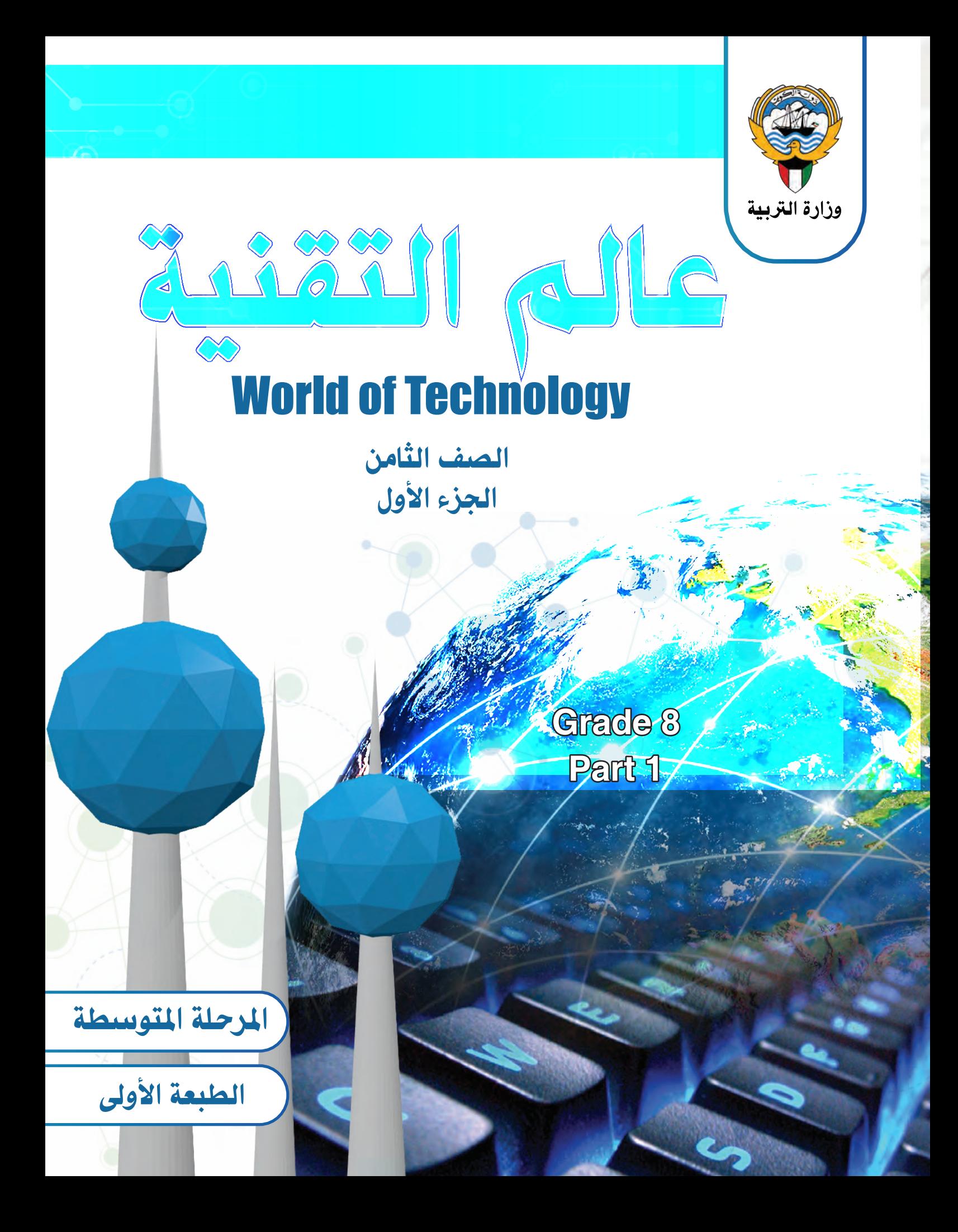

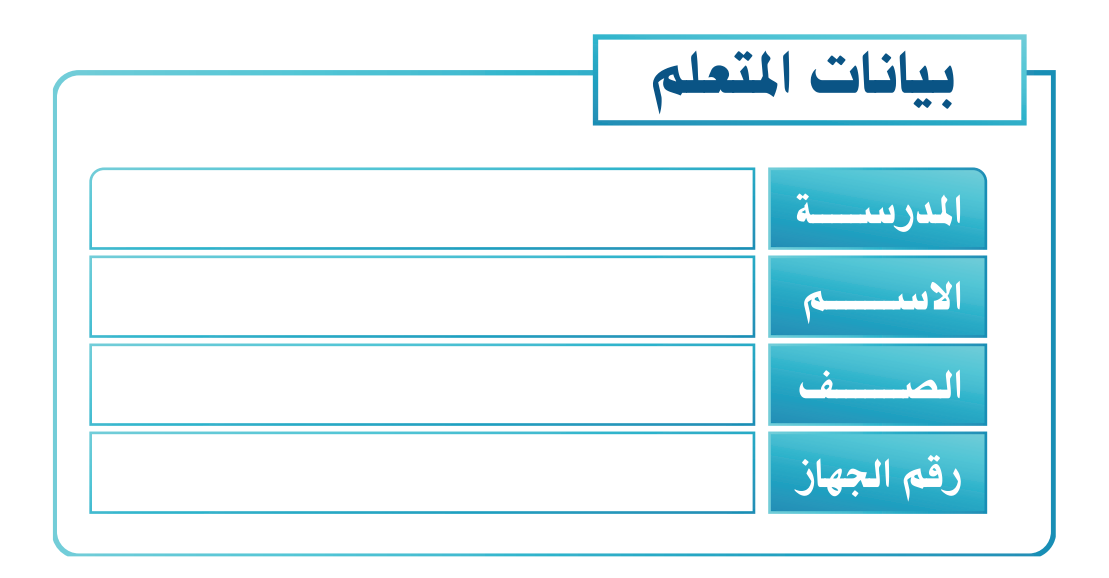

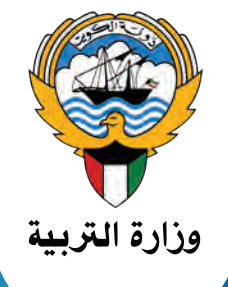

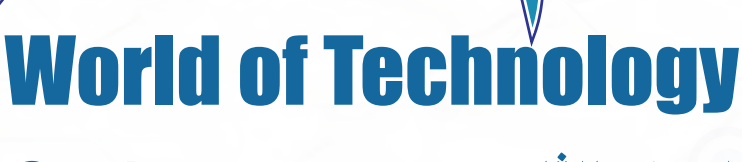

RAND

**Grade 8** Part 1

الصف الثامن الجزء الأول

R

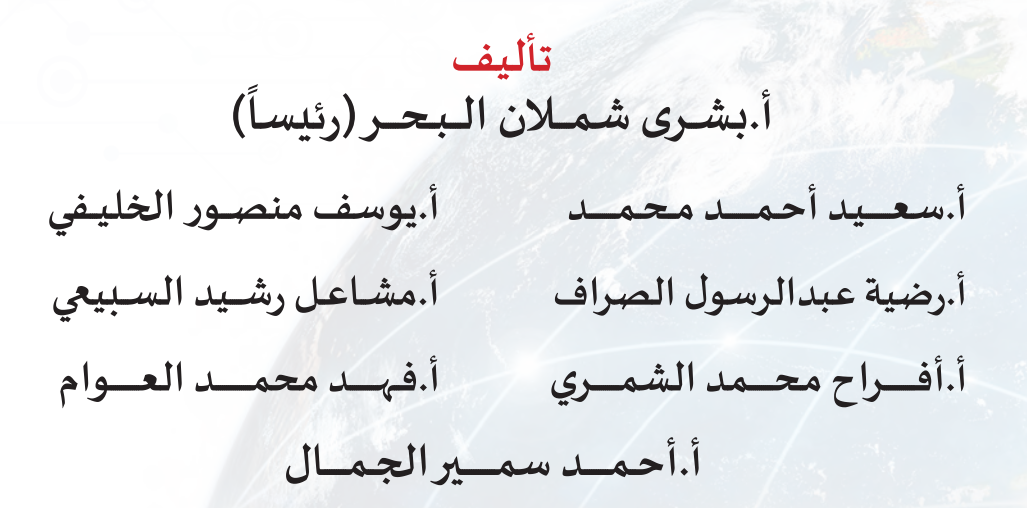

**الطبعة األولى 1439 / 1440 ه 2018 / 2019 م**

**حقوق التأليف و الطبع و النشر لوزارة التربية - قطاع البحوث التربوية و املناهج إدارة تطوير املناهج**

### **أودع بمكتبة الوزارة تحت رقم )55( بتاريخ 20 / 6 / 2018**

**مطابع الألفين**

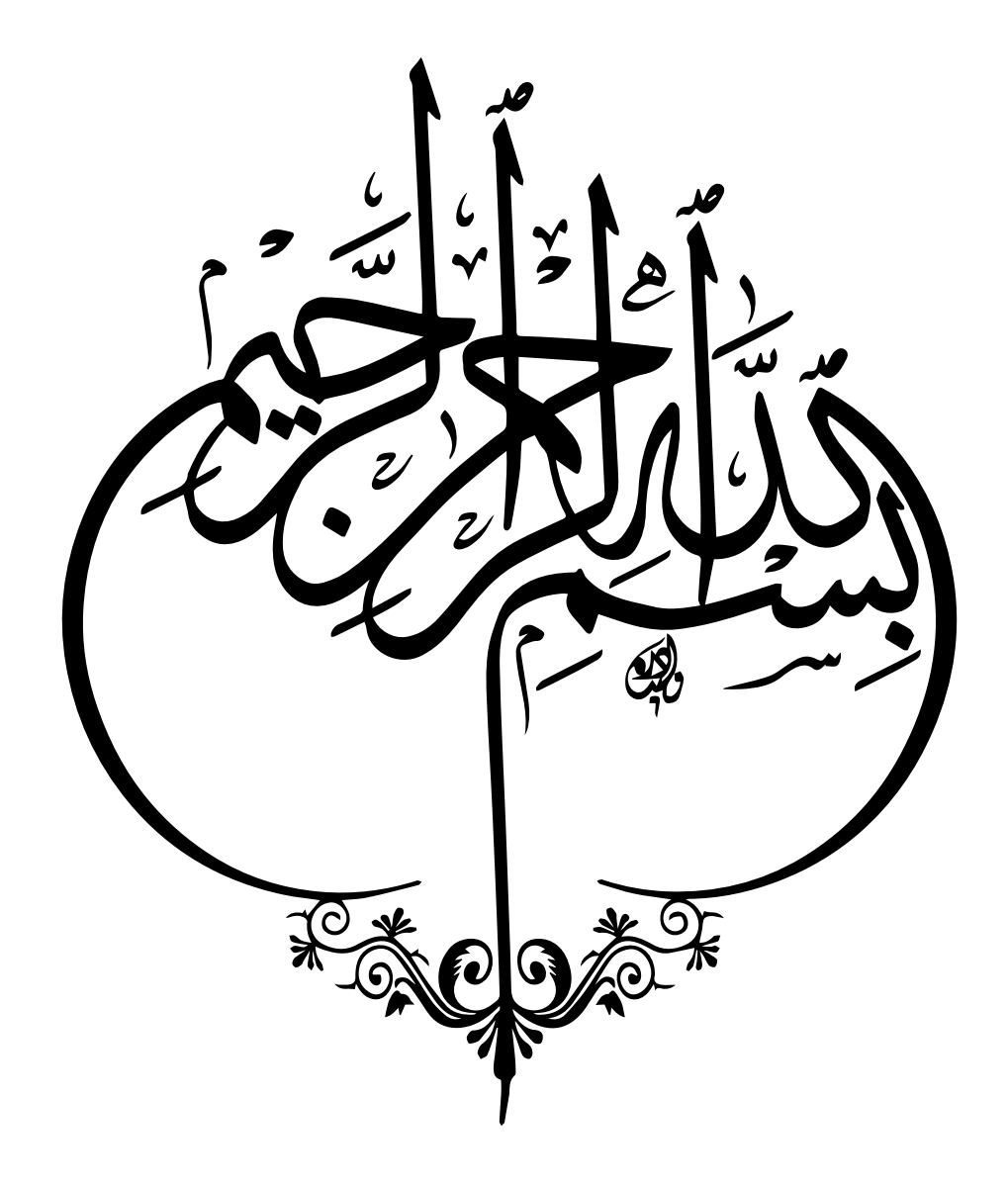

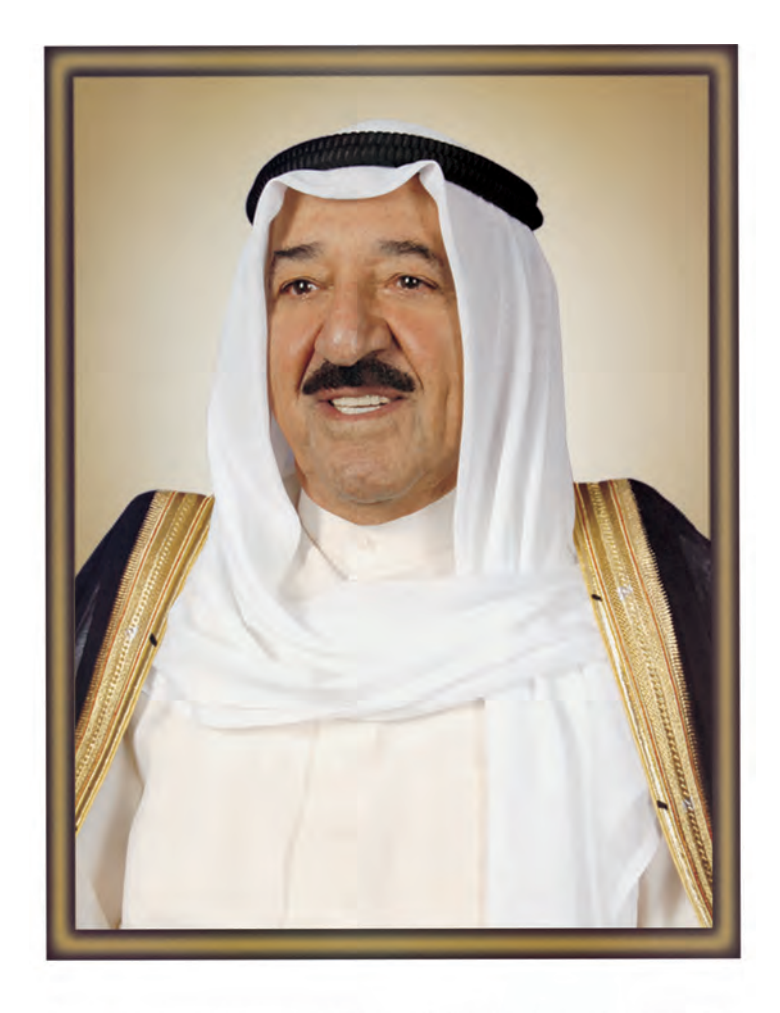

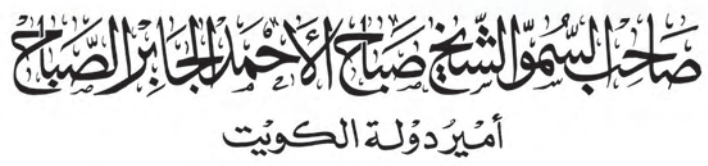

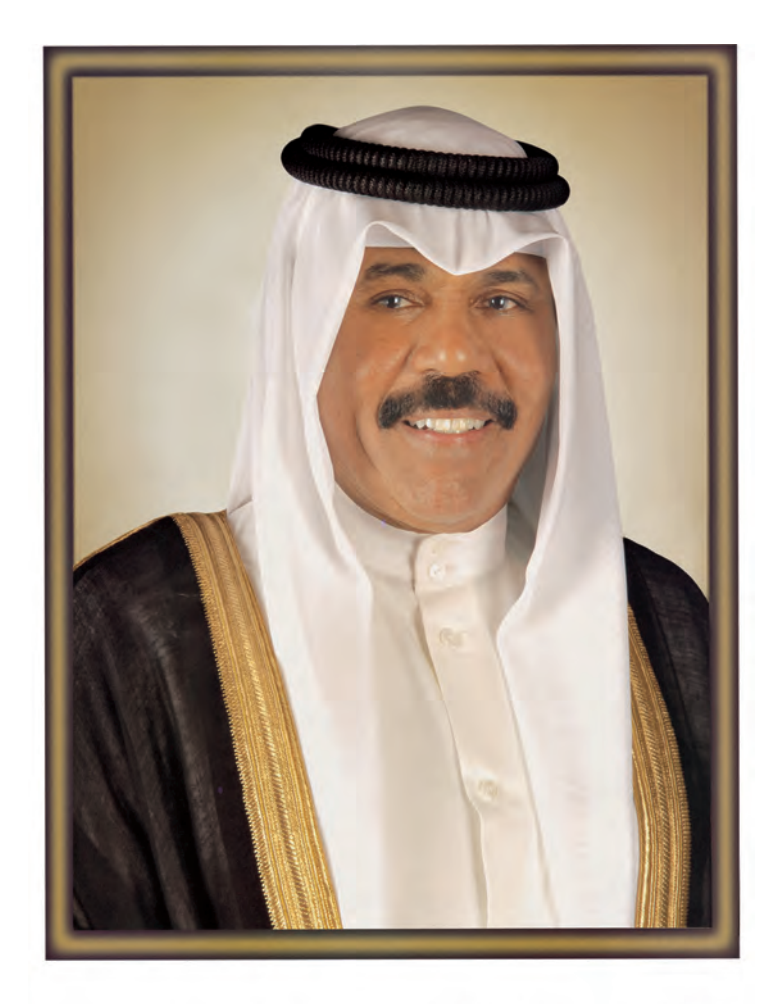

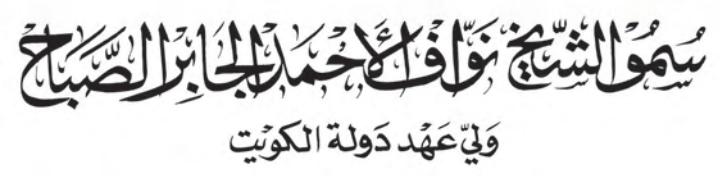

**جدول املتابعة األسبوعي**

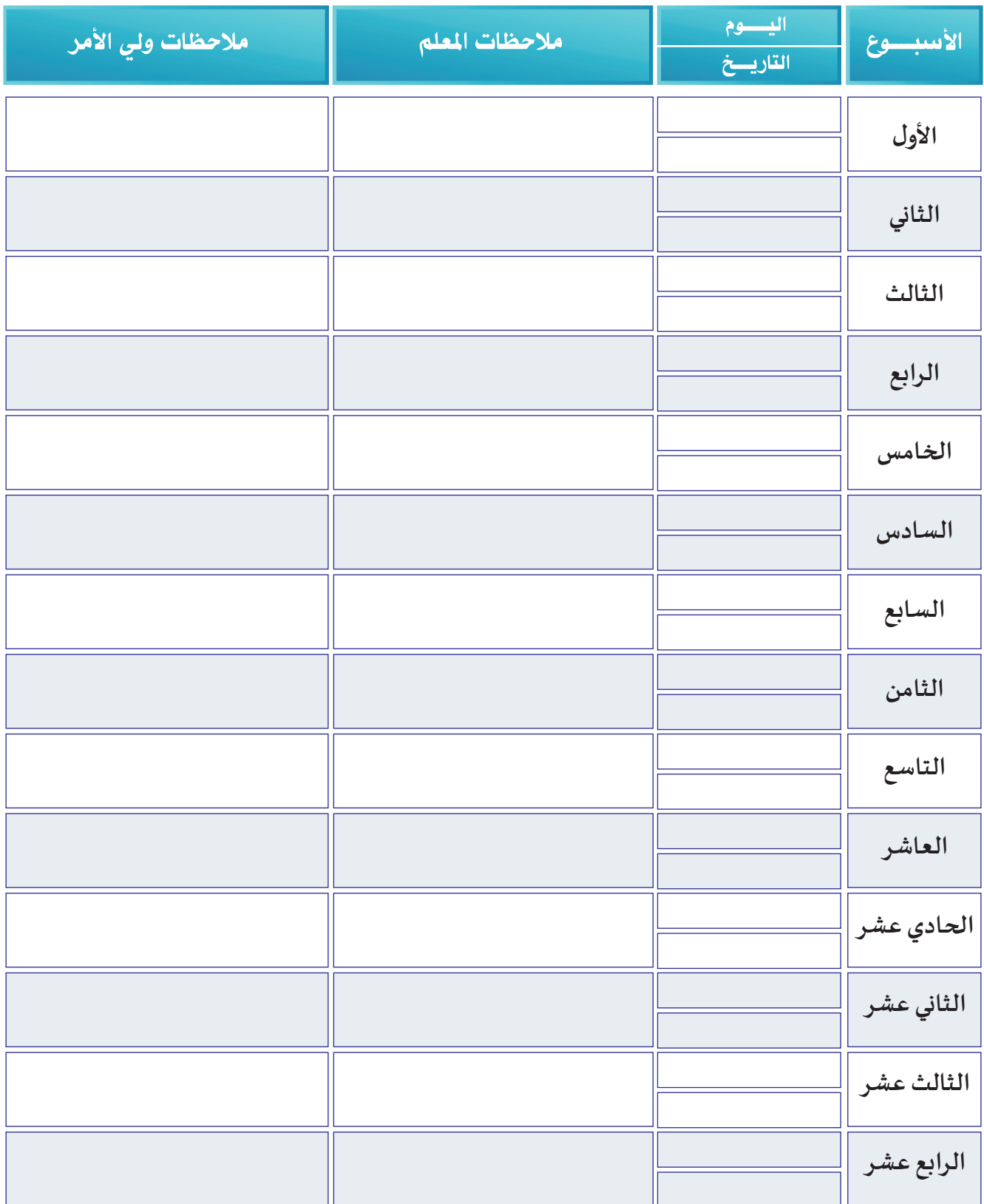

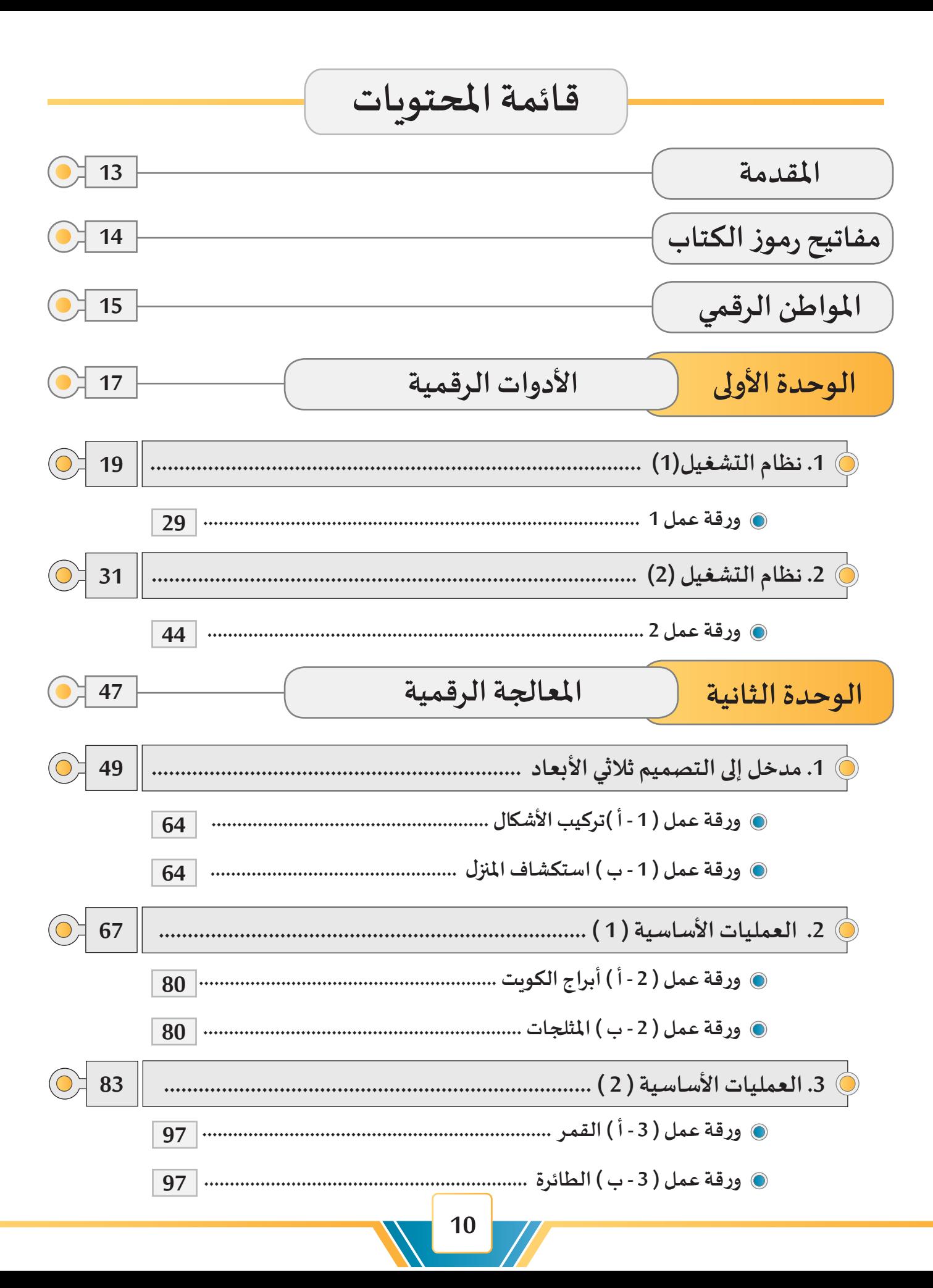

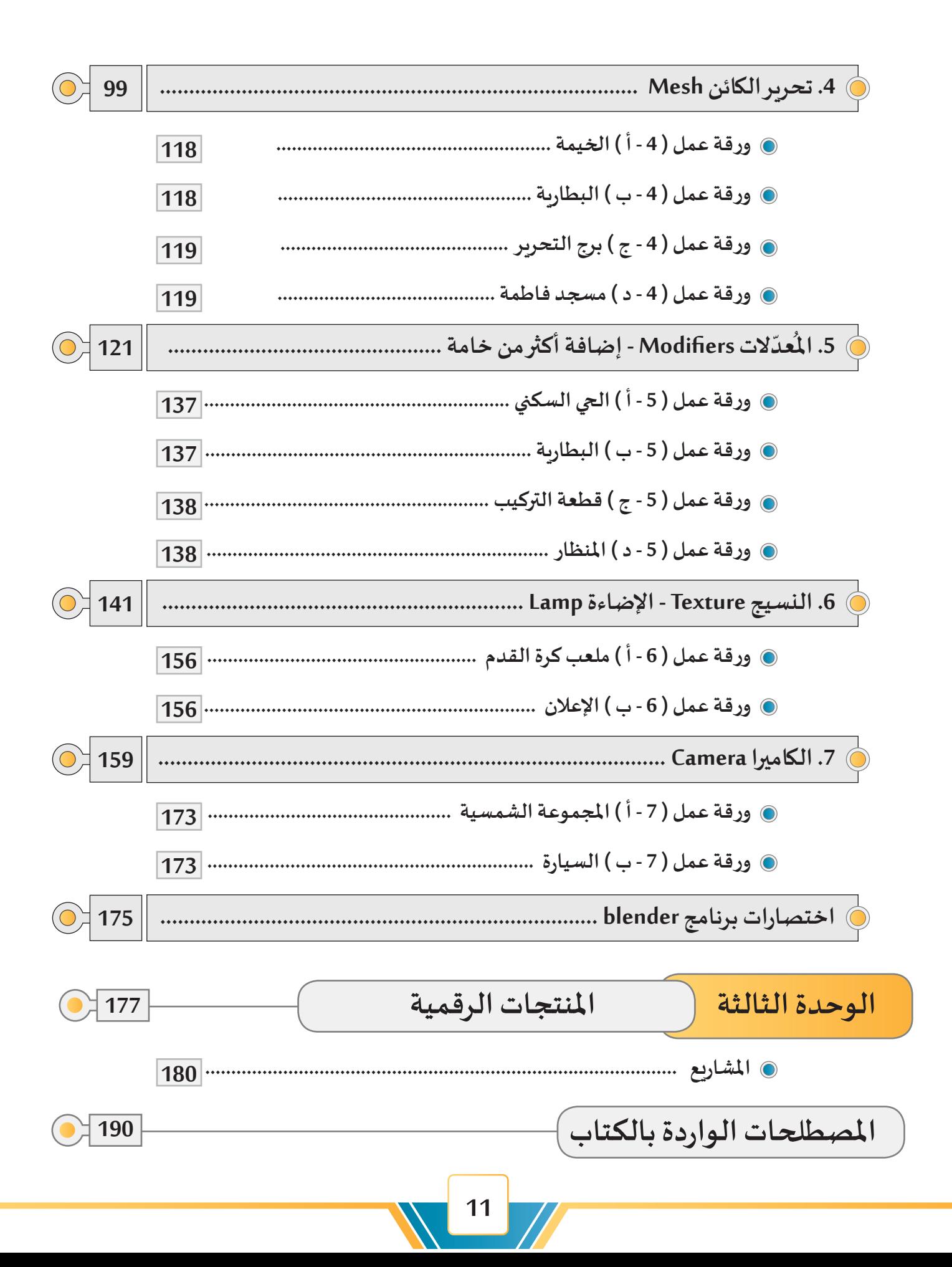

# **املقدمة**

 **في ظل تسارع وتيـرة التطور العلمي والتكنولوجـي، تسعى وزارة التربية إلـى مواكبة هـذا التطـور مـن خـال تحديـث املنظومـة التعليميـة والتــي بدأتهـا وزارة التربيـة منـذ سنوات عدة، ويأتي هذا التطور ملواكبة النظم التعليمية الحديثة في الدول املتقدمة.**

 **ولعـل أبـرز معالـم هـذا التطـور مـا يعـرف باملنهــج الوطنــي الكويتــي املطـور والـذي يعتمـد نظـام الكفايـات كأحـد ركائـز التطويـر فــي املنظومـة التربويـة بدولـة الكويـت.** 

ويتيح المنهج الوطني الكويتي المطور للمتعلمين فرصـاً كثيـرة للتعلـم المبني على **تطويـر الـذات، والتعلـم املسـتمر ومواجهـة تحديـات القـرن الحـادي و العشـرون، وذلـك من خالل املعارف واملهارات والقيم واالتجاهات والتكامل مع املواد الدراسية املختلفة وهـو مـا يتميـز بـه نظـام املنهـج القائـم علـى الكفايـات.**

 **ويأتـي هـذا الكتـاب كأحـد لبنـات التطويـر املنشـود فـي املنظومـة التعليميـة حيـث يحتـوي علــى ثـاث وحـدات أساسـية:**

**الوحدة األولى: األدوات الرقمية، وتتناول أنظمة التشغيل.**

**الوحدة الثانية: املعالجة الرقمية،وتدور موضوعاتها حول التصميم ثالثي األبعاد. الوحدة الثالثة: املنتجات الرقمية، وتعنى باملشاريع التي ينتجها املتعلمون.**

**نأمل أن يسهم هذا الكتاب في االرتقاء املنشود بأبنائنا املتعلمين وتطوير قدراتهم ً لخدمة أنفسهم ووطنهم وأمتهم. ً مشرقا و إبداعاتهم بما يحقق لهم مستقبال**

 **املؤلفون** 

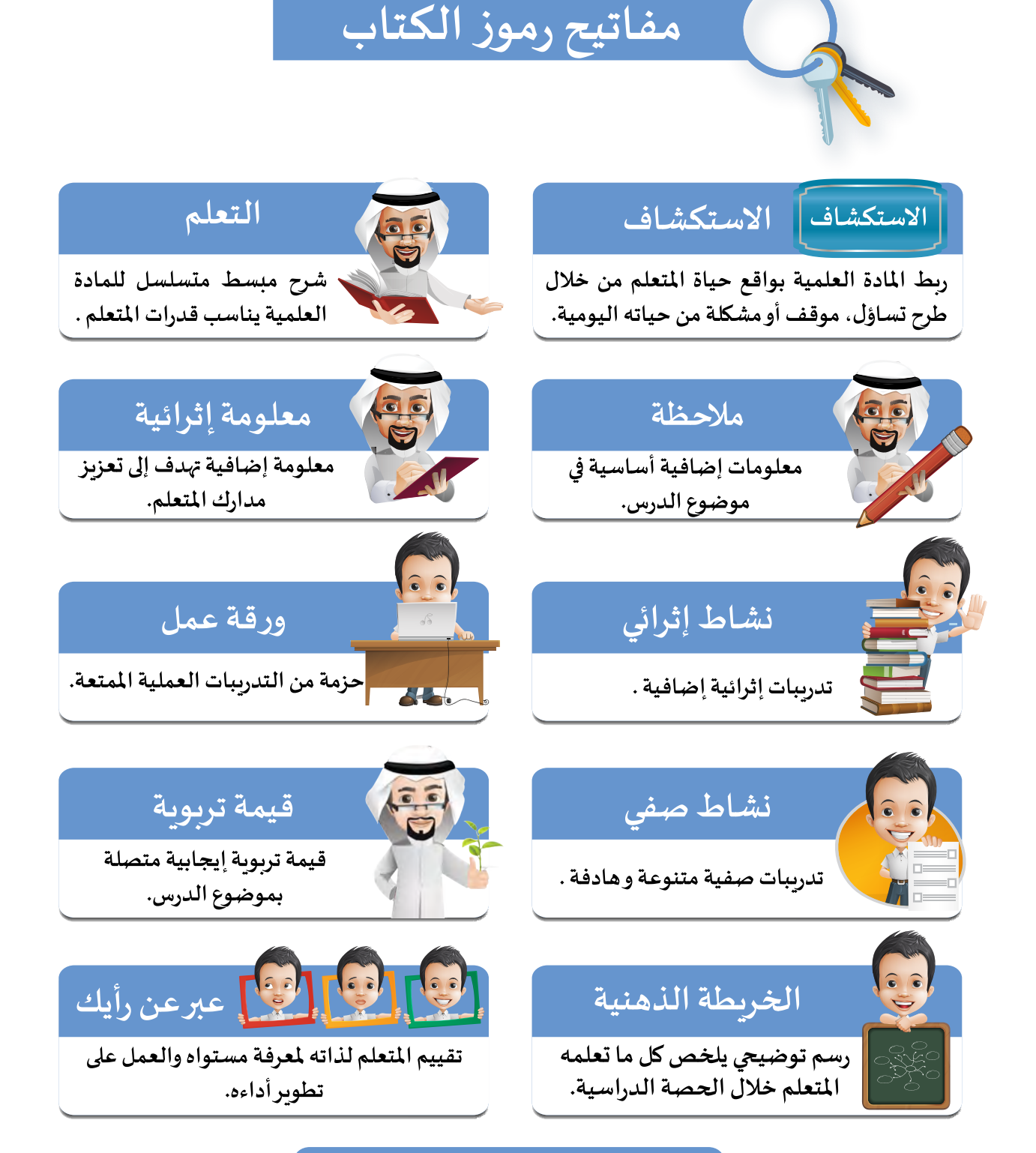

ج ورقة عمل إثرائية

ورقة عمل تحوي مجموعة من مهارات الدرس الأساسية وبعض المهارات السابقة.

# المواطن الرقمي

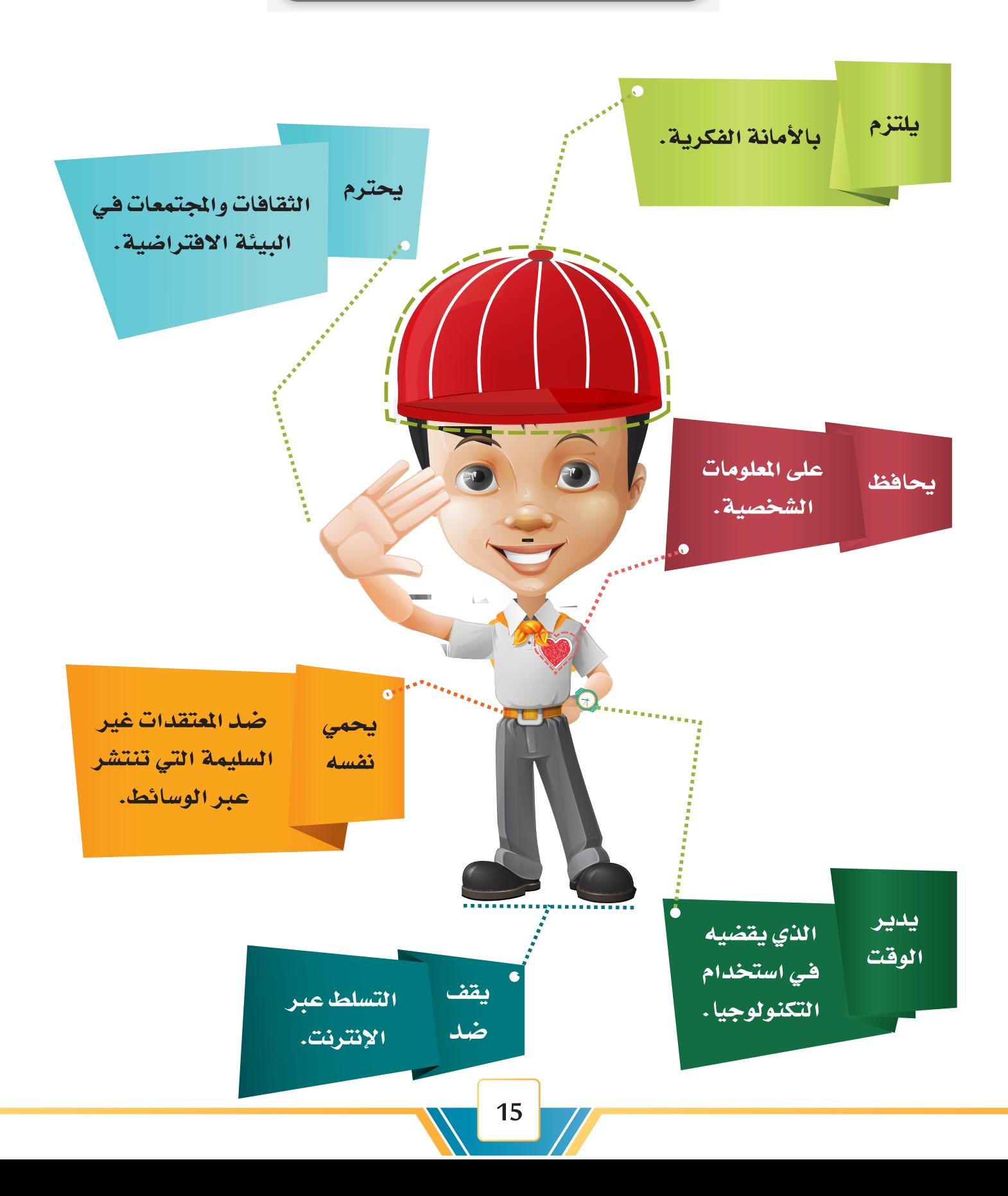

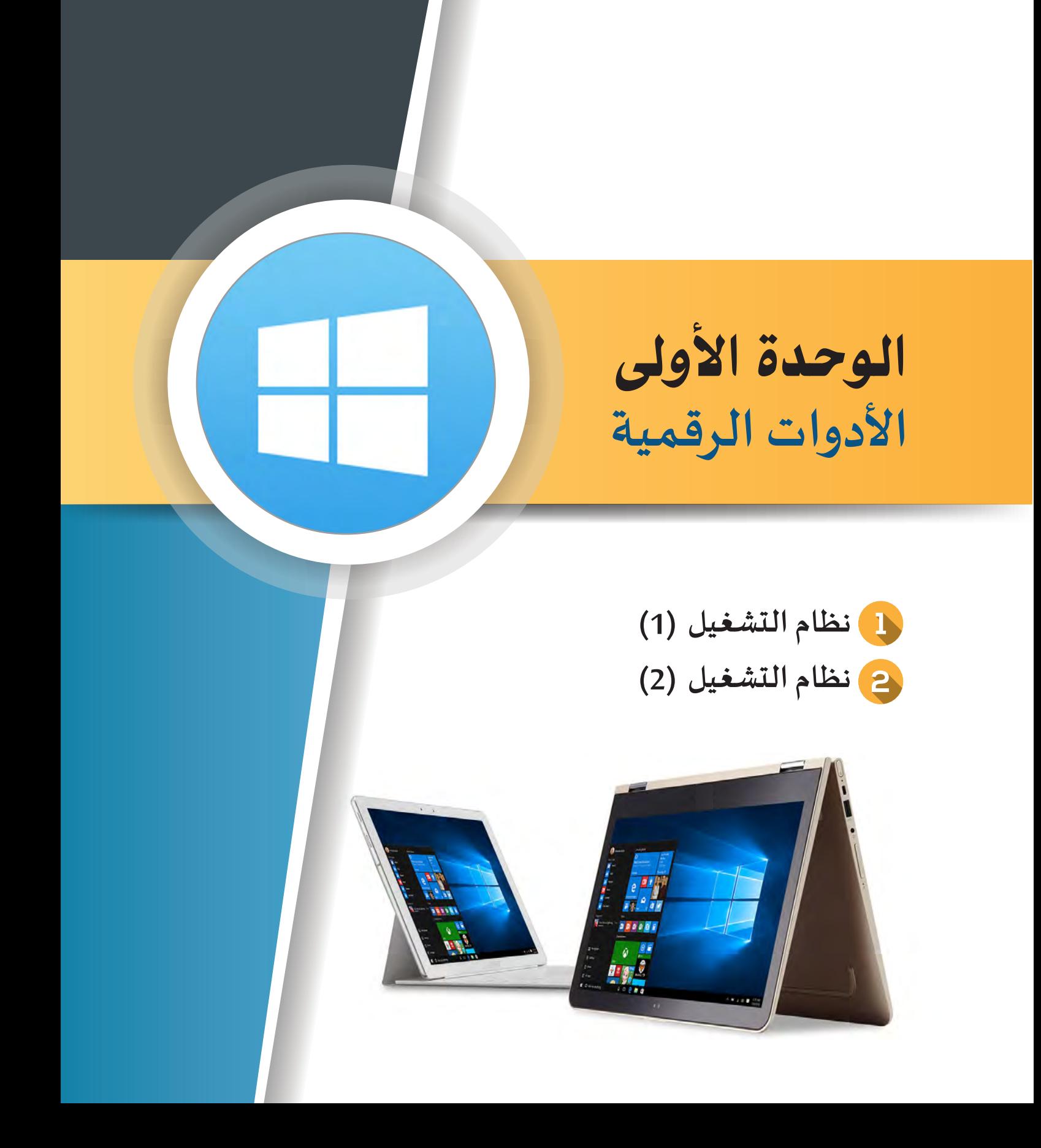

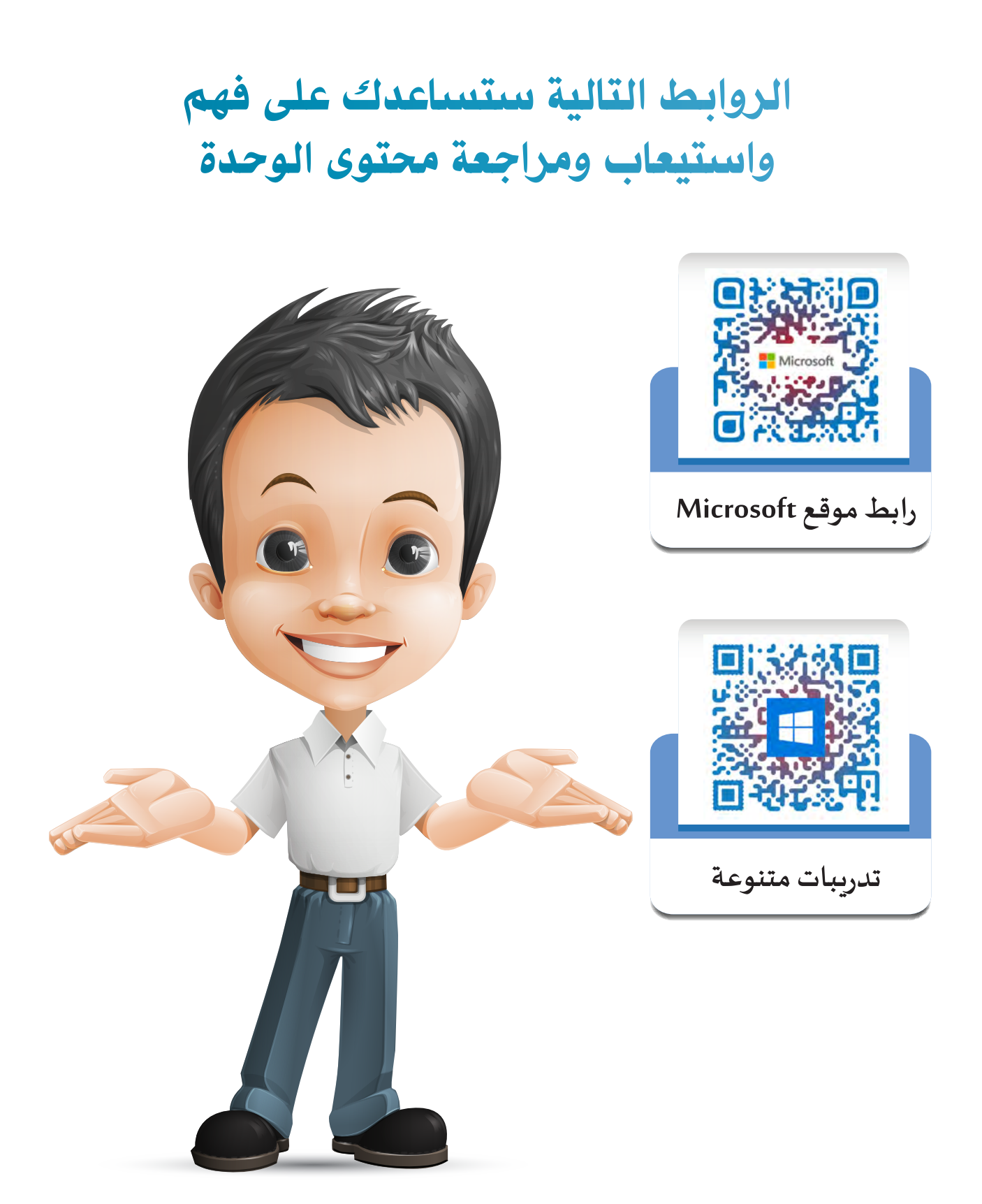

**استخدم أحد تطبيقات األجهزة الذكية لالطالع على محتوى رمز االستجابة السريعة Qrcode**

# نظام التشغيل (1)

2 110000001110 101010100 01010

 $\frac{1}{2}$ 

 $\overline{\delta}$  $\overline{0}$ 

 $\overline{O}$   $\overline{L}$ 

 $\overline{0}$ 

- **:ً مفهوم أنظمة التشغيل أوال**
- **:ً واجهات أنظمة التشغيل ثانيا**
	- **:ً مهام أنظمة التشغيل ثالثا**
- **:ً نظام التشغيل Windows رابعا**
- **:ً نظام التشغيل 10 Windows خامسا أ. شريط املهام Taskbar**

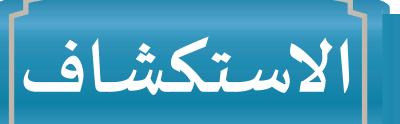

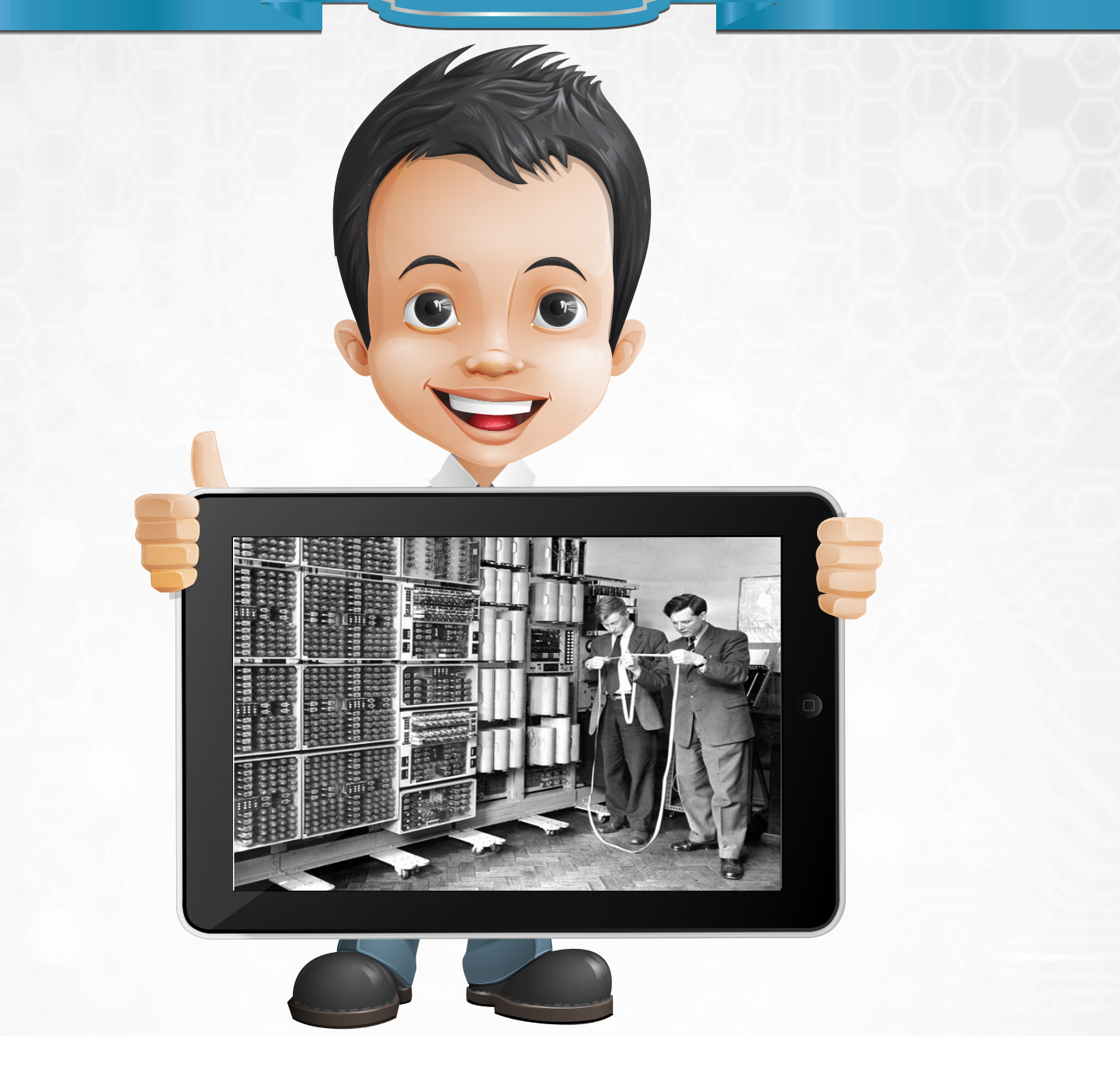

كان بـدر منذ طفولته شـغوفًا بحب الأجهزة الرقمية واسـتخدامها، وأثنـاء تصفحـه لإ*حـدى* مواقـع **شبكة اإلنترنت املتخصصة في التقنيات الحاسوبية شاهد صورة قديمة إلحدى أجهزة الحاسب اآللي فـي إحـدى الشـركات، فبـدأ يتسـاءل عـن التطـور التقنـي لألجهـزة الرقميـة والبرامـج املشـغلة لهـا.**

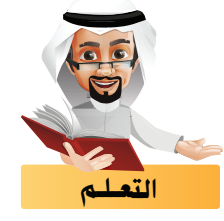

.<br>يعتبر اسـتخدام الأجهـزة الرقميـة جـزء مهـم في حيـاة الأشـخـاص كُلّ حسـب احتياجـاتـه اليوميـة، ومنهـا جهـاز **الحاسـب اآللـي الـذي يمكننـا عـن طريقـه إنجـاز املشـاريع الرقميـة املشـوقة للمـواد الدراسـية. ّ**سنتعرف في هذا الجزء على كيفية تشغيل وإدارة مكوّنات جهاز الحاسب الآلي باستخدام نظام التشغيل.

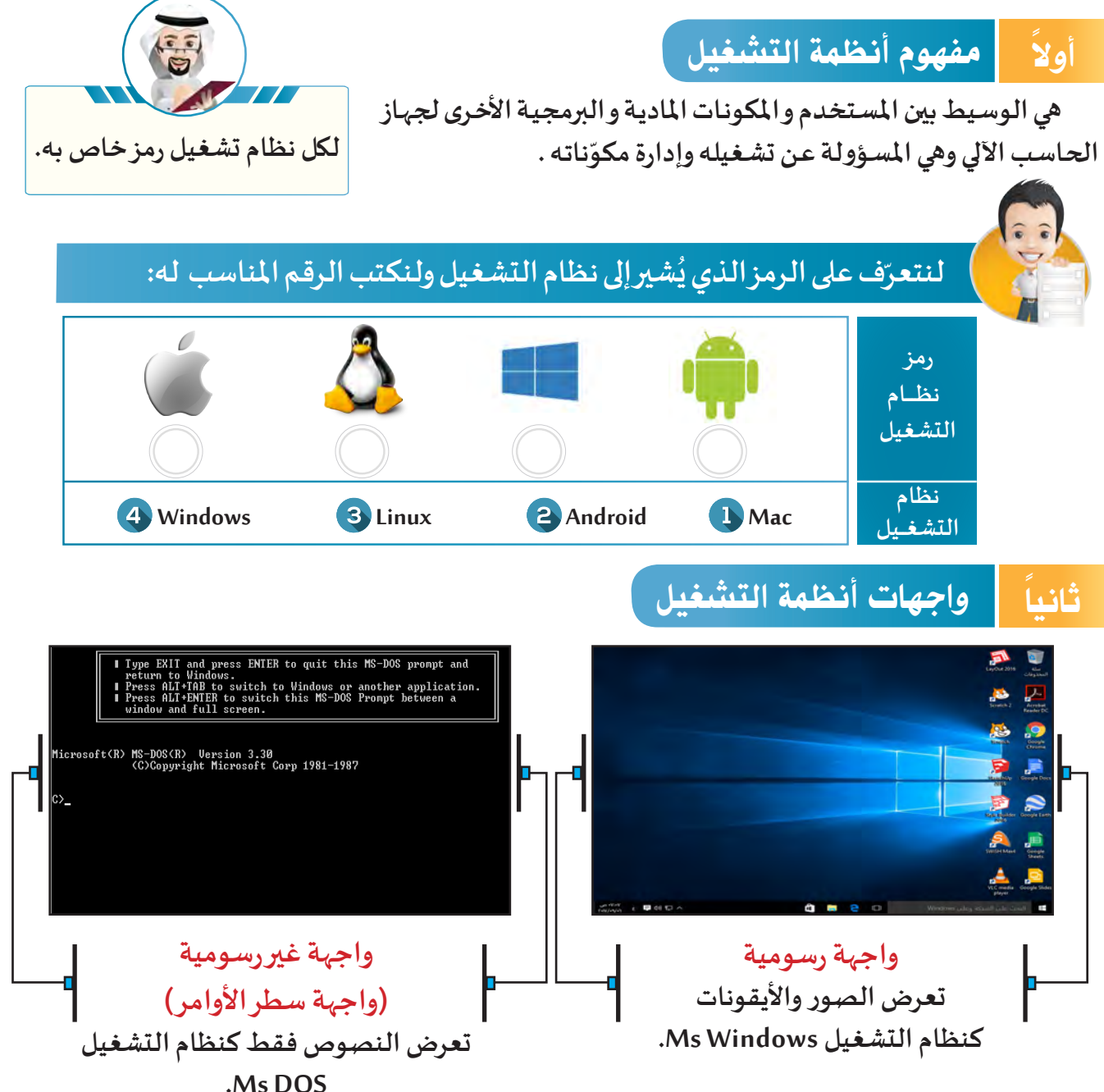

#### ً ثالثا مهام أنظمة التشغيل

**لنظام التشغيل مهام متعددة منها :**

- **ِ توفير واجهة تشغيل متكاملة تساعد على التفاعل بين املستخدم وجهاز الحاسب اآللي. ّ**
	- **ـم في سير البيانات. التحك**
	- **اكتشاف األخطاء واألعطال.**

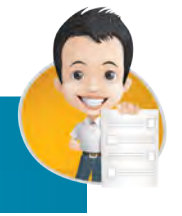

**ً على بقية مهام نظام التشغيل باستخدام أحد مصادر لنتعرف معا التعلم املتاحة، ونكتبها في الفراغ التالي:**

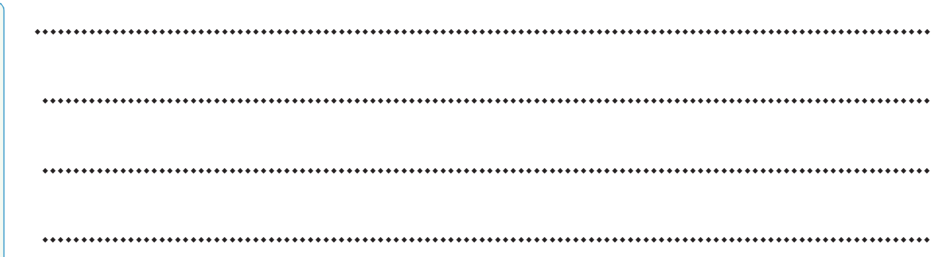

# **يتـم تحديـث أو إعـادة تسـمية أو ترقيـم كل منتـج رقمـي برمجـي حسـب آخـر تحديث تم عليه،وهـــو مــا يســمــى باإلصــــدار Version،مـثــل: 11.1.2 iOS 2Scratch 10 Windows**

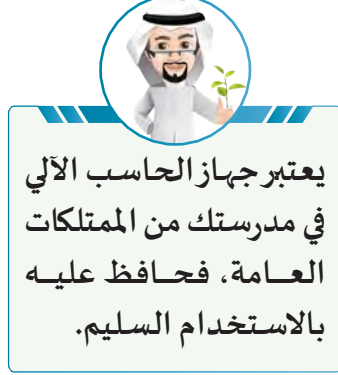

#### ً رابعا نظام التشغيل Windows

**هو نظام تشغيل رسومي من إنتاج شركة Microsoft، تم إصداره في عام 1985 كواجهة رسومية لنظام ّـز بعدة مميزات منها: التشغيل DOS ليسهل التعامل معه، ويتمي**

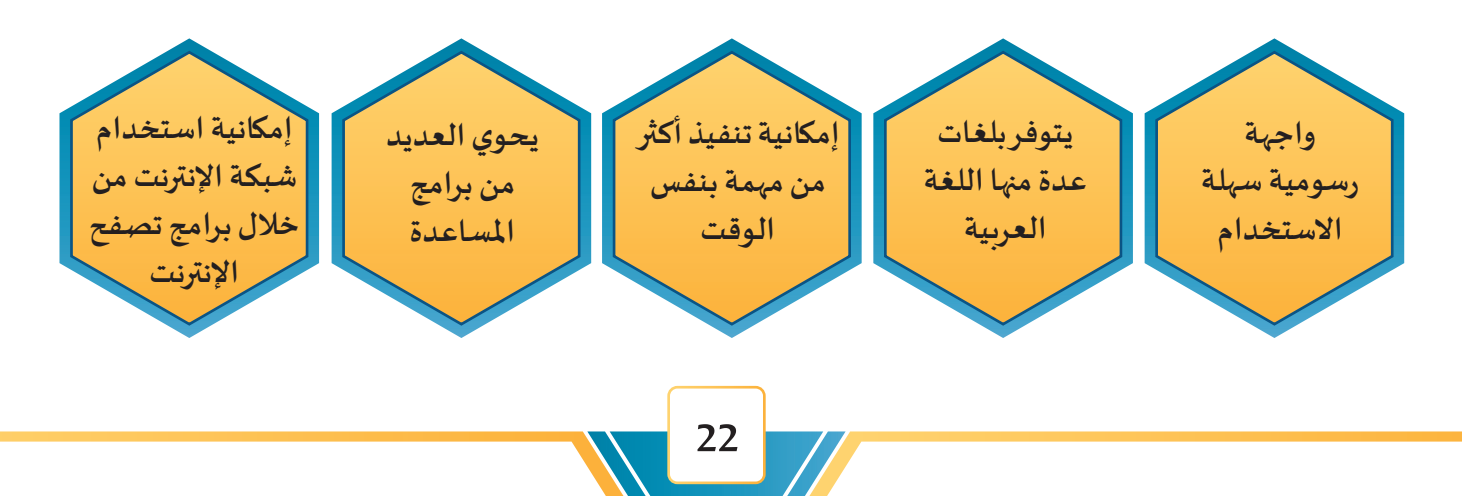

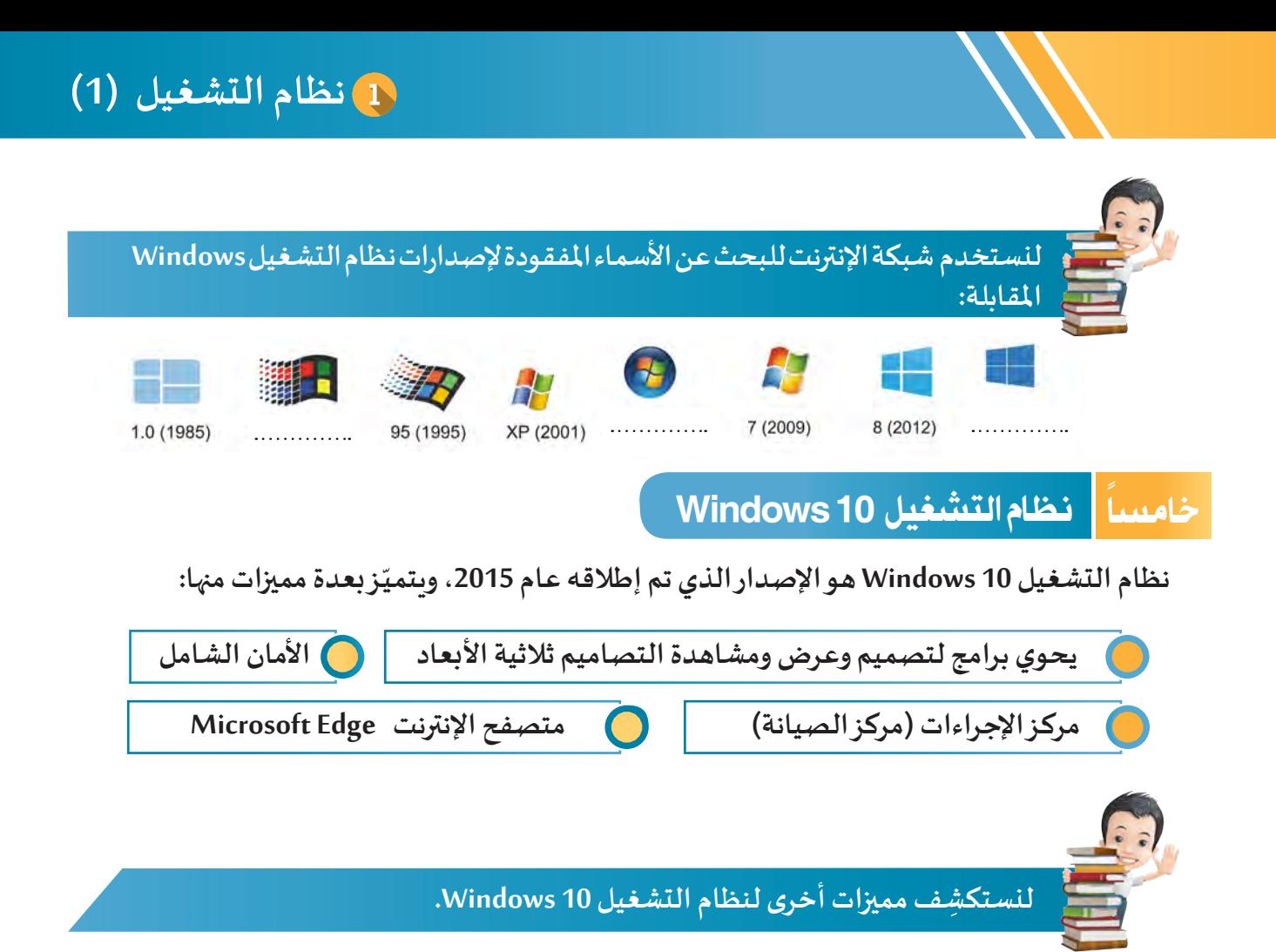

#### **تظهر الواجهة الرسومية لنظام التشغيل 10 Windows بالشكل التالي:**

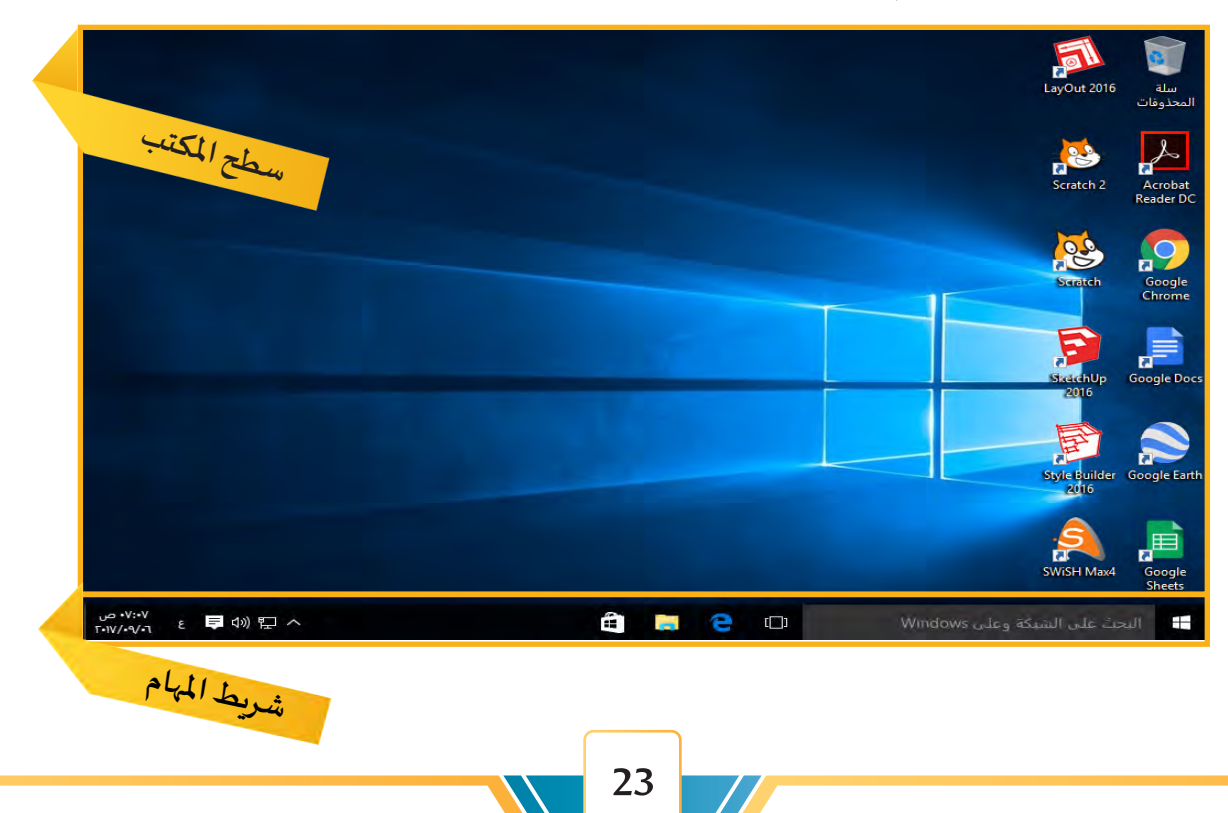

**شريط املهام TaskBar**

**شريط املهام هو الشريط الذي يظهر في الجزء السفلي لواجهة نظام التشغيل 10 Windows، ويحتوي على:** 

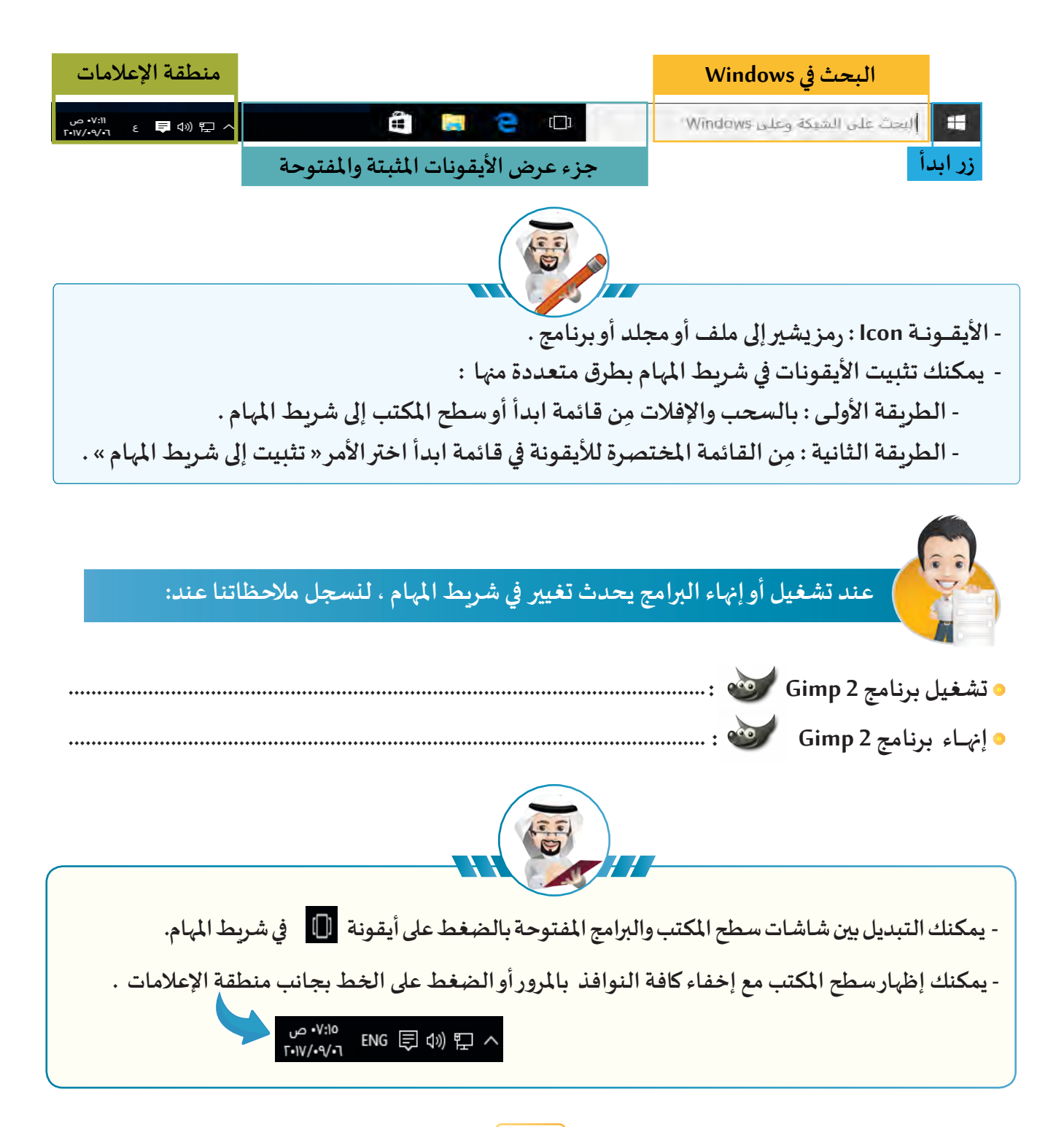

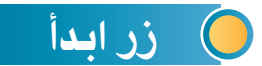

**بعد الضغط على زر ابدأ تظهر قائمة ابدأ التي تتيـح للمستخدم إمكانية الوصول إلى تطبيقات و إعدادات جهاز الحاسب اآللي، ويظهر فيها:**

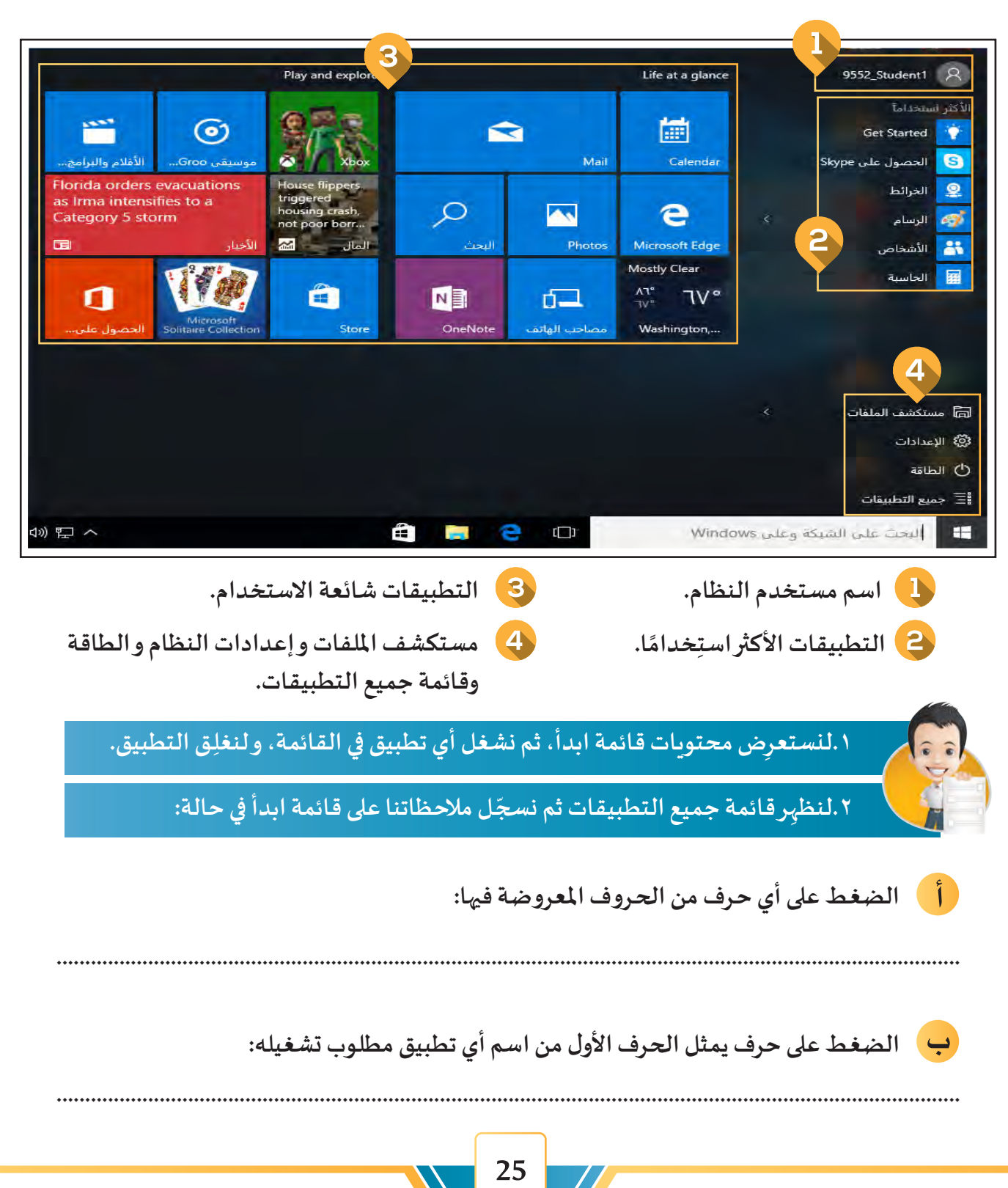

#### البحث يف 10 Windows

**َ م خانة البحث املوجودة في شريط املهام للوصول إلى التطبيقات وامللفات ُستخد ت واإلعدادات و مواقع اإلنترنت، وذلك لتوفير الوقت والجهد.**

#### **إلظهار نتائج البحث في قائمة ابدأ اتبع ما يلي:**

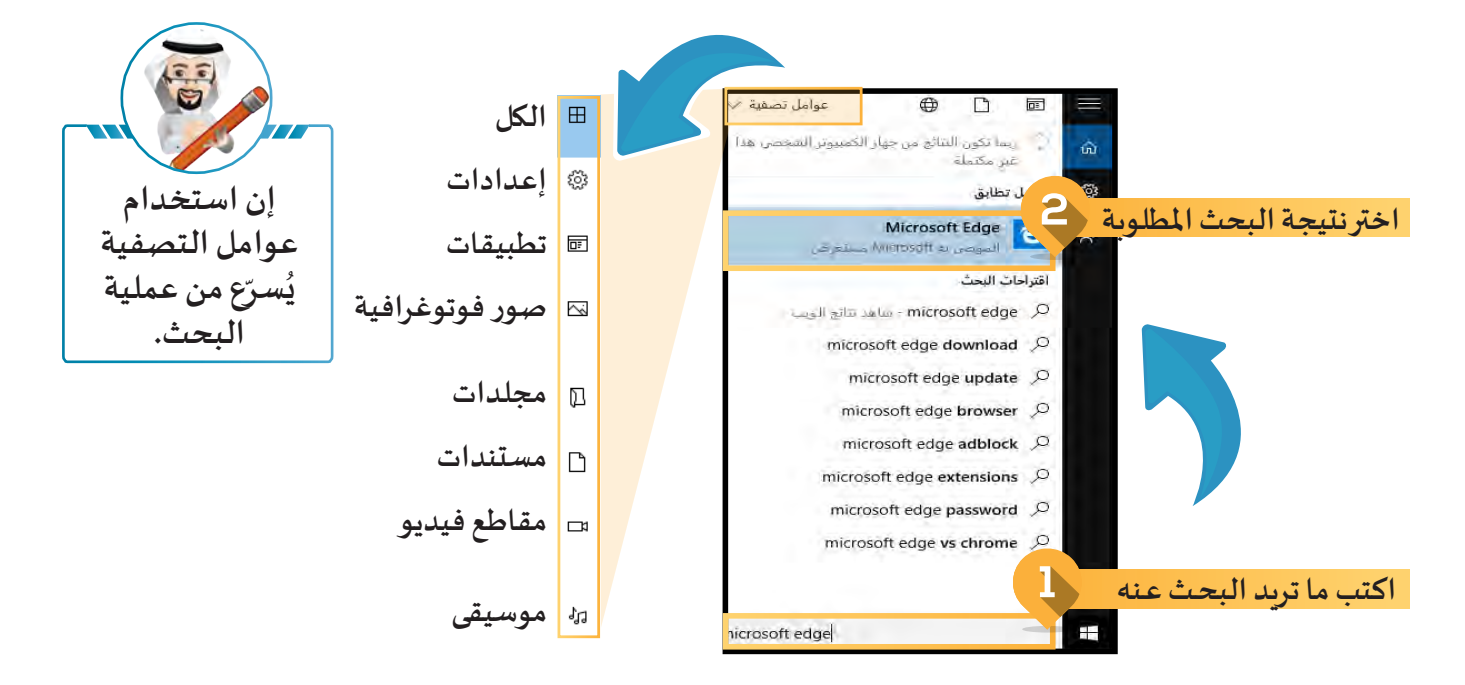

**لنبحـث عـن تطبيـق أداة القطـع )أداة القصاصـة( فـي قائمــة ابـدأ، ثـم ننتقـل إلـى عوامـل التصفيـة ولنكتـب عـدد نتائـج البحـث فـي كل مـن:**

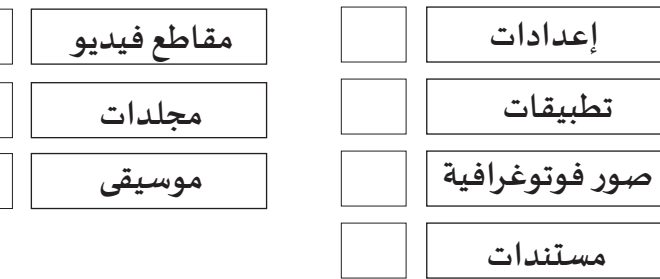

**ّـل تطبيق أداة القطع )أداة القصاصة( و ِ لنستكشف وظيفتها. لنشغ**

#### منطقة اإلعالمات

**ّ**تختص منطقة الإعلامات بِالتحكّم في بعض خصائص النظام، مثل الشبكة والصوت ورسائل النظام و اللغة  **و الساعة و التاريخ.**

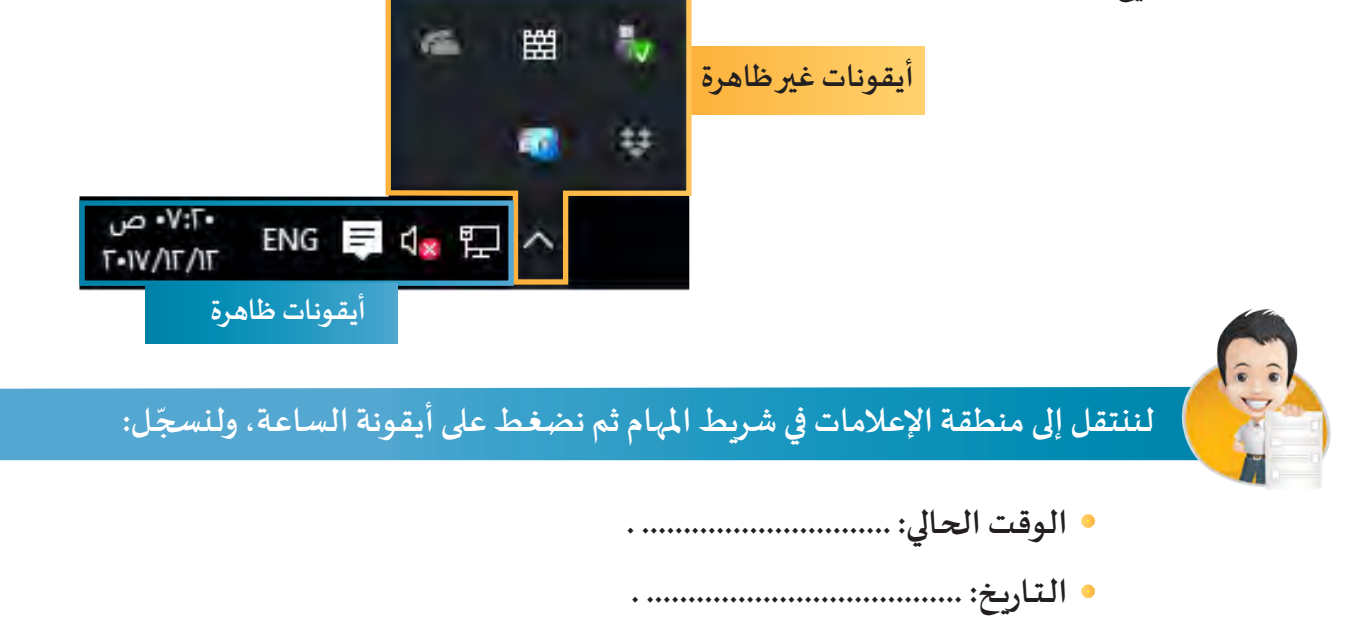

**تمتاز منطقة اإلعالمات في نظام التشغيل 10 Windows باحتوائها على أيقونة مركز اإلجراءات التي تمنح ً ِ ا لكل ما يحتاجه املستخد ِم من إعدادات النظام واإلشعارات الخاصة بالبريد اإللكتروني والتطبيقات ً سريع وصوال وبرنامج الحماية من الفيروسات.**

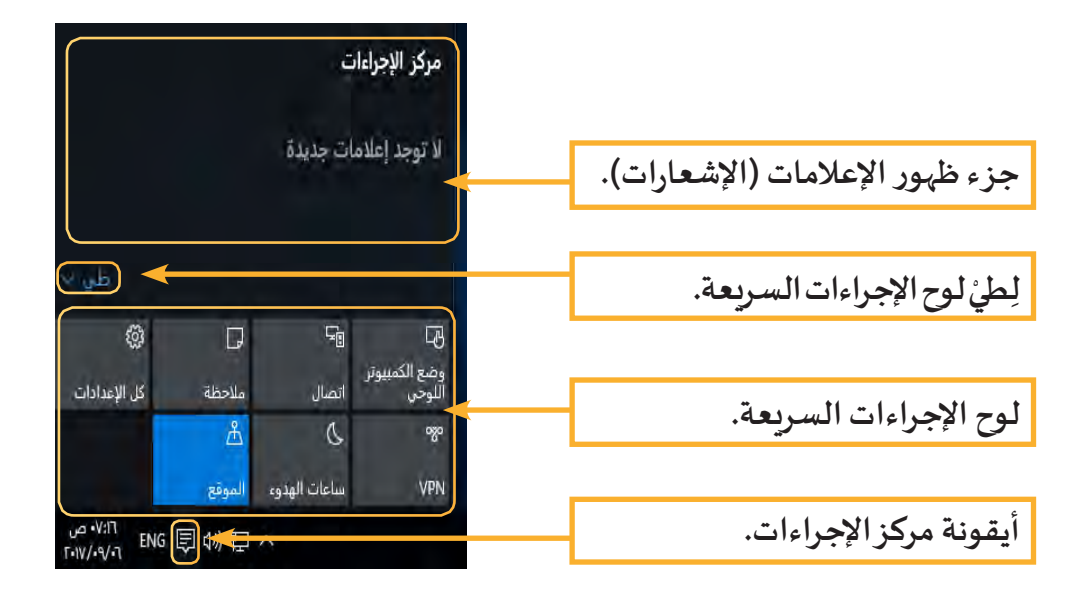

### **الوحدة األولى :األدوات الرقمية**

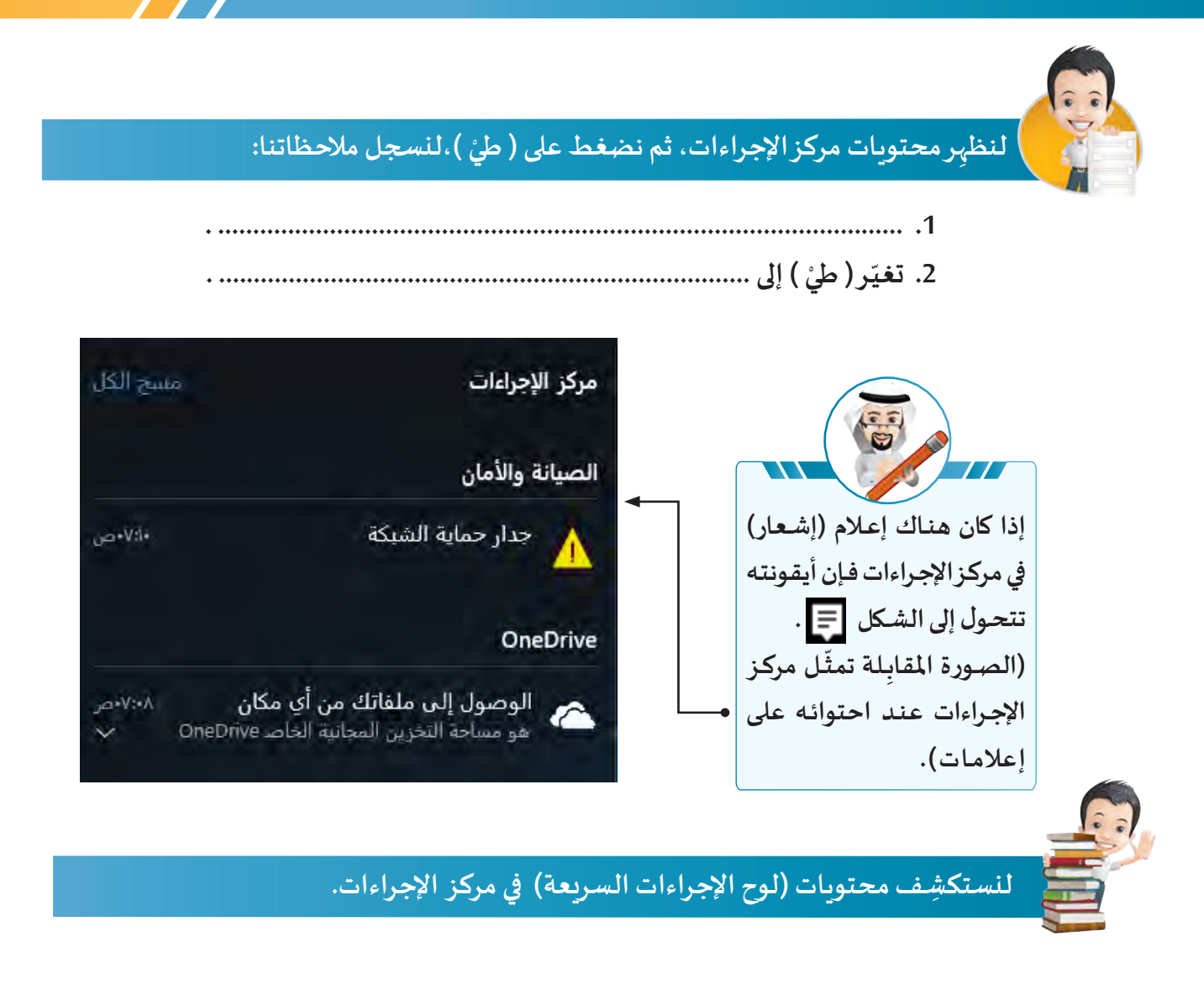

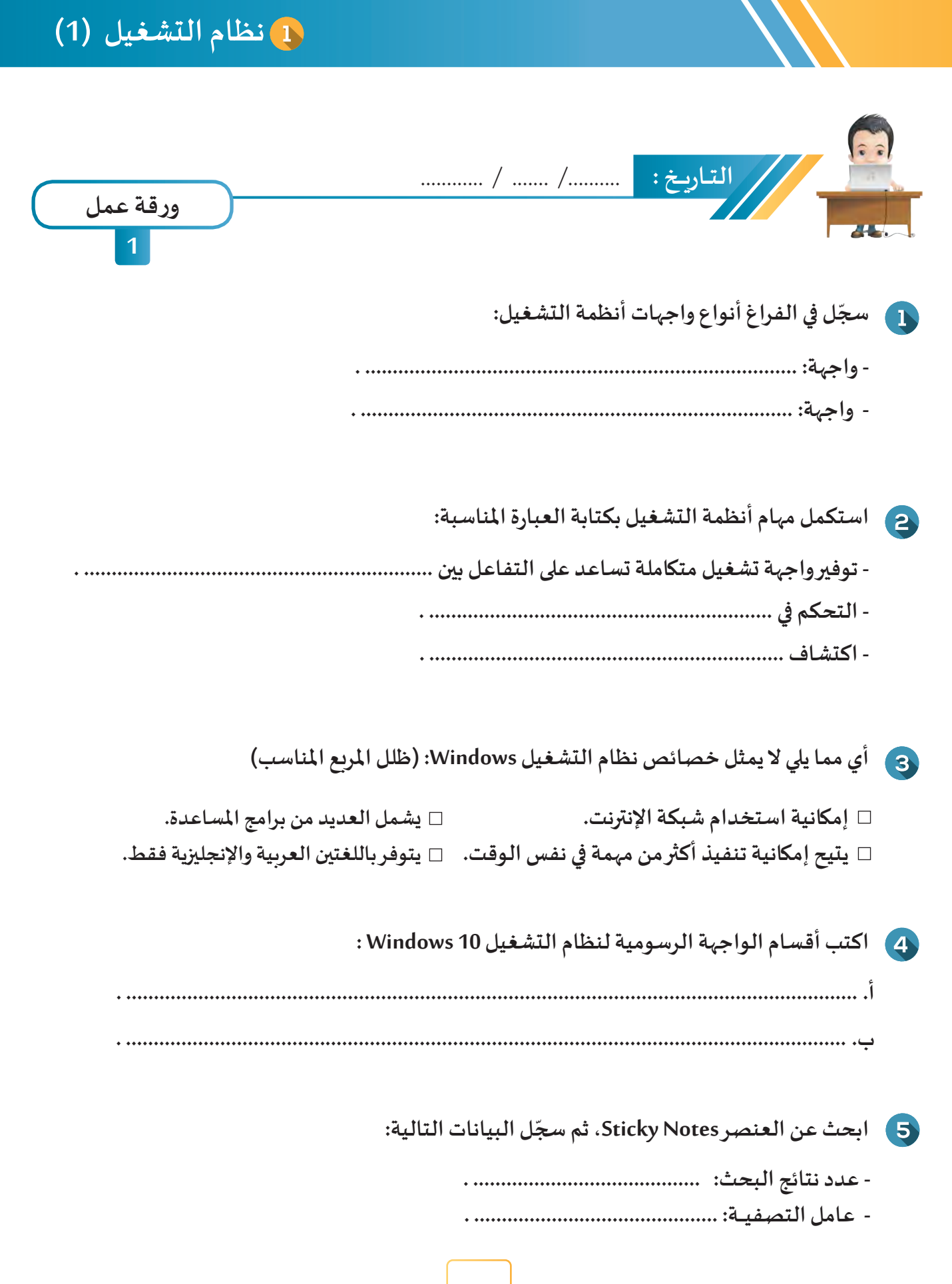

## **الوحدة األولى :األدوات الرقمية**

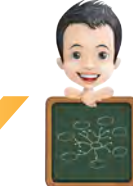

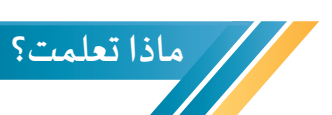

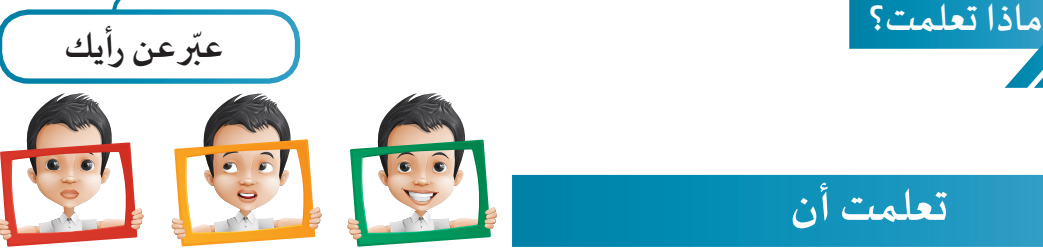

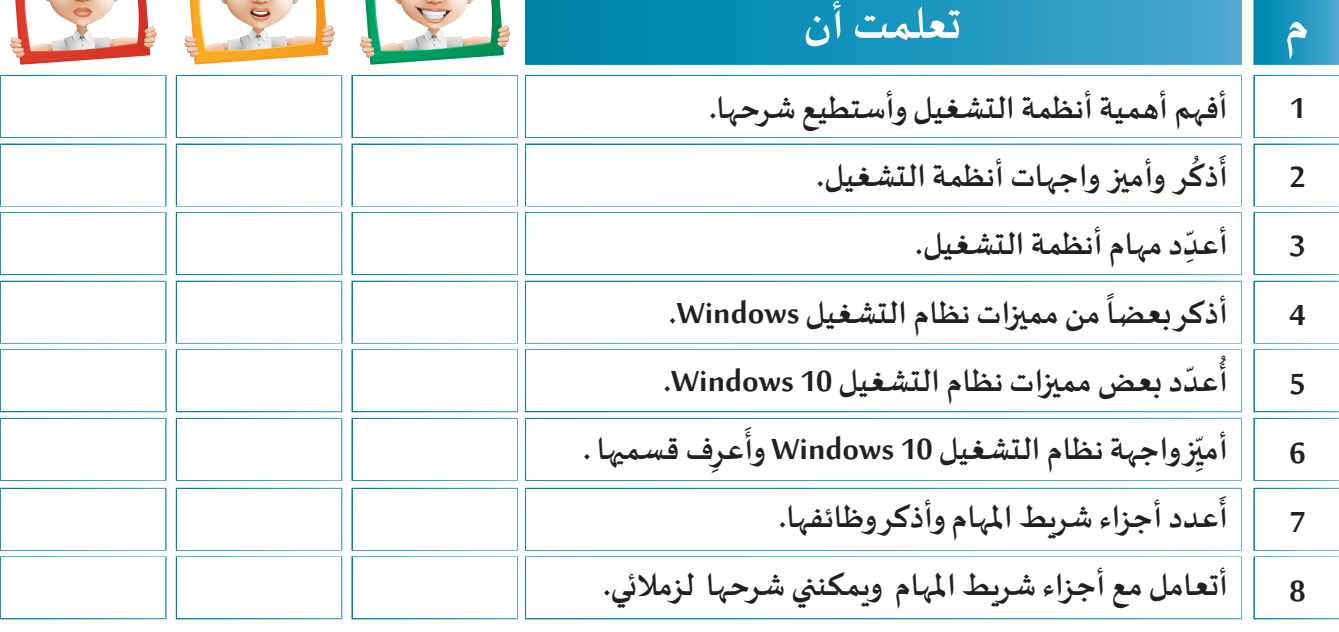

**تعرفت في الصف السادس على كيفية إعداد خريطة ذهنية، ارسم خريطة الخريطة الذهنية ذهنية لكافة املعارف و املهارات الخاصة بالدرس .**

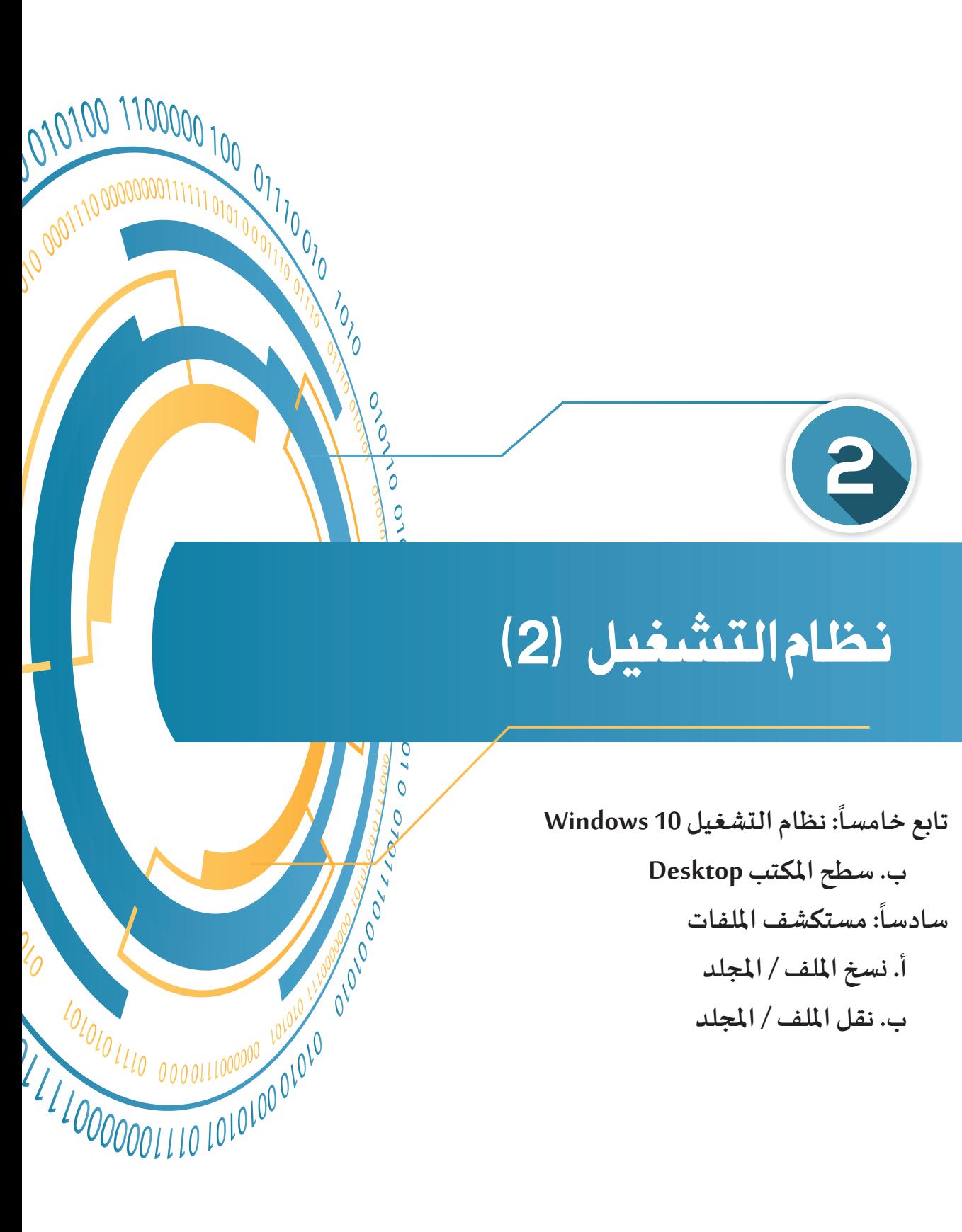

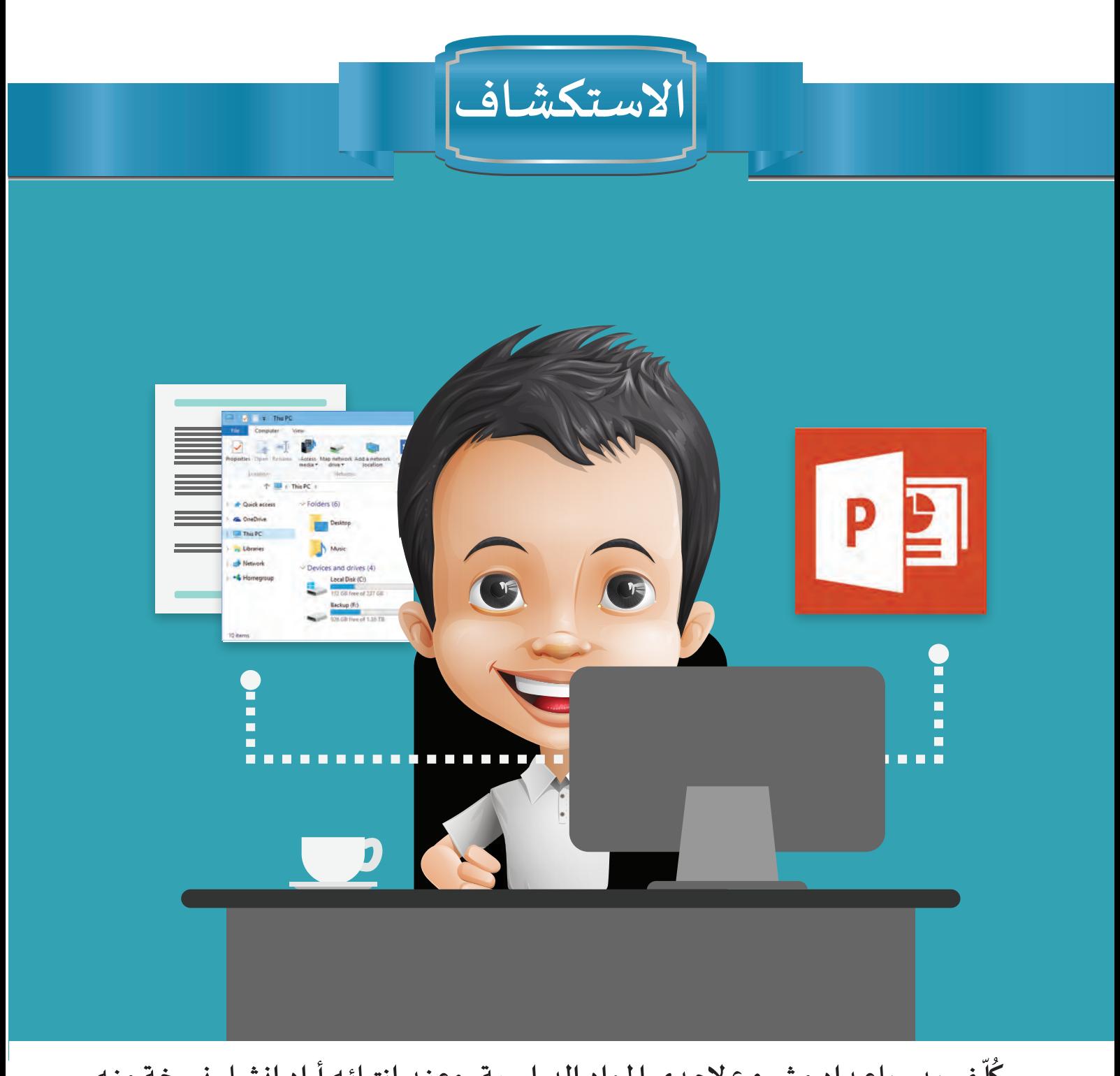

 **ـف بـدر بإعـداد مشـروع إلحـدى املـواد الدراسـية، وعنـد انتهائـه أراد إنشـاء نسـخة منـه ل ك** ا<br>ا **لتسـليمه فـي الوقـت املحـدد ملعلمـه.**

**بحـث عـن أفضـل الوسـائل املتاحـة إليصـال مشـروعه ملعلمـه، فاختـار Memory Flash لذلـك، وتعـرف علـى كيفيـة نسـخ امللـف بعـدة طـرق شـاركها مـع زمالئـه.**  **نظام التشغيل )2(**

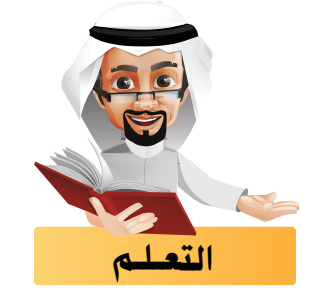

## تابع خامسا نظام التشغيل 10 Windows ً

#### **سطح املكتب Desktop**

**تعرفنا في الجزء السابق على شريط املهام Taskbar الذي يعد أحد أقسـام واجهـة نظـام التشغيل 10 Windows، وفي هـذا الجـزء سنسـتكمل التعامـل مـع القسـم الثانـي وهـو سـطح املكتـب Desktop ويحتـوي علـى مجموعـة مـن األيقونـات، منها األساسية ومنها ما يمكن إضافته كأيقونات البرامج و املجلدات و امللفات املختلفة .**

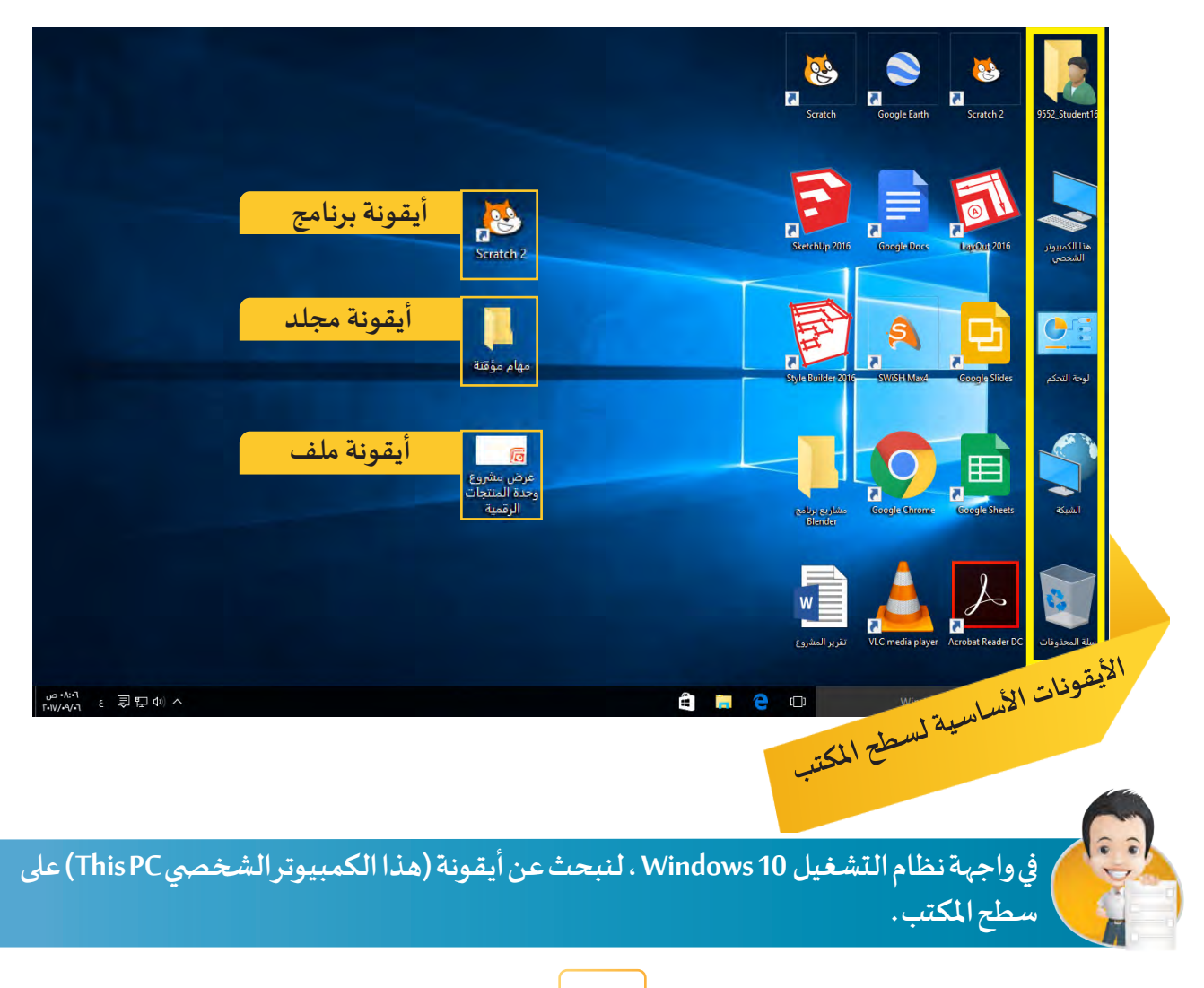

**تظهر األيقونات األساسية لسطح املكتب بشكل افترا�ضي عند تشغيل نظام التشغيل 10 Windows كما يلي :** 

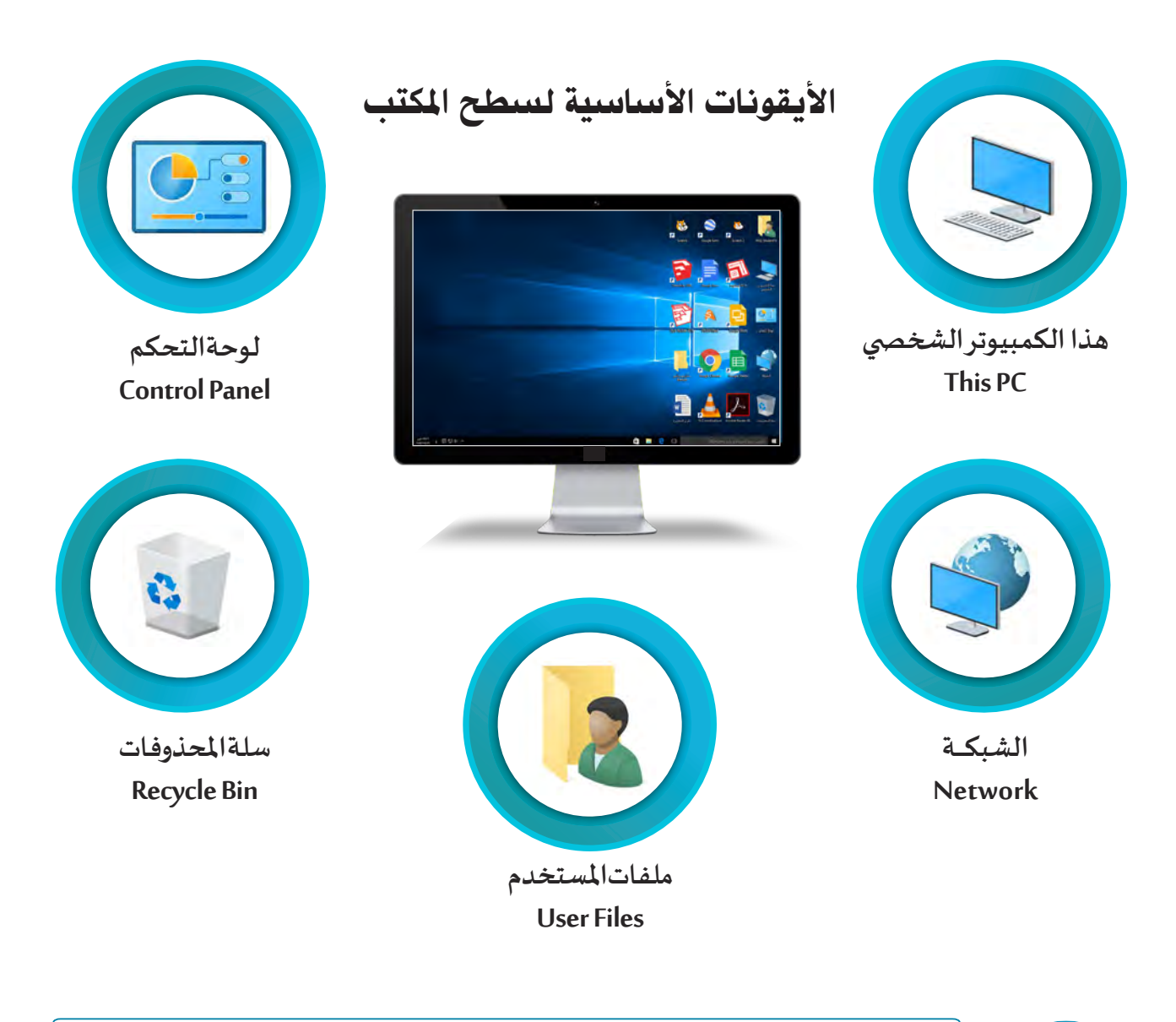

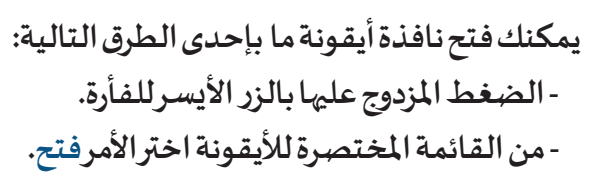

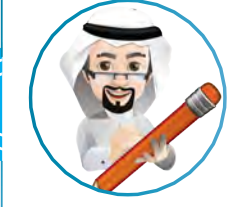
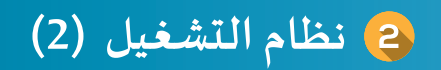

#### **أيقونة هذا الكمبيوتر الشخ�صي PC This**

.<br>تُ*س*تخدم نافذتها لِعرض المعلومات الأساسية حول جهاز الحاسب الآلي.

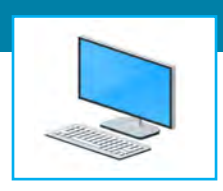

**إلظهـار نافـذة خصائـص نظـام التشـغيل اتبـع مـا يلـي:**

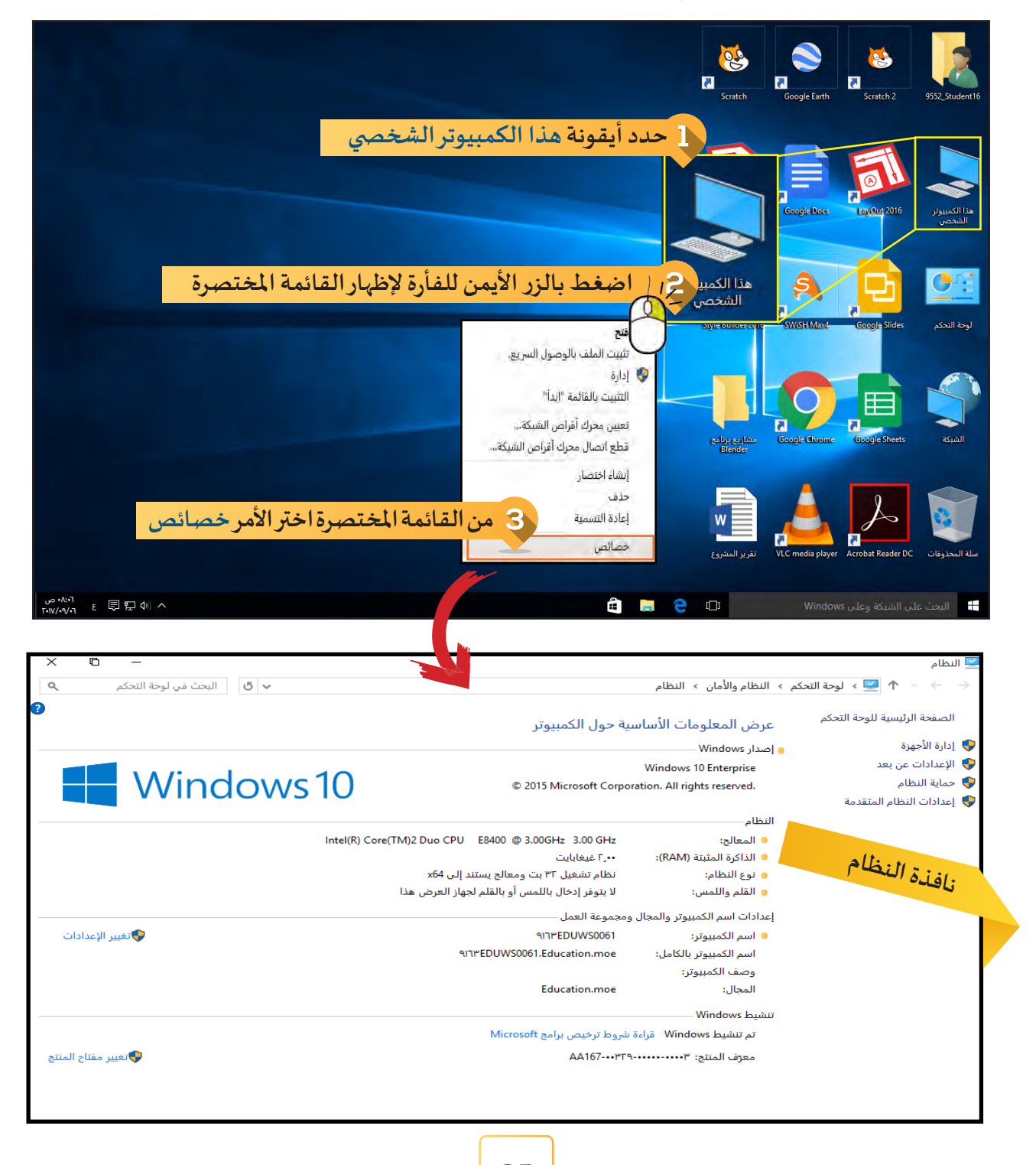

## **الوحدة األولى :األدوات الرقمية**

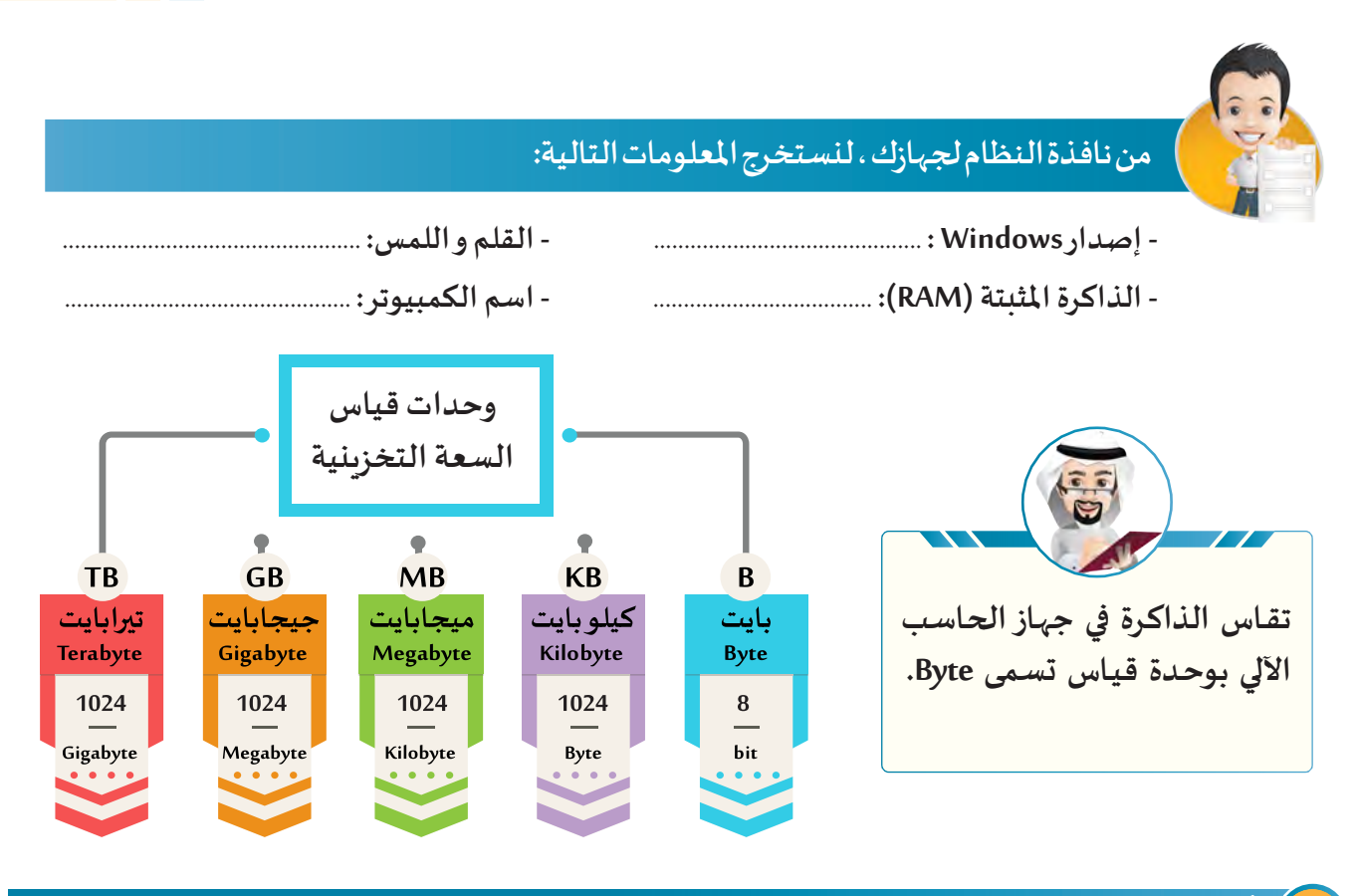

**أيقونة لوحة التحكم Panel Control** ( 2

.<br>تُستخدم نافذتها لتخصيص وظائف جهاز الحاسب الآلي وتغيير الإعدادات مثل طريقة عرض **األرقام والعمالت والتاريخ والوقت وغيرها.**

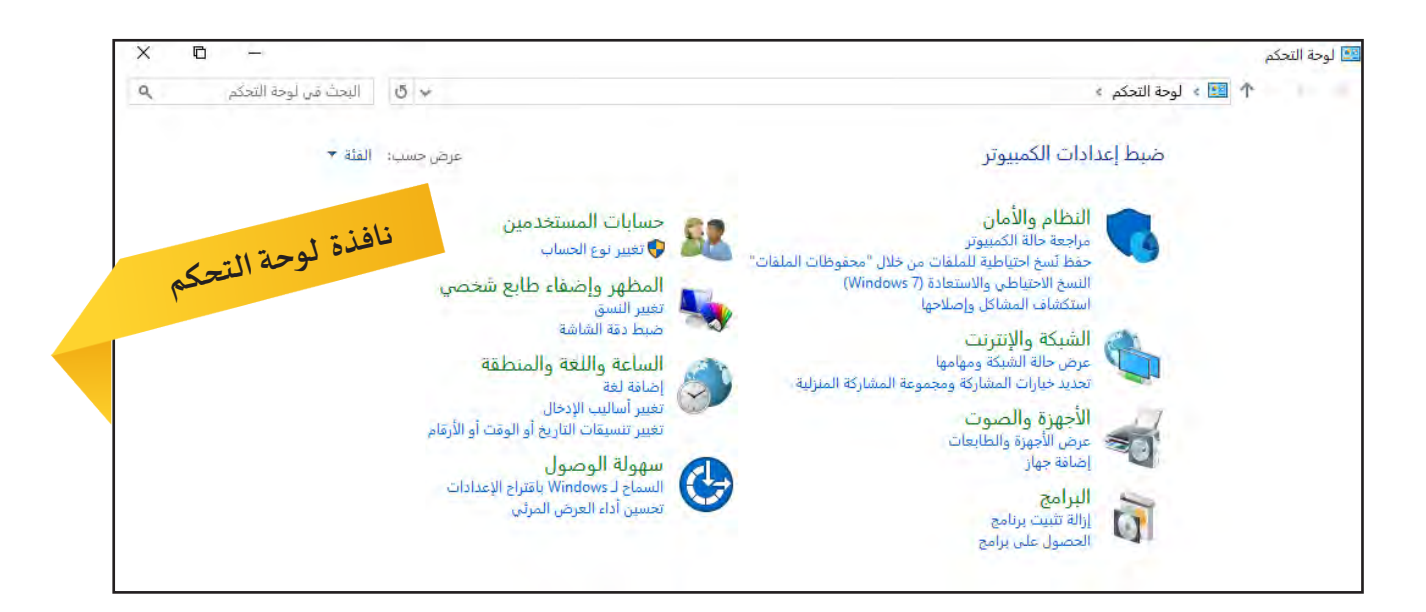

## **نظام التشغيل )2(**

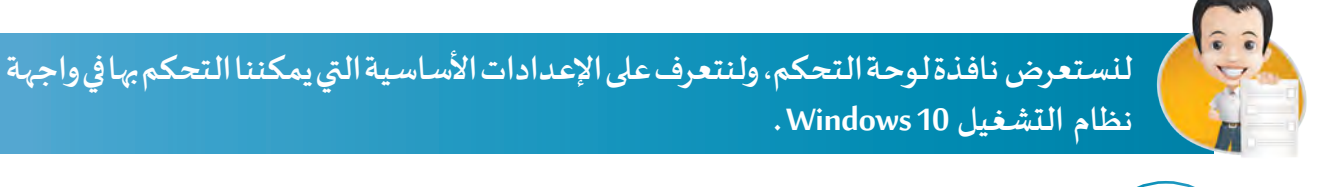

**- يمكنك استعراض محتويات نافذة لوحة التحكم من قائمة ابدأ .**

**- يمكنك تغيير طريقة عرض محتويات نافذة لوحة التحكم حسب: الفئة، أيقونات كبيرة، أيقونات صغيرة .**

#### **أيقونة الشبكة Network**

3

.<br>تُ*سـتخد*م نافذتهـا للوصـول إلى أجهـزة الحـاسـب الآلي والأجهـزة الملحـقـة المتصلـة **بالشـبكة مثـل الطابعـة، املاسـح الضوئـي، وغيرهـا، ممـا يتيـح مشـاركة امللفـات ّـات يحددهـا املسـتخدم. والطابعـات وغيرهـا وفـق صالحي**

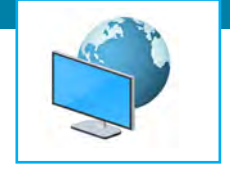

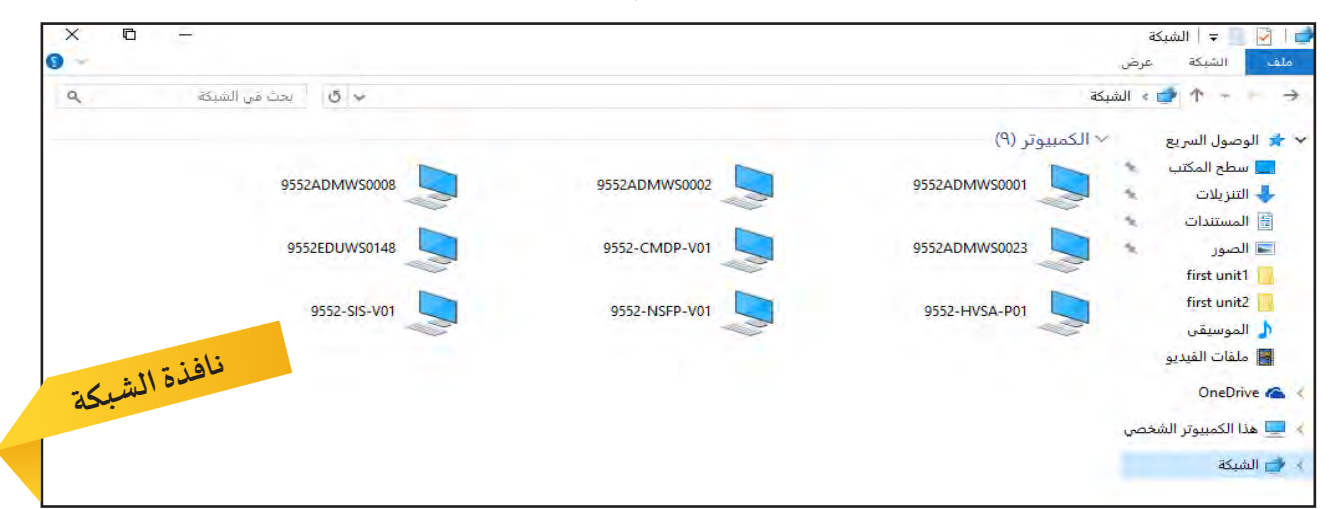

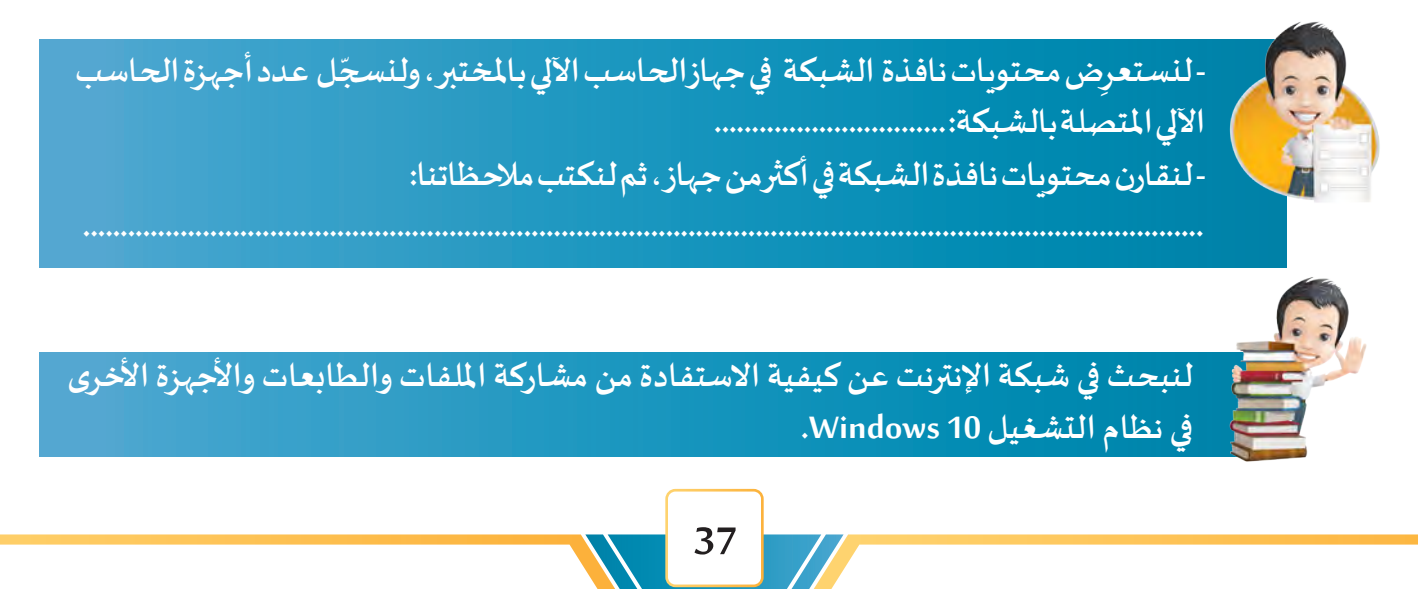

#### **ِ أيقونة ملفات املستخدم UserFiles**

**يظهـر بهـا اسـم حسـاب املسـتخدم الـذي تـم تسـجيل الدخـول مـن خاللـه إلـى جهـاز الحاسـب اآللـي، ويختلـف اسـم نافذتهـا ومحتواهـا باختـاف اسـم املسـتخدم، وتسـتعرض نافذتهـا محـركات األقـراص واملجلـدات وامللفـات الخاصـة بـه .**

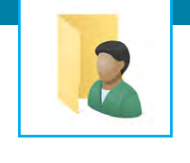

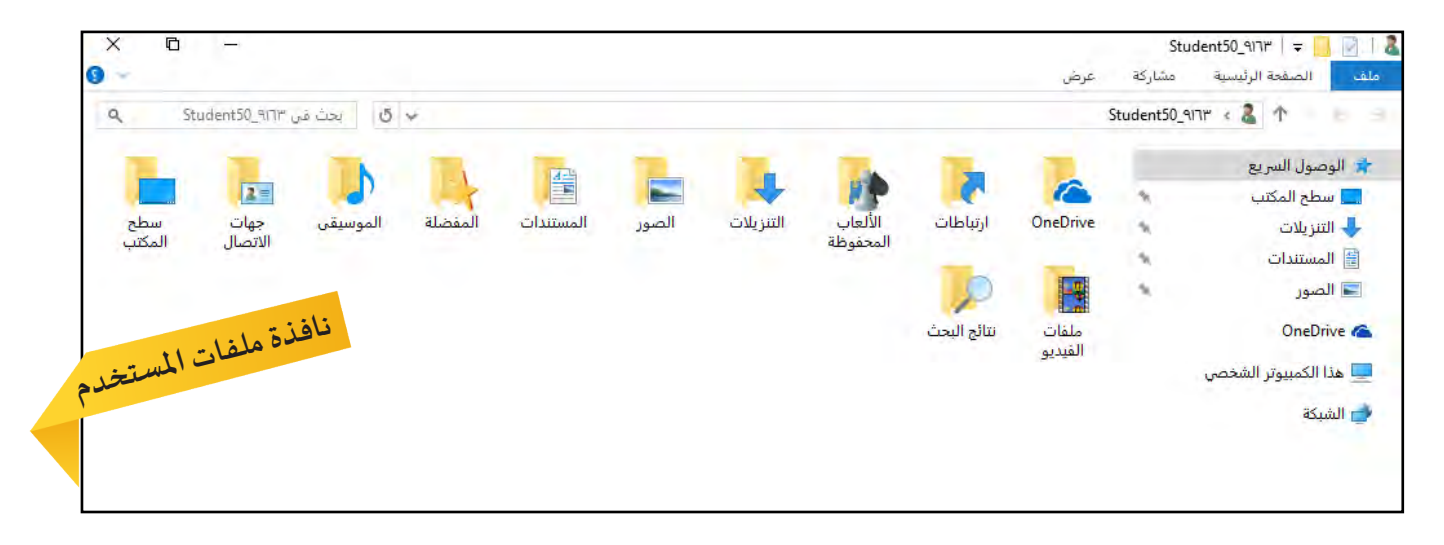

**1 . لنكتب اسم أيقونة ملفات املستخدم الظاهرة على سطح املكتب في الجهاز : ................................ .**

**2 . لنستعرض نافذة ملفات املستخدم ثم نستكمل أسماء األيقونات الناقصة في الشكل التالي:**

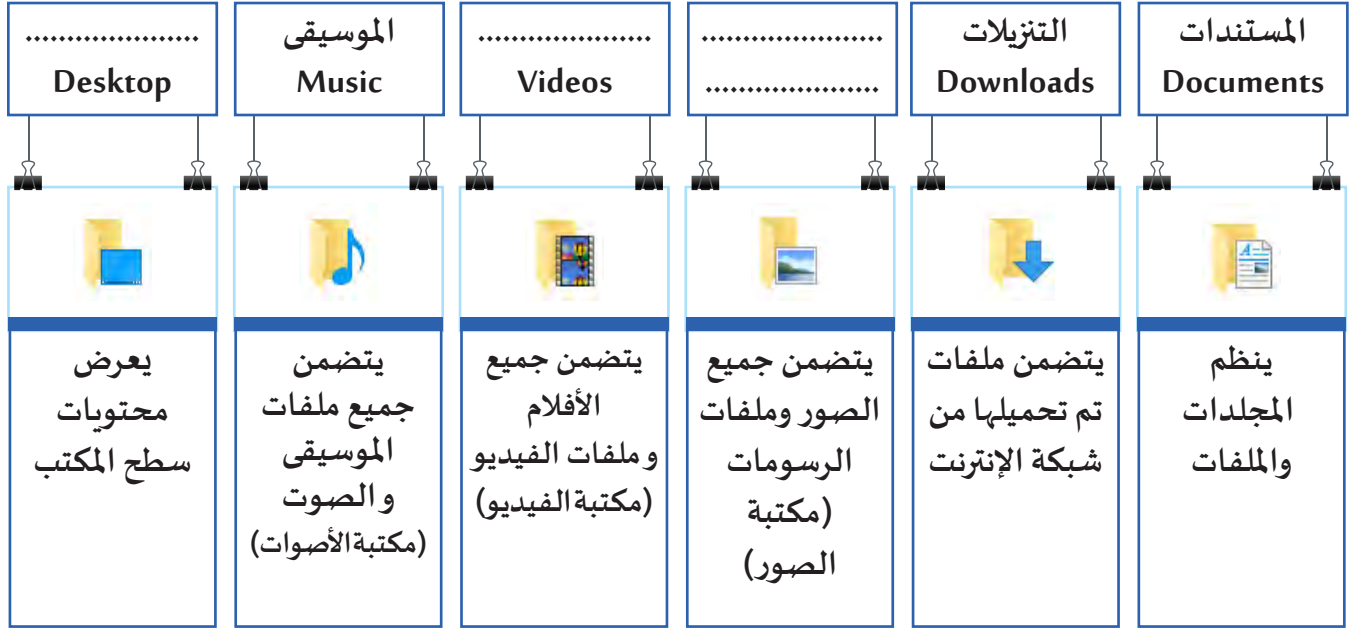

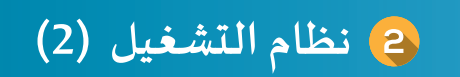

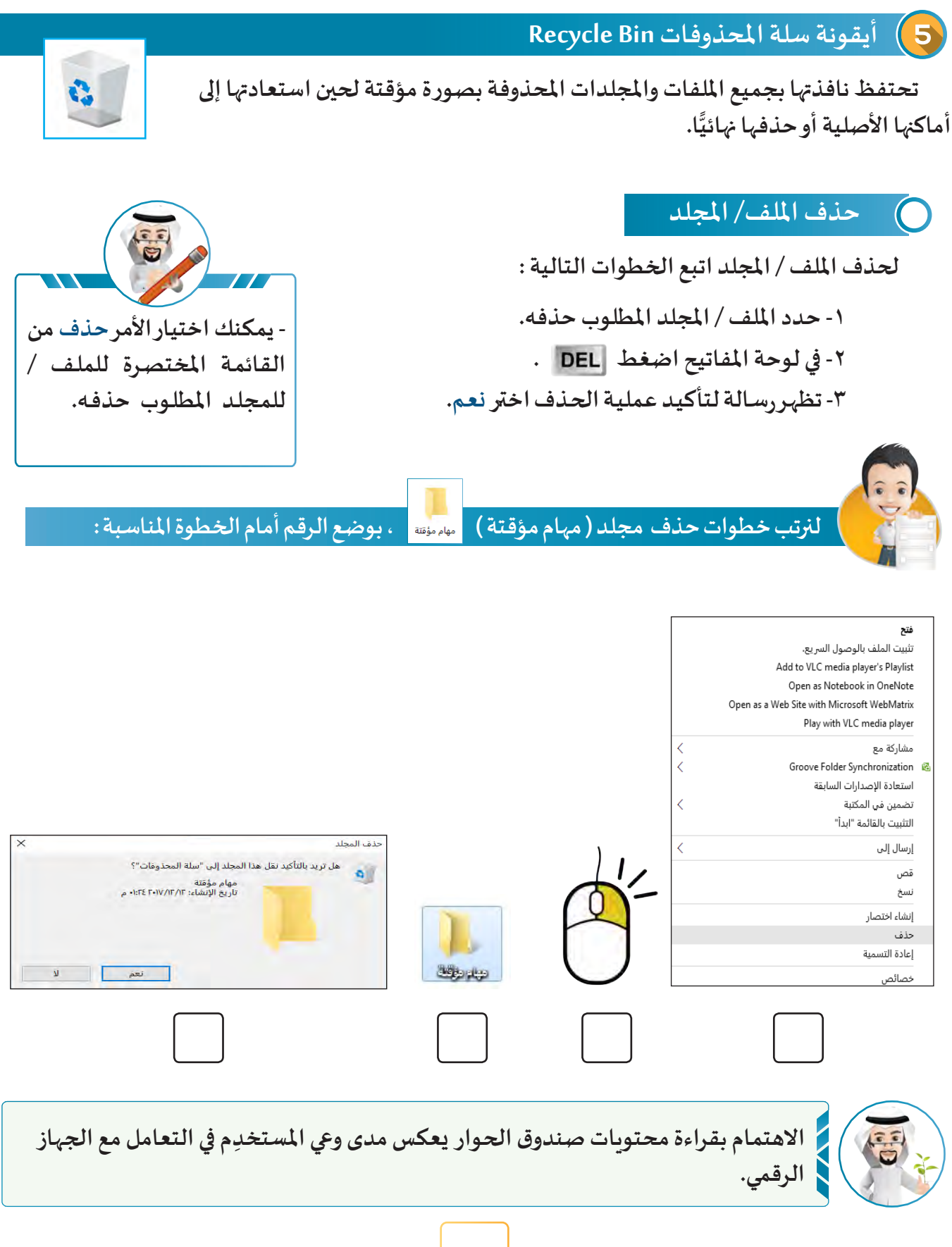

**استعادة امللف / املجلد املحذوف**

**الستعادة امللف أو املجلد املحذوف اتبع الخطوات التالية:** 

**ً**اضغط ضغطًا مزدوجًا على أيقونة سلة المحذوفات ولا*ح*ظ ظهور نافذة سلة المحذوفات.

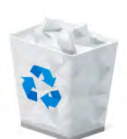

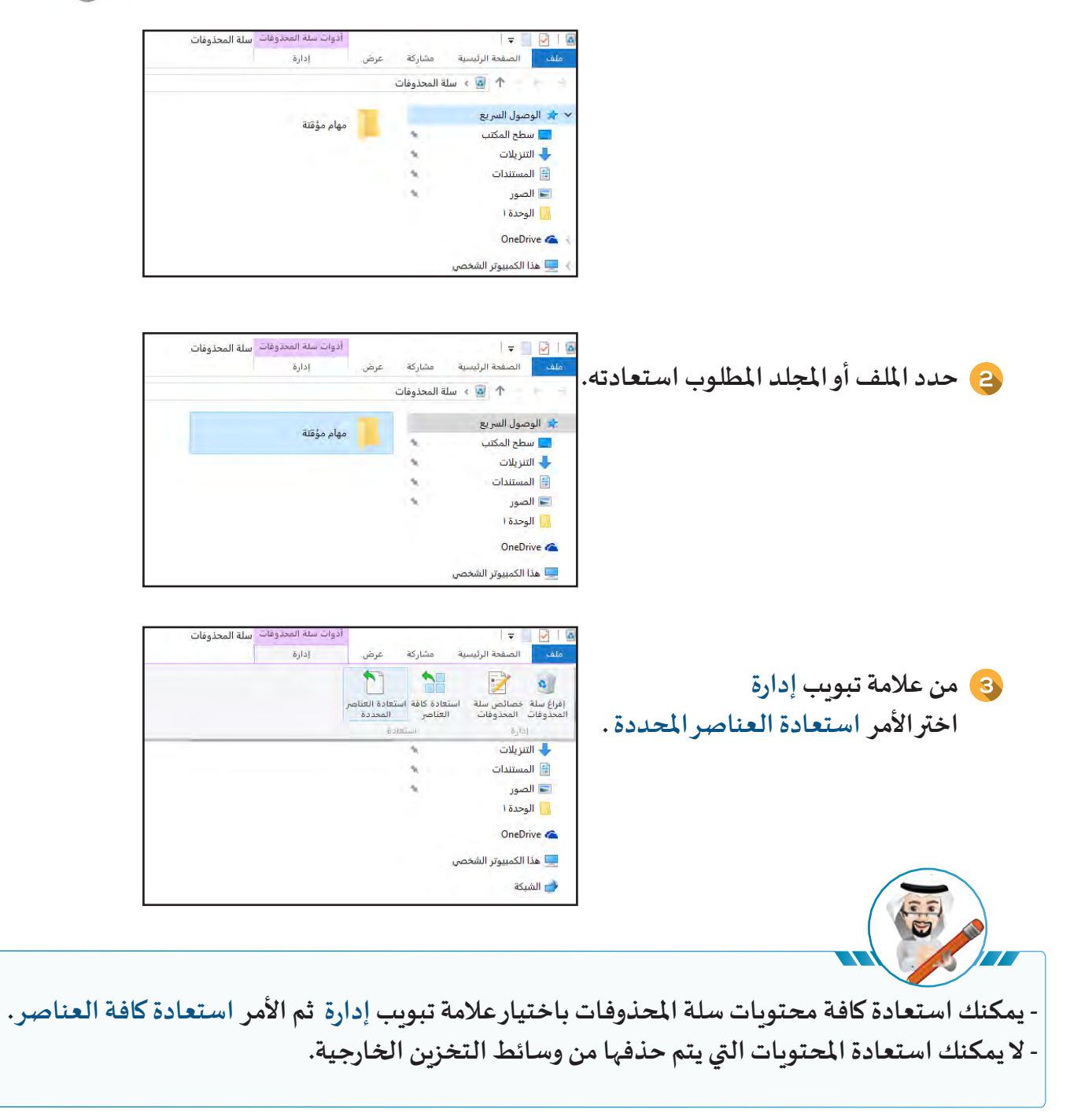

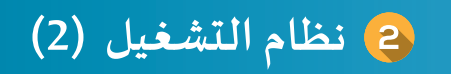

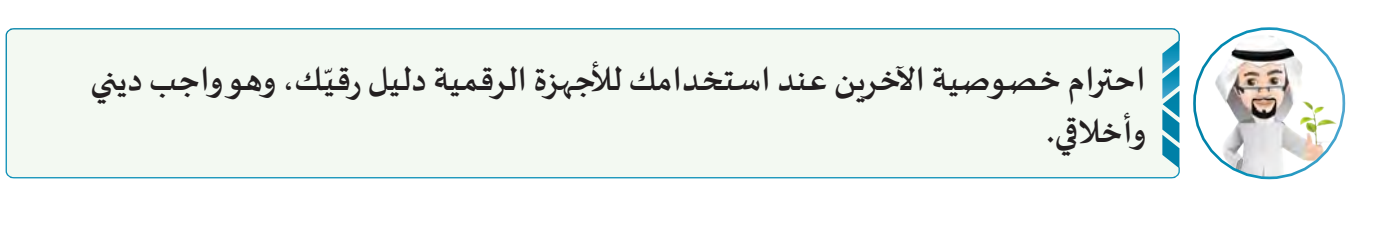

#### ً مستكشف الملفات سادسا

**يعرض نافذة مستكشف امللفات البنية الهرمية ملحركات األقراص واملجلدات وامللفات، ويمكن من خالله ) عرض، نقل، نسخ وحذف، ...( امللفات واملجلدات.**

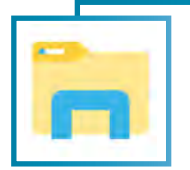

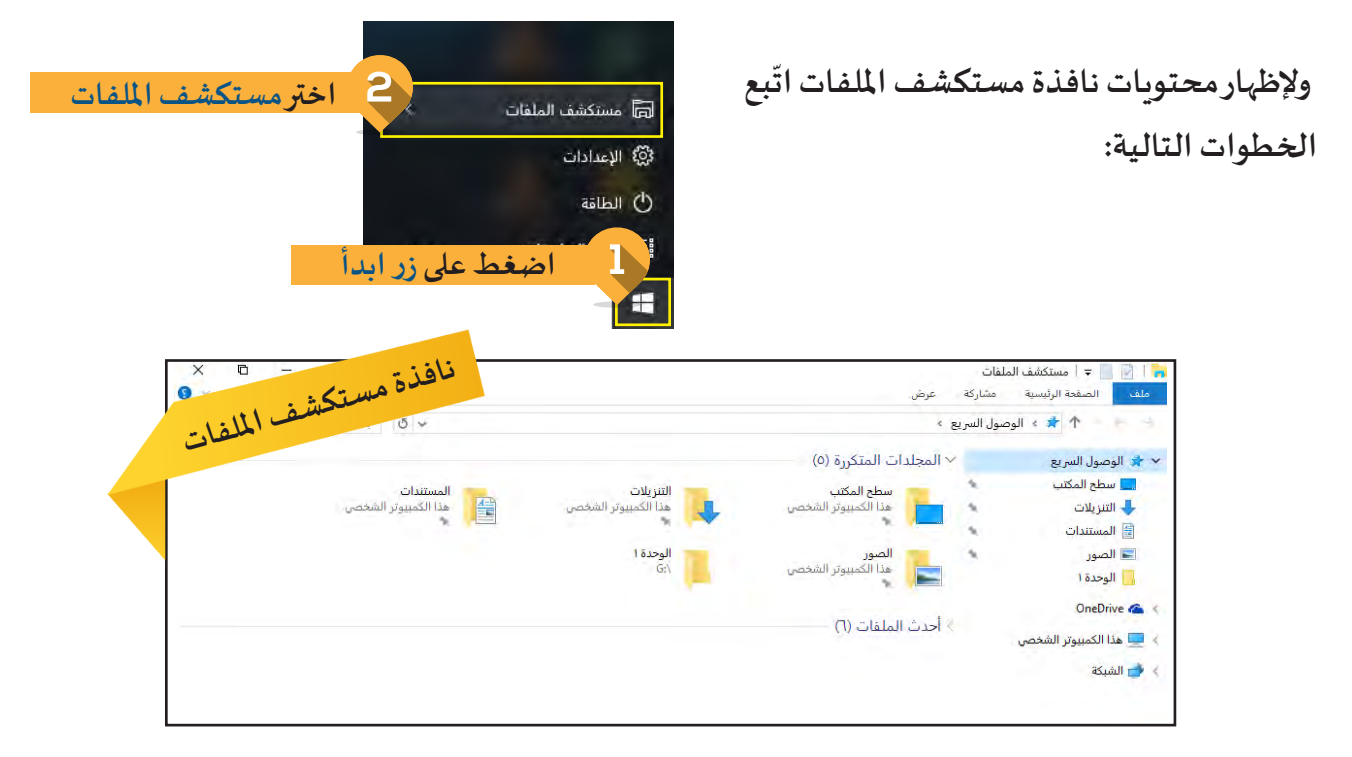

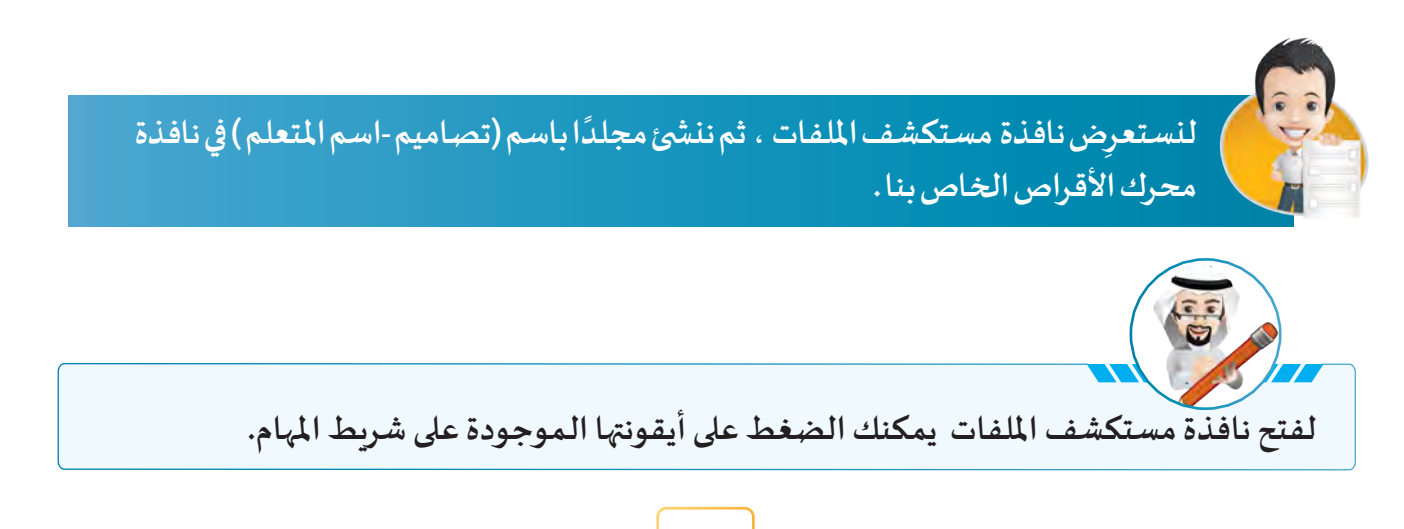

#### **نسخ امللف/ املجلد**   $(i)$

**يمكننا باستخدام مستكشف امللفات إنشاء نسخة أخرى من امللف أو املجلد األصلي .**

**لنسخ امللف/ املجلد اتبع الخطوات التالية:**

- **ّد امللف / املجلد املطلوب نسخه . حد**
- **من عالمة التبويب الصفحة الرئيسية، اختر األمر نسخ إلى.**
- **مـن القائمـة املنسـدلة لألمـر نسـخ إلـى اختــر املـكان املطلـوب النسـخ إليـه، أو اضغـط اختيـار موقـع لتحديـد مـكان آخـر، ثـم اضغـط نسـخ .**

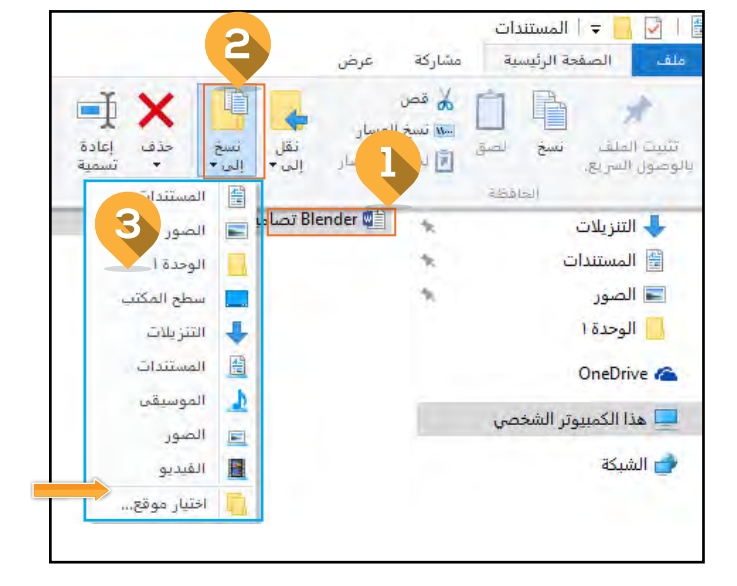

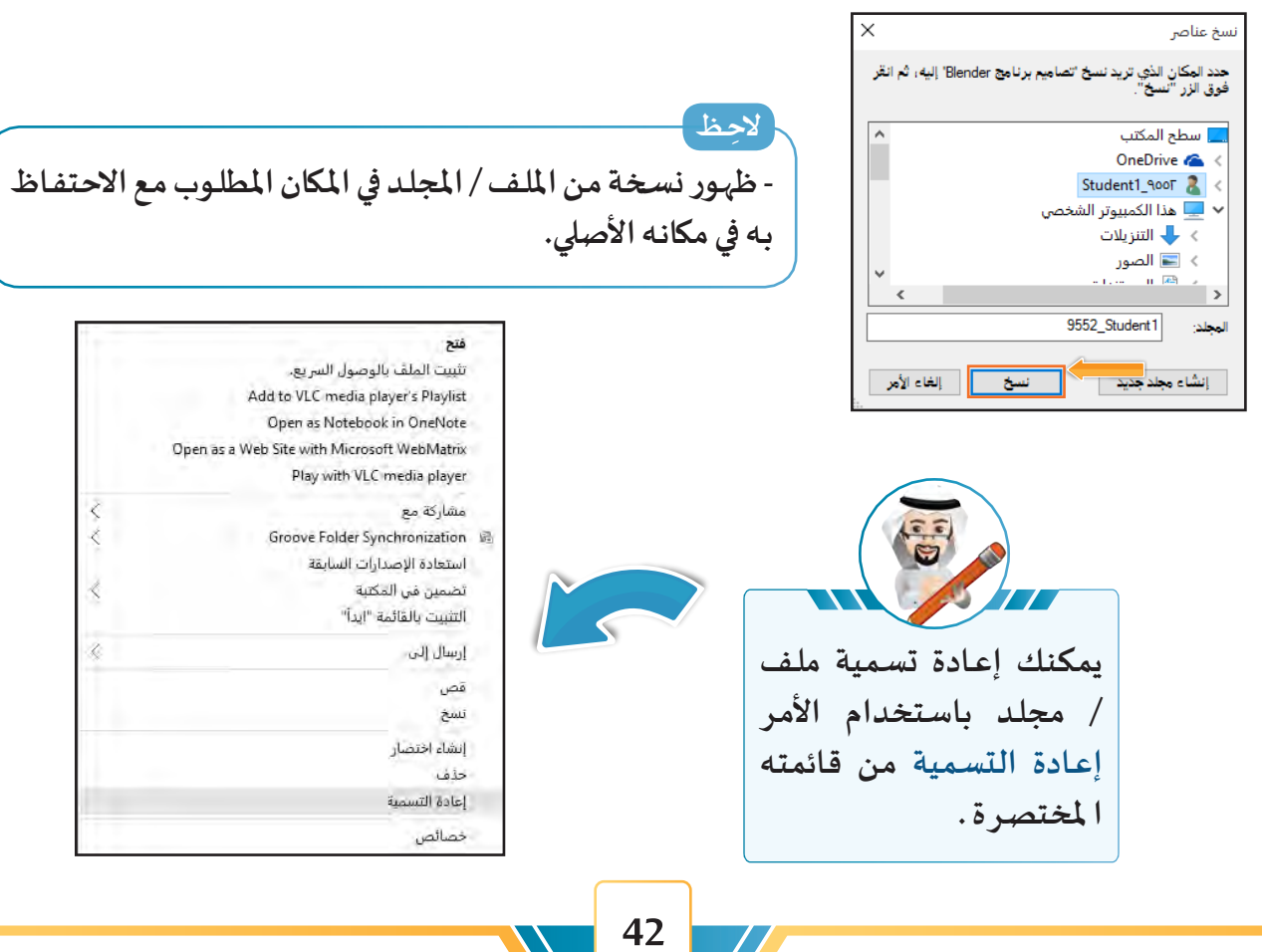

 $\dots$  .

**نقل امللف / املجلد**   $\left(\frac{1}{2}\right)$ 

**يمكننا باستخدام مستكشف امللفات تغيير مكان )امللف /املجلد( إلى مكان آخر .**

## **لنقل امللف / املجلد اتبع الخطوات التالية:**

**ّد امللف / املجلد املطلوب نقله. حد**

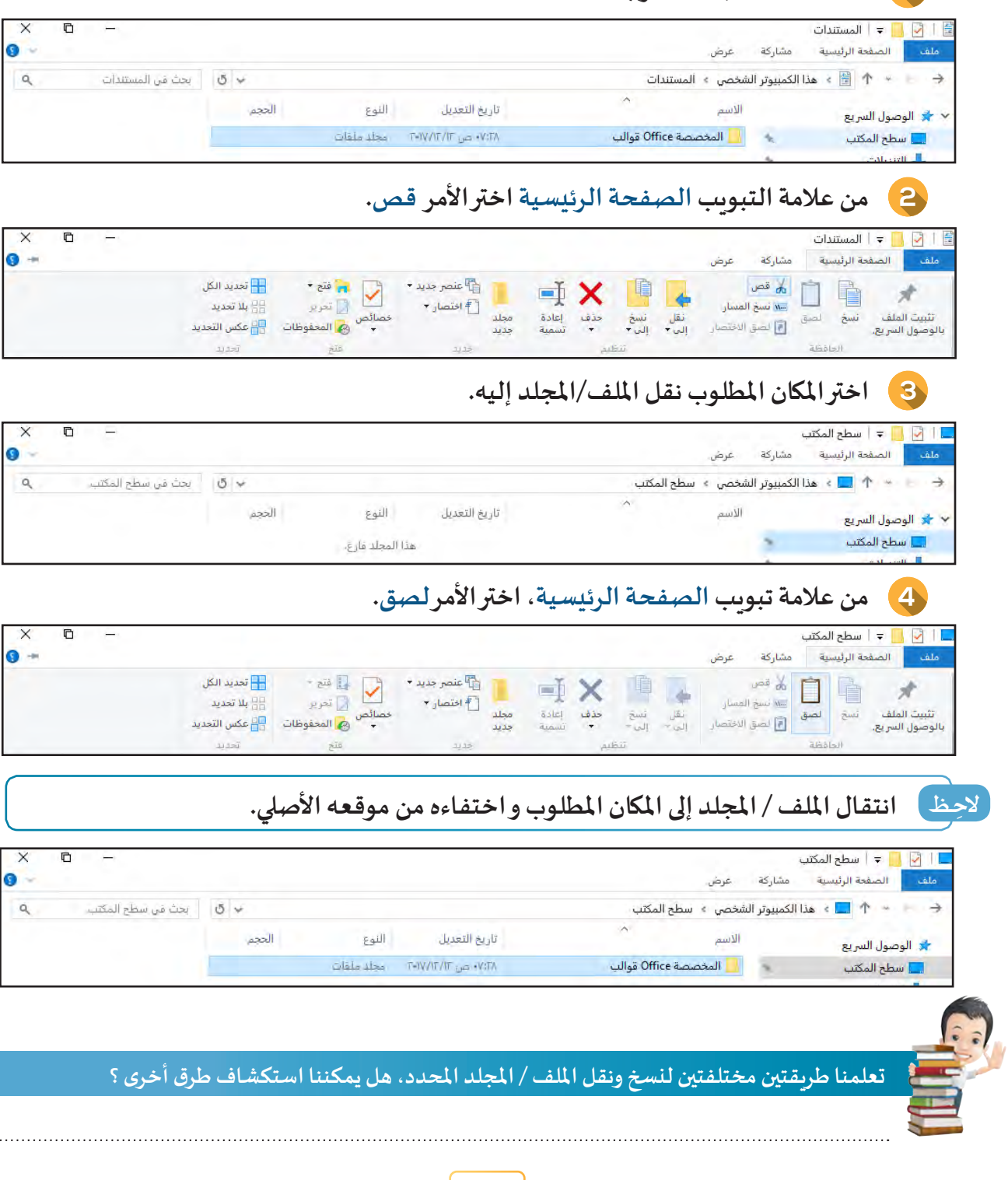

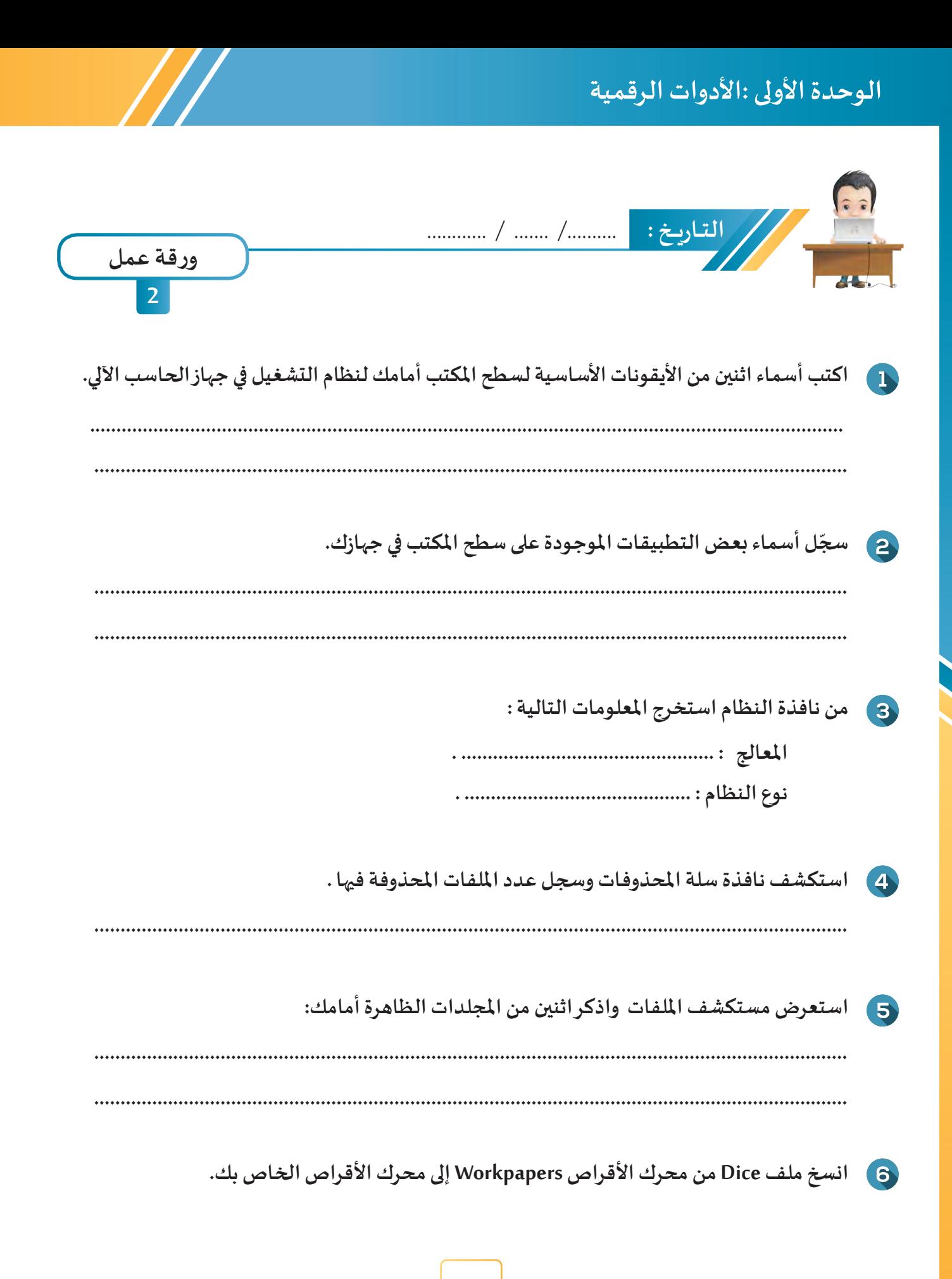

# **نظام التشغيل )2(**

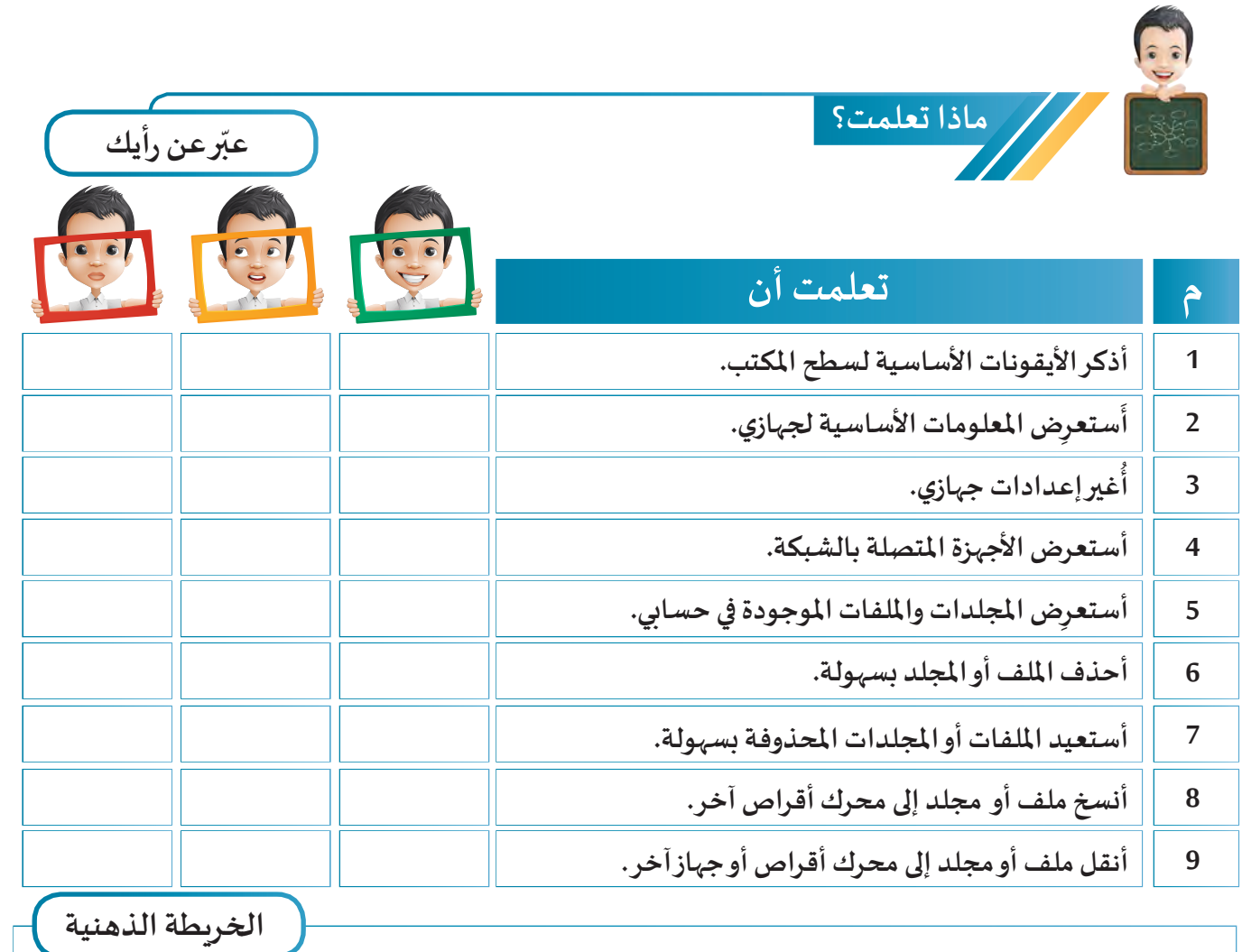

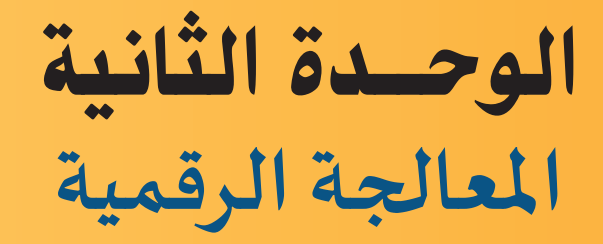

- **مدخل إلى التصميم ثالثي األبعاد**
	- **العمليات األساسية ) 1 (**
	- **العمليات األساسية ) 2 (**
		- **تحرير الكائن Mesh**
- **املعدالت Modifiers إضافة أكثر من خامة**
	- **النسيج Texture- اإلضاءة Lamp**
		- **7 الكاميرا Camera**

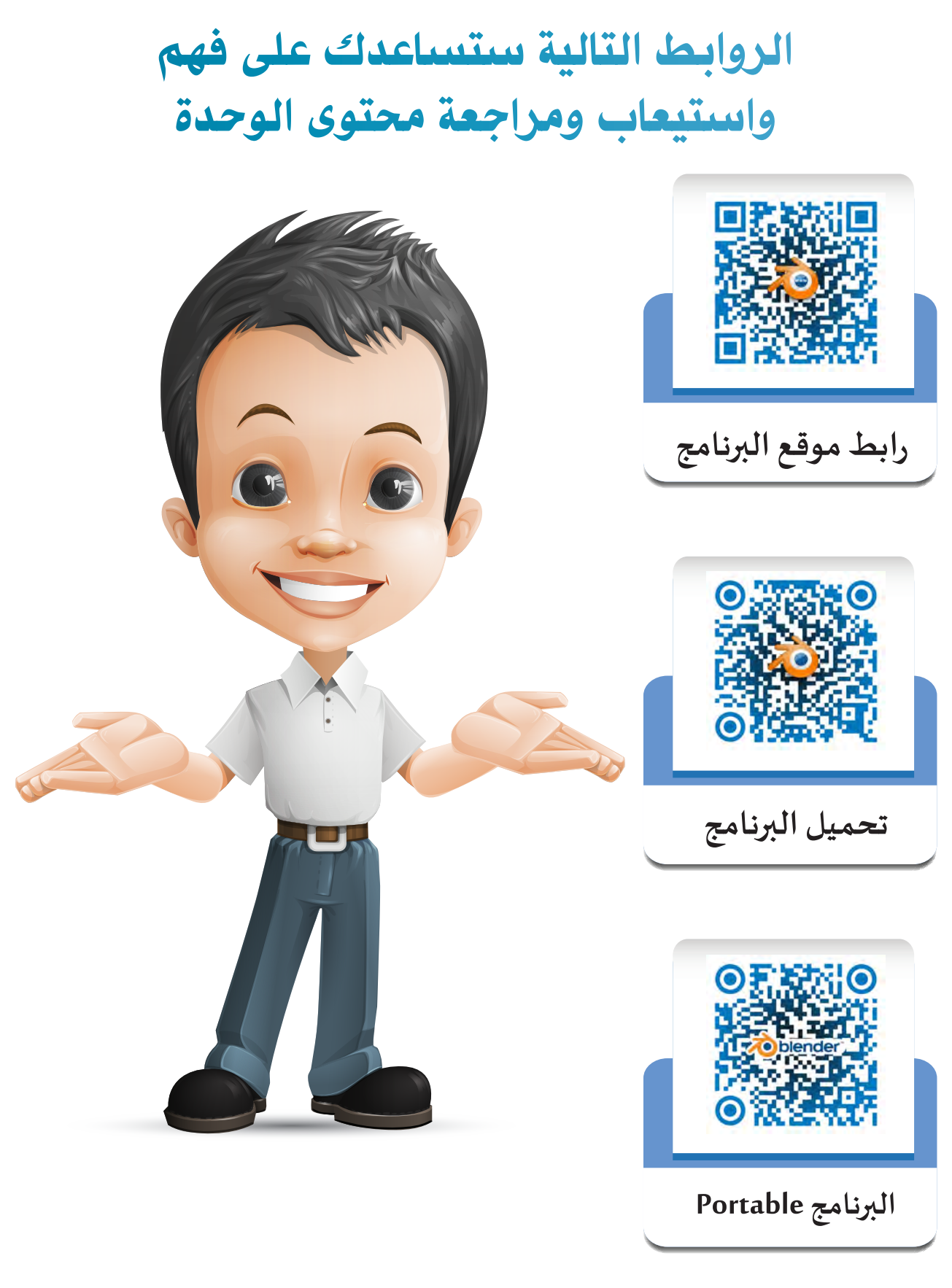

**استخدم أحد تطبيقات األجهزة الذكية لالطالع على محتوى رمز االستجابة السريعة Qrcode**

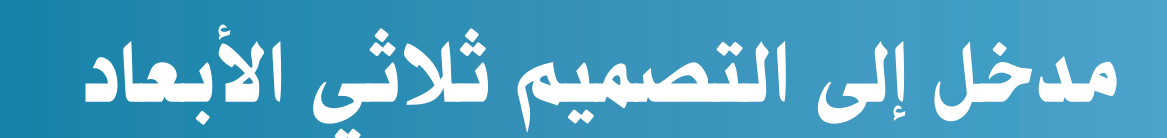

S 1010101110 0000111000000 101010 01010

 $\frac{1}{2}$ 

 $\overline{\delta}$ 

 $\delta$ 

- أولاً: مزايا واستخدامات التصميم ثلاثي الأبعاد
	- **:ً مزايا برنامج blender ثانيا**
	- **:ً واجهة برنامج blender ثالثا**
	- **:ً محتويات منصة العمل رابعا**
		- **:ً استدعاء ملف خامسا**
	- **:ً التعامل مع منصة العمل / الكائن سادسا**
		- **:ً حفظ ملف سابعا**
		- **: الخروج من البرنامج ثامنا ً**

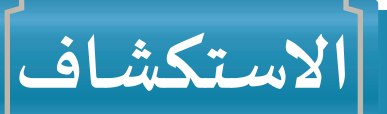

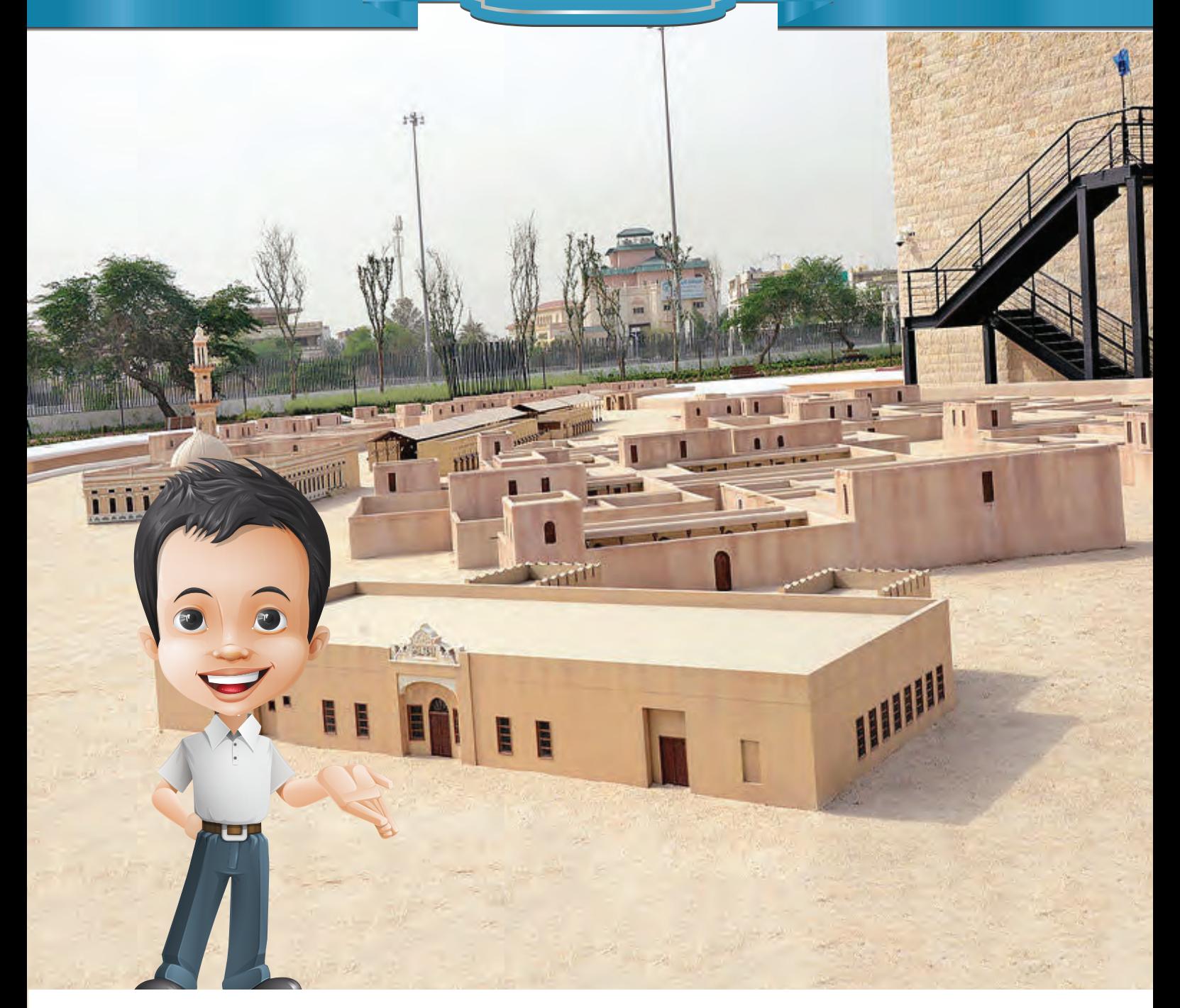

كان بدر مولعًا منذ صغره ببرامج الرسم والصور ، وأثناء تجوله مع والده في حديقة الشهيد **أعجبته تلك املباني القديمة للفريج الكويتي حيث كانت تتسم بالبساطة والجمال ، فتساءل لحظتها: هل هناك برنامج يتيح تصميم مثل هذه املجسمات؟**

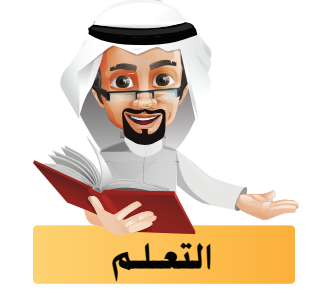

**تعرفت في الصف السـابع على تصميم رسـومات ثنائية األبعاد في برنامج GIMP واملخططات ثالثية األبعاد في برنامج**  اللوحة الجدولية، وفي هـذه الوحدة سـتتعرف على تصميم نمـاذج رقمية ثلاثية الأبعـاد .

**هل باستطاعتنا أن نفرق بين األشكال الهندسية ثنائية وثالثية األبعاد؟**

ل<sup>ـ )</sup> لنكتب (ثنائي الأبعاد) أو (ثلاثي الأبعاد) أسفل كل شكل من الأشكال الهندسية التالية :

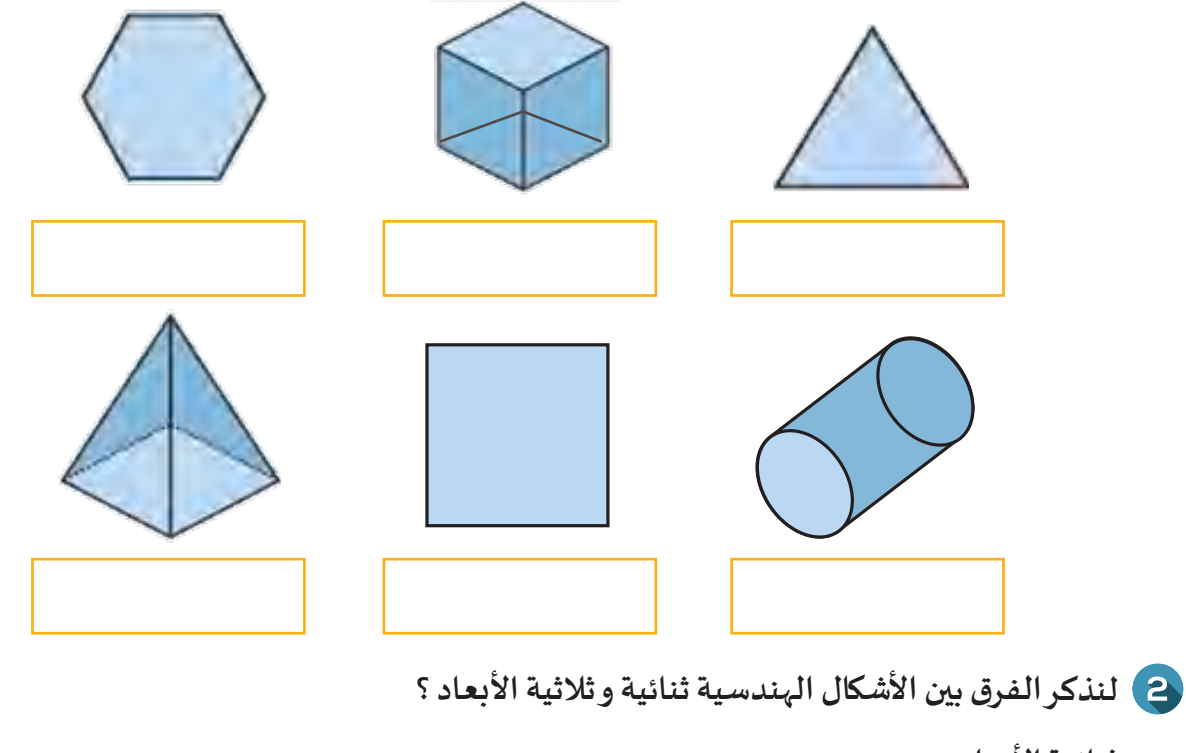

**ثنائية األبعاد: ................................................................................................................................. ثالثية األبعاد: .................................................................................................................................**

## أولاً مزايا واستخدامات التصميم ثلاثى الأبعاد

**إن التصميـم ثالثـي األبعـاد هـو علـم يسـتخدم لرسـم املجسـمات الحقيقيـة املوجـودة فـي الواقـع مـع إظهـار أبعادهـا الثالثيـة )طـول X و عـرض Y و ارتفـاع Z ) ، فقـد أصبـح عالـم**  -<br>التصميم الرقمي ثلاثي الأبعـاد يقدم مجـالاً أكبر للإبداع الرسـومي والابتكار ، و ذلك في مجـال **اإلعـــــام وصناعـة األلعـاب اإللكترونيـة وغيرهـا مـن املجـاالت، حيـث أخـذت الشـركات املهتمـة َ**تتنافس من أجل توفير برامج متعددة واحترافية تُمَكن الم*س*تخدم من تحقيق أفضل النتائج . **ُ**

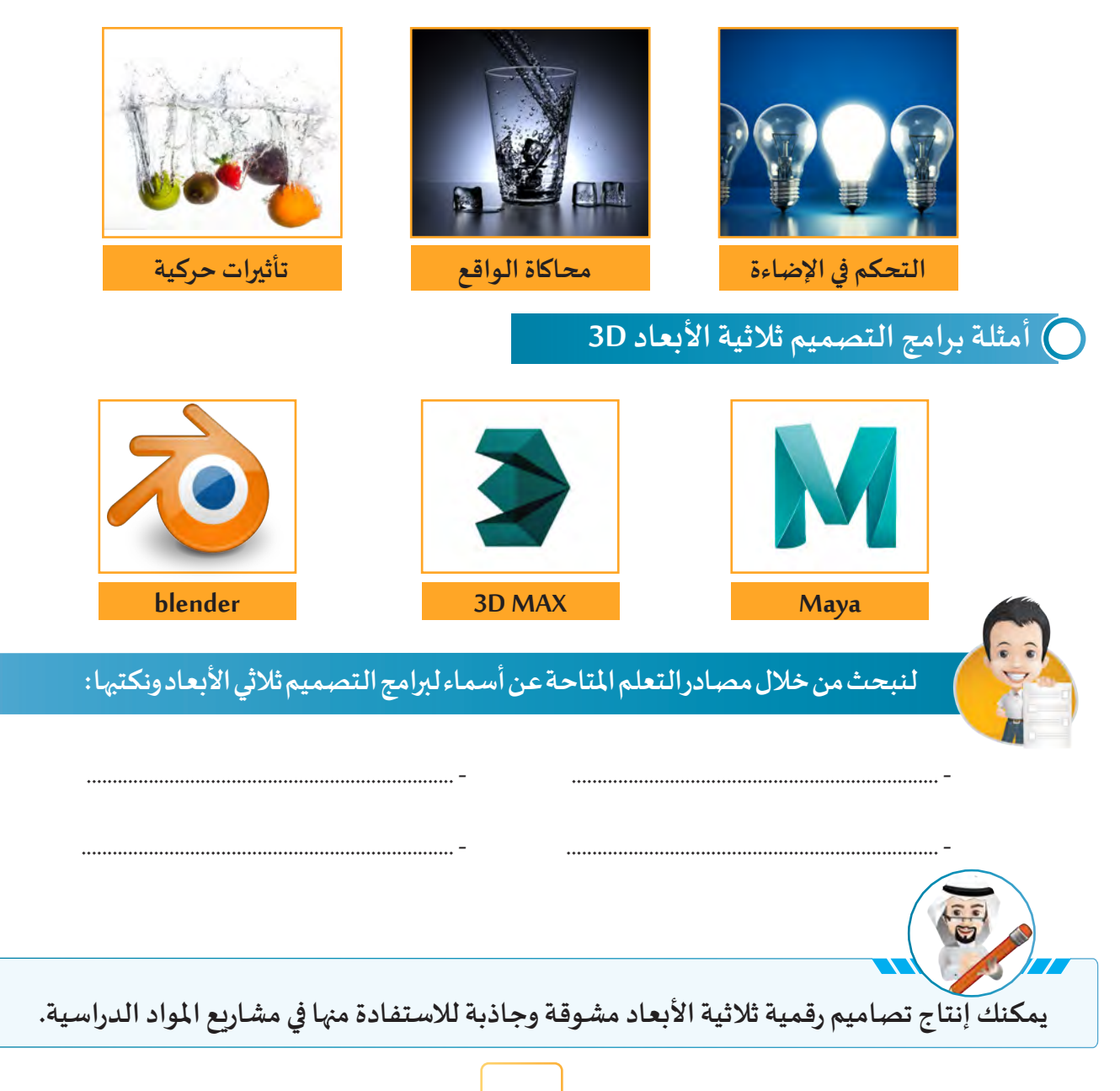

**تعلمنـا أن هنـاك العديـد مـن البرامـج املسـتخدمة فـي التصميـم ثالثـي األبعـاد و سـنتناول فـي هـذه الوحـدة كمثـال عليهـا برنامـج blender الـذي يعـد أحـد البرامـج الشـهيرة فـي التصميـم ثالثـي األبعـاد .**

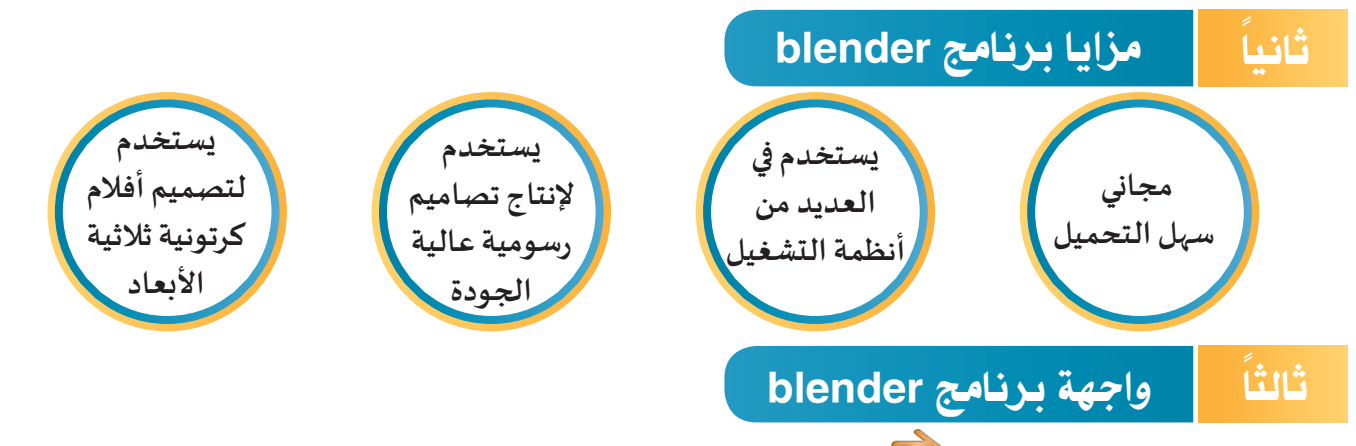

**عند تشغيل برنامج blender اإلصدار) 2.79( تظهر واجهة البرنامج وفيها شاشة البدء Screen Splash ، وإلخفائها اضغط على أي مكان أو اضغط .** 

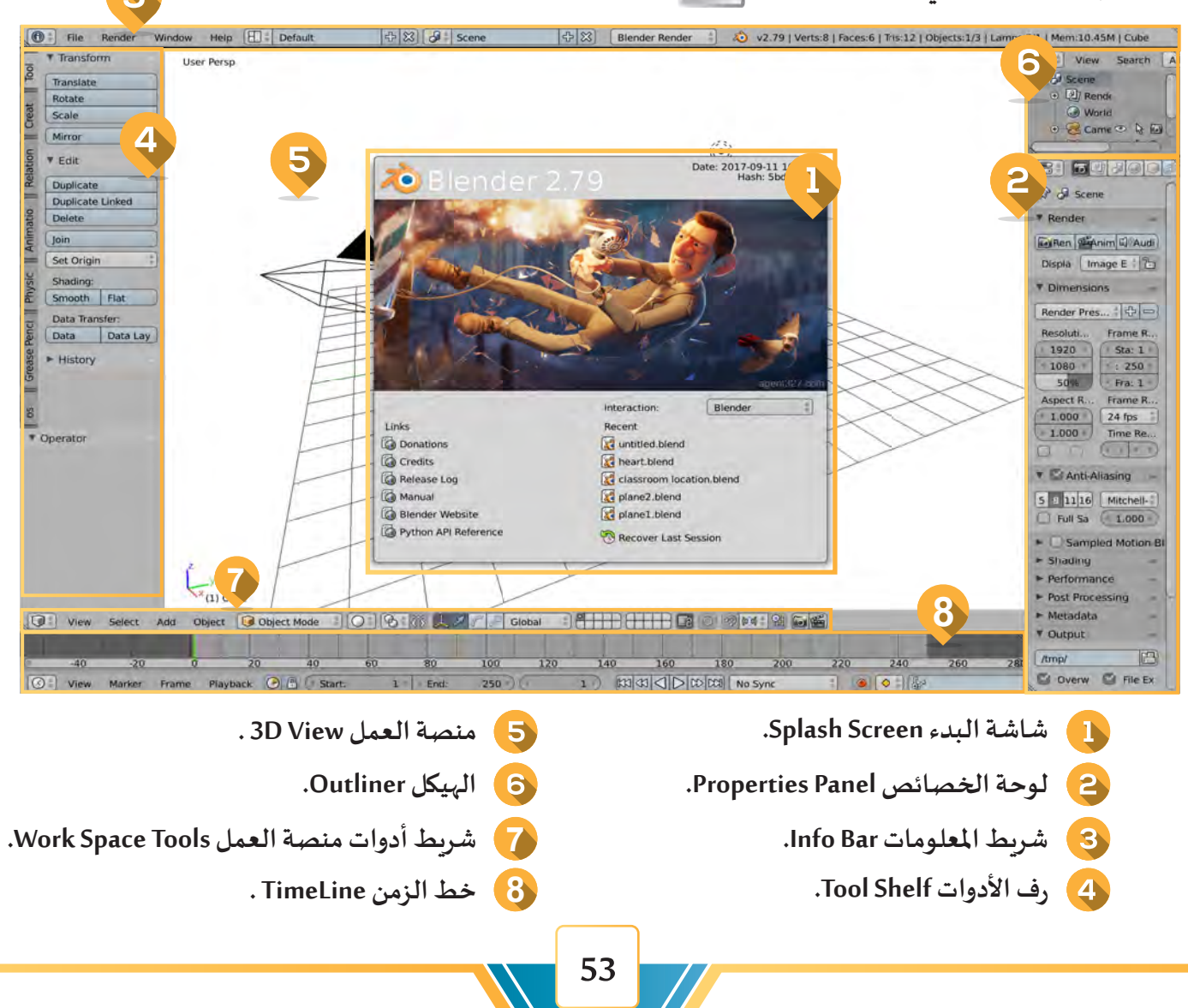

**ويمكن تلخيص وظائف مناطق واجهة برنامج blender كالتالي :**

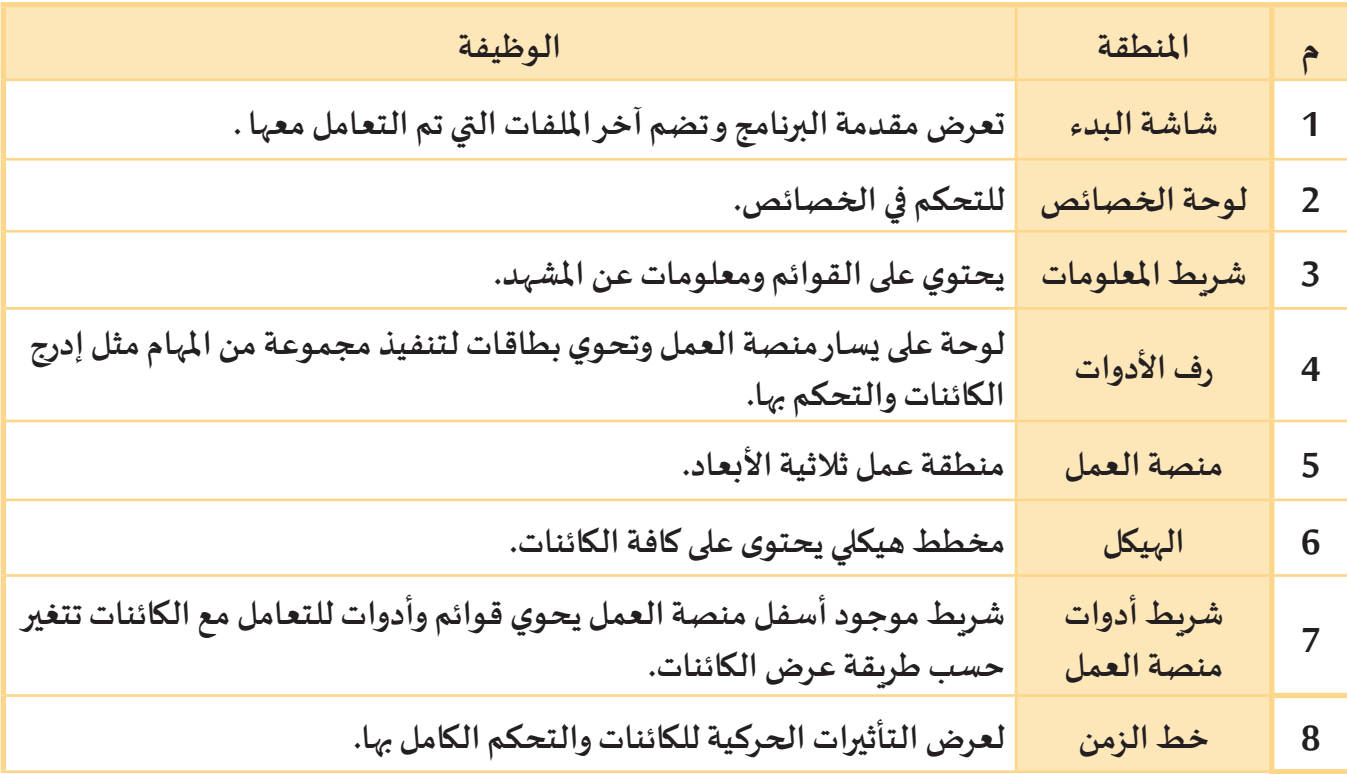

**يمكننـا إعـادة تخطيـط الشاشـة للبرنامـج إلـى الوضع االفترا�ضي من شريط املعلومات Infobar قائمة تخطيط النافدة ثم األمر Default، لنجرب بقيـة الخيـارات.**

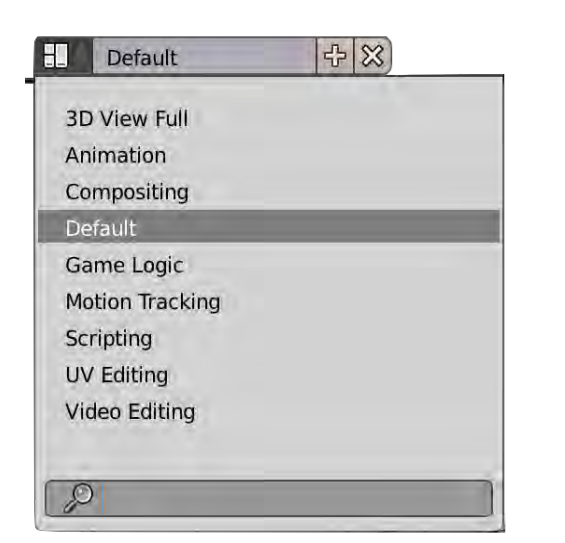

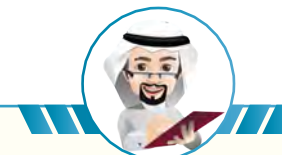

**يمكنك تغيير اإلعدادات االفتراضية لواجهة البرنامج )اللون، حجم الخط، ...( حسب رغبة املستخدم وذلك من خالل قائمة File ثم اختيار األمر Preferences User .**

# رابعا محتويات منصة العمل ً

#### **تحتوي منصة العمل View D3 على عدة عناصر منها :**

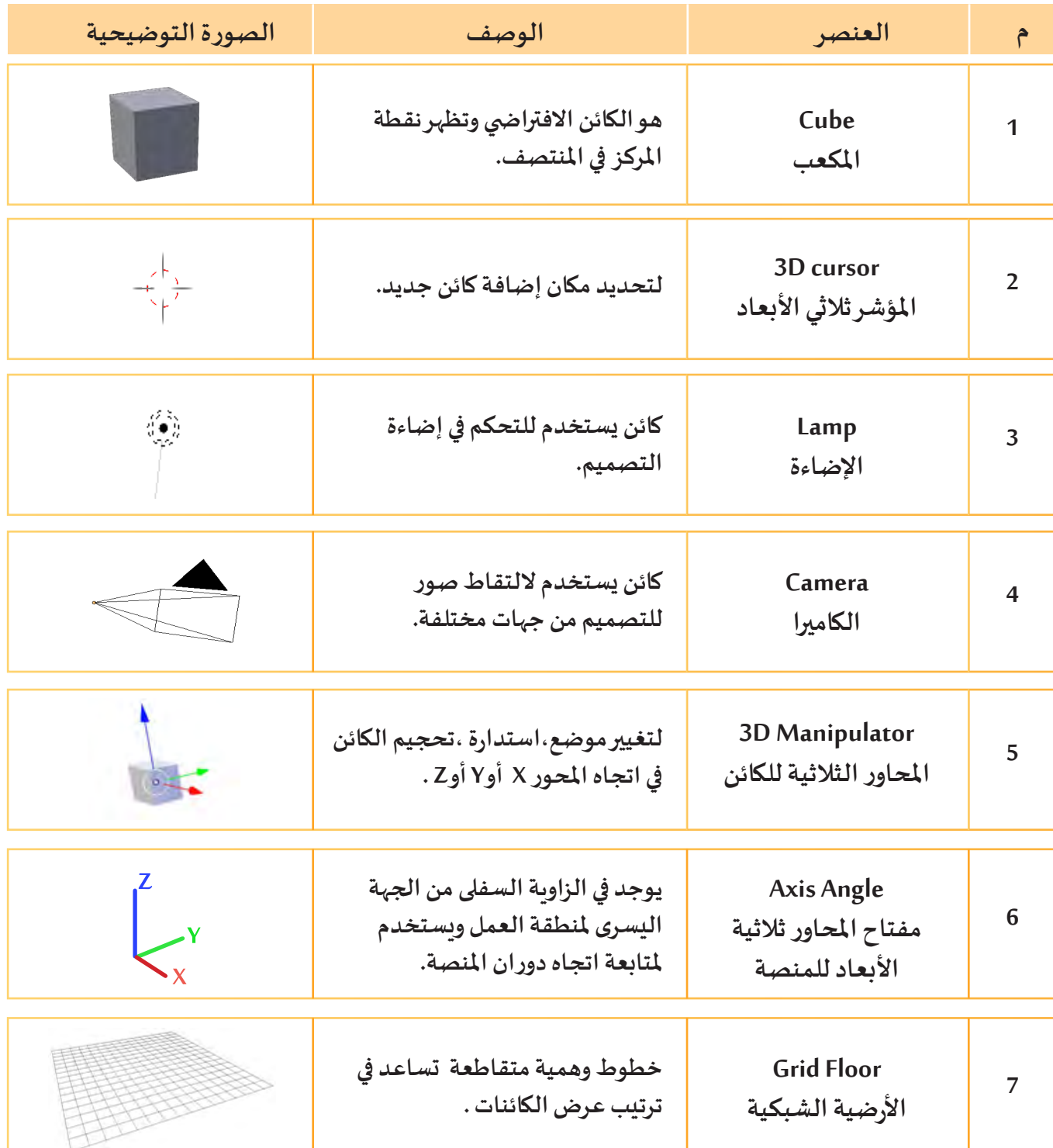

**يمكنك إظهار أو إخفاء الكائنات على منصة العمل من خالل الضغط على زر في الهيكل كما هو موضح في الصورة التالية:**

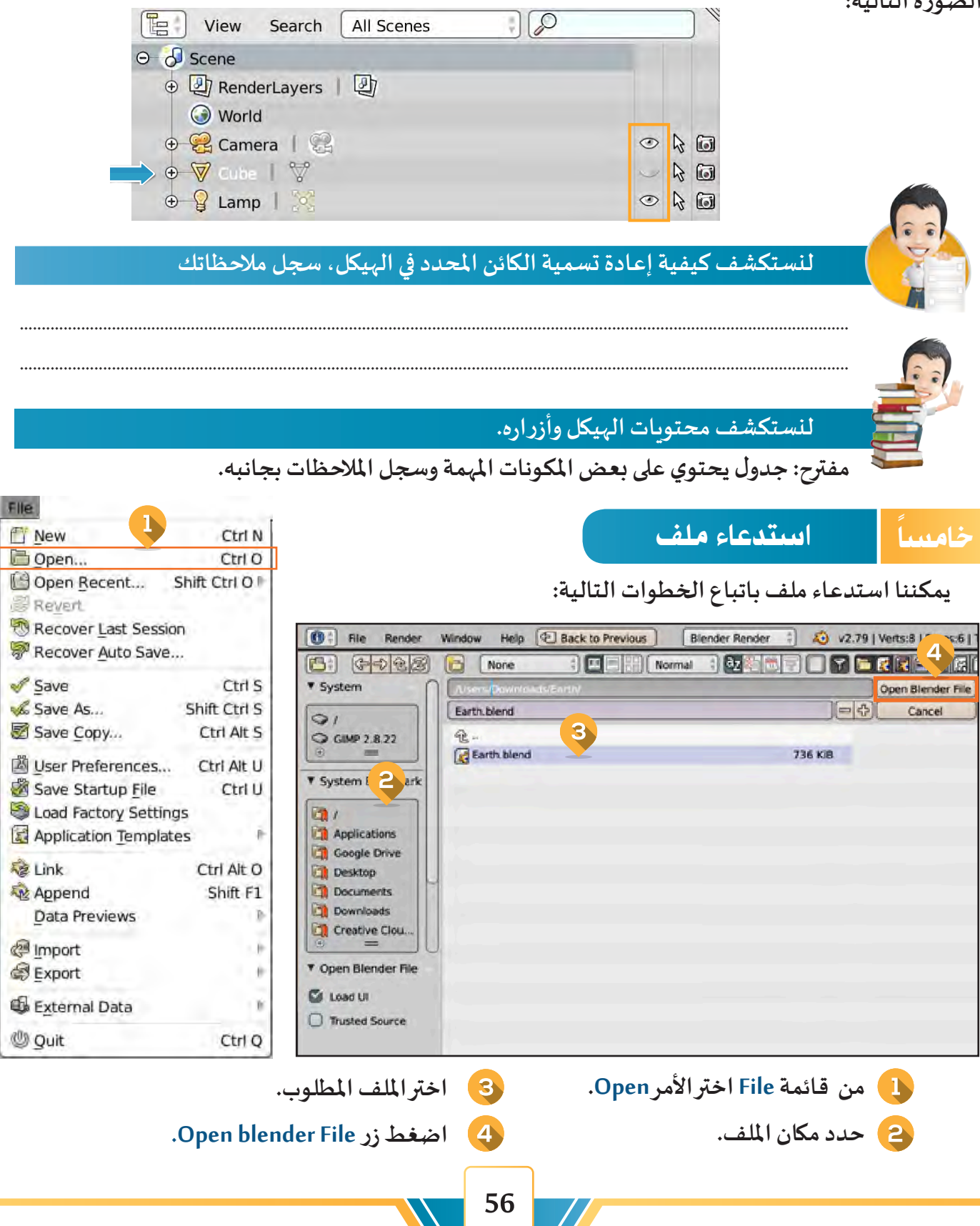

**مدخل إلى التصميم ثالثي األبعاد**

سادسا التعامل مع منصة العمل / الكائن ً

**هناك بعض املهارات املهمة للتعامل مع منصة العمل والكائن منها :**

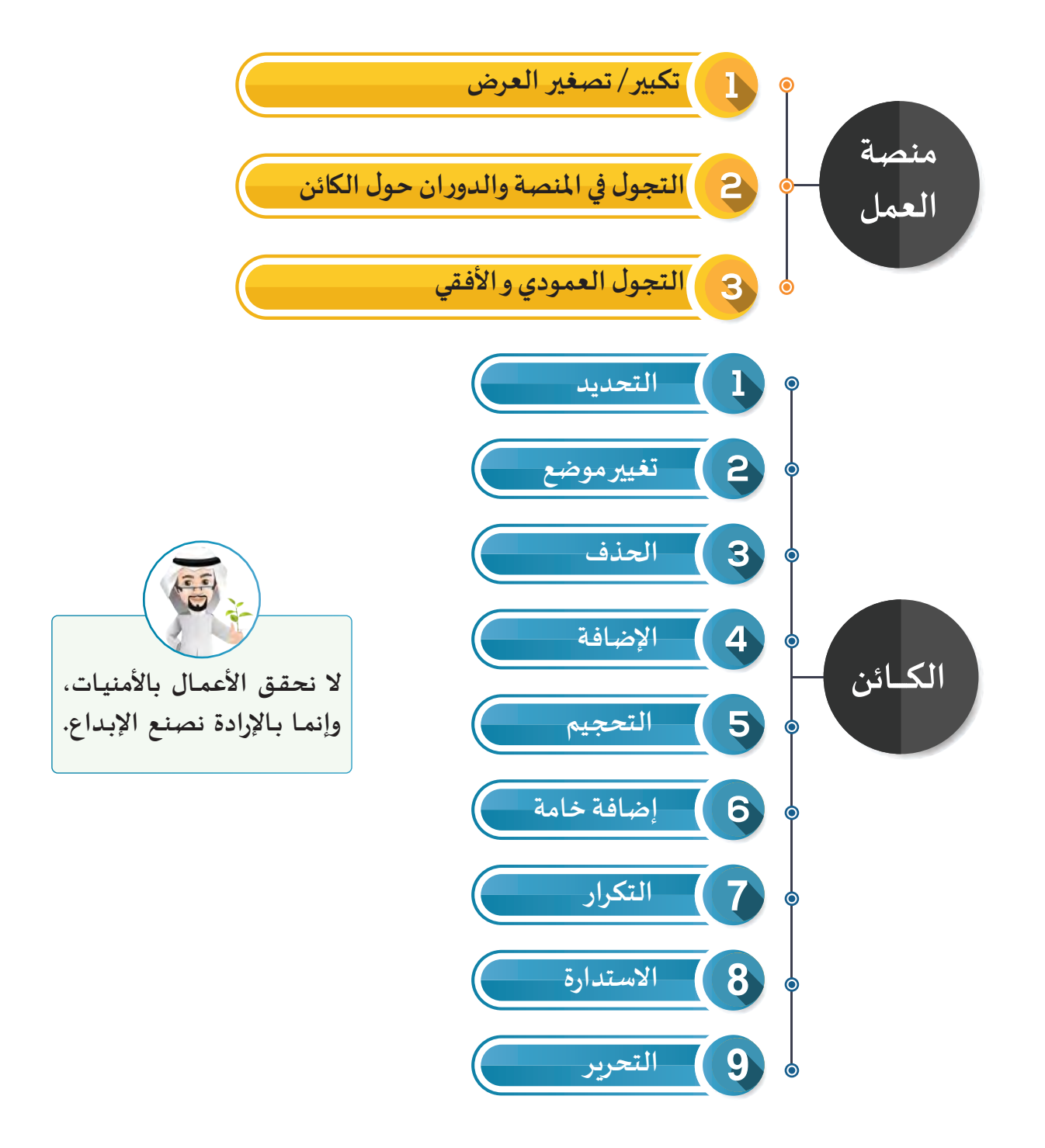

### **التعامل مع منصة العمل**

**للتعامـل مـع منصـة العمـل مـن حيـث تكبيـر و تصغيـر العـرض وكذلـك التجـول فـي املنصـة والـدوران حـول الكائـن، اسـتدع ملـف Dice ثـم اتبـع مـا يلـي:**

**تكبير / تصغير العرض :**

**حرك عجلة الفأرة إلى األمام والخلف.**

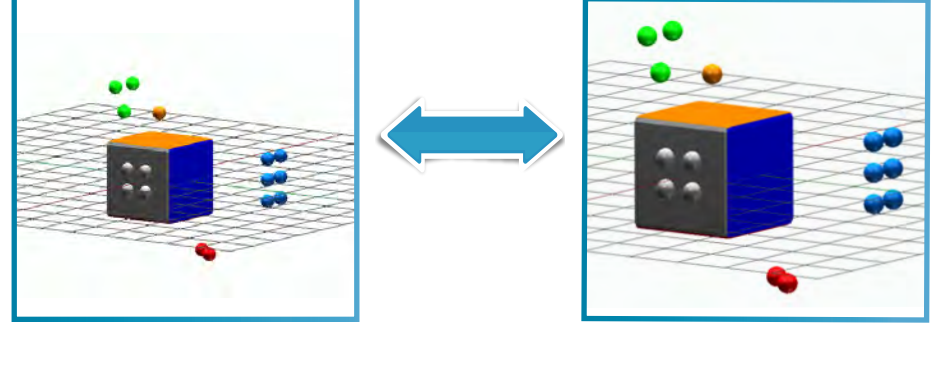

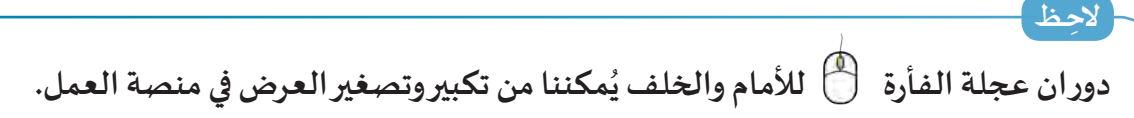

#### **التجول في املنصة والدوران حول الكائن :**

**اضغط باستمرار على عجلة الفأرة وحرك الفأرة في جميع االتجاهات.** 

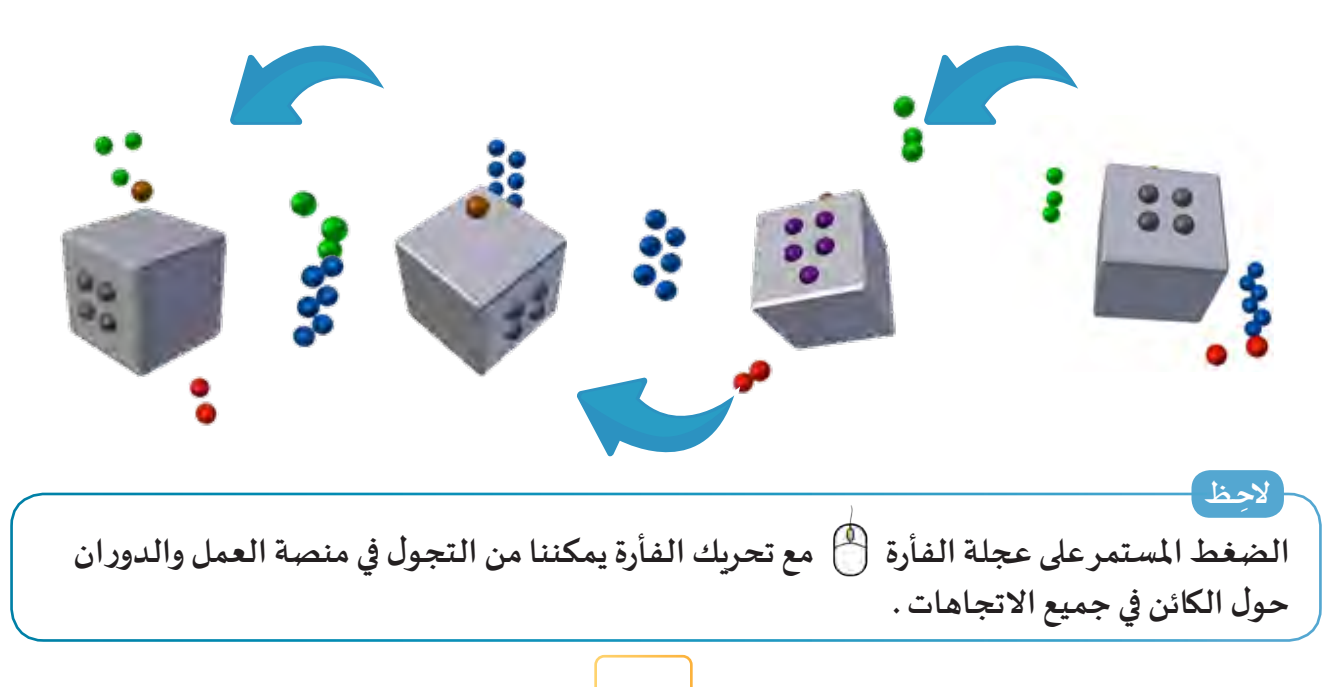

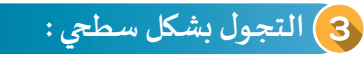

**اضغط باستمرار مع عجلة الفأرة ثم حرك الفأرة.**

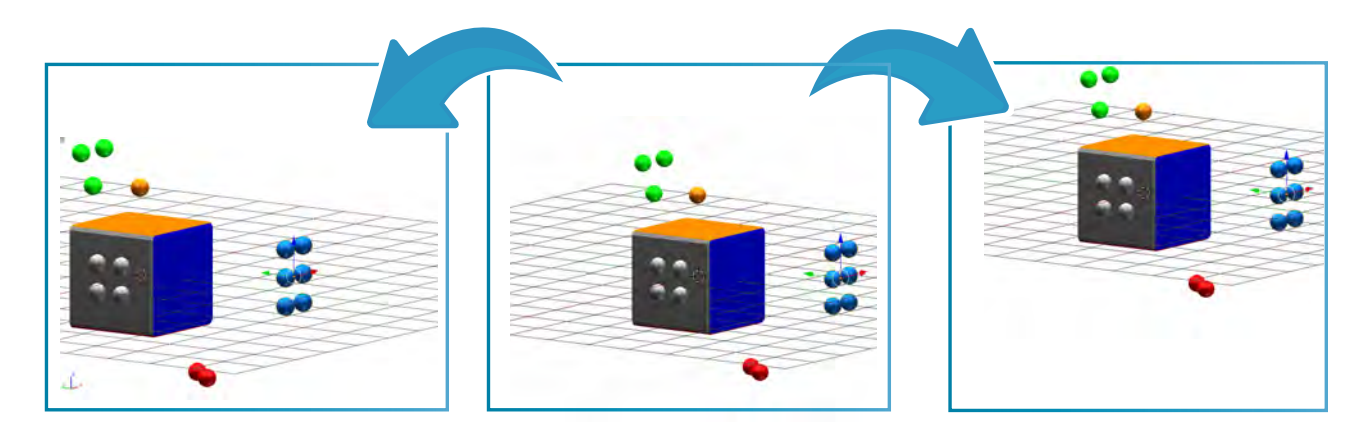

### **أثناء التجول العمودي لألعلى أثناء التجول األفقي لليمين**

الضغط الم*س*تمر على <mark>|SHIFT</mark> مع عجلة الفأرة ثم تحريك الفأرة يمكننا من التجول في منصة **العمل بشكل سطحي )لليمين - لليسار - لألعلى - لألسفل (. ِالحـظ**

## **التعامل مع الكائن**

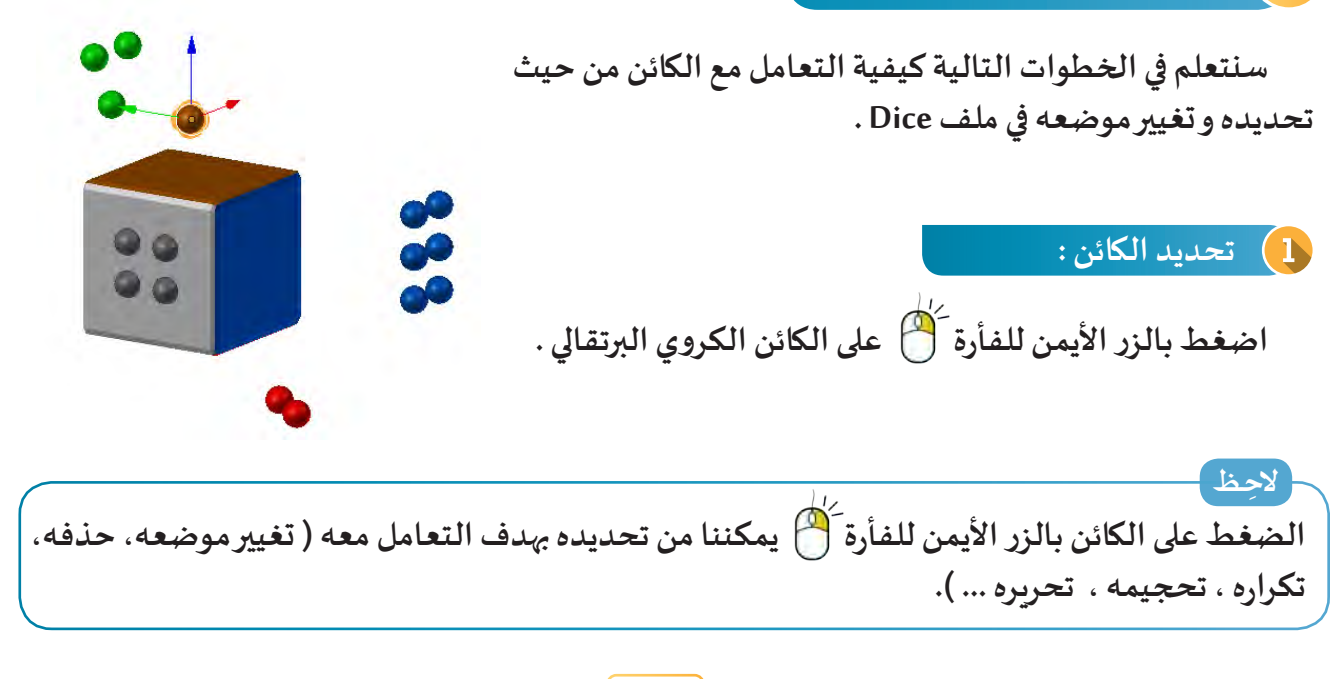

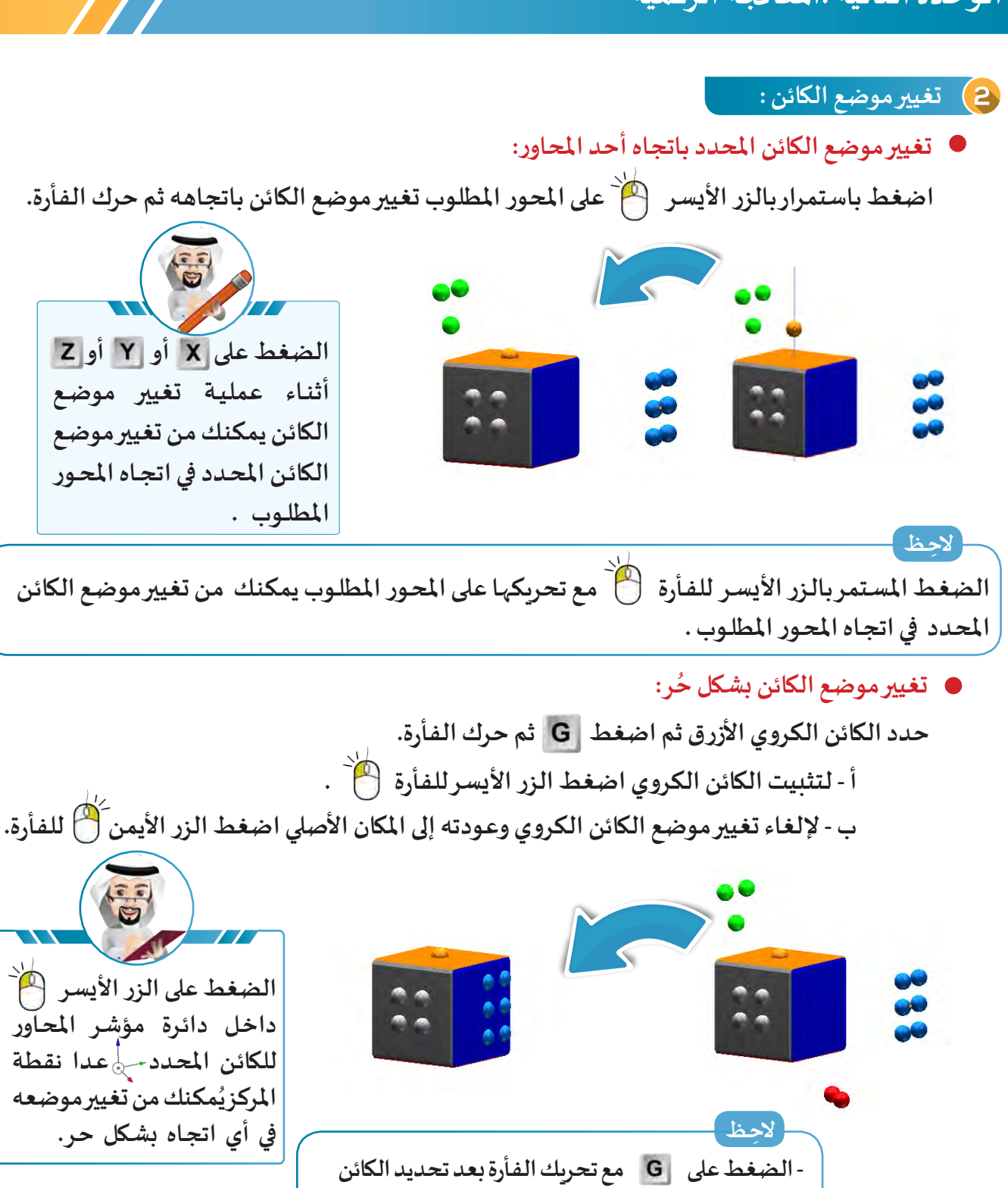

**- يمكنك التراجع عن أي خطوة باختيار القائمة Object األمر Undo أو الضغط على + .**

**يمكنك من تغيير موضع الكائن املحدد في أي اتجاه بشكل حر.** 

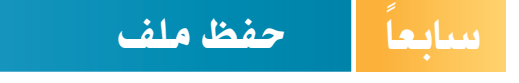

**يمكننا حفظ امللف مع إمكانية تغيير االسم أو املكان، باتباع الخطوات التالية:** 

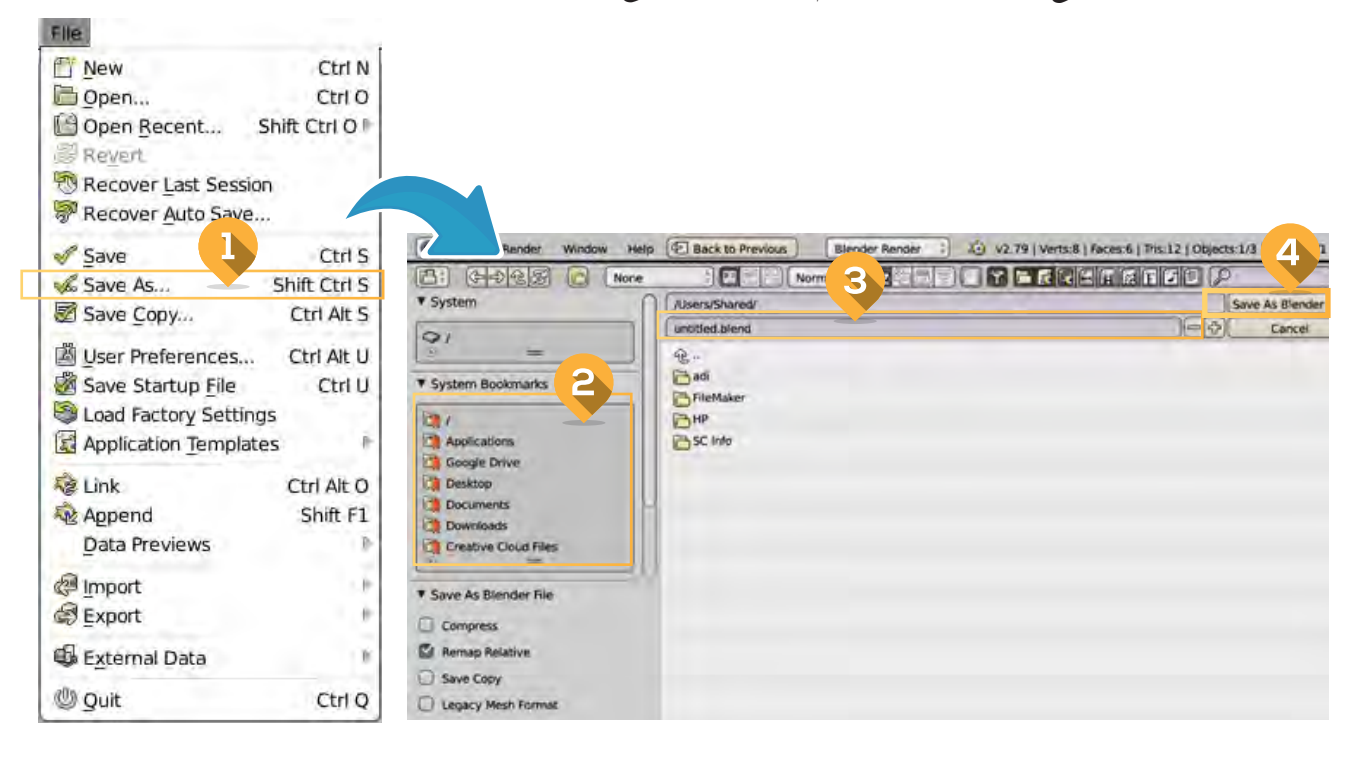

**من قائمة File اختر األمرSaveas. اكتب اسم امللف .**  $\blacksquare$ **حدد مكان الحفظ. اضغط زرblenderFile As Save.**

**ّ**- يفضّل حفظ الملف باللغة الانجليزية لأن هذا الإصدار من البرنامج لا يدعم اللغة العربية. **ُستخدم األمر Save لحفظ التعديالت التي تمت على امللف. - ي - االسم االفترا�ضي للملف untitled. - امتداد امللف في البرنامج )blend.).**

## **الوحدة الثانية :املعالجة الرقمية**

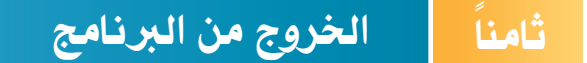

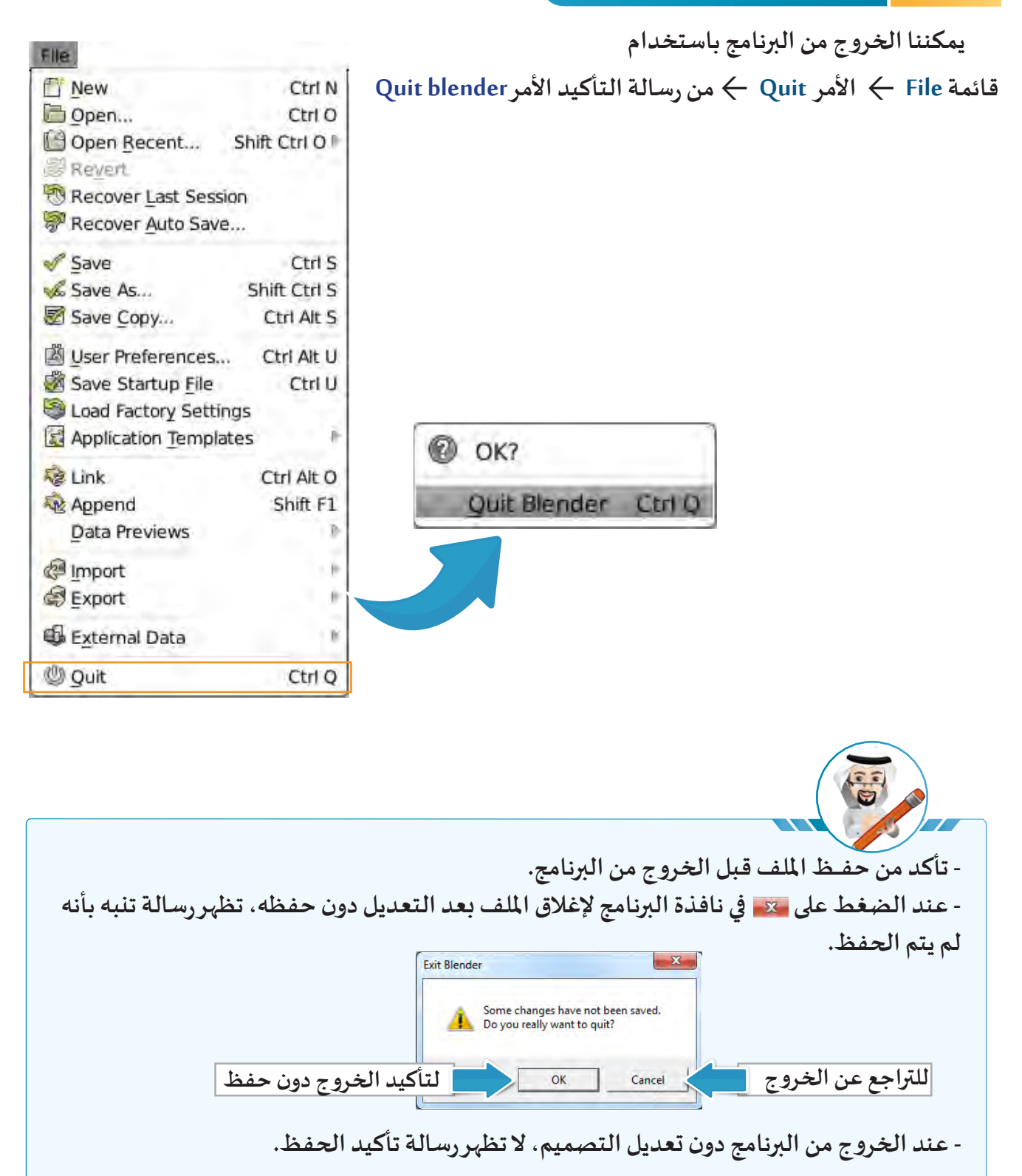

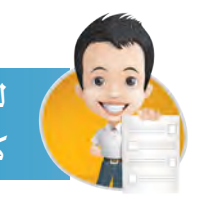

**لنشـغل برنامـج blender ثـم نسـتدع ملـف Dice وننفـذ مـا يلـي للحصـول علـى التصميـم كمـا بالصـورة بعـد التنفيـذ:**

- **.1 نتجول حول مكعب النرد في منصة العمل باستخدام عجلة الفأرة.**
- **.2 نستكشف لون الكائنات الكروية املثبتة على النرد ..................: و.................. .**
	- .<br>3. نحرك بقية الكائنات الكروية غير المُثبتة إلى مكانها المناسب لإكمال النرد.
		- **.4 نحفظ امللف باسم 1Dice على محرك األقراص الخاص بنا.**

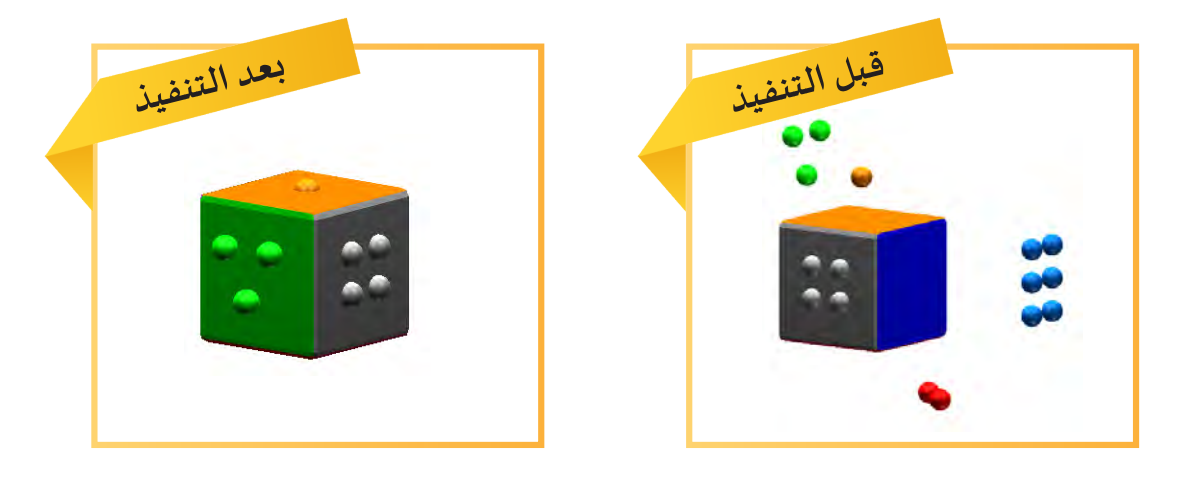

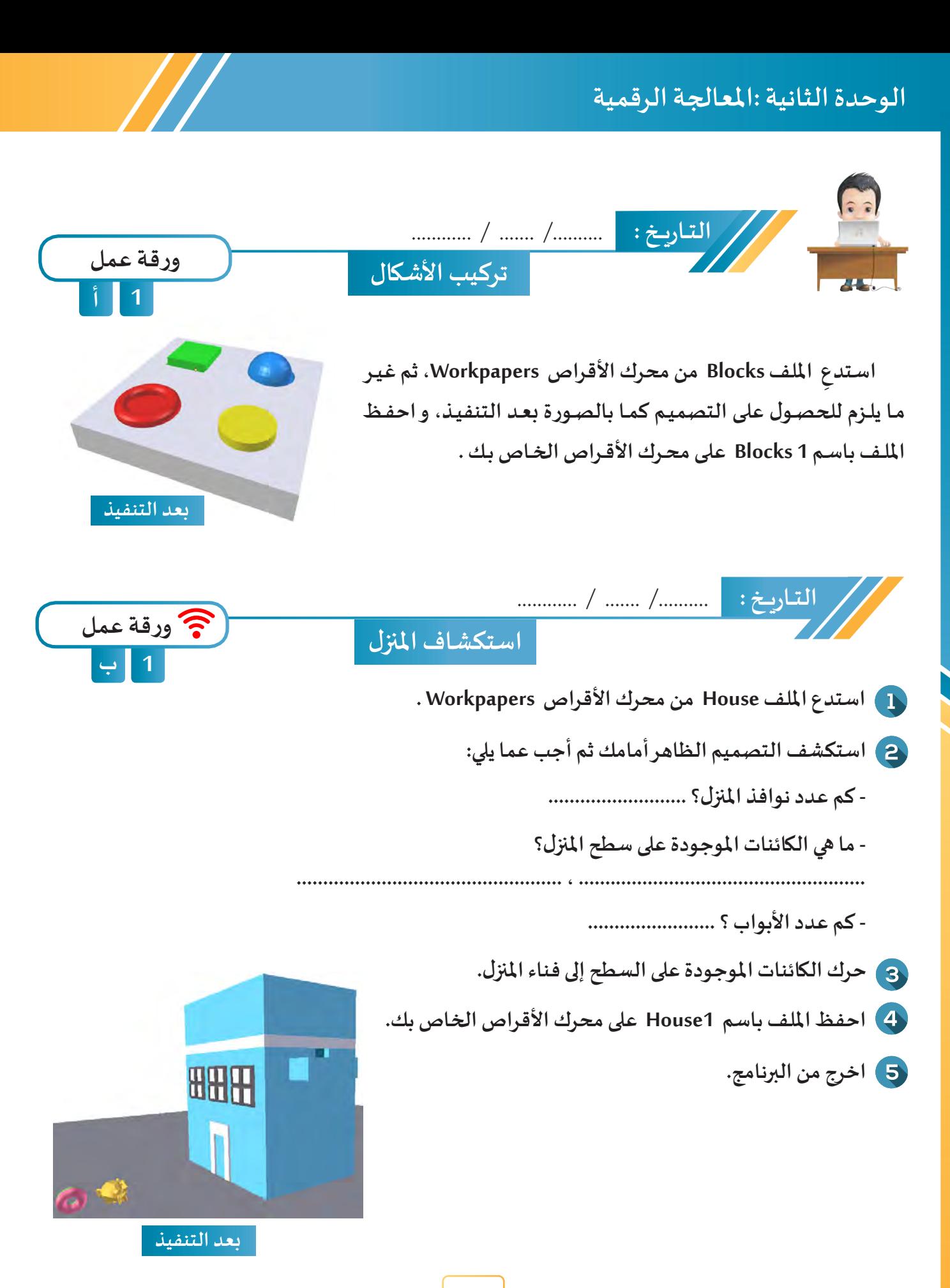

**64**

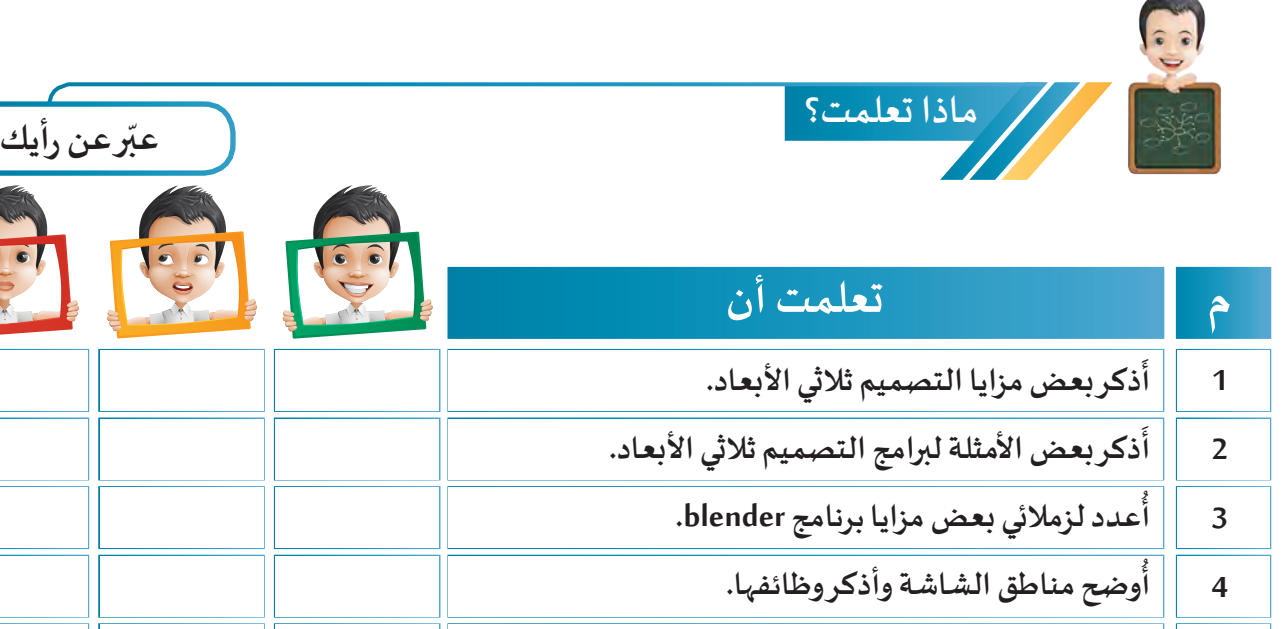

**َذكر محتويات منصة العمل. أ 5**

**6**

- **َستدعي و أحفظ ملف. أ** أتجول في منصة العمل، أُصغِّروأكبِّرالعرض. **ّ ّ 7**
	- **ِ د الكائن وأغير موضعه. ُحد أ ّ 8**
- **أنفذ الخطوات الصحيحة للخروج من برنامج blender. 9**

**الخريطة الذهنية**

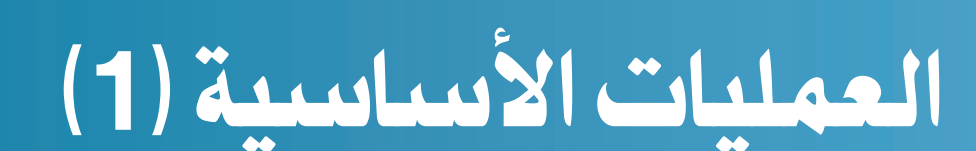

 $\frac{6}{3}$ 

 $\overline{\epsilon}$  $\overline{0}$ 

 $\overline{O}$   $\overline{O}$ 

 $\overline{\mathsf{O}}$ 

- **:ً إنشاء ملف جديد أوال**
	- **:ً حذف الكائن ثانيا**

 $\mathbf{2}$ 

- **:ً إضافة الكائن ثالثا**
	- **:ً التحجيم رابعا**
- **أ. التحجيم الحر ب. التحجيم باتجاه أحد املحاور** 
	- **:ً الخامة Material خامسا**

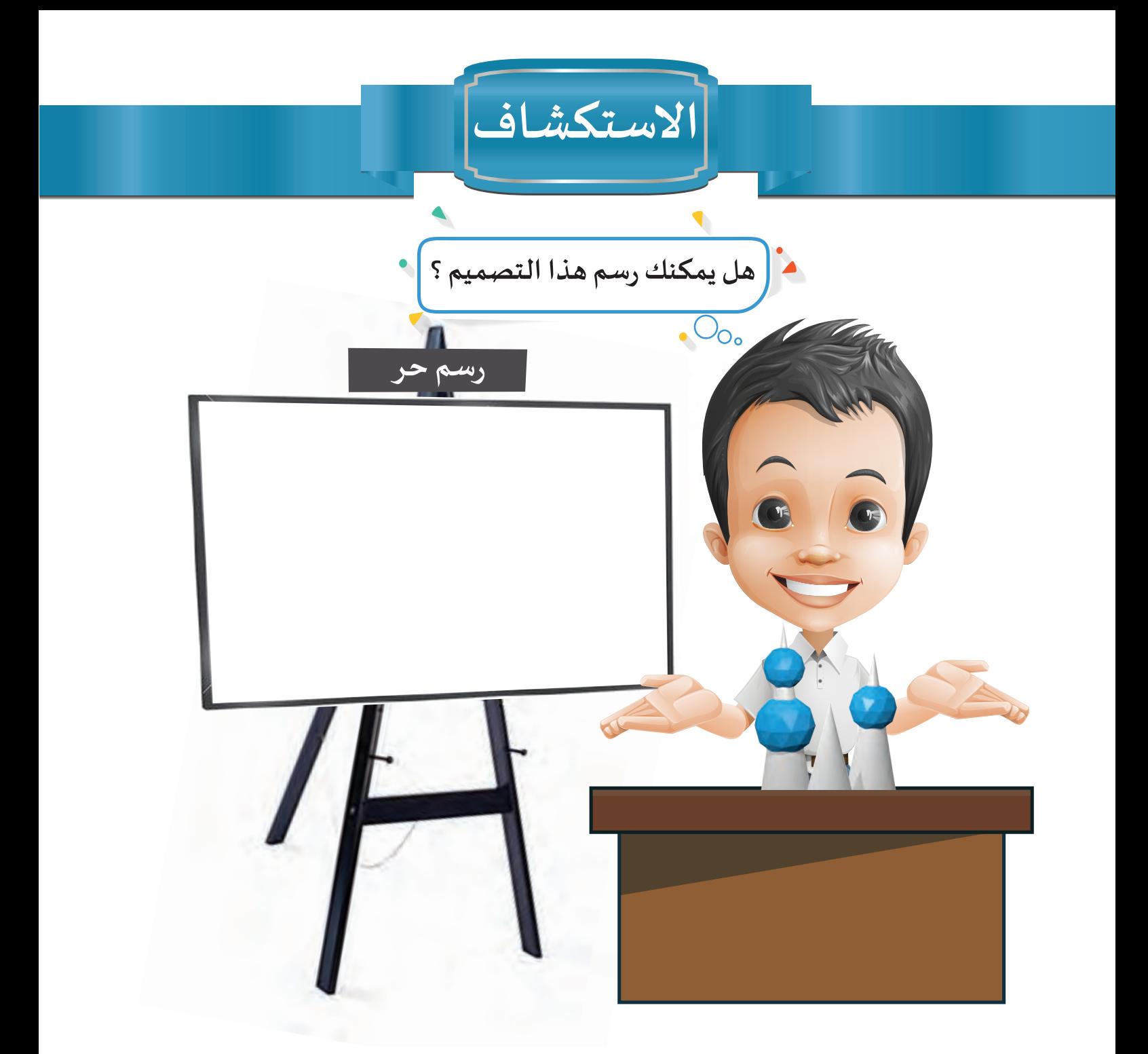

في أحد الأيام استيقظ بدروصلّى صلاة الفجر، ثم ذهب إلى المدرسـة مصطحبًا معـه مجسـمًا **ًًّ خطوات تصميمه مبادرة ًّا ألبراج الكويت عرضه أمام زمالئه في حصة الحاسـوب، موضحا فليني منـه إلعجابـه بالتصاميـم التي شـاهدها فـي حديقـة الشـهيد، وتسـاءل حـول إمكانيـة تصميمـه باسـتخدام برنامـج blender.** 

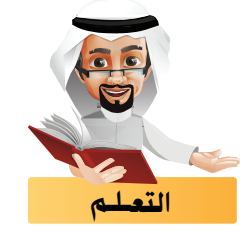

**يمكنك تصميم أي منتج رقمي باستخدام الكائنات املتاحة في برنامج blender.**

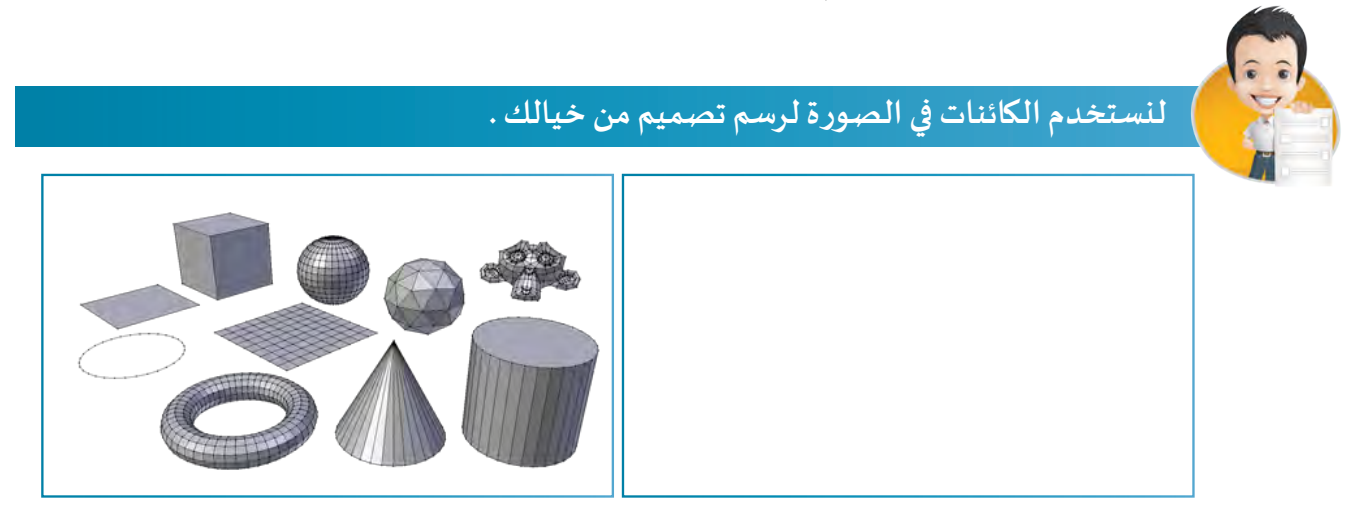

**بعد رسمك للتصميم لنتساءل هل يمكننا تنفيذ ذلك في برنامج blender، سنتعرف على املهارات الالزمة لذلك في الصفحات التالية...**

#### ً أوال إنشاء ملف جديد

**من قائمة Fileاختر أمر New من رسالة التأكيد اضغط على األمر File Up Start Reload**

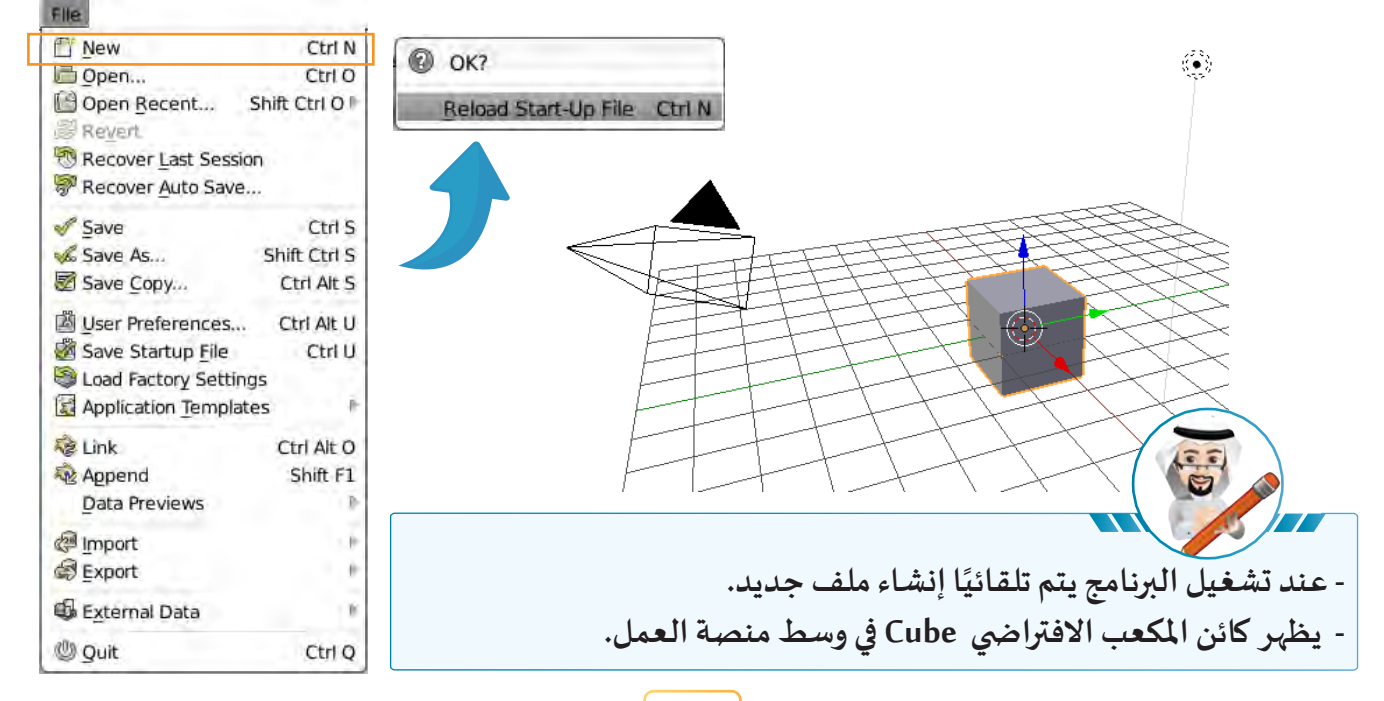

## **الوحدة الثانية :املعالجة الرقمية**

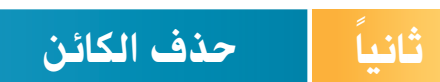

**يتيح برنامج blender حذف الكائن املحدد من منصة العمل بعدة طرق منها:**

## **الطريقة األولى : أ**

**من شريط أدوات منصة العمل قائمة Object األمر Delete ولتأكيد عملية الحذف اضغط األمر Delete من رسالة التأكيد.**

## **الطريقة الثانية : ب**

**من لوحة املفاتيح اضغط أو ولتأكيد عملية الحذف اضغط األمر Delete من رسالة التأكيد.**

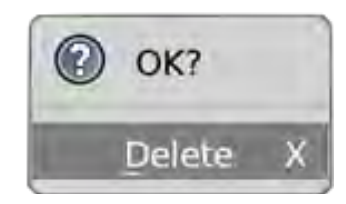

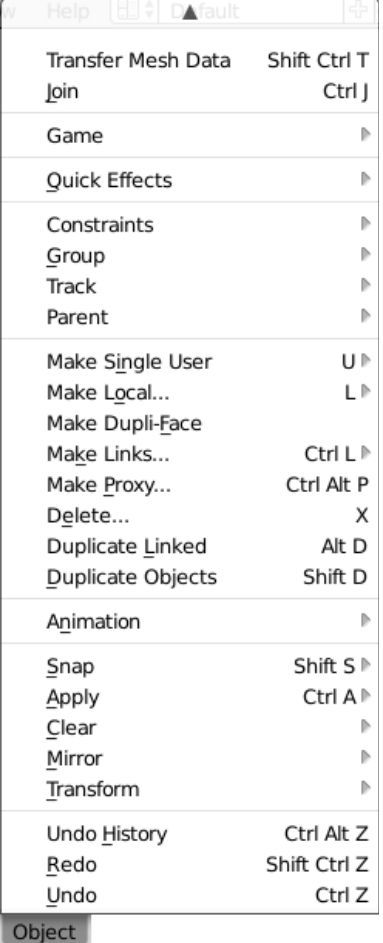

ً ثالثا إضافة الكائن

**يمكننا في برنامج blender إضافة كائنات متعددة ومنها الكائنات )Mesh )ثالثية األبعاد .**

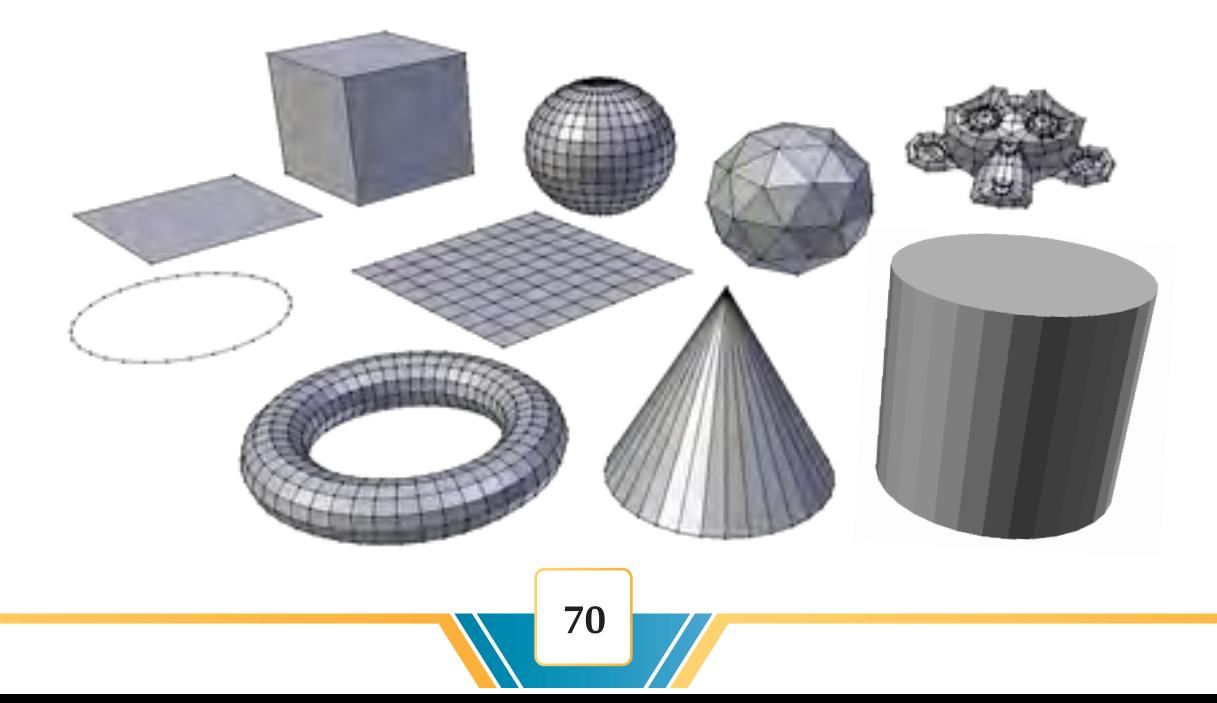
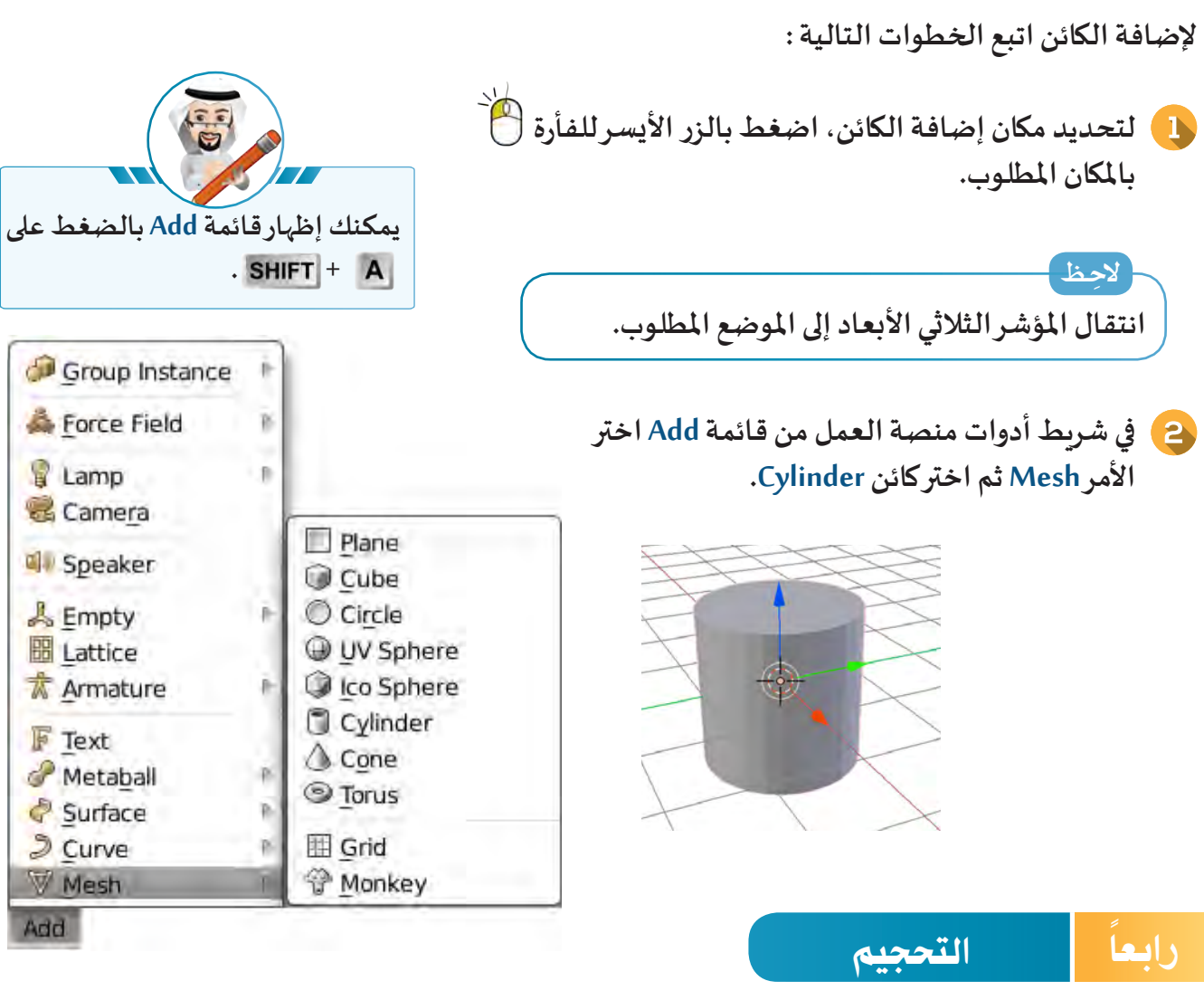

**ِإحدى الطريقتين التاليتين: يمكننا التحكم في حجم الكائن بتكبيره أو تصغيره، ب**

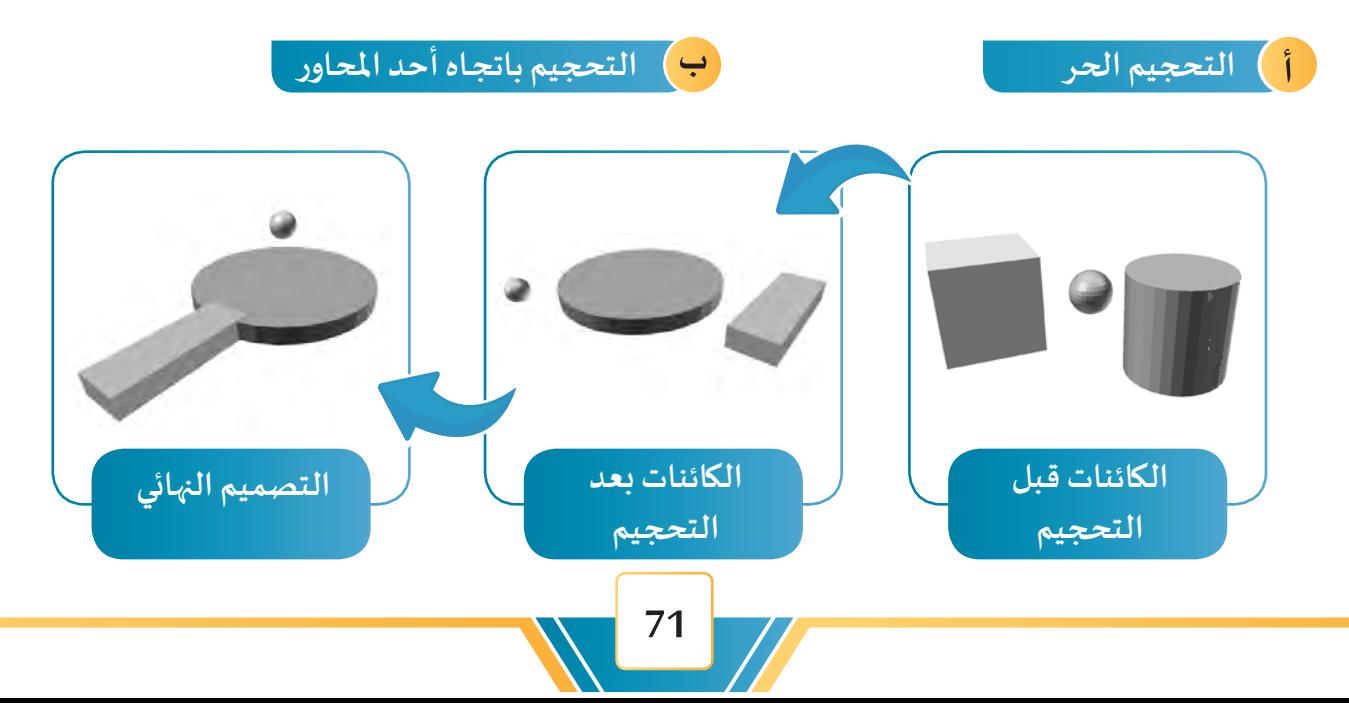

**ِلحصول على تصميم ثالثي األبعاد لكرة الطاولة مع املضرب كما في الصورة التالية: ل**

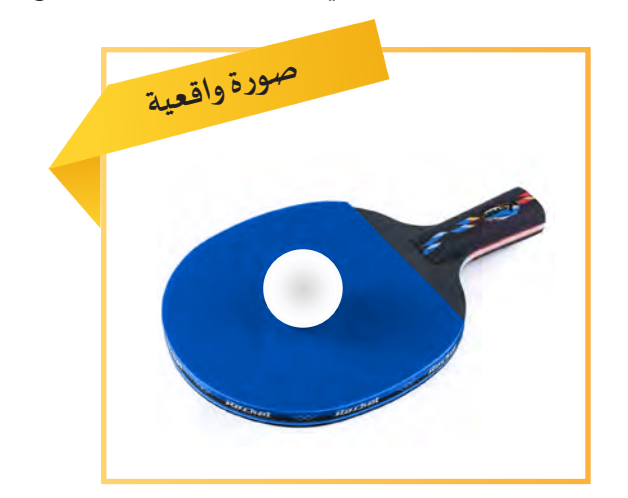

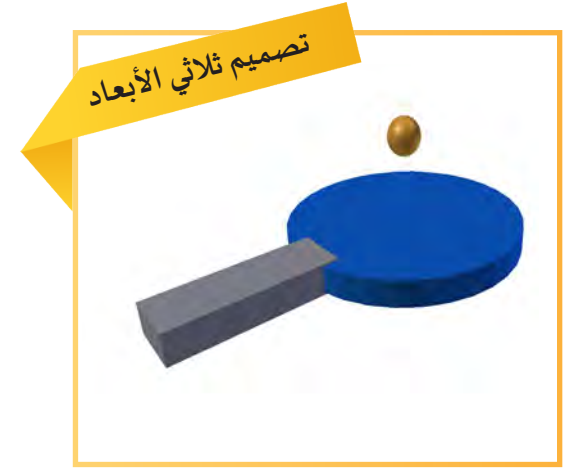

أنش*ِئ* ملفّا جديدًا ثم اتّبِع ما يلي: **ّ ًًّ**

# **أ التحجيم الحر**

**ِلحصول ِ على كرة الطاولة بالحجم املناسب، ل** انقِل المؤشر ثلاثي الأبعاد إلى مكان جديد واتّبِع الخطوات التالية: **ّ**

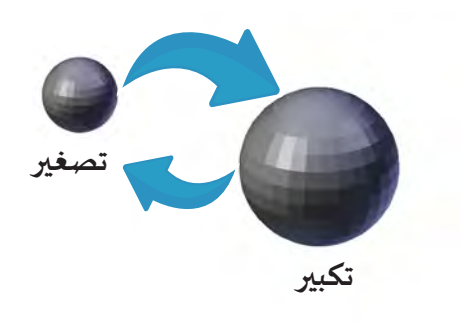

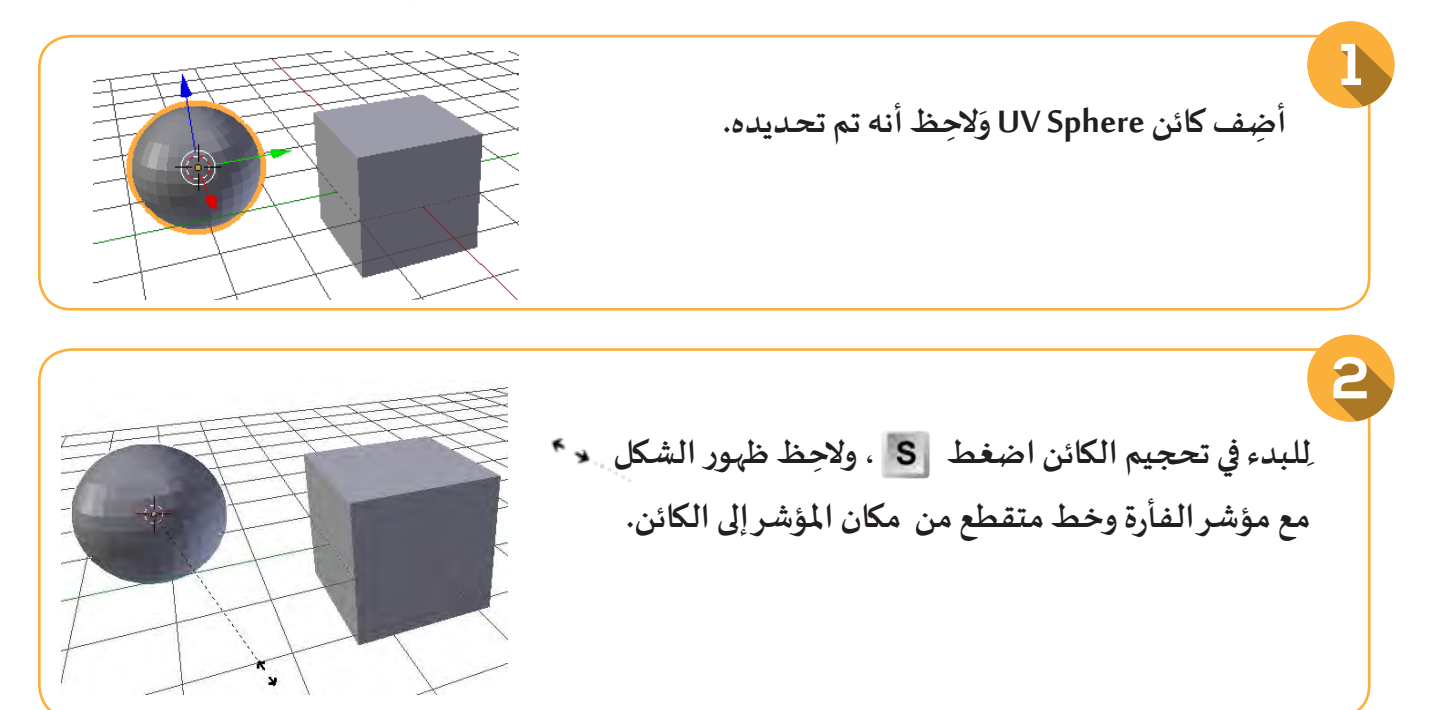

## **العمليات األساسية ) 1 (**

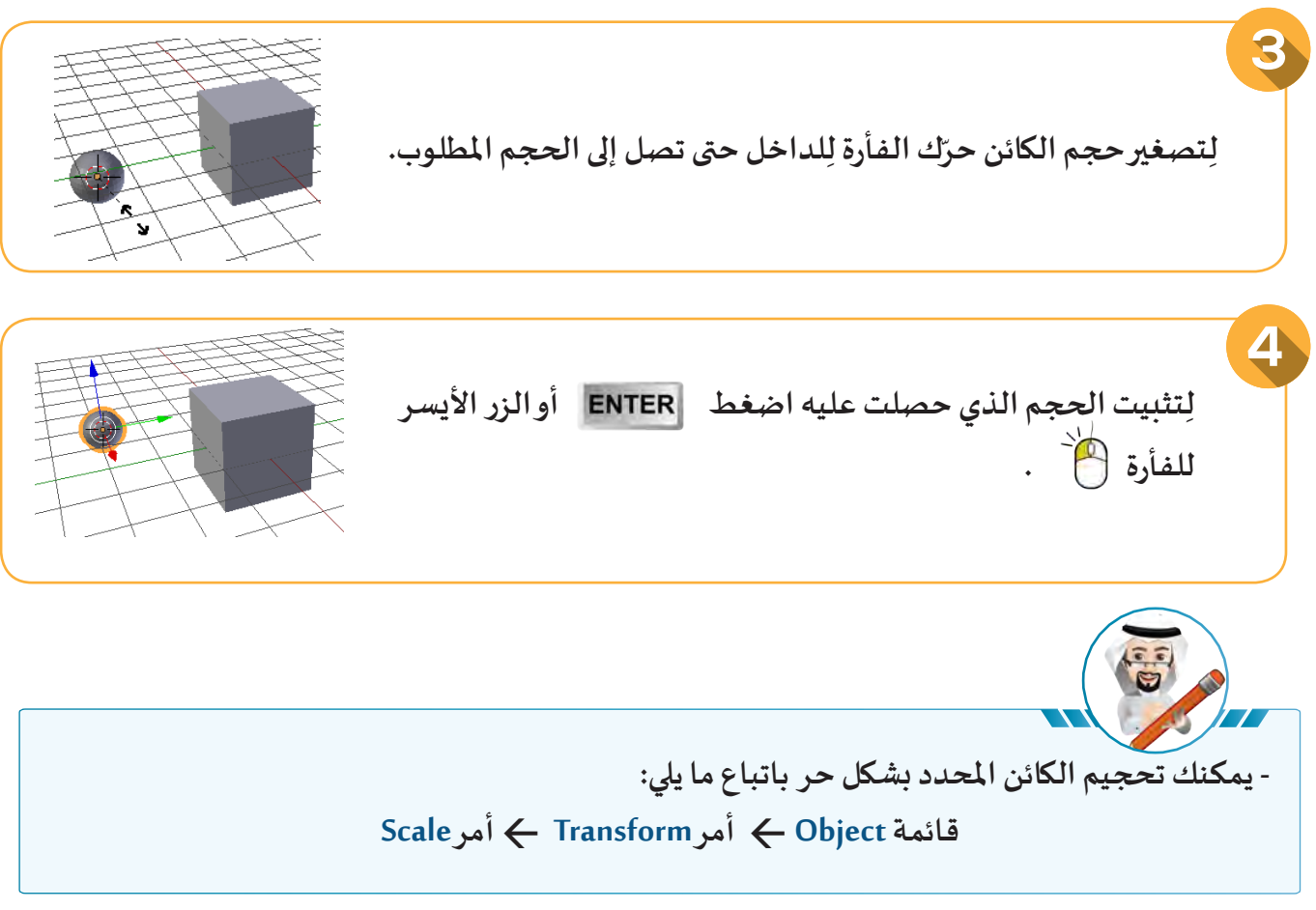

## **ب التحجيم باتجاه أحد املحاور**

**ِلحصول ِ على يد املضرب بالحجم املناسب كما في الصورة املقابلة: ل ِع الخطوات التالية: ب د الكائن Cube وات حد ّ ّ**

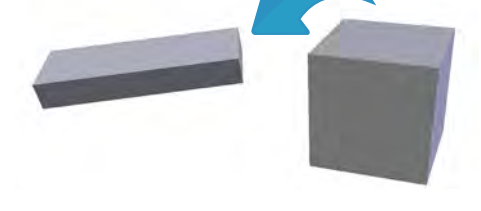

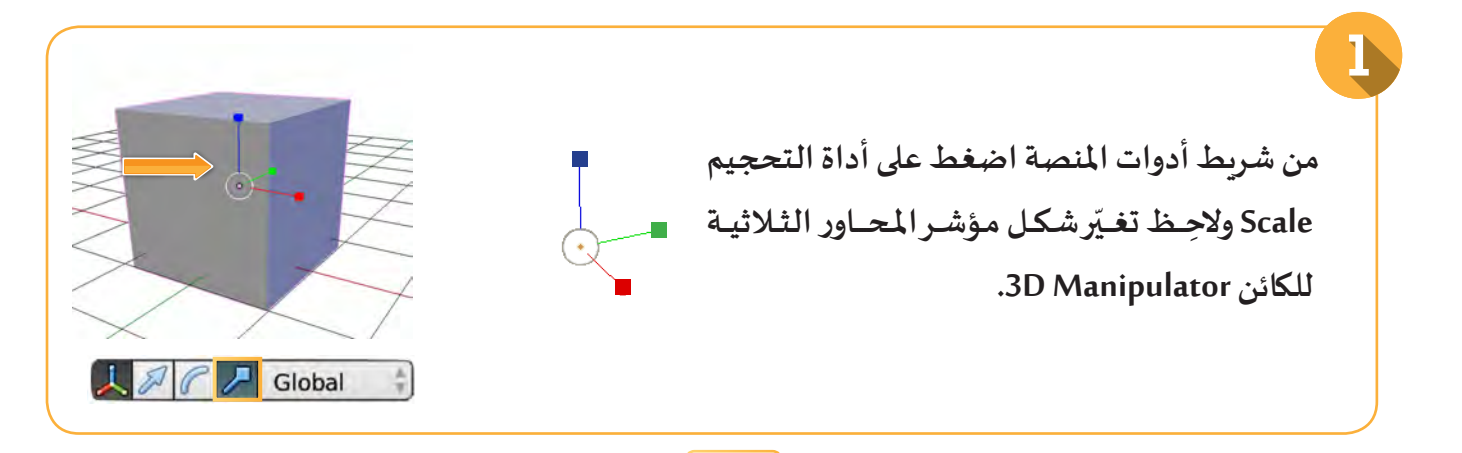

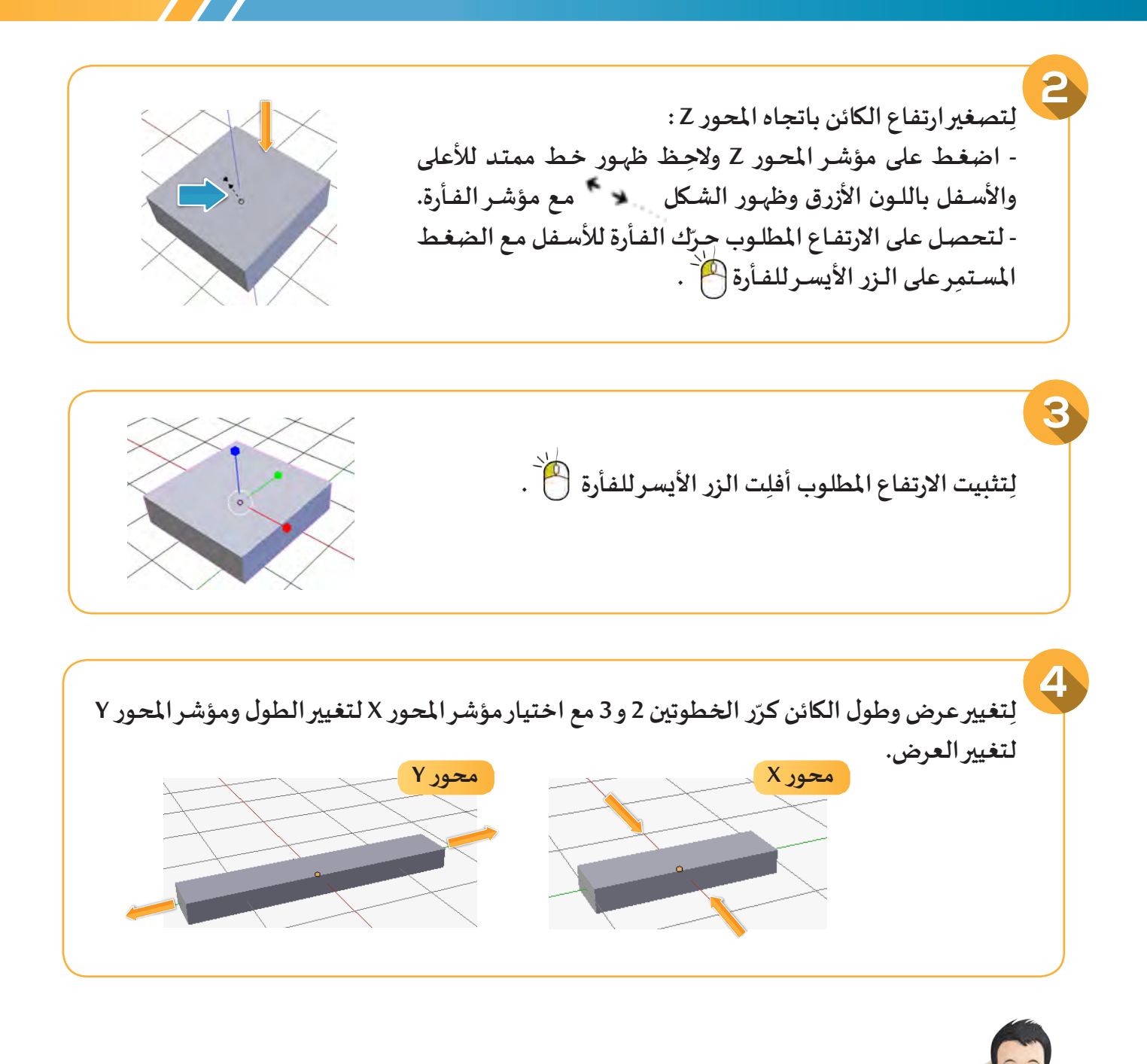

لننشئ ملفًا جديدًا ثم لنسجّل ملاحظاتنا على الكائن المُحدّد Cube عند تنفيذ ما يلي: **ًًُّّ**

**• الضغط على ثم ثم تحريك الفأرة: .............................................................................. • الضغط على ثم ثم تحريك الفأرة: .............................................................................. • الضغط على ثم ثم تحريك الفأرة: ..............................................................................**

**ّ**يمكنك التحكم في حجم الكائن المُحدّد Cylinder باتجاه أحد المحاور باتباع ما يلي: **ُقائمة Object أمر Transform أمر Scale**

**ثم الضغط على أحد املفاتيح التالية:** 

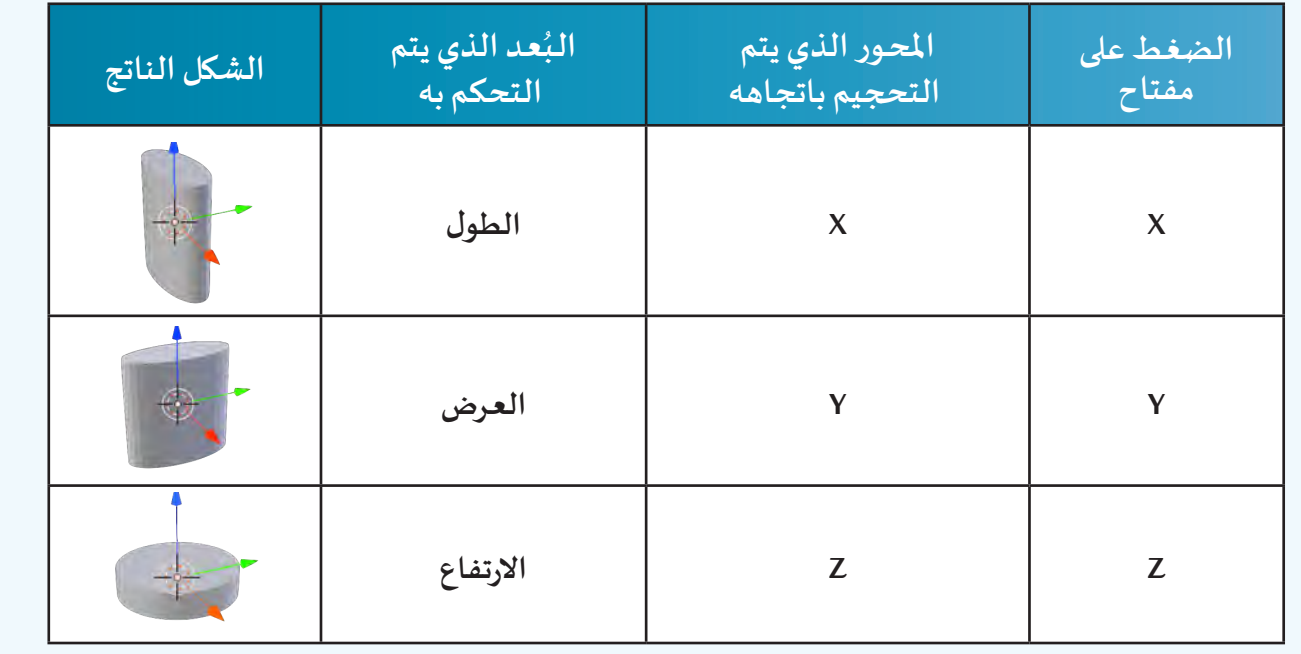

**ّ**يمكنك تحجيم الكائن المُحدّد بشكل حر باتباع ما يلي: **ُ-1 من شريط أدوات منصة العمل اضغط األداة Scale . -2 اضغـط باستمرار بالزر األيسر للفأرة داخل الدائرة البيضاء التي تحيط بنقطة مركز الكائن وحرك الفأرة. -3 أفلت الفأرة بعد حصولك على الحجم املطلوب.**

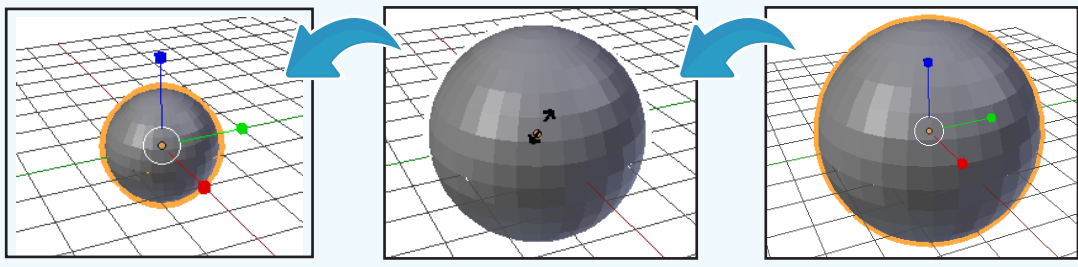

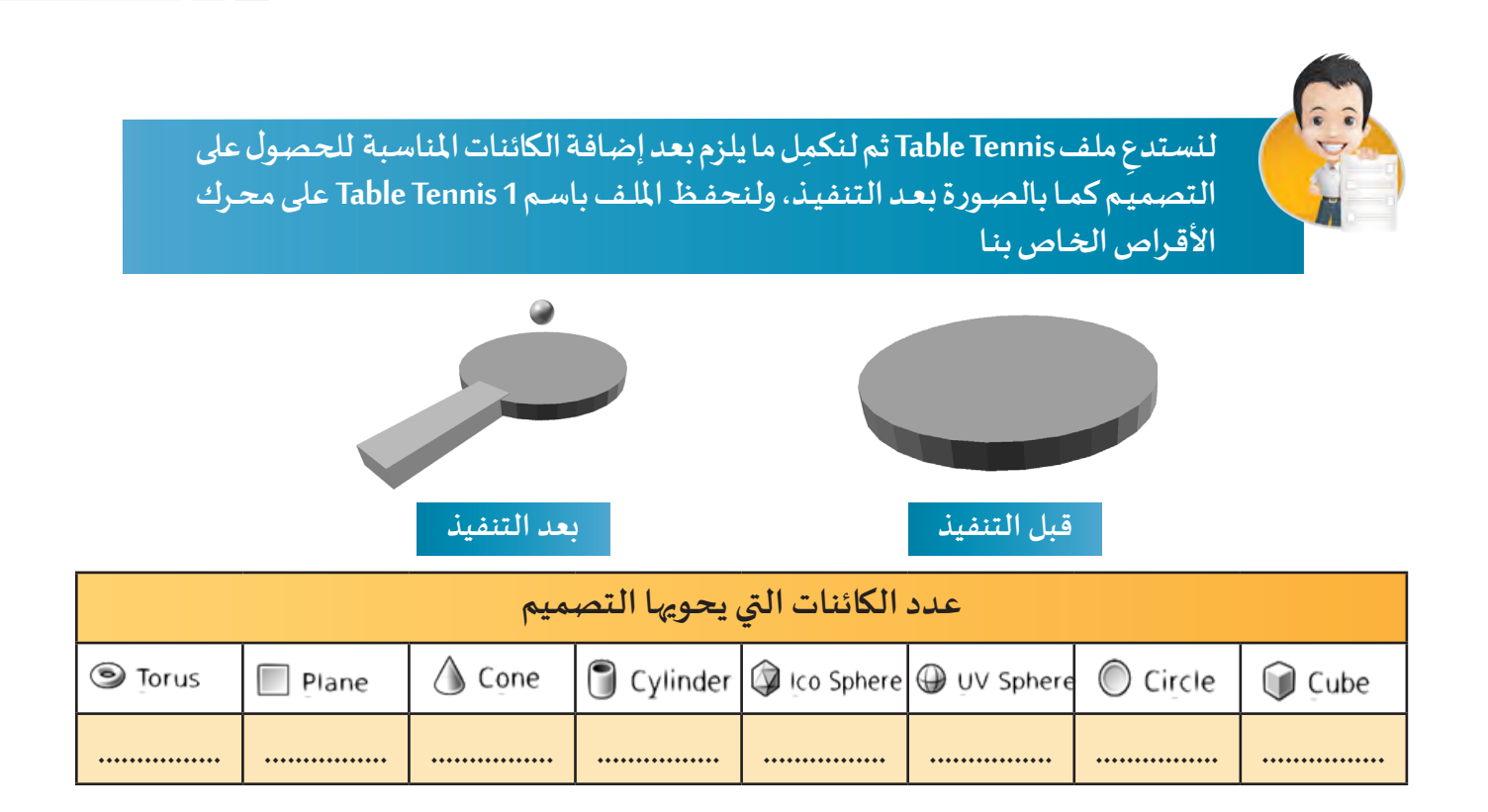

الخامة Material

ً خامسا

**ُستخدم الخامة Material إلضافة لون للكائن. ت**

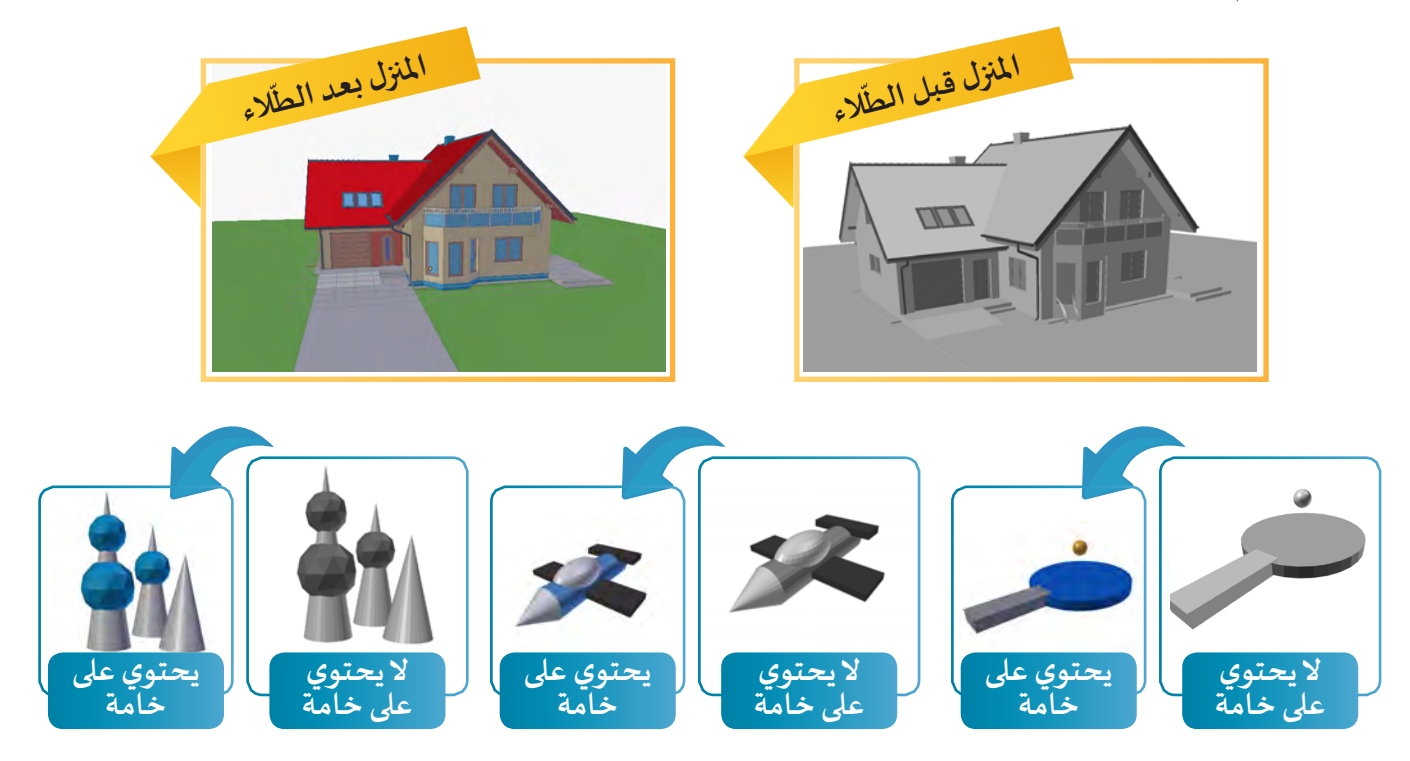

## **العمليات األساسية ) 1 (**

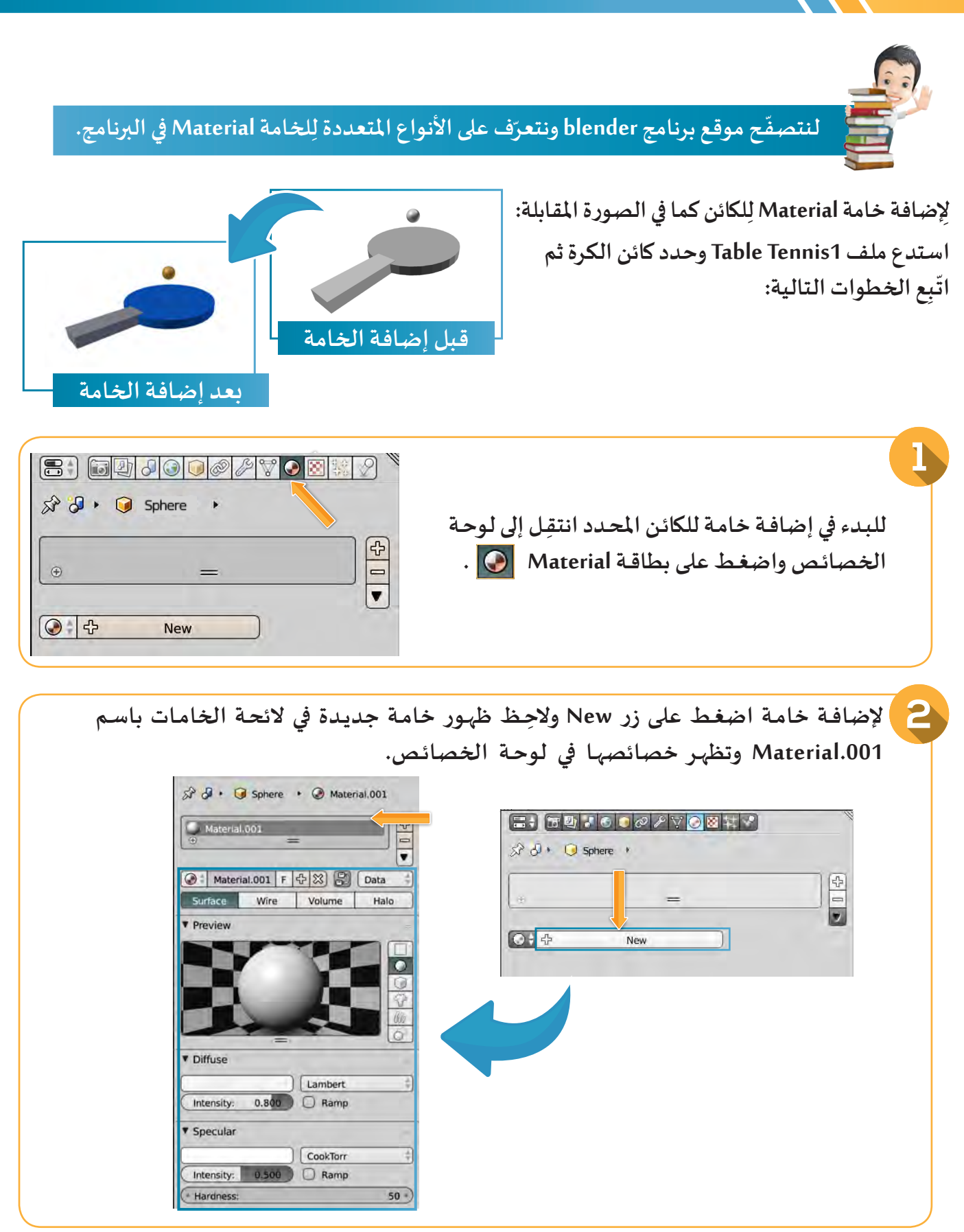

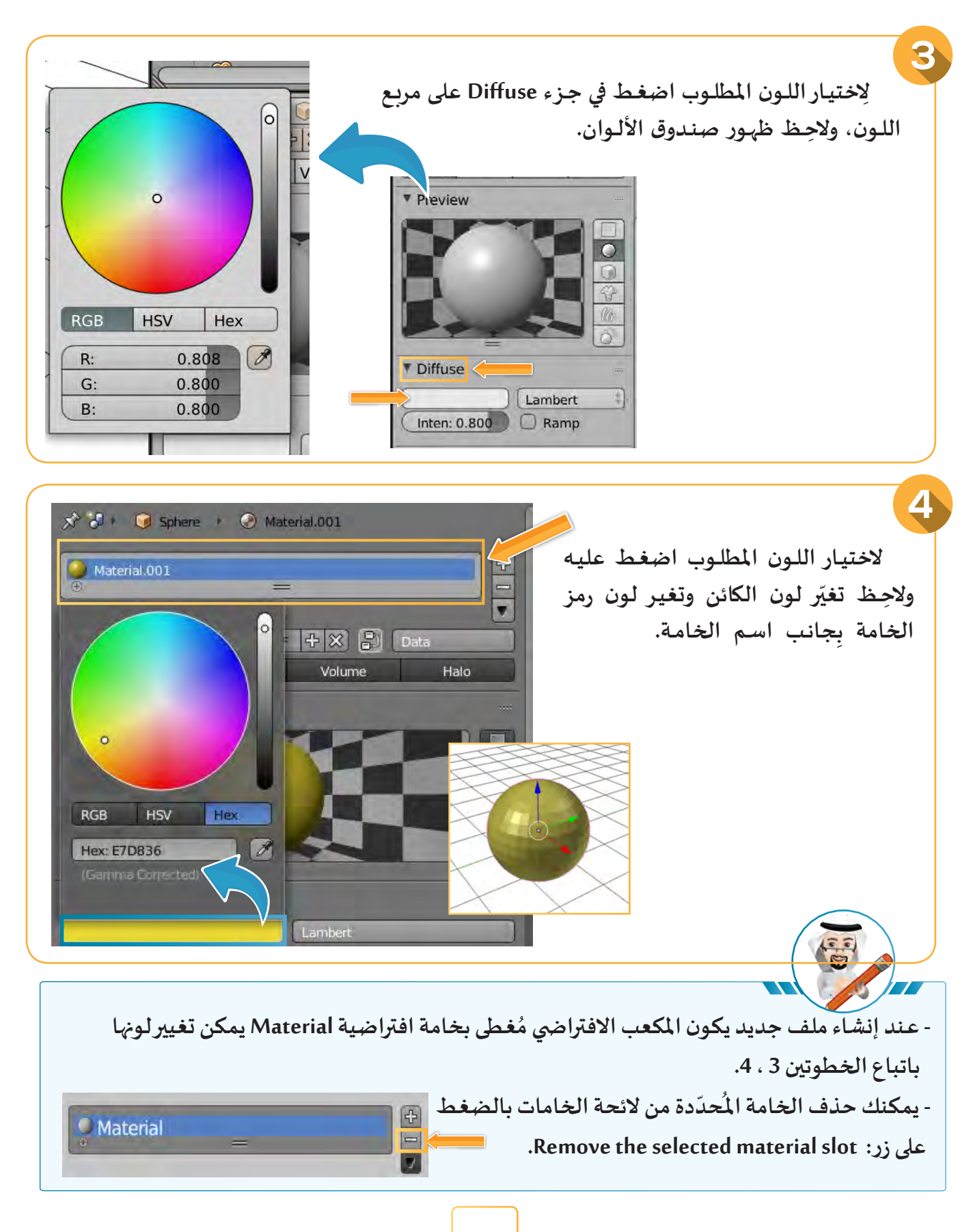

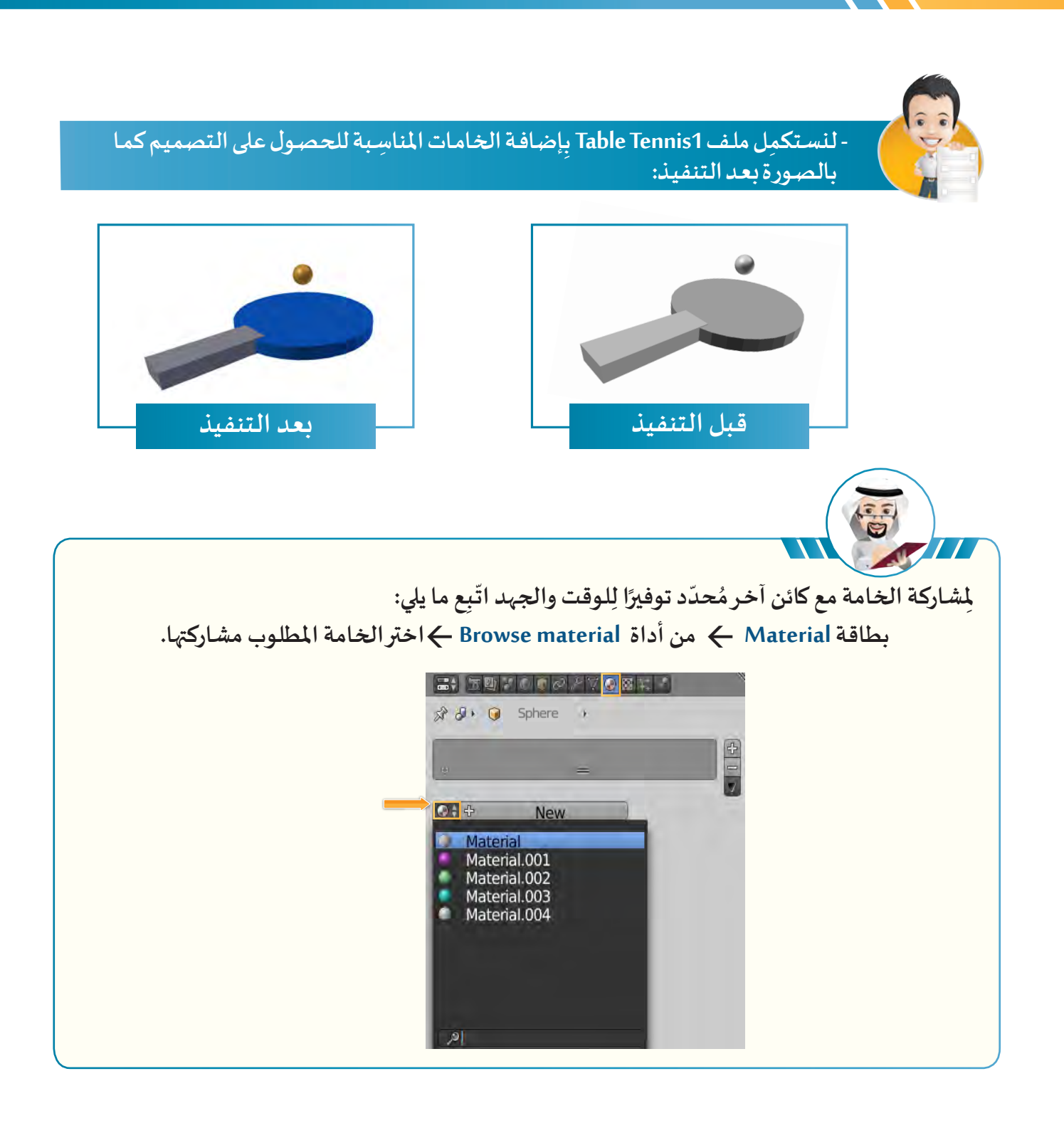

**حافظ على نظافة جدران فصلك ومدرستك، فهي ملك للجميع.**

#### **الوحدة الثانية :املعالجة الرقمية التــاريــخ :** /.......... ....... / ............ **ورقة عمل أبراج الكويت 2 أ التصميم النهائي صورة واقعية صمـم أبـراج الكويـت للحصـول علـى شـكل مماثـل للتصميـم النهائـي، ثـم احفـظ امللـف علـى محـرك األقـراص الخـاص بـك باسـم Towers Kuwait. عدد الكائنات التي يحويها التصميم ⊙** Torus Plane  $\bigcirc$  Cone **1** Cylinder **1** Ico Sphere **1** UV Sphere C Circle Cube **................ ................ ................ ................ ................ ................ ................ ................**

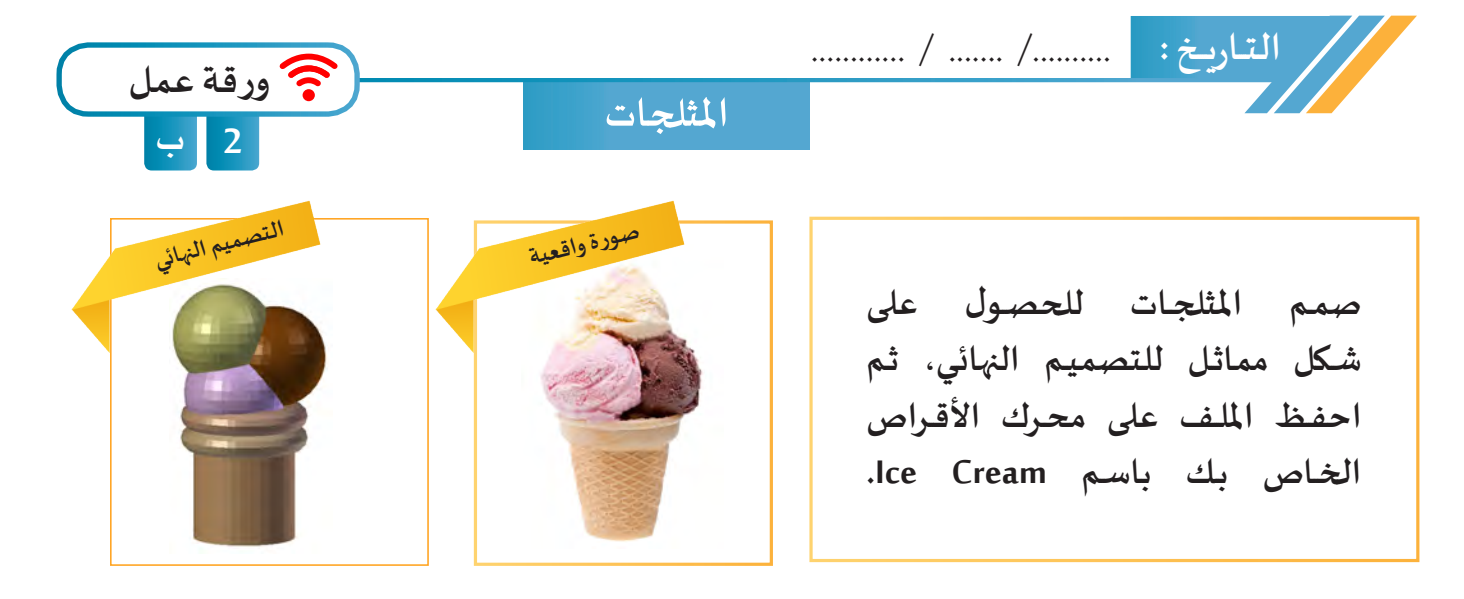

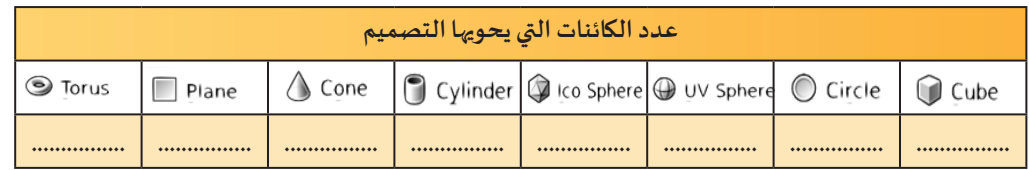

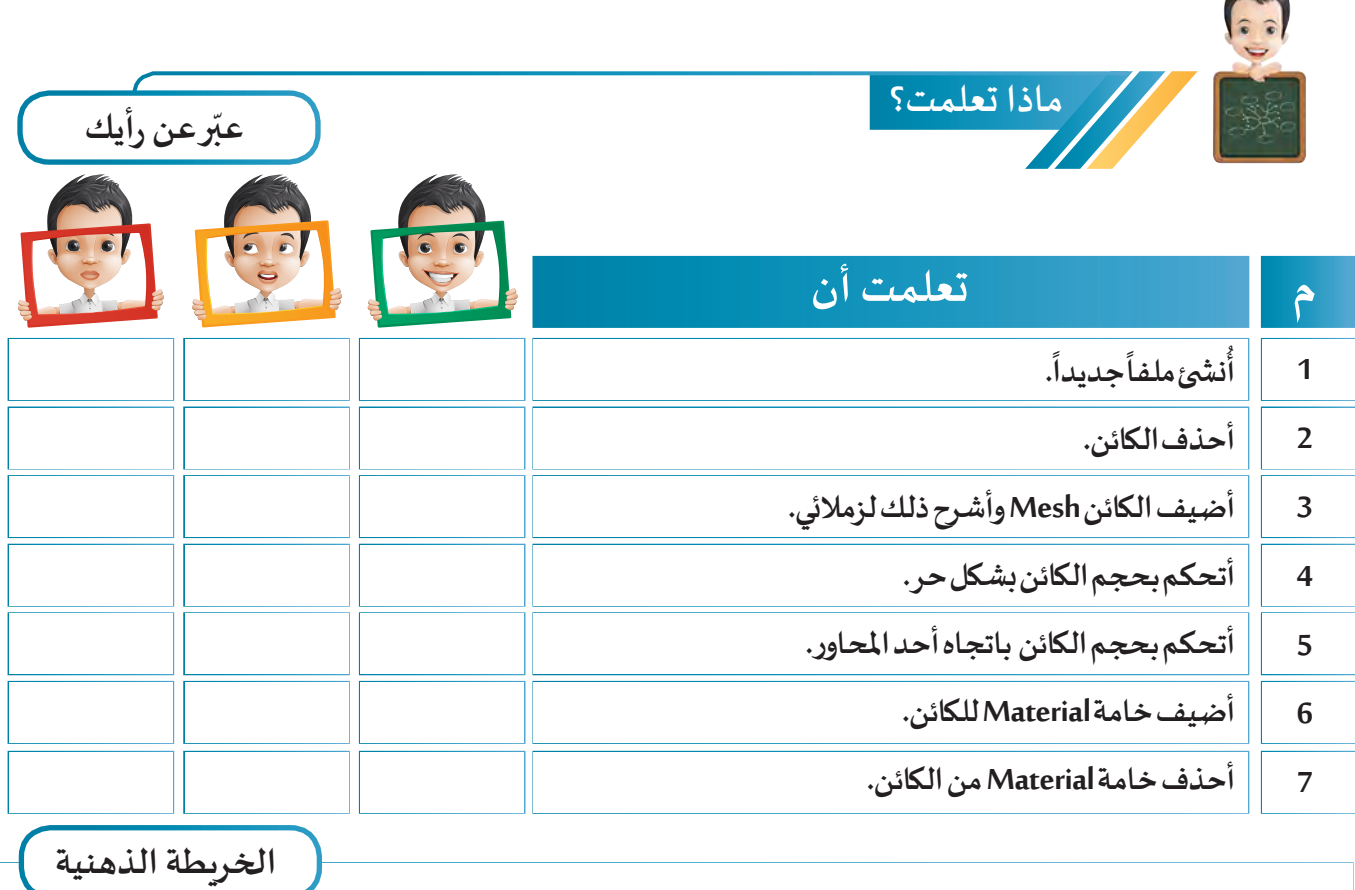

# العمليات الأسلسية ( 2 )

 $\frac{1}{2}$ 

 $\overline{\delta}$  $\overline{O}$ 

> $\tilde{\circ}$  $\overline{0}$

- **:ً تحديد أكثر من كائن أوال**
	- **:ً تكرار كائن ثانيا**
	- **: استدارة كائن ثالثا ً**
- **أ. االستدارة حول أحد املحاور**
	- **ب. االستدارة الحرة**
	- **:ً تغيير منظور ِ املستخدم رابعا**
	- **:ً التحكم في مركز الكائن خامسا**

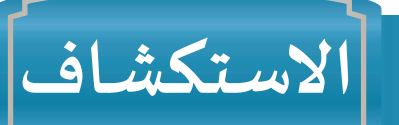

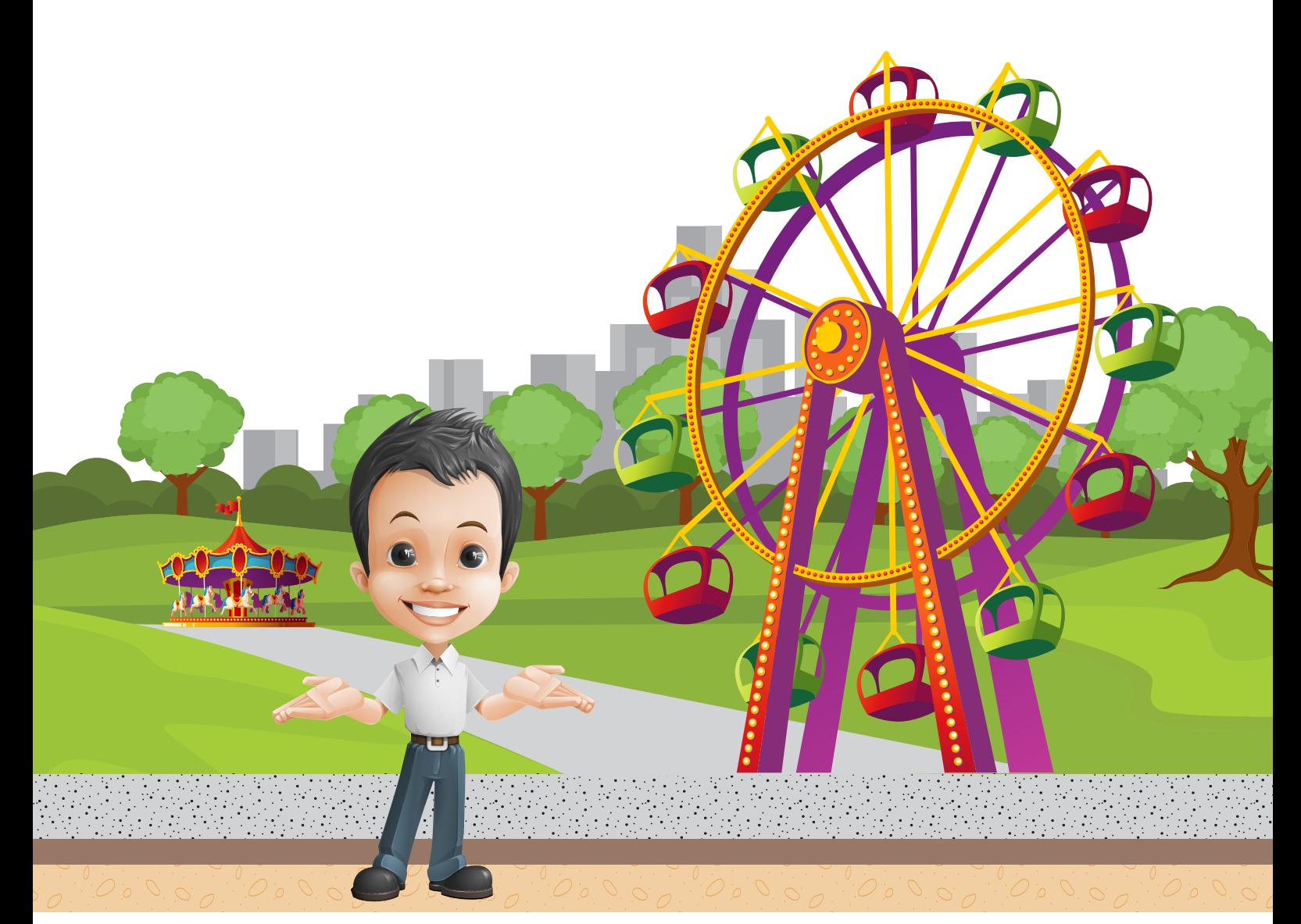

**ً**عـاد بـدر سـعيدًا فـرِحًــا إلى المنزل بـعـد أن قـضى يومًـا ممتِعًـا مـع أسـرته في إحـدي مـدن الألعـاب، حيث **ًًً**.<br>اسـتمتع مـع أخيـه الأصـغـر بركـوب لـعبـة الـدولاب الكهربـائيـة، وكانت تُعـرف قـديمـاً بـاسـم (الـقليلبـة) وهي **. ً ً ويتـم تشـغيلها يدويـا إحـدى األلعـاب الشـعبية ولكنهـا أصغـر حجمـا** وعـزم على تصميمهـا - بـإذن الله تعالى- تصميمًـا ثلاثي الأبعـاد، شـعروالـده بالفخـرودعـا لـه بالتوفيق

**ً**وابتسـم قـائلًا: سـتصبح بـإذن الله تعالى مصمّمًـا بارِعًـا يـا بـدر. **ًّ**

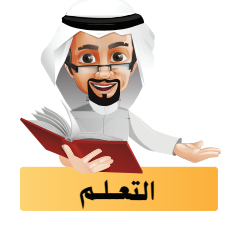

**سـبق أن تعلمـت كيفيـة تحديـد كائـن فـي البرنامـج وفـي هـذا الجـزء سـنتناول كيفيـة تحديـد أكثر مـن كائـن بهـدف**  التحكـم بهـم في آنٍ واحـد (تكرارهـم، اسـتدارتهم، تحجيمهـم، حذفهـم أو إضافـة خامـه لهـم ،...)

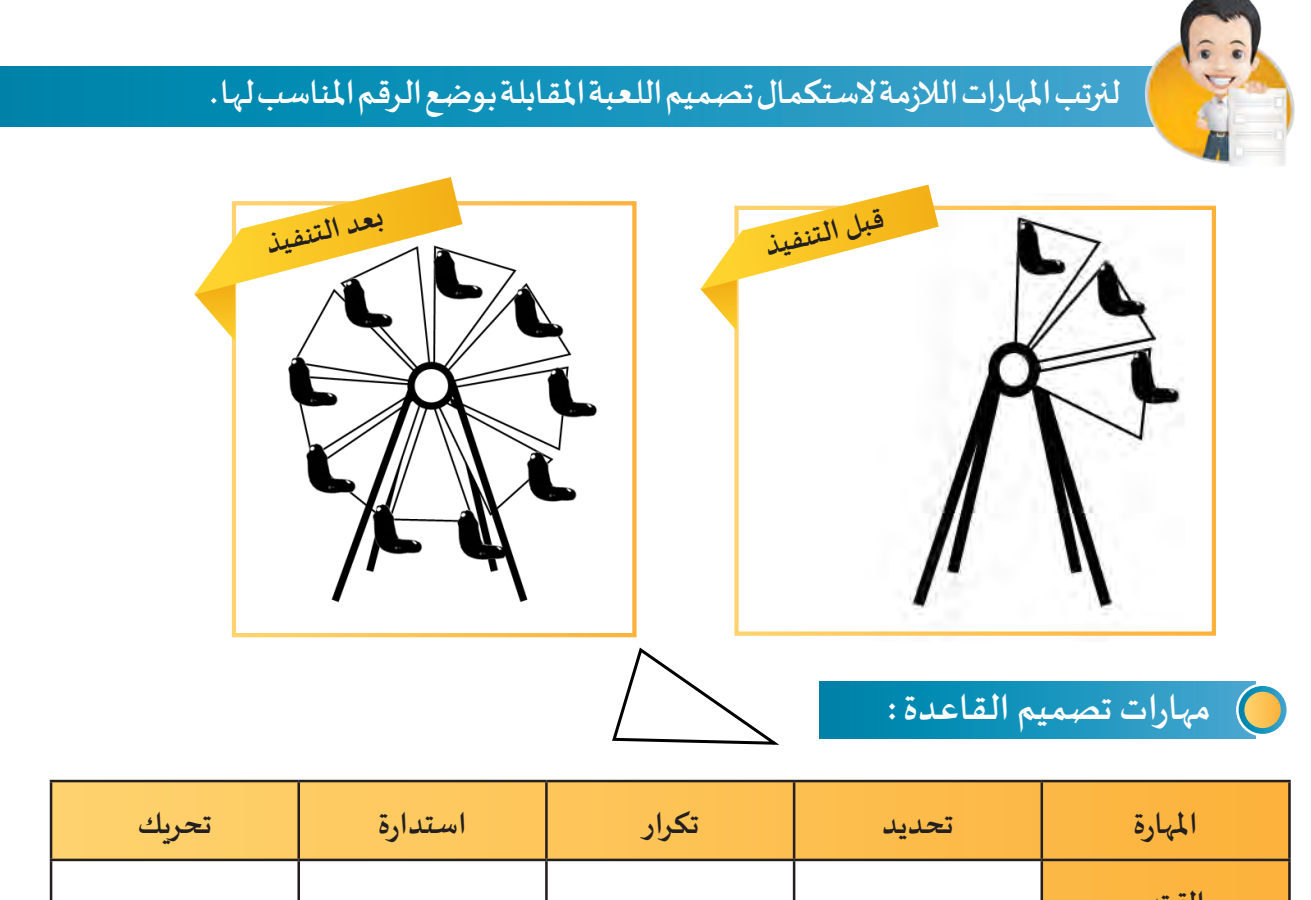

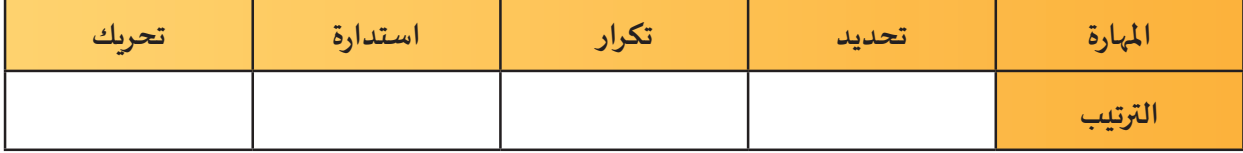

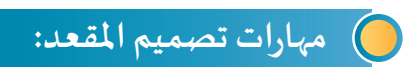

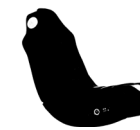

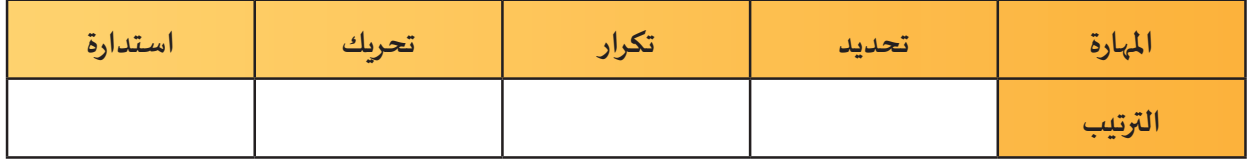

**لنسجل مالحظاتنا .........................................................................................................................................**

**استدع ملف Atom الخاص بتصميم ذرة الليثيوم ثم اتبع ما يلي:**

## أولاً <mark>لتحديد أكثر من كائن</mark>

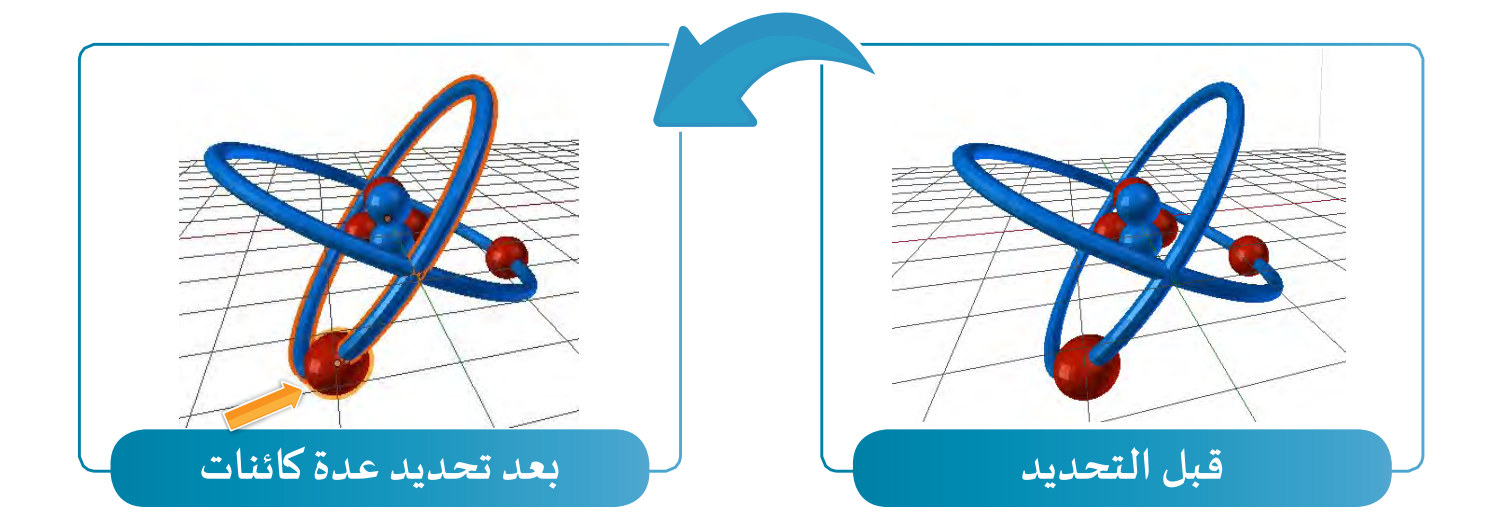

**لتحديد الكائنين املدار Torus و اإللكترون UvSphere اتبع إحدى الطريقتين التاليتين :**

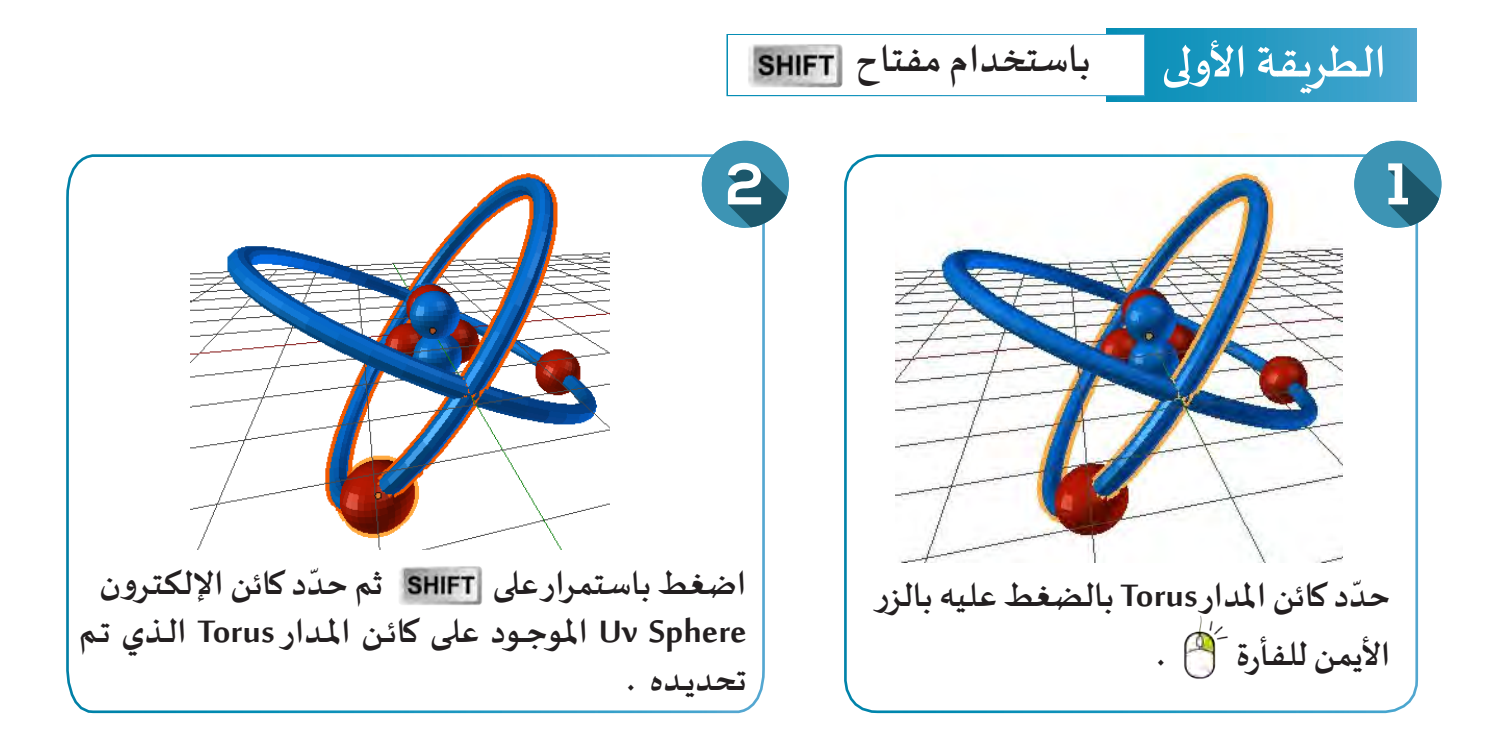

## **العمليات األساسية ) 2 (**

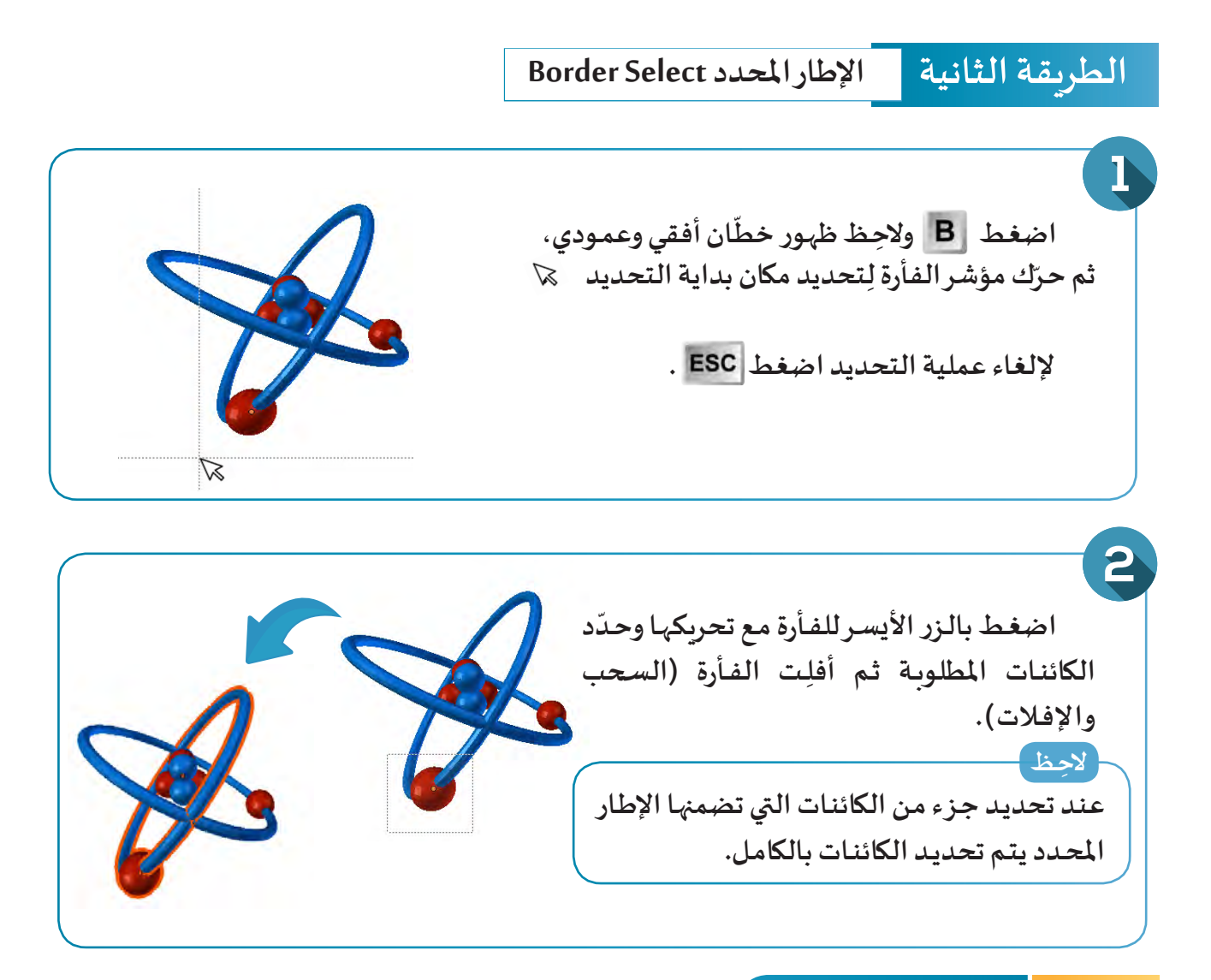

## ثانيا تكرار كائن ً

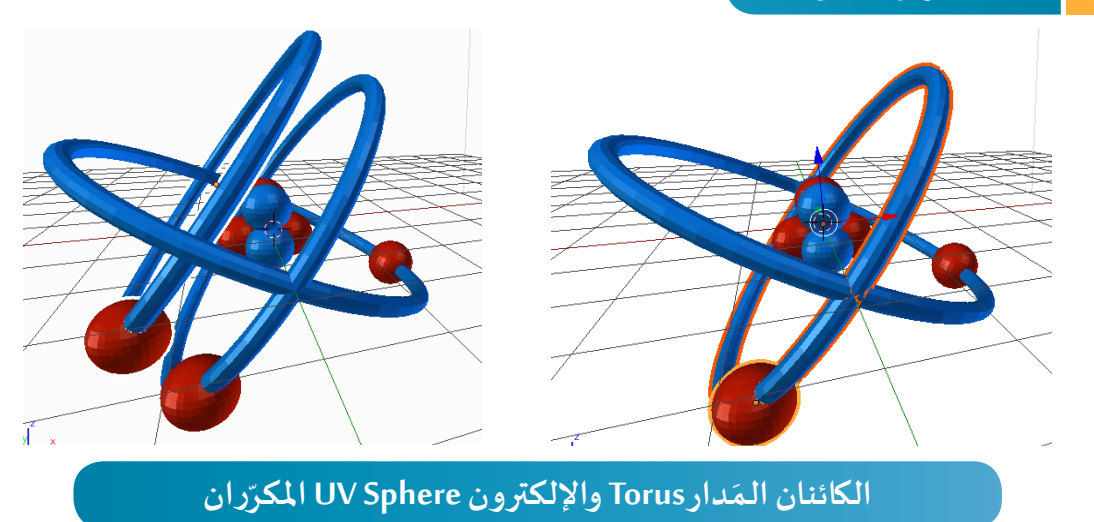

**ِع الخطوات التالية: دار Torus واإللكترون Sphere UV اتب ِتكرار الكائنان الـم ل َ**

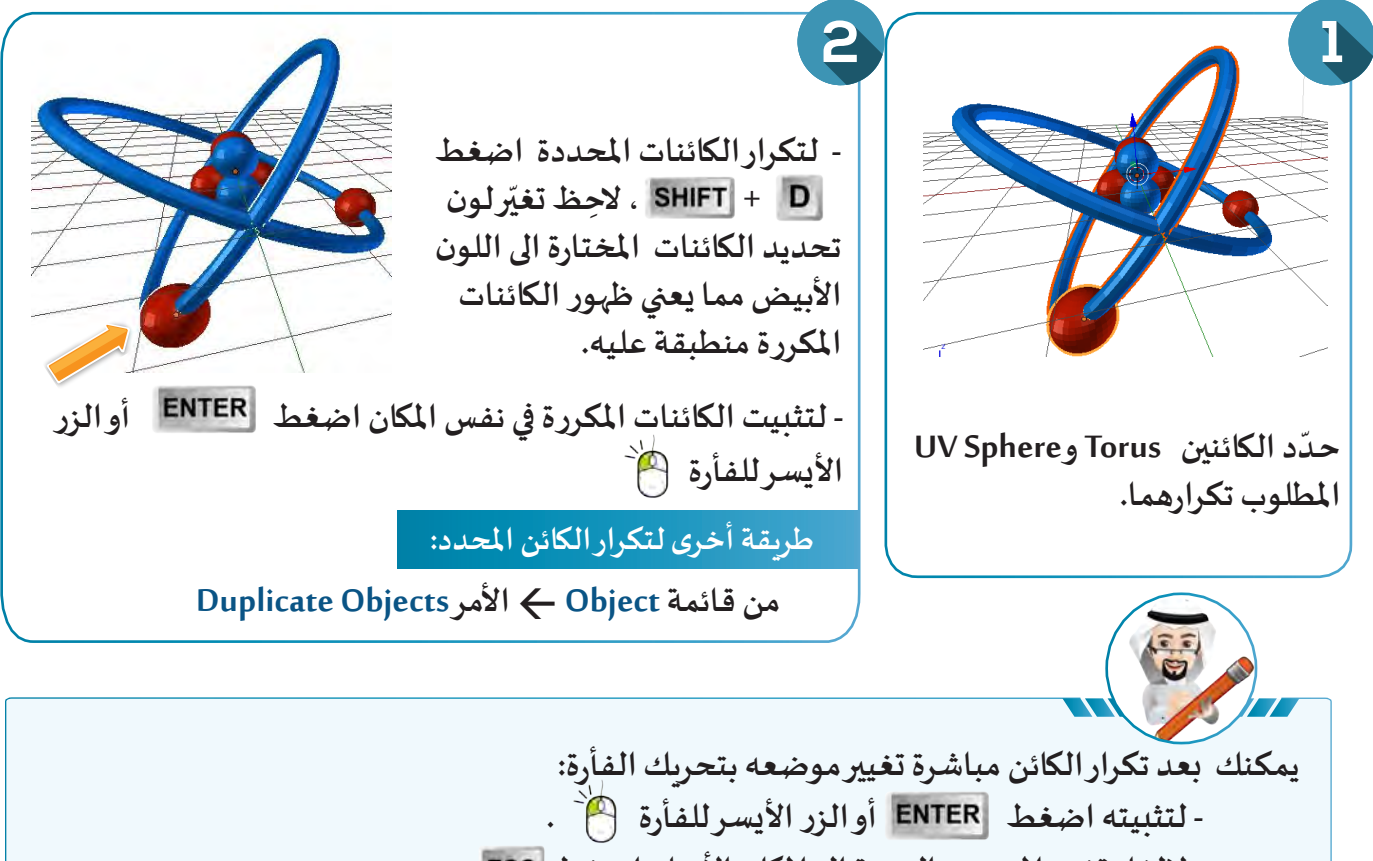

- لإلغاء تغيير الموضع والعودة إلى المكان الأصلي اضغط **ESC** .

## ثالثا استدارة كائن ً

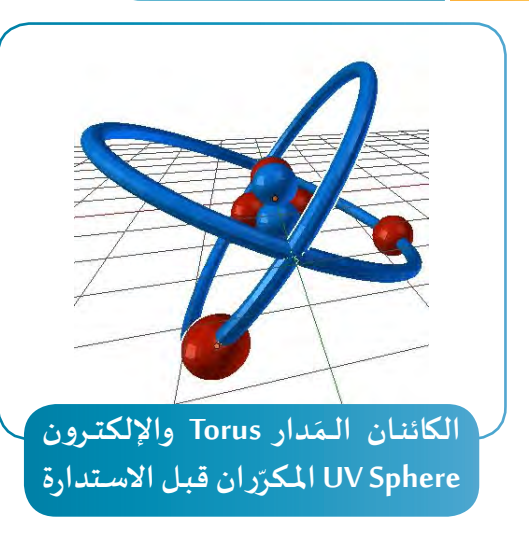

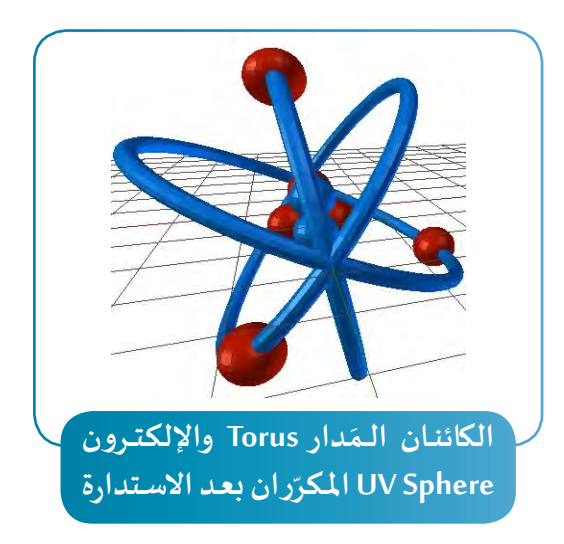

لِاستدارة الكائنات الـمَدار Torus والإلكترون UV Sphere المُحدّدة والمُكرّرة والمُنطبِقة التي تم تثبيتهم على **َّ**الكائنين، اتبِع إحدى الطريقتين التاليتين:

#### **االستدارة حول أحد املحاور**

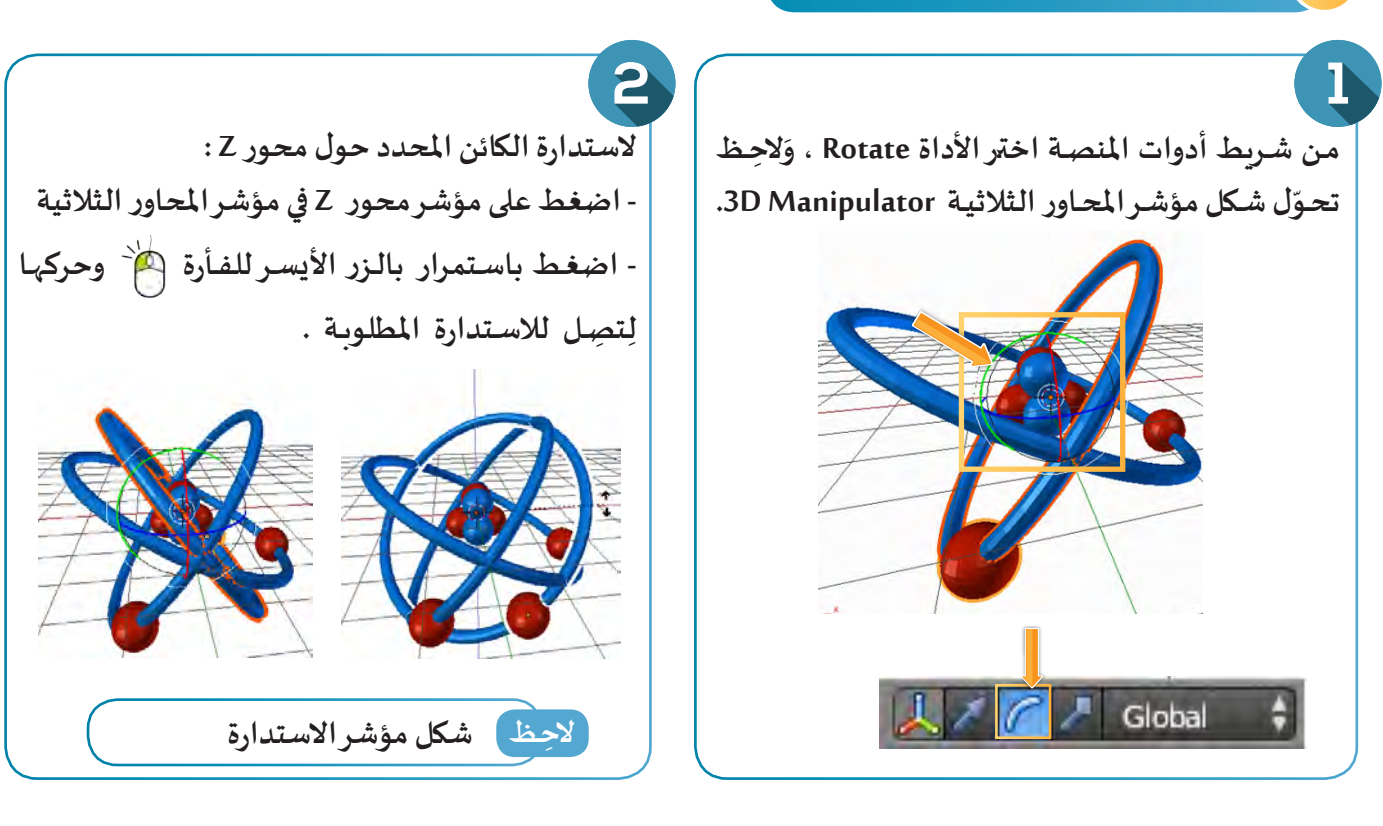

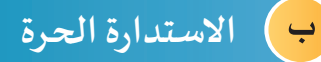

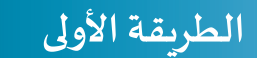

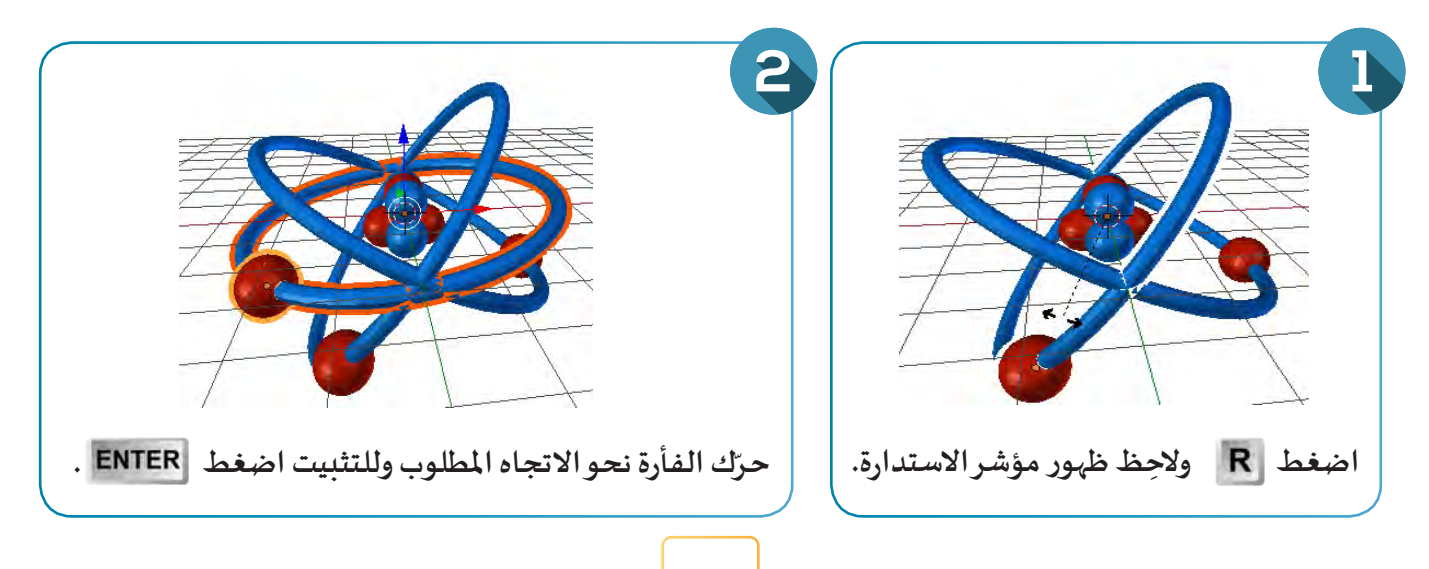

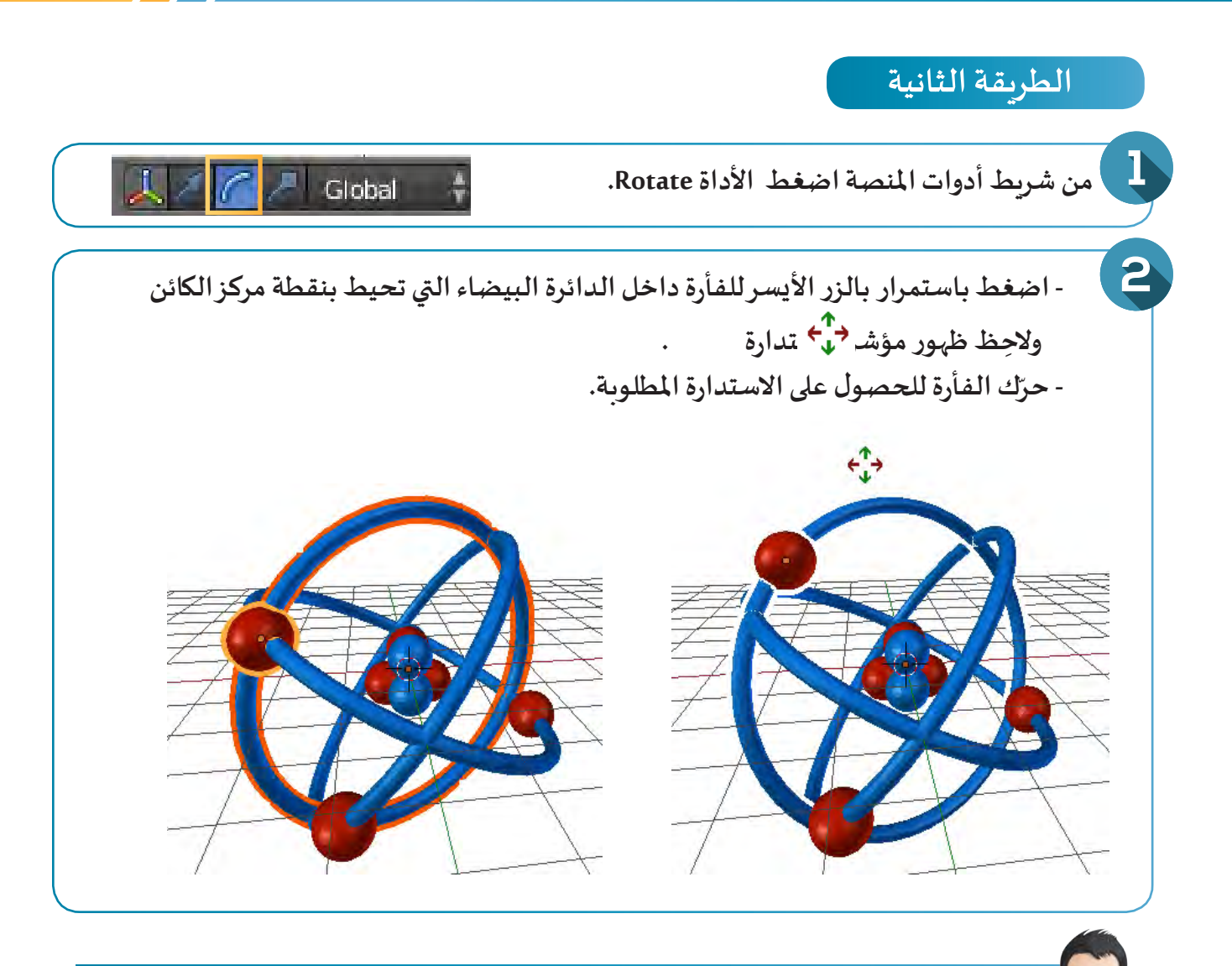

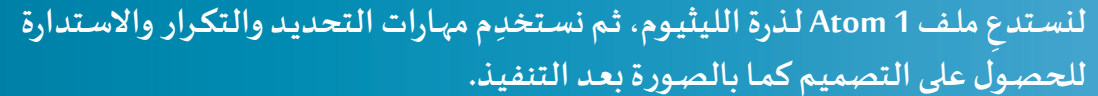

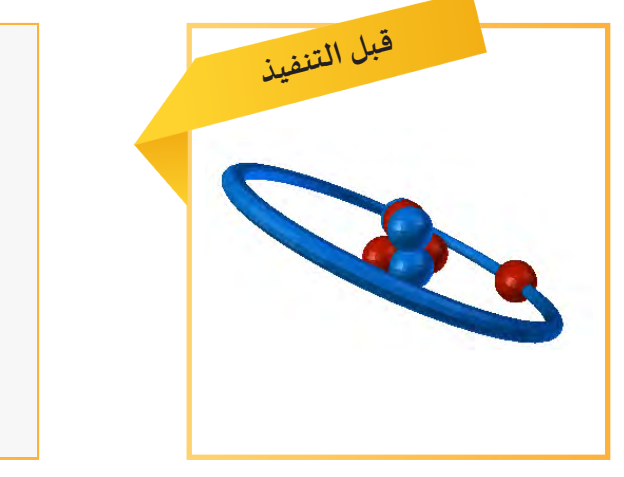

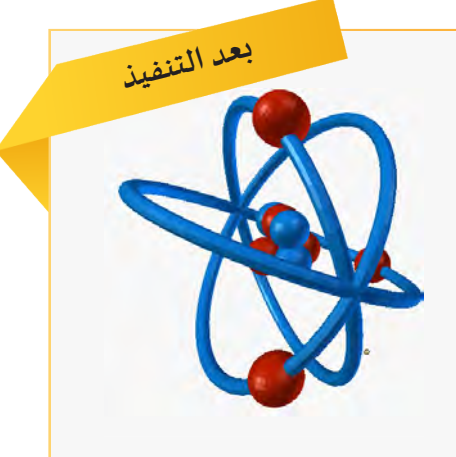

## **العمليات األساسية ) 2 (**

## را**بعاً <mark>\_</mark> تغيير منظور المستخدِم**

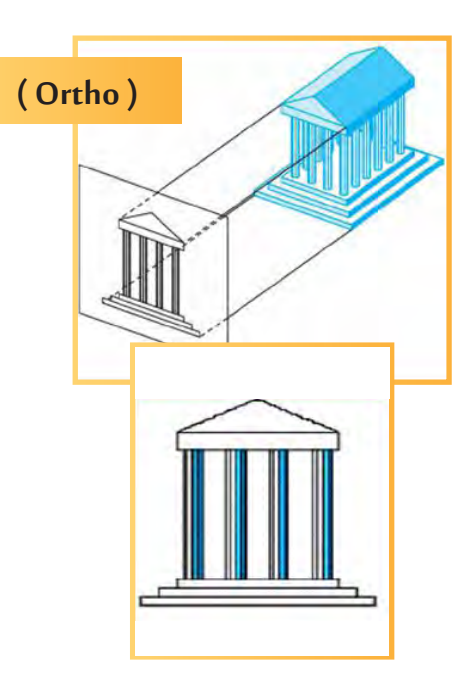

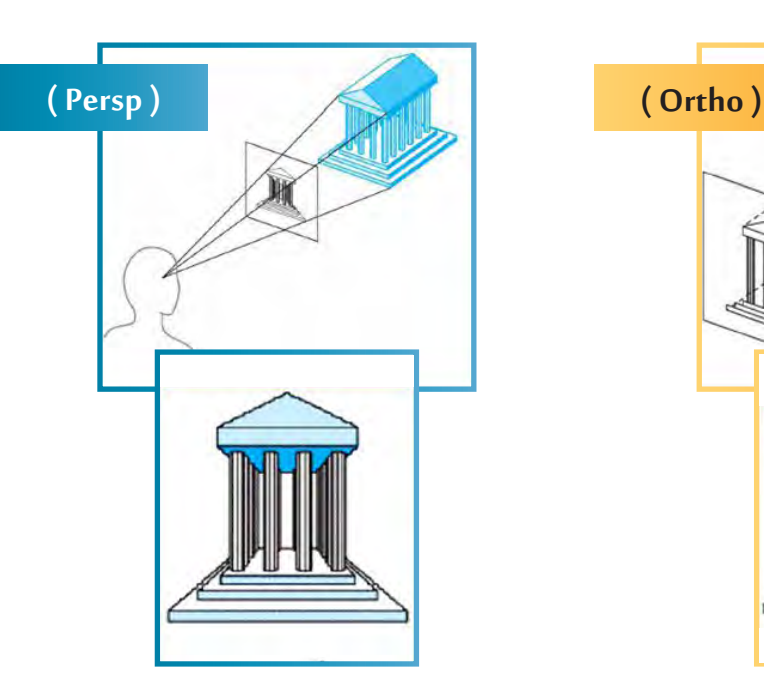

**يتيح البرنامج طريقتين لعرض التصميم ثالثي األبعاد:**

- **املنظورالسطحي Orthographic ) Ortho)**
- **املنظورذو البعد Perspective ( Persp)**

 **ويمكن تلخيص الفرق بينهما كالتالي:** 

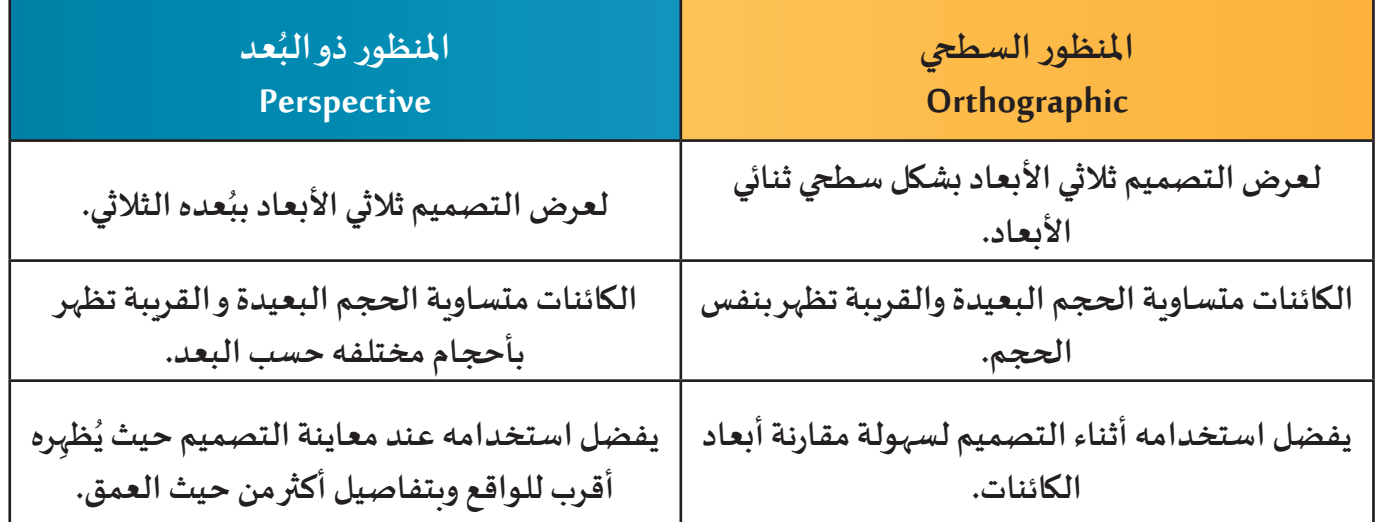

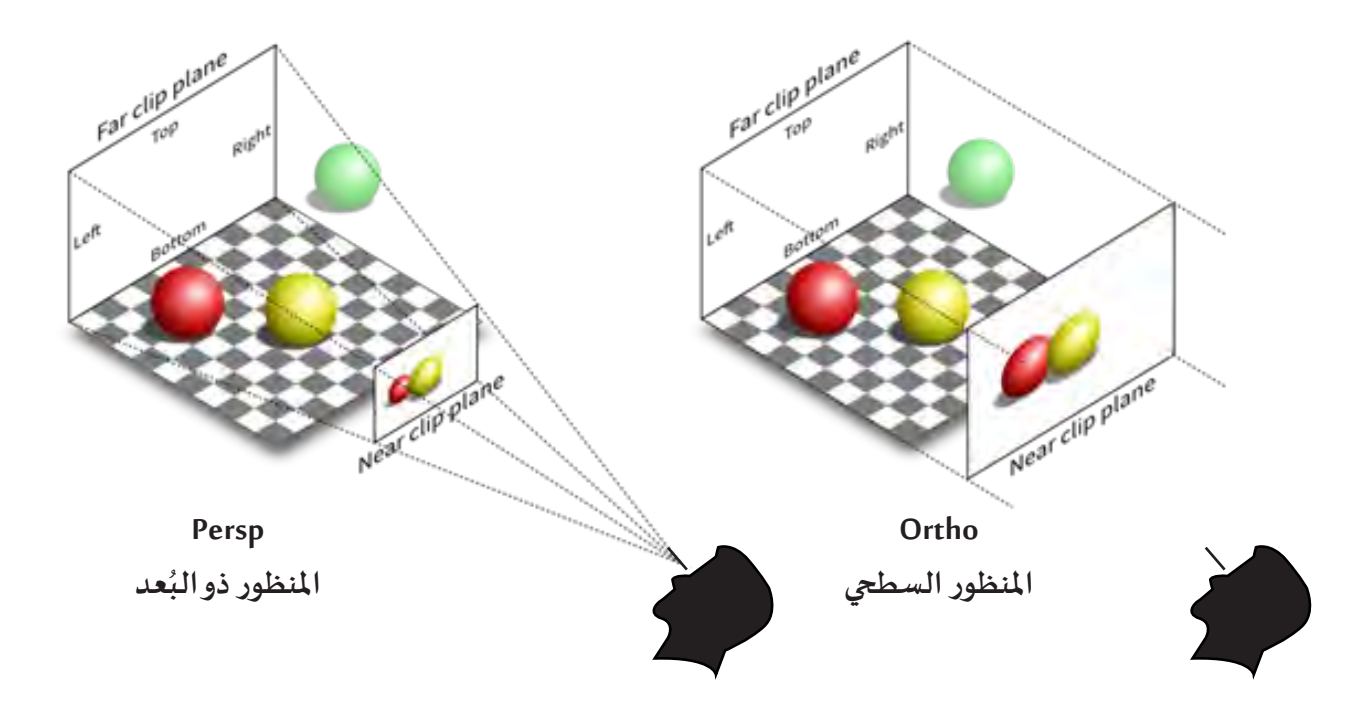

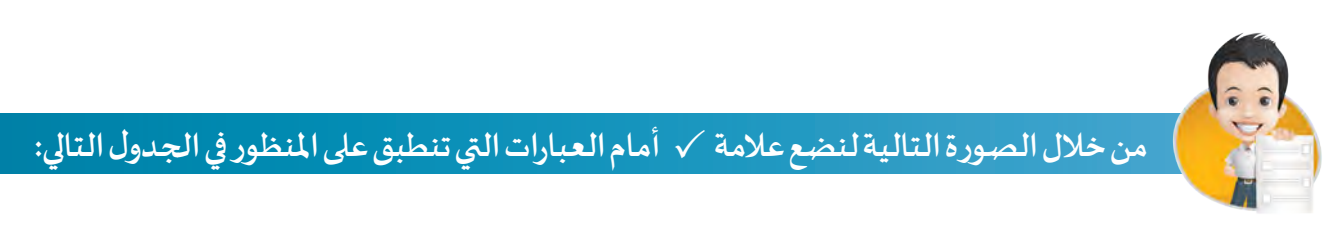

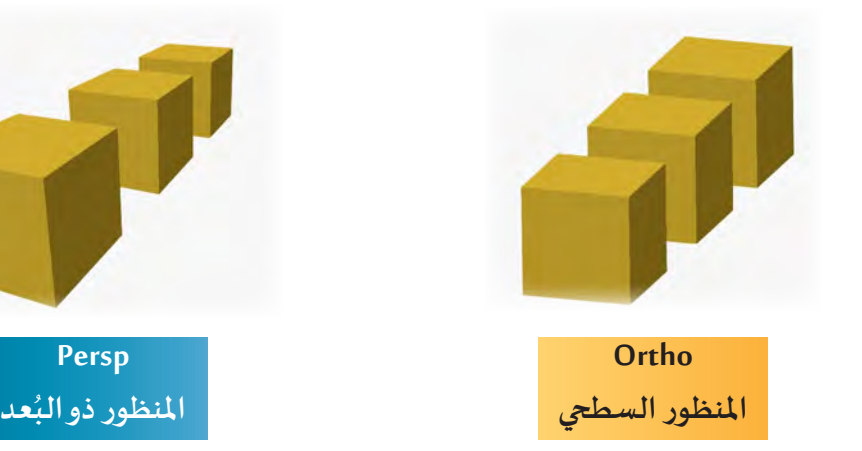

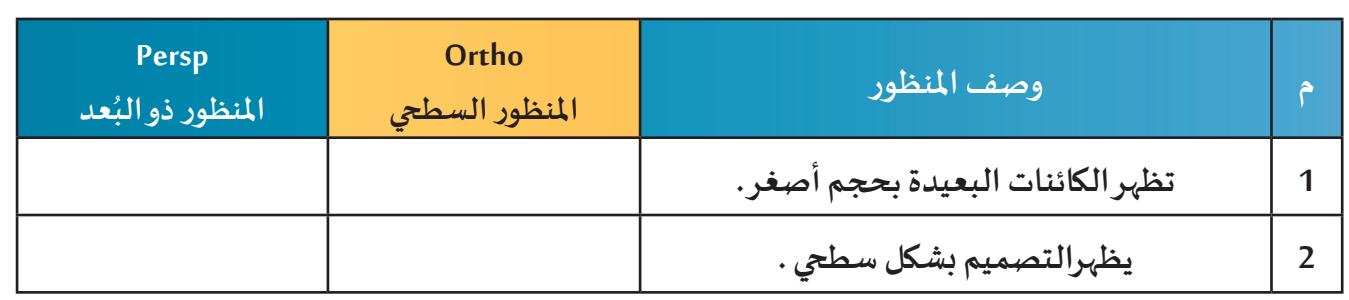

## **العمليات األساسية ) 2 (**

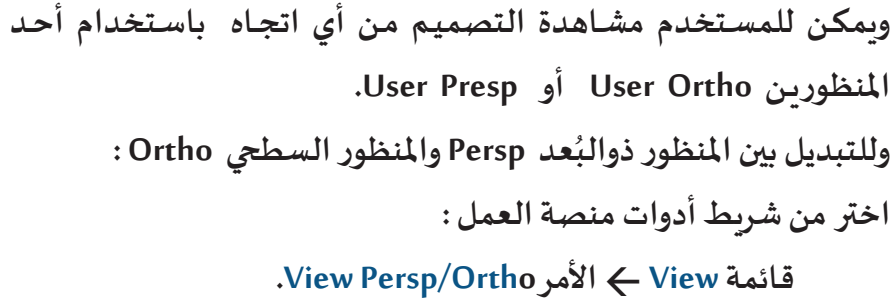

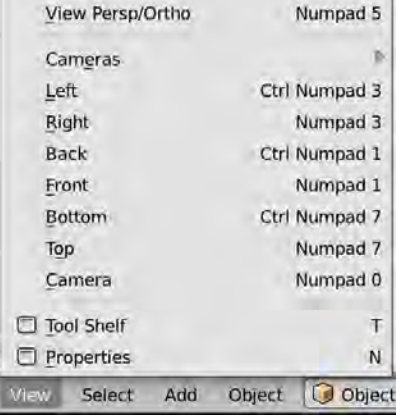

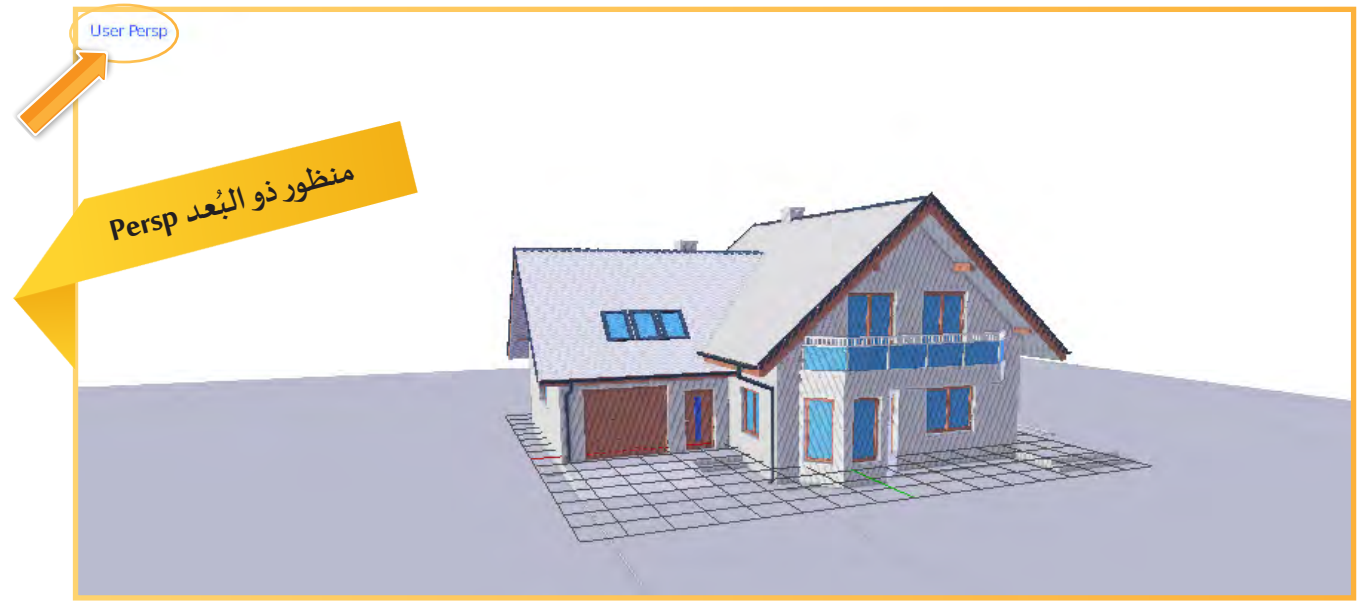

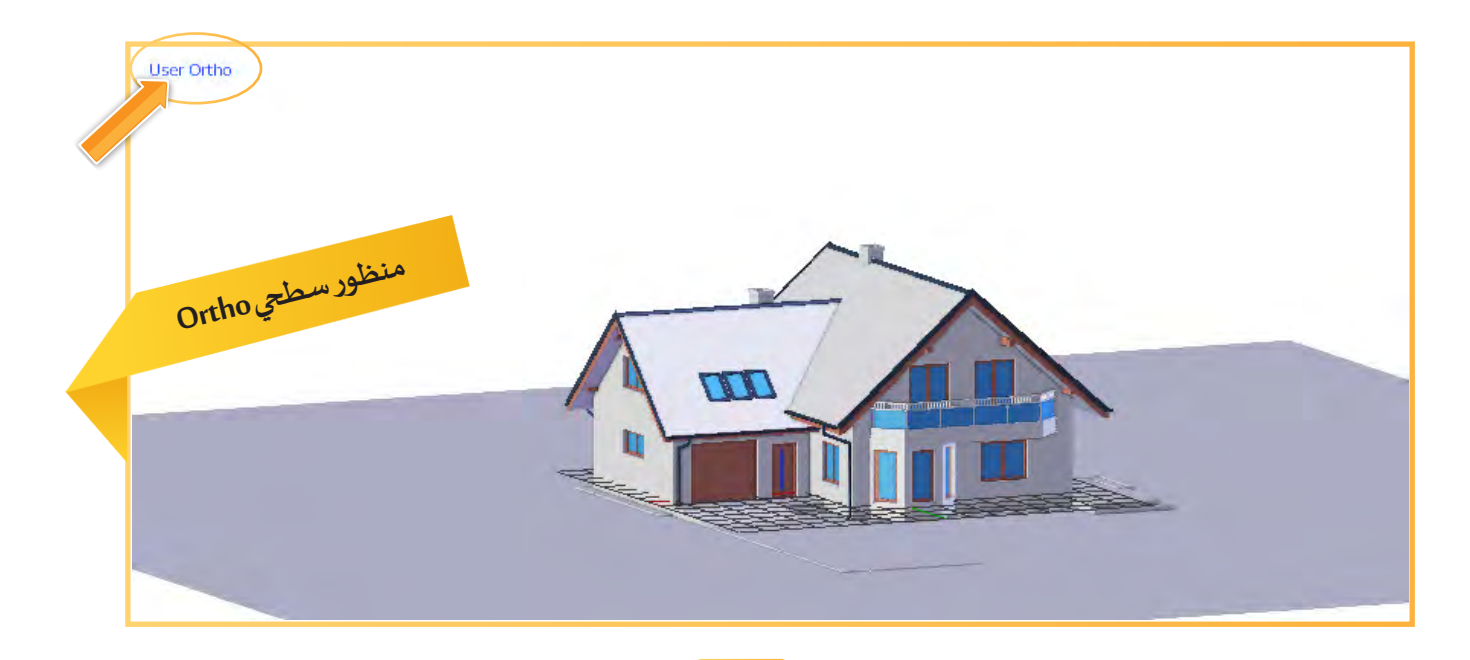

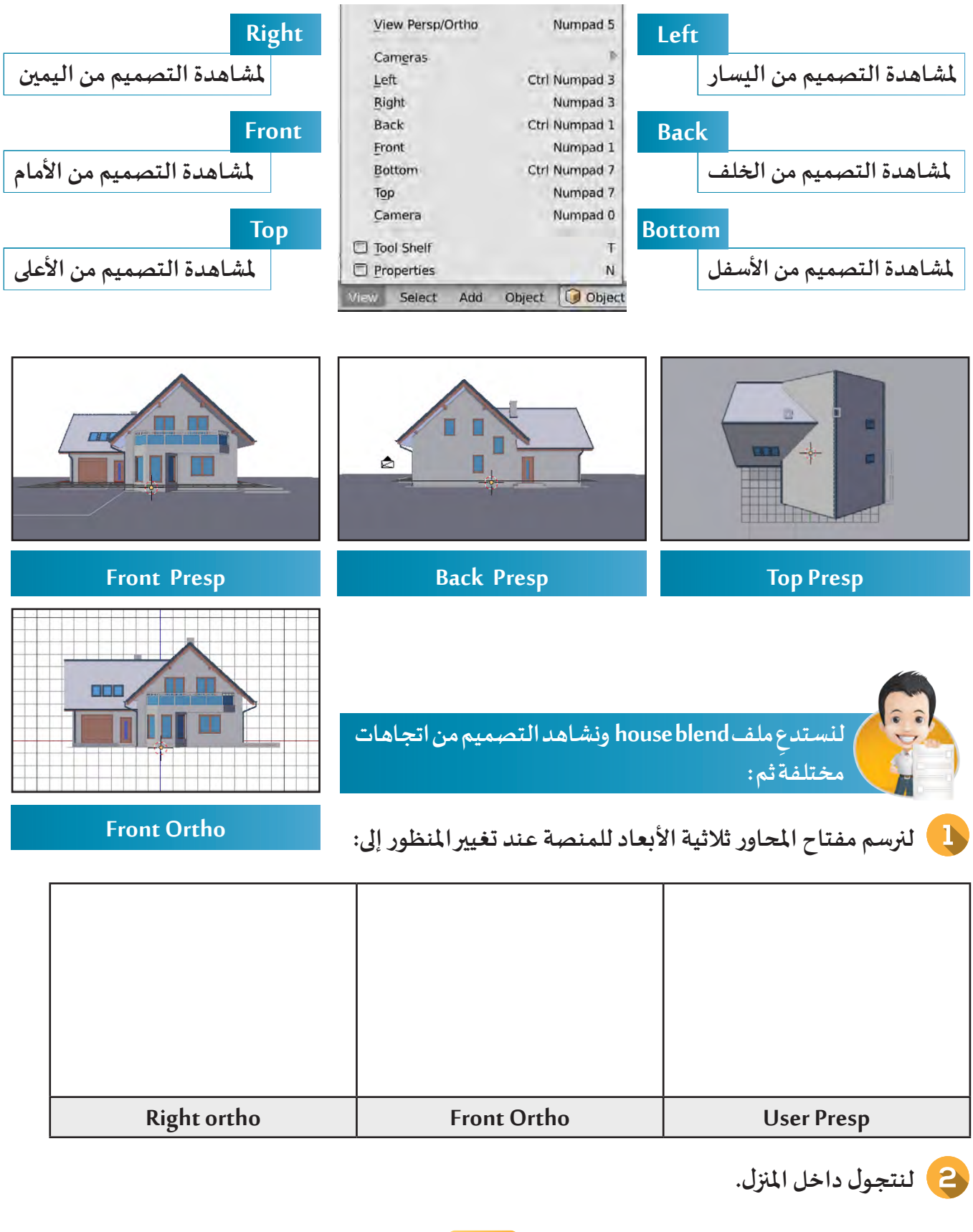

 $\frac{1}{2}$ 

#### ً خامسا التحكم يف مركز الكائن

**لكل كائن نقطة في منتصفه تسمى مركز الكائن، وعند تحديده تظهر باللون البرتقالي، ولها أهمية بالغة بالتحكم في الكائن عند تحجيمه أو استدارته حيث يمكن تغييـر موضعها وبالتالي تتأثر عمليات تحجيم واستدارة الكائن بناء علـى موضعها.**

**لتغيير موضع نقطة مركز كائن عقرب الساعة كما بالصورة التالية:**

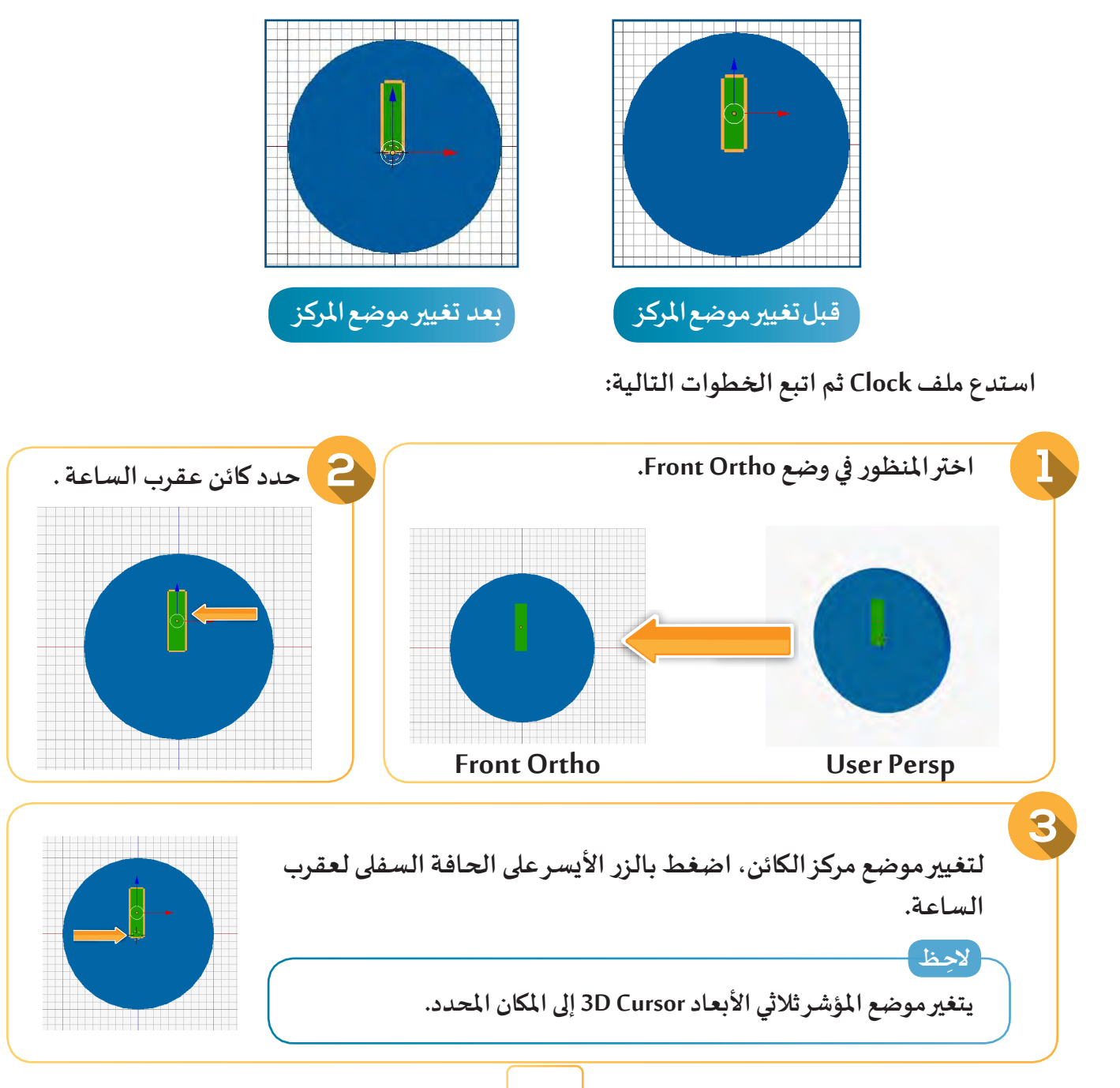

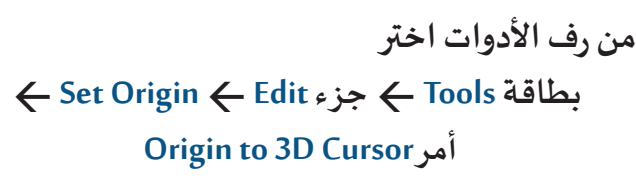

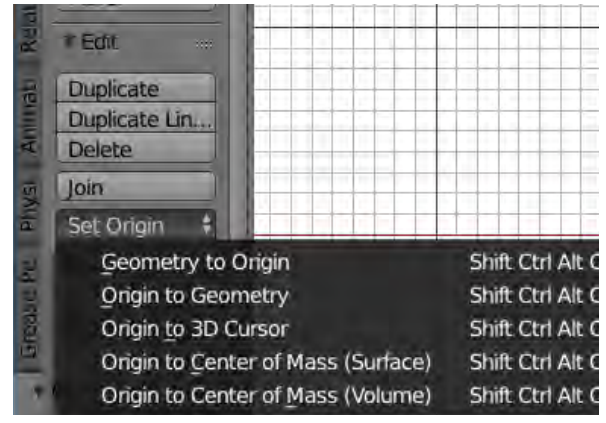

## **لنستدع ملف Clock و نغير ما يلزم للحصول على التوقيت املطلوب في كل صورة .**

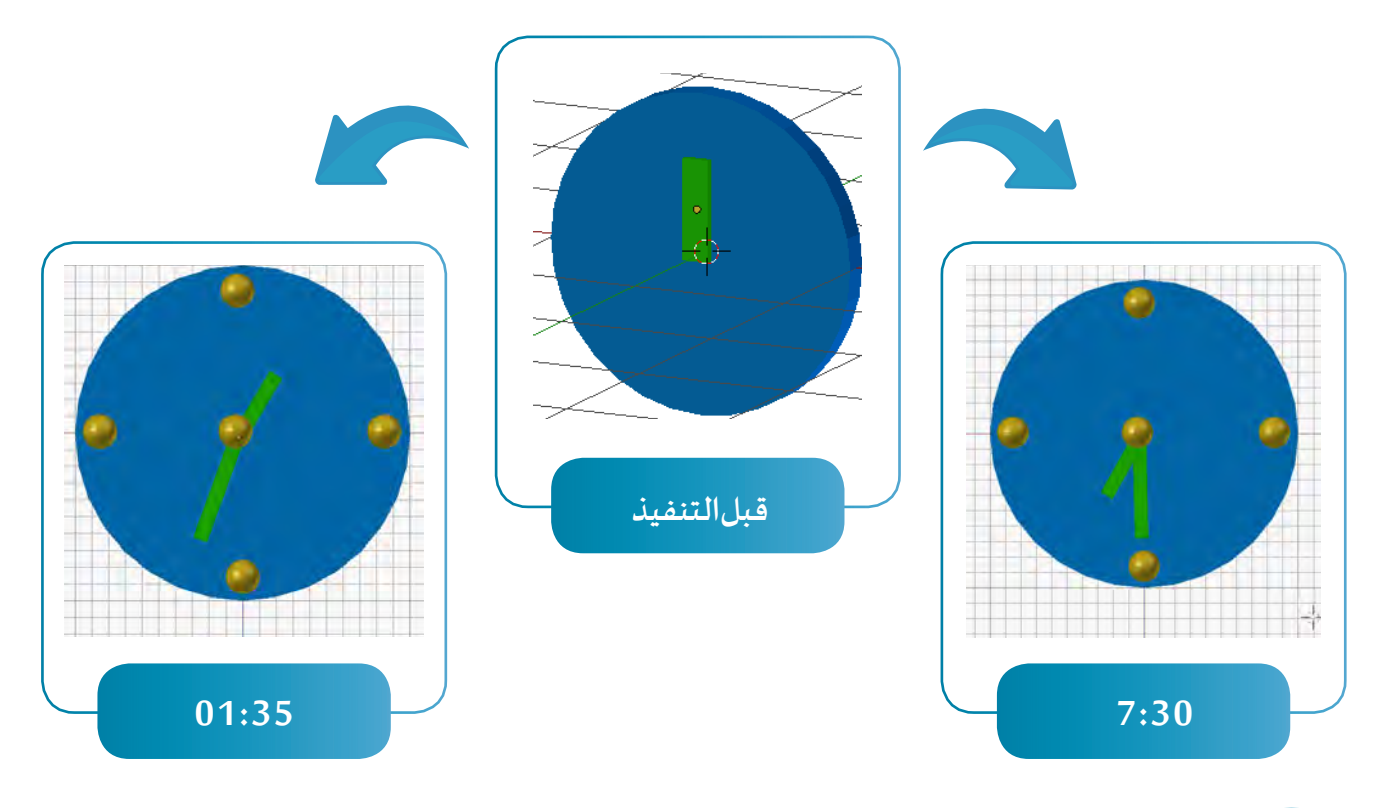

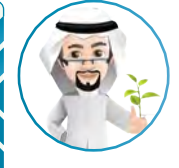

**ً**عن ابن عباس قال: قال رسول الله صلى الله عليه وسلم : " اغتنم خمسًا قبل خمس: شبابك قبل <mark>.</mark> **هرمك، وصحتك قبل سقمك، وغناك قبل فقرك، وفراغك قبل شغلك وحياتك قبل موتك".**

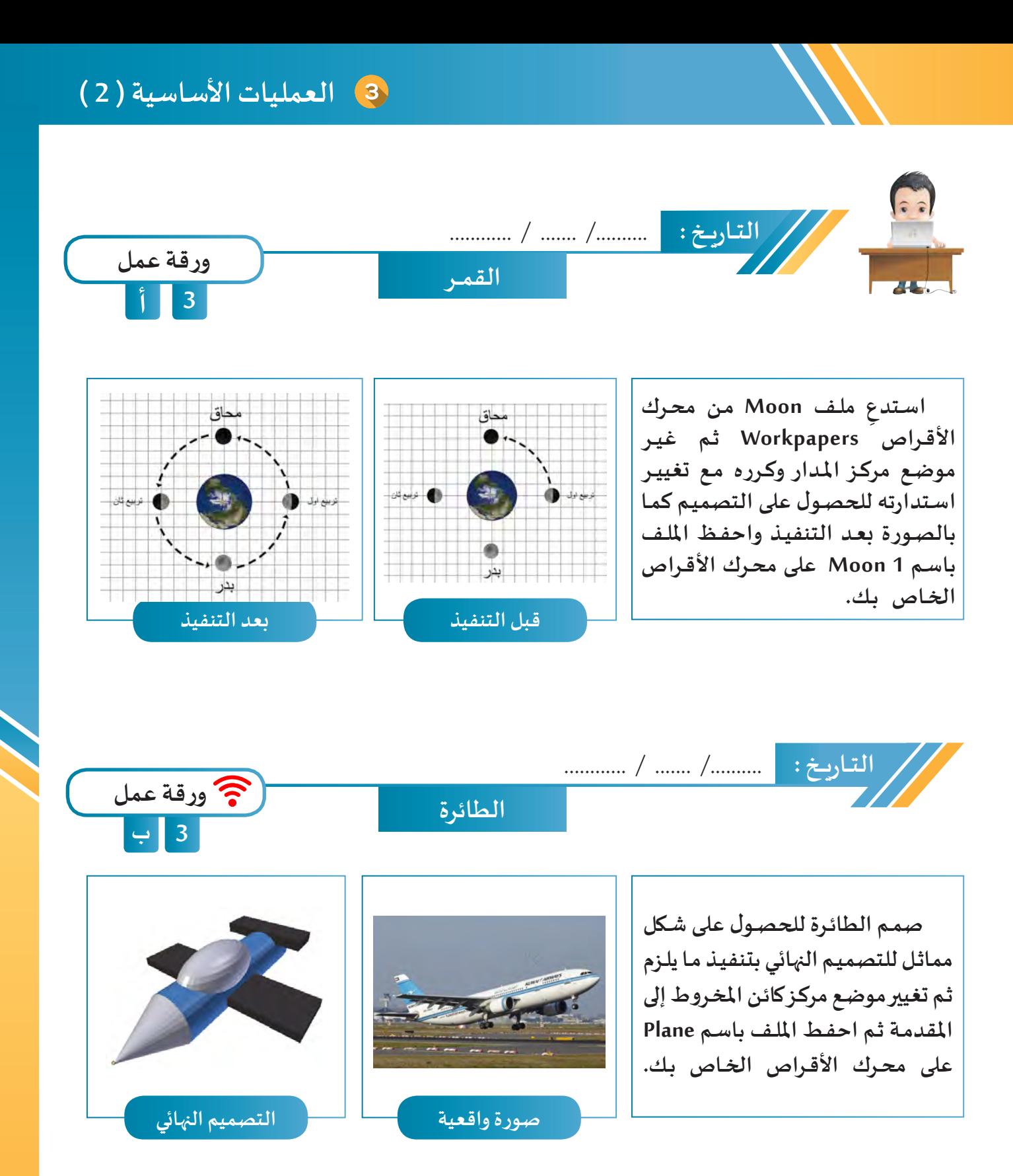

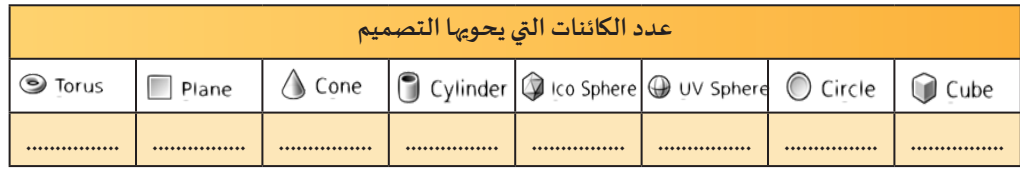

**97**

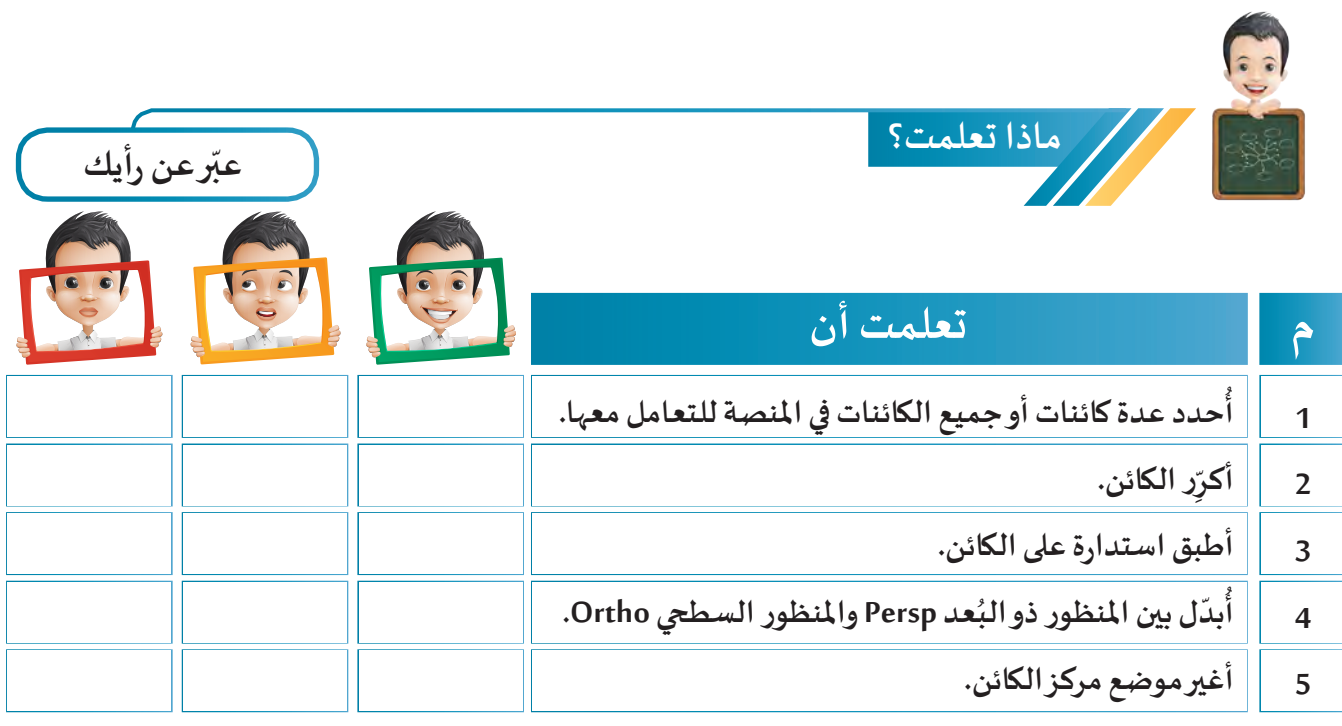

**الخريطة الذهنية**

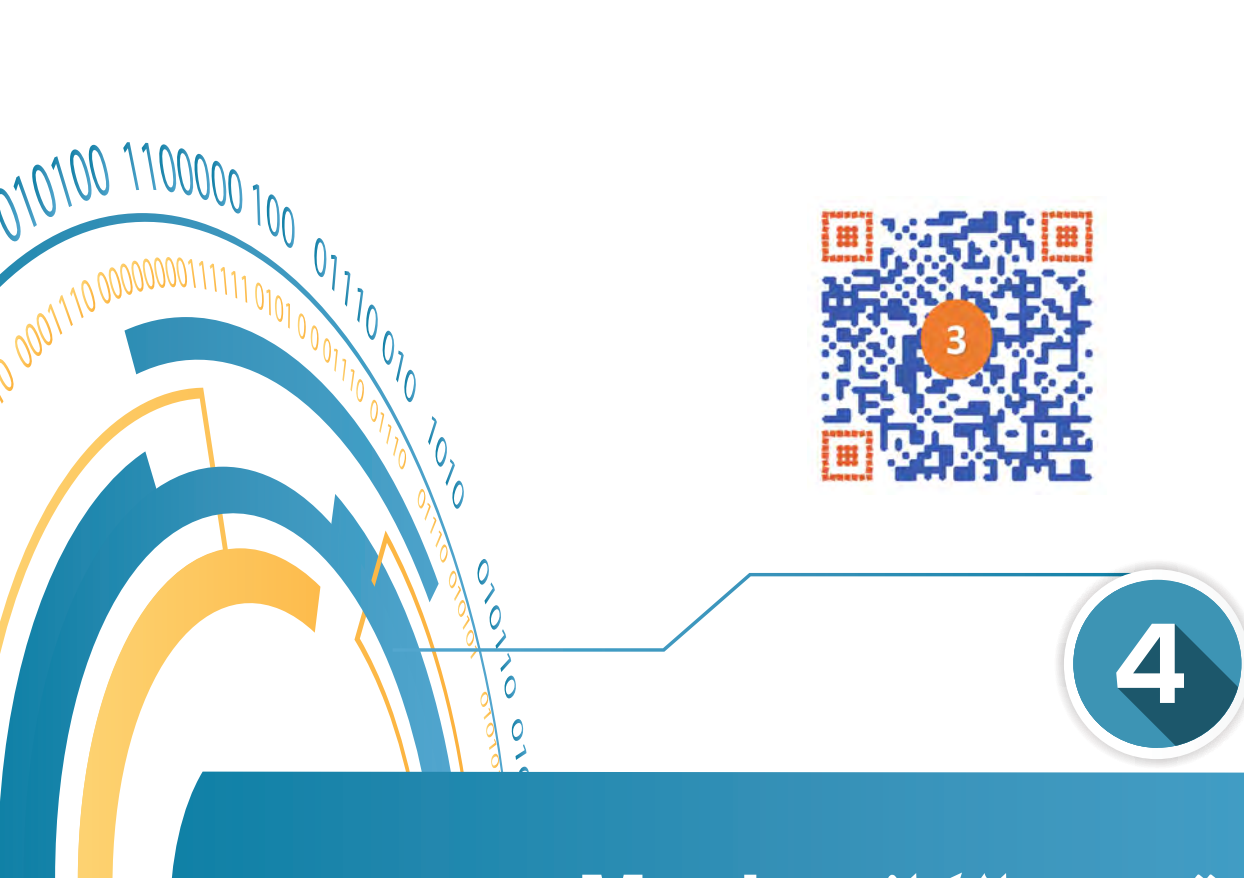

 $\overline{c}$ 

# تحرير الكائن Mesh

- **:ً الكائن Mesh أوال**
- **:ً وضع التعديل Mode Edit ثانيا**
- **:ً تعديل شكل الكائن Mesh ثالثا**

 **أ- التحكم في أجزاء الكائن ب- تقسيم وجه الكائن ) القاطع Slide Cutand Loop) ج- إضافة وجه للكائن ) االنبثاق Extrude)** 

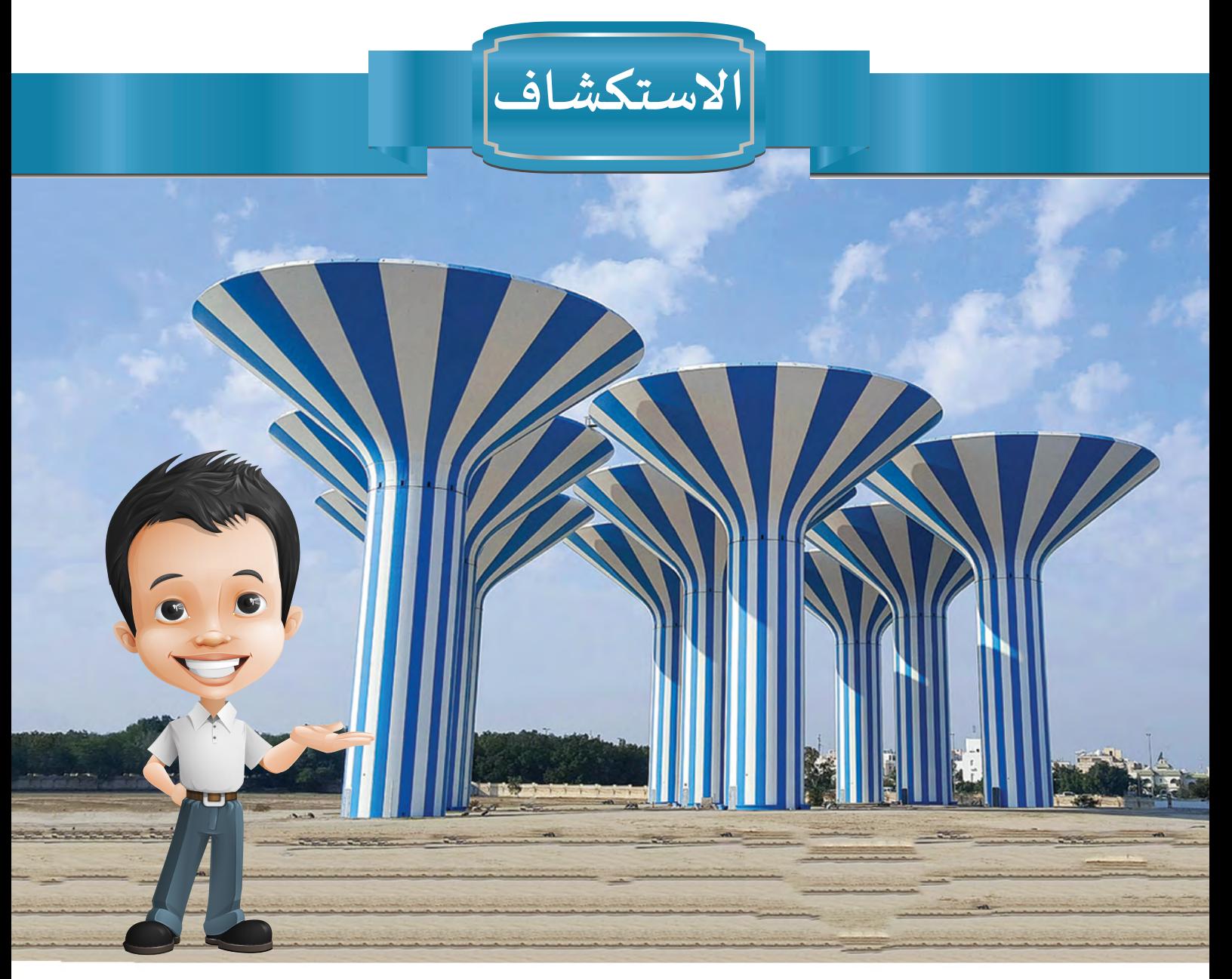

**بعد أن تعرف بدر على برنامج blender أصبح يفكر في كيفية استخدامه في تصميم ما يراه في الواقع.**

**عندما كان فـي طريق عودته من املدرسة لفتت انتباهه أبراج املياه، وتناقش مع والده حول ً وأعدادها التي تبلغ تاريخ بنائها الذي بدأ عام 1970 وارتفاعها الذي يصل إلى حوالي 40 متـرا ً موزعة على عدة مناطق،وتصل حمولة كل برج إلى حوالي 3000 متـر مكعب حتـى اآلن 31 برجا من املياه.**

اقترح على والده أن يصممانها معًا في برنامج blender، تُرى هل هناك كائنات مشابهة لِأبراج **ُ املياه في البرنامج؟** **تحرير الكائن Mesh**

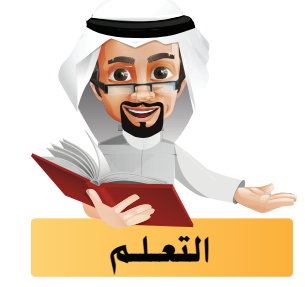

**ً ا علـى كيفيـة إضافـة الكائنـات Mesh فـي البرنامـج، وفـي هـذا الجـزء سـتتعرف علـى كيفيـة تحريرهـا ّفـت مسـبق تعر للحصـول علـى تصاميـم لكائنـات غيـر متوفـرة فيـه.**

**ُ**

تُرى ما هي الكائنات التي يمكن استخدامها وتحريرها للحصول على تصاميم لِلمعالِم التالية:

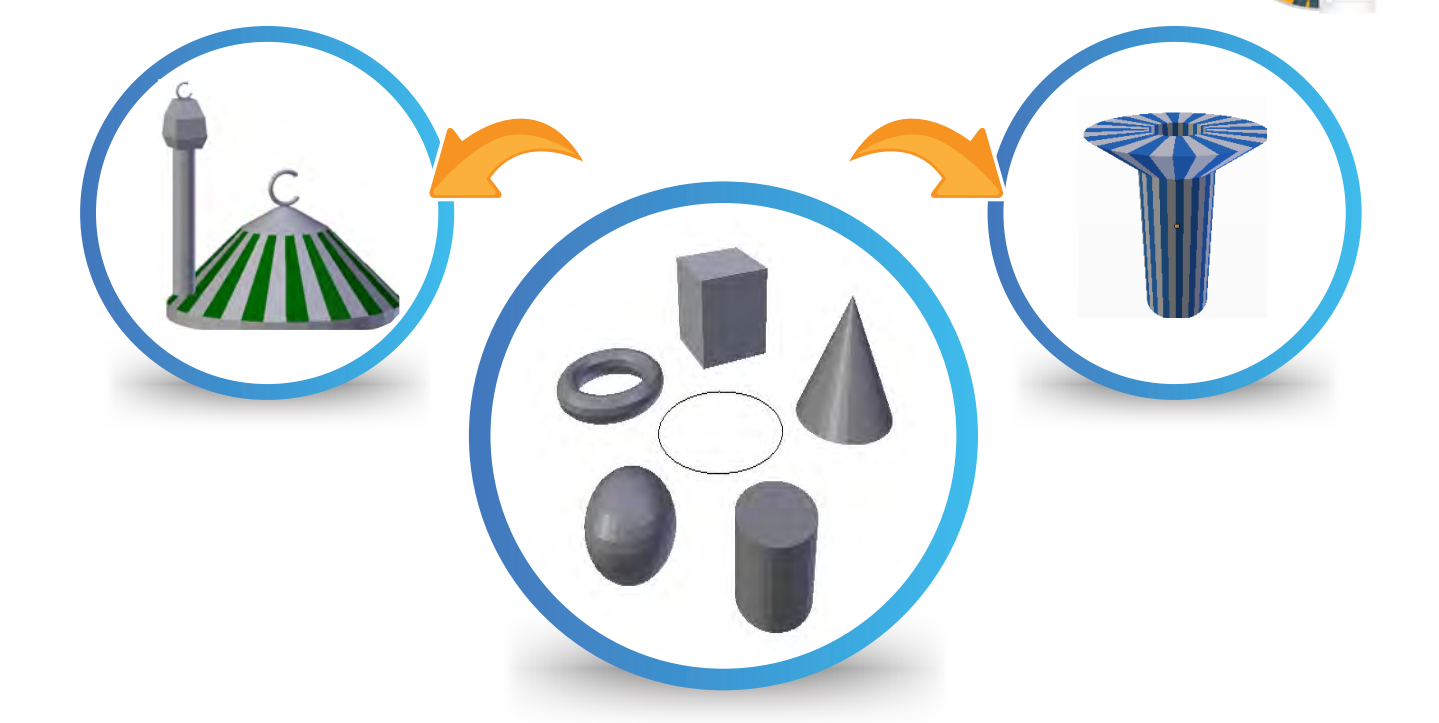

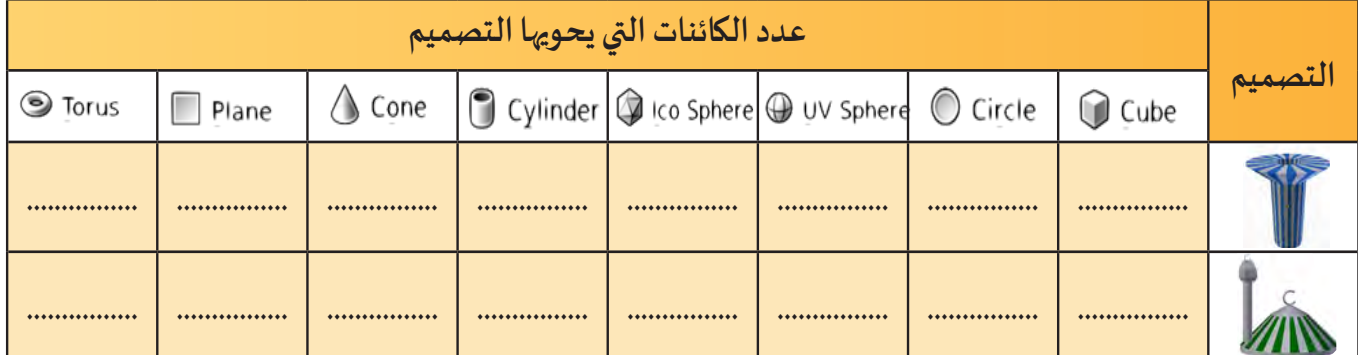

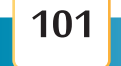

#### ً أوال الكائن Mesh

**يتيـح برنامـج blender إضافـة عـدة أنـواع مـن الكائنـات، ومنهـا الكائنـات Mesh التــي تتميــز بأنهـا تتكـون مـن حزمـة مـن النقـاط Vertices والحـواف Edges واألوجـه Faces التــي تصـف شـكلها،**  حيث يمكننـا تحديدهـا وَتحريرهـا <sub>بَ</sub>هدف الحصـول على أشكال **َجديـدة.**

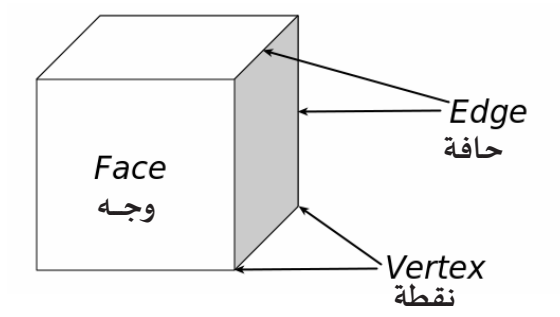

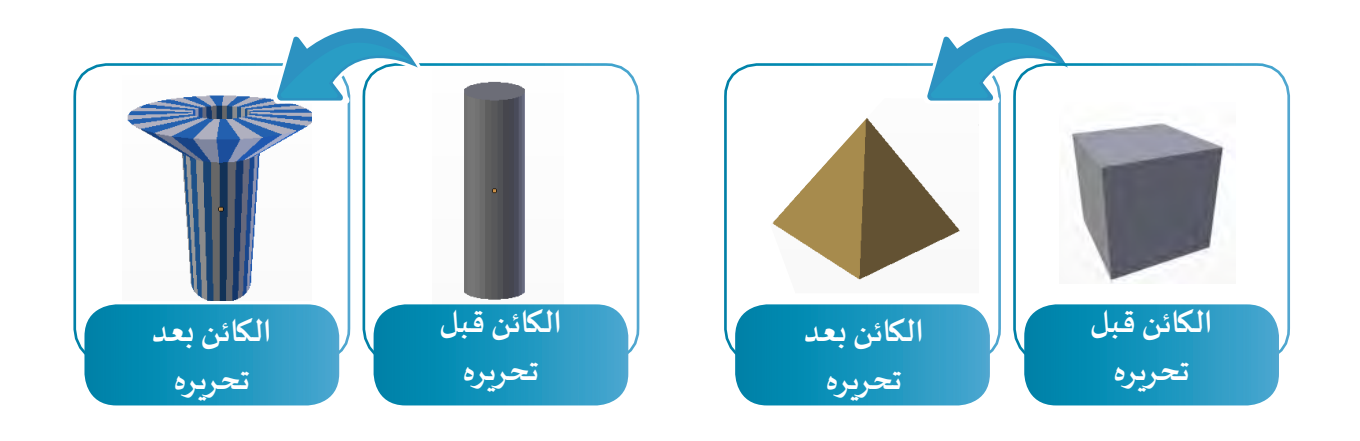

#### **الكائن Mesh التالي يحتوي على عدد :**

- **النقـاط ) Vertices ) : - الحواف ) Edges ) :** 
	- **األوجــــه ) Faces ) :**

#### ً ثانيا وضع التعديل Mode Edit

**تعلمنـا فيمـا سـبق كيفيـة التعامـل مـع الكائـن Mesh فـي الوضـع اإلفتراضــي وهـو وضـع الكائـن Object Mode، وفي هذا الجزء سنتعامل مع تحرير أجزاء الكائن Mesh من حيث ) التحديد، تغييـر املوضع،الحذف، التحجيـم، ... ( ولتنفيـذ ذلـك يجـب االنتقـال إلـى وضـع التعديـل Mode Edit.** **تحرير الكائن Mesh**

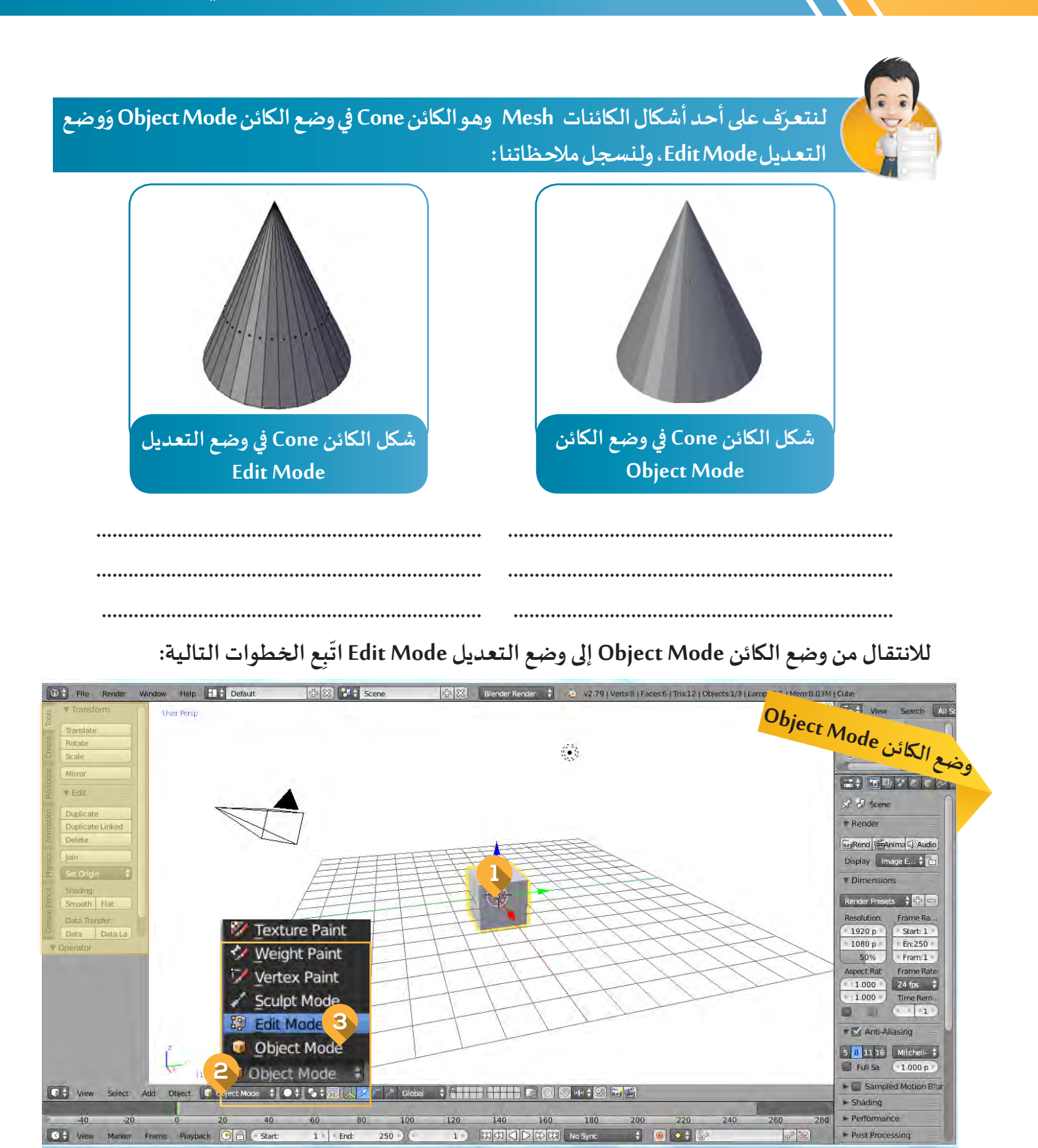

- **د الكائن. اختـر Mode Edit.**
	- **ِ ر محتويات قائمة أوضاع التعامل مع الكائنات بالضغـط علىMode Object. أظه**

**ّ**

حدّد الكائن.

**103**

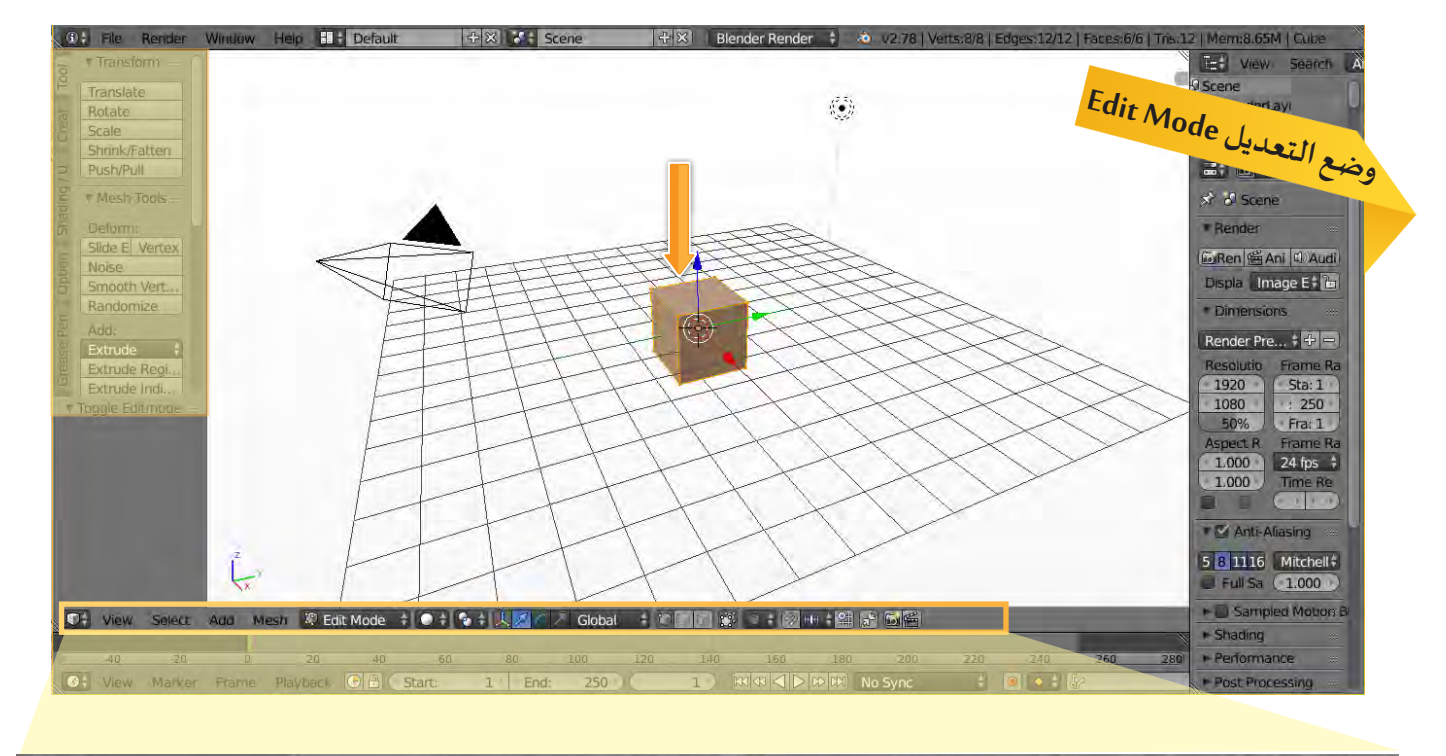

② HH: 鉗 尾 固 岡 HO + + L Global Mesh **K** Edit Mode  $+10$ r.  $D +$  View  $0.7$ Select Add

7 Texture Paint

Weight Paint

Vertex Paint

调 Edit Mode

**Edit Mode** 

Object Mode

Sculpt Mode

- **ِالحـظ**
- **ّ ـر محتويات رف األدوات وشريط أدوات منصة العمل. - تغـي - تحديد الكائن Mesh بالكامل.**

**للعـودة إلـى وضـع الكائـن Mode Object أظهـر محتويـات قائمة أوضاع التعامل مع الكائنات بالضغط على EditMode ثـم اختـر Mode Object.**

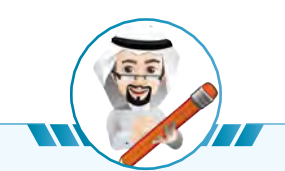

**َوضع التعـديل Mode Edit بالضغـط على . ـل بين وضع الكائن Mode Object و - يمكنك التنـق ّ- إذا كانت منصة العمل تحتوي على أكثر من كائن، فإنه البد من تحديد الكائن املطلوب تحريره.**

**104**

**تحرير الكائن Mesh**

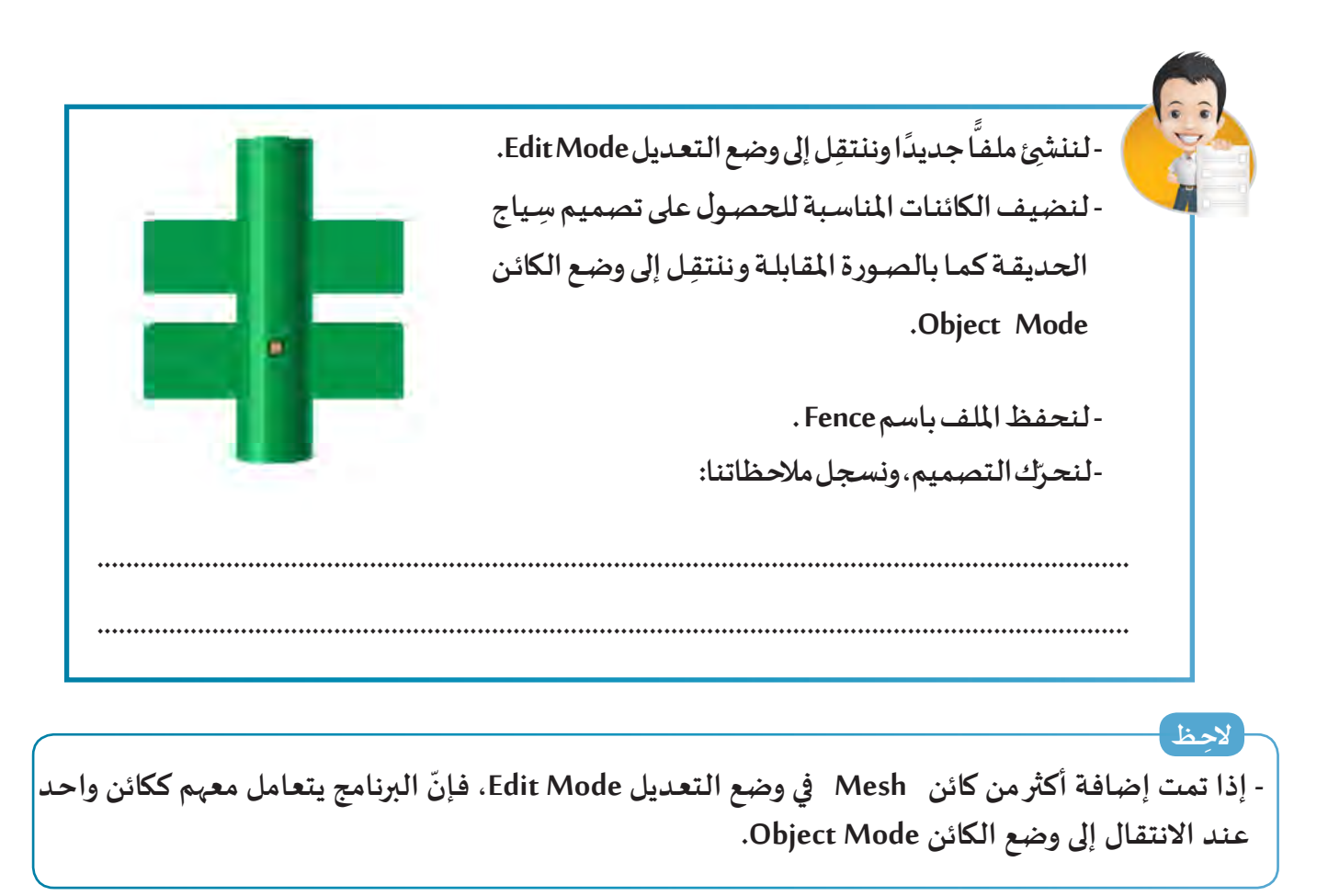

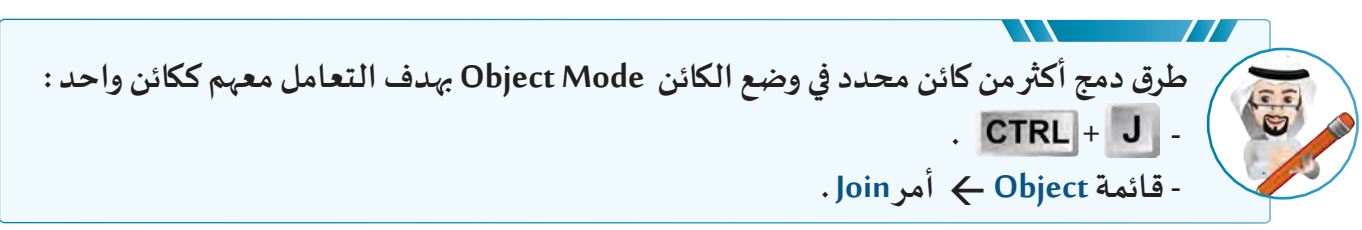

## طرق تـحـديد أجـزاء الكائن Mesh

**يمكننا في وضع التعـديل Mode Edit تحديد أجزاء الكائن Mesh ( نقطة Vertex / حافة Edge / وجه Face ) ِاختيار أحـد أدوات التحديد من شريط أدوات منصة العمل: بهدف تحريرها، وذلك ب**

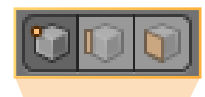

← | 「 | 「 | ■ | 图 | ① | ● | ② | № | 第 | 第 | 6 | 图 | West **R** Edit Mode **OH** View Select Add **‡ ● ↓ ● ↓ LL** Global

**105**

**ثم اتباع أحد الطرق التالية:**

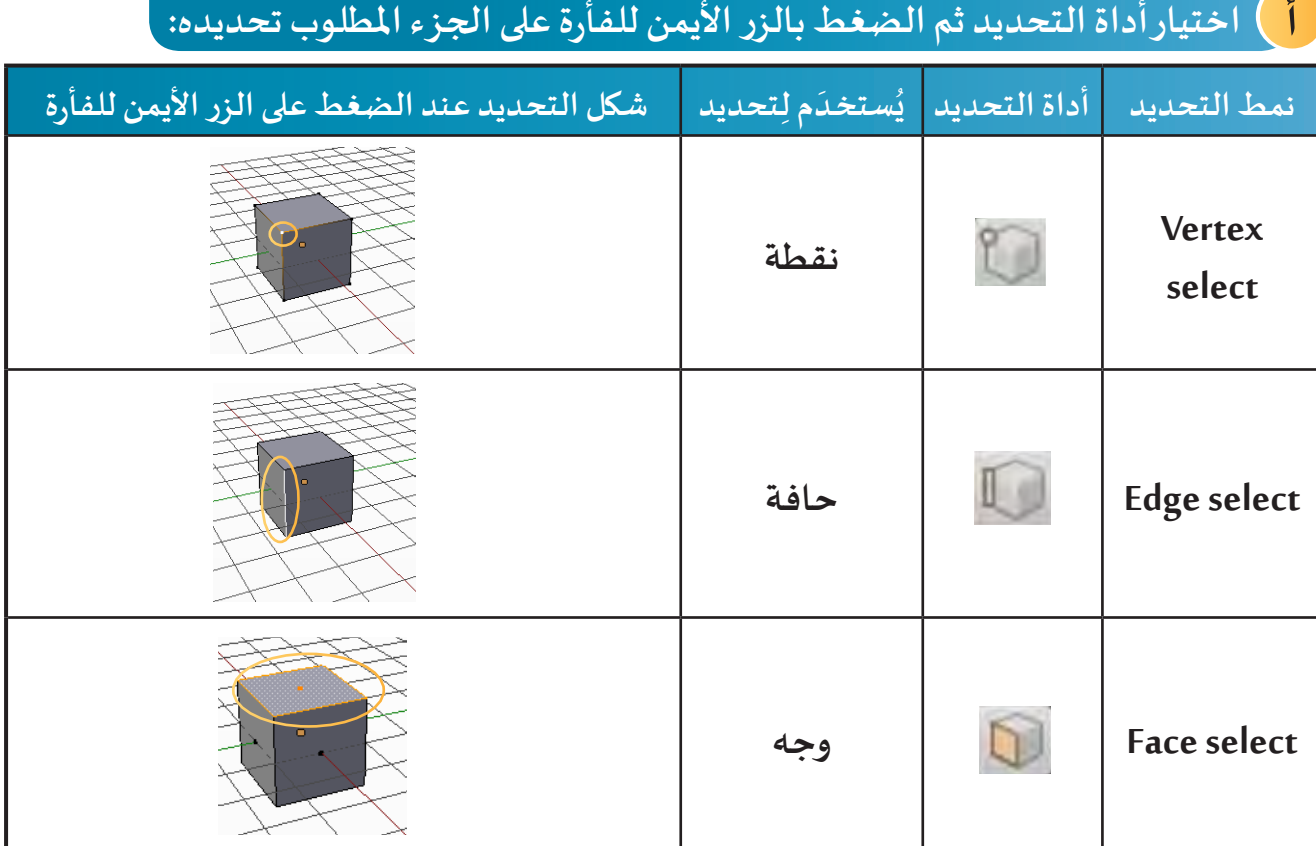

 **تحديد أجزاء من الكائن Mesh ضمن اإلطار املحدد BorderSelect:**

**اختر أداة التحديد املطلوبة. - اضغط والحظ ظهور خطان أفقي وعمودي من موضع مؤشر الفأرة. - حرك املؤشر للمكان املطلوب بدء التحديد منه.**

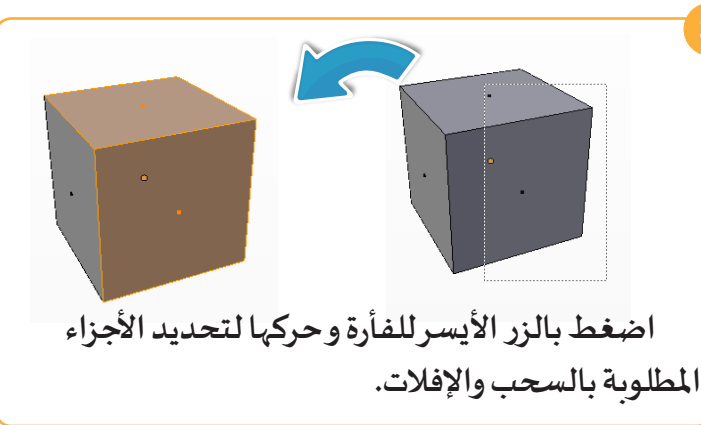

ono

**مفتاح ج**

**لتحديد كل النقاط أو كل الحواف أو كل األوجة للكائن حسب أداة التحديد الفعالة يستخدم املفتاح .**
**تحرير الكائن Mesh**

**َ**لننشئ ملفـا جديدًا وَلننتقِل إلى وضع التعديل Edit Mode ثم: **ًًّ نستخدم أدوات التحديد لتحديد نقطة / حافة / وجه من الكائن Cube .**

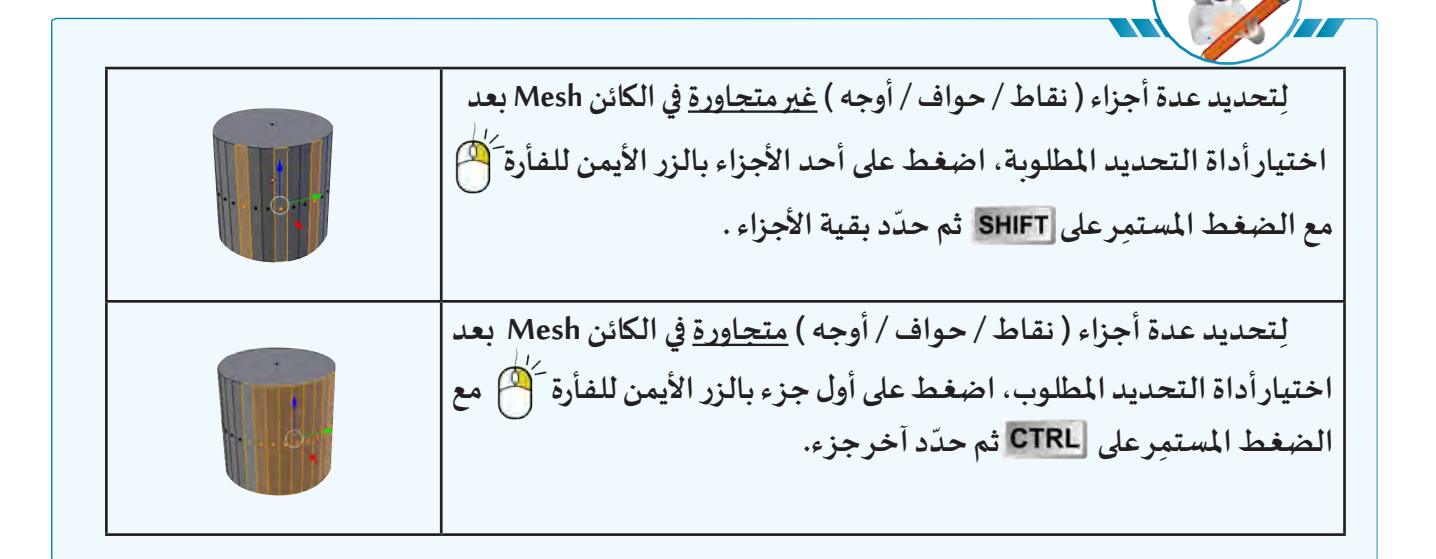

**الوضـع االفترا�ضـي لطريقـة عـرض الكائنـات فـي منصـة العمـل هـو Solid و فـي بعـض الحـاالت نحتـاج لرؤيـة أجـزاء الكائـن Mesh بجميـع ) نقاطـه / حوافـه / أوجهـه ( بهـدف تحديدهـا و التعامـل معهـا وذلـك بتغييـر طريقـة العـرض إلـى طريقـة العـرض السـلكي باختيـار WireFrame مـن قائمـة طـرق عـرض الكائنـات ViewportShading املوجـودة فـي شـريط أدوات منصـة العمـل.**

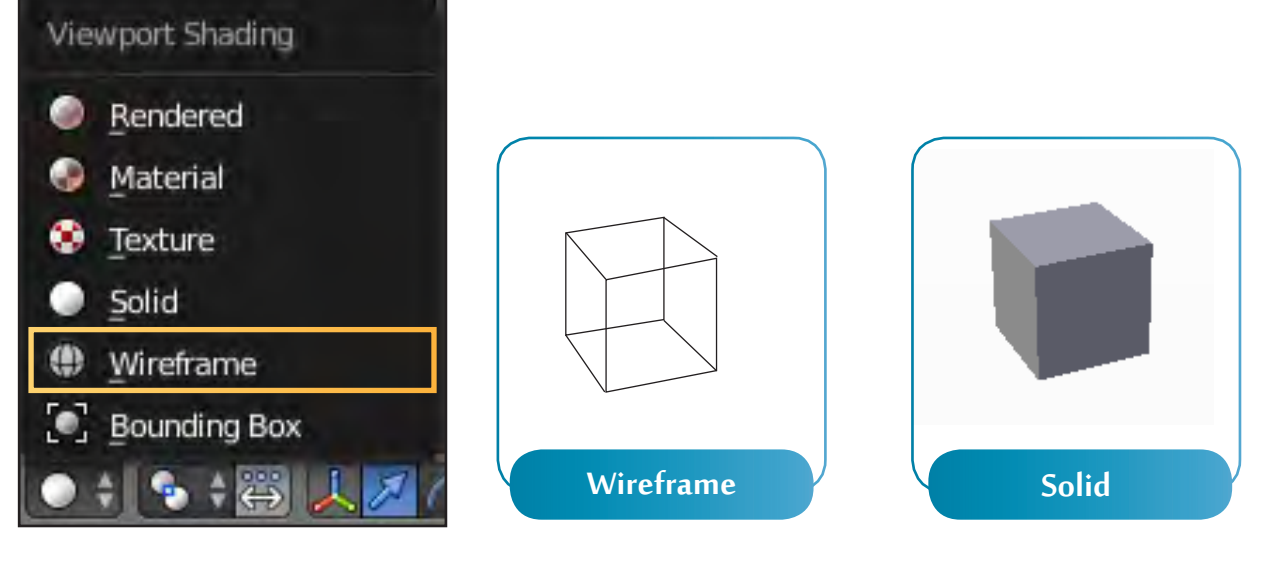

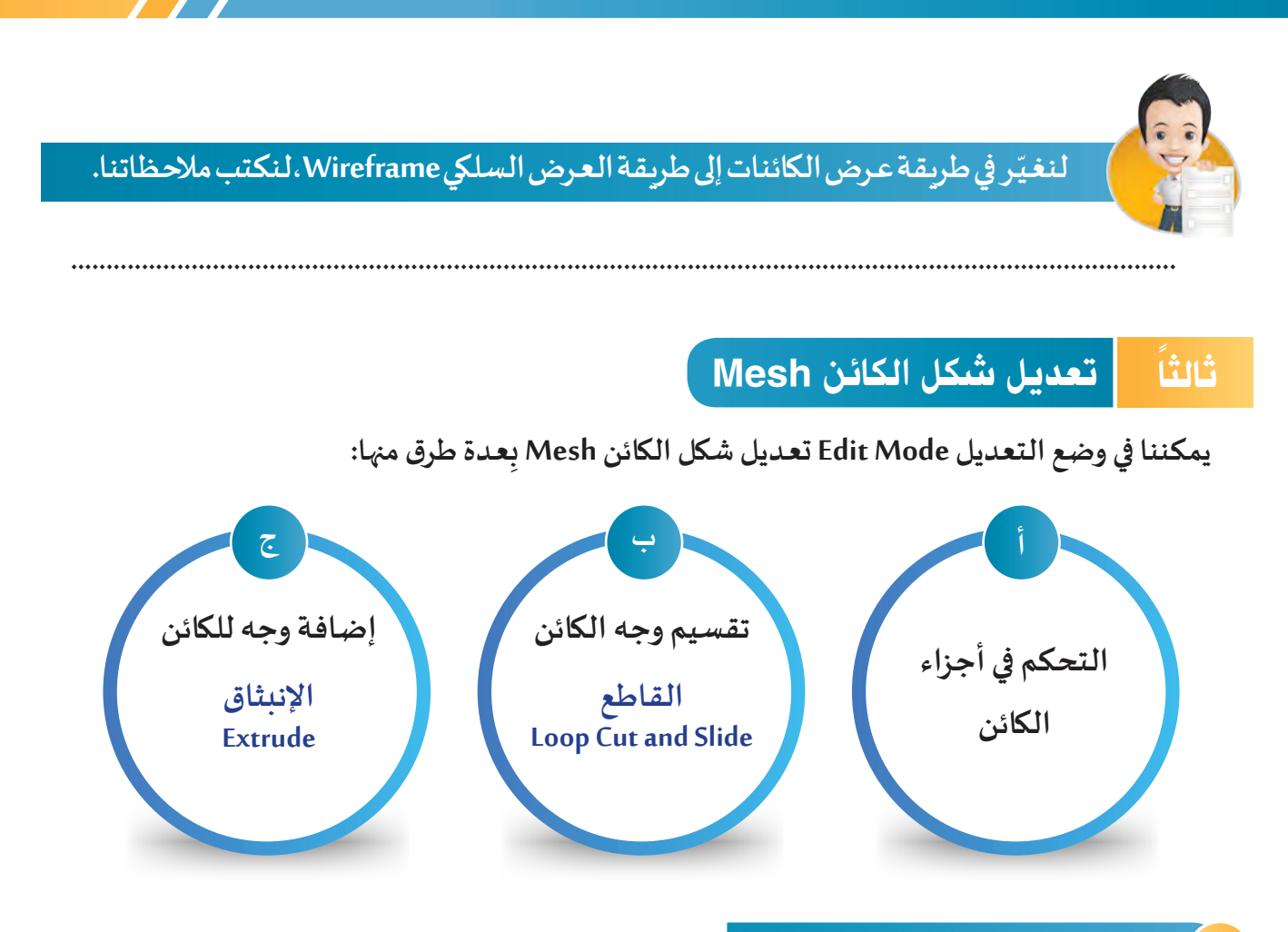

### **التحكم في أجزاء الكائن Mesh**

**ً على أجزاء الكائن في تنطبق جميع مهارات الحـذف، تغيير املوضع، التحجـيم واالستدارة التي تعلمتها مسبقا وضع التعـديل Mode Edit.**

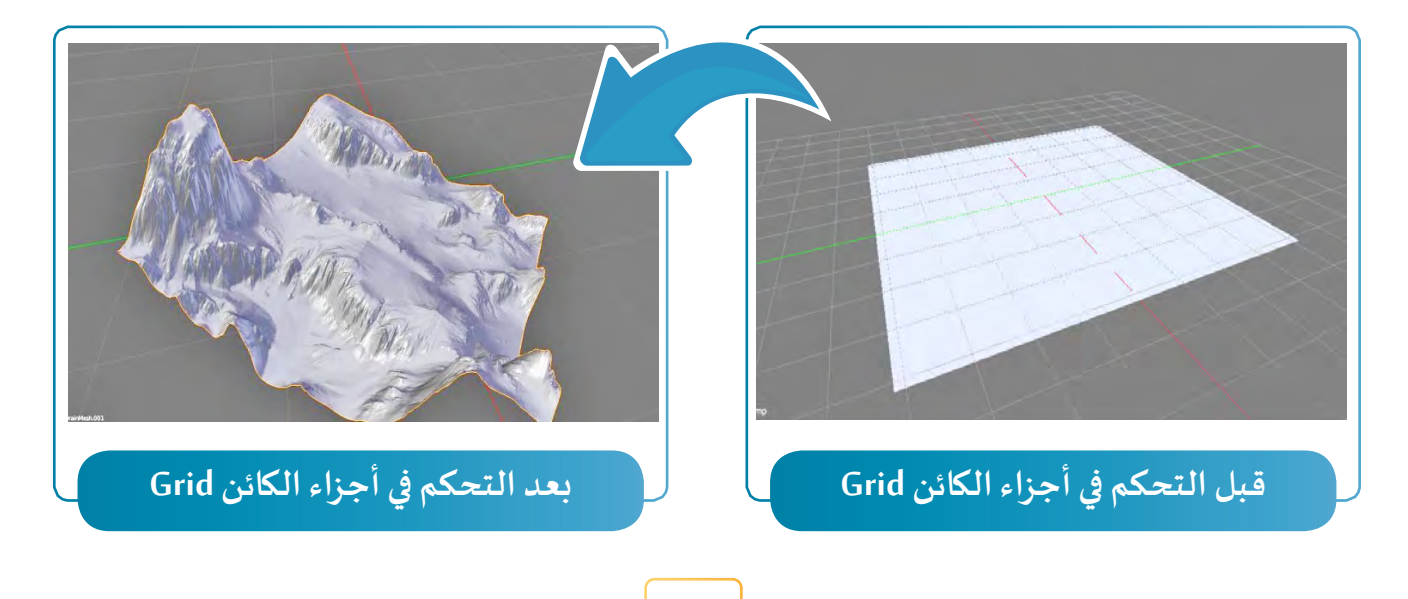

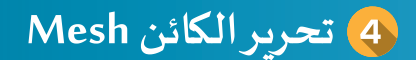

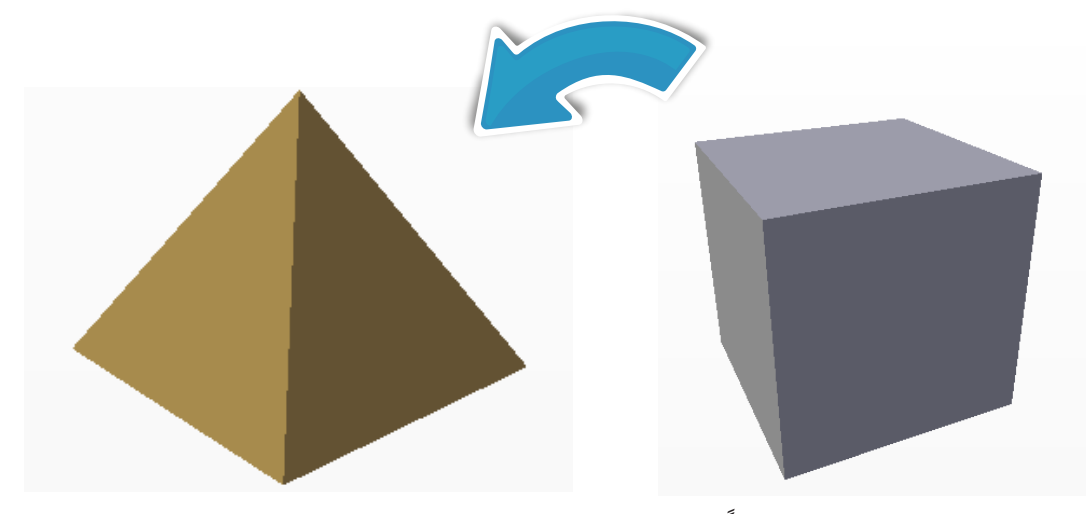

**ِع الخطوات التالية: ـب ا ثم ات ا جديد للحصول على تصميم الهرم، أن�شئ ملف ّ ًًّ**

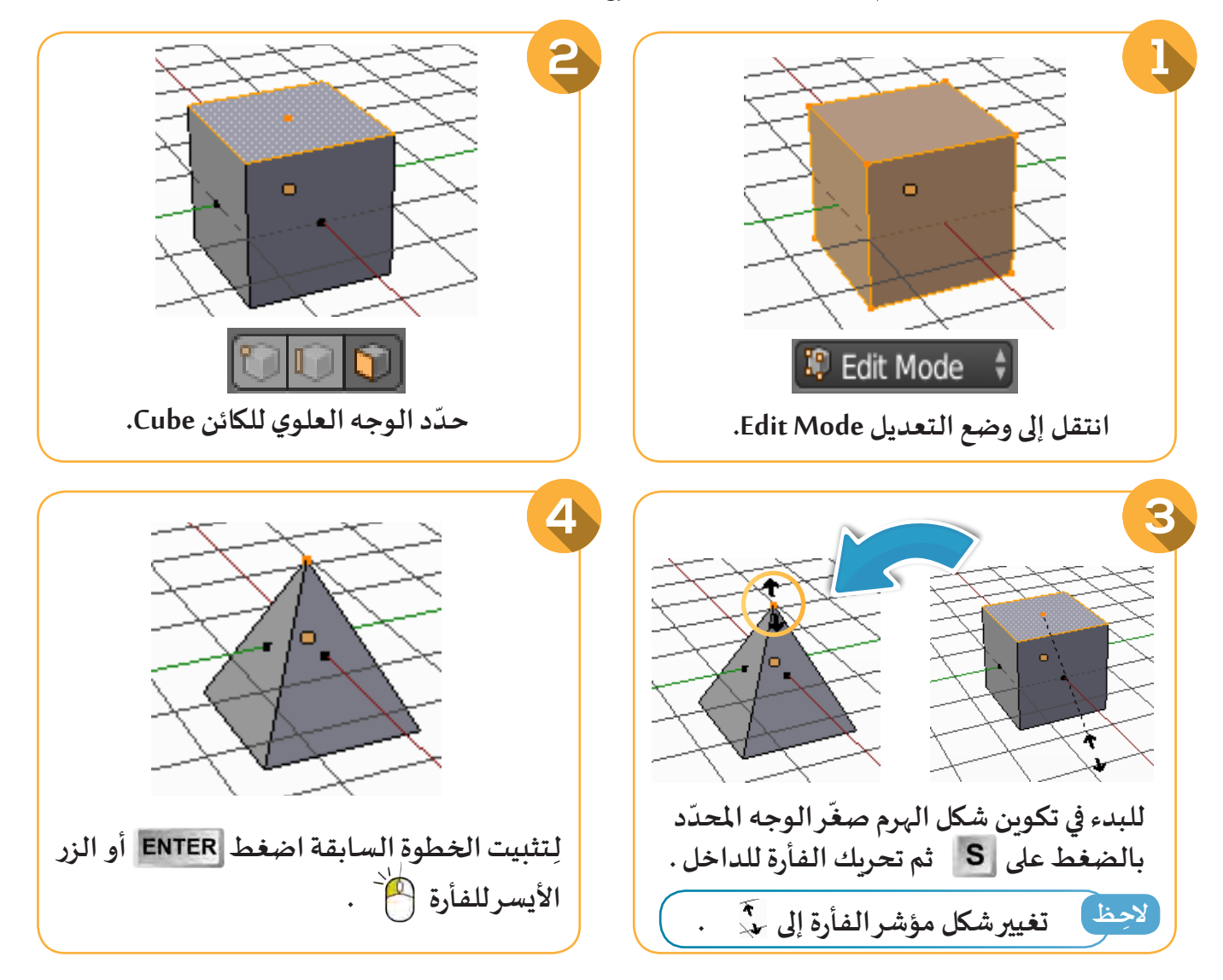

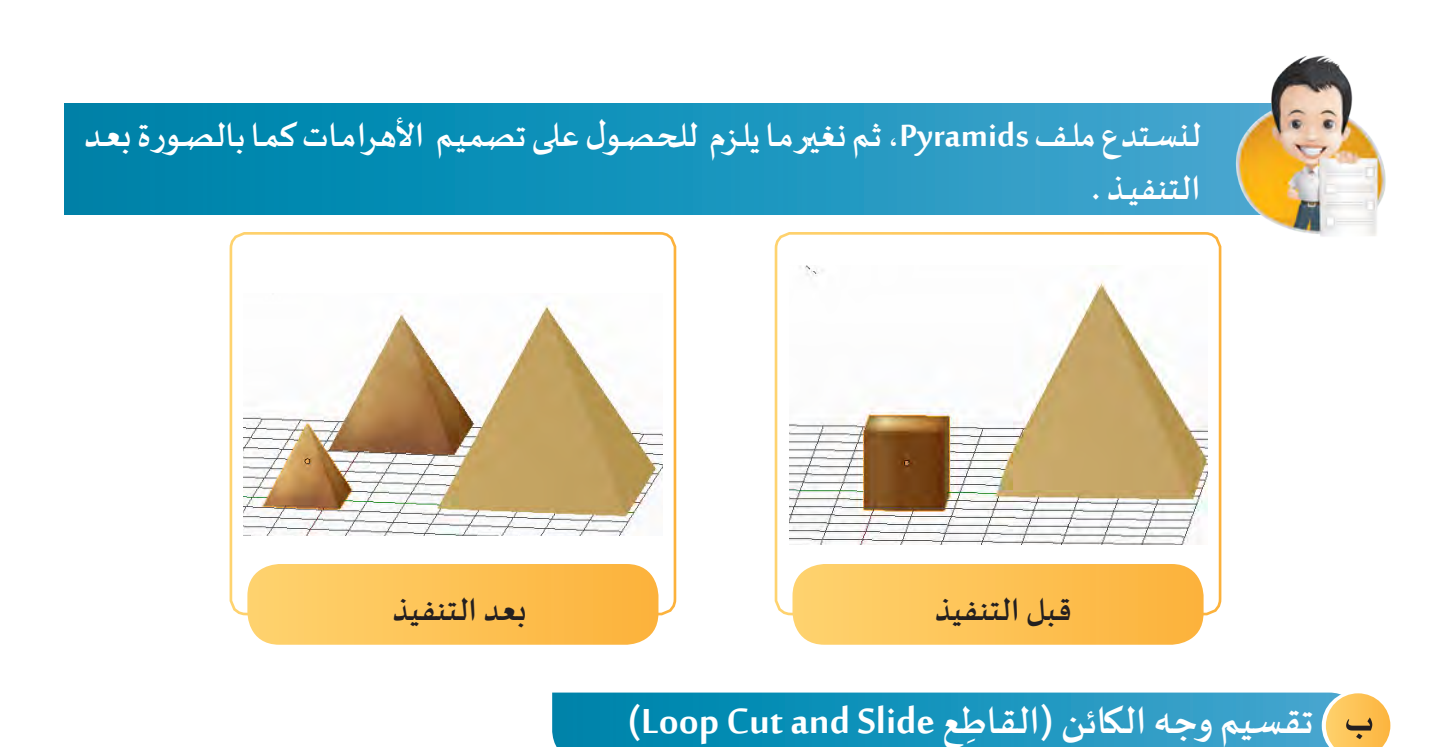

**تهدف عملية إضافة القاطع إلى تقسيم أوجه الكائن Mesh للحصول على أوجه جديدة.**

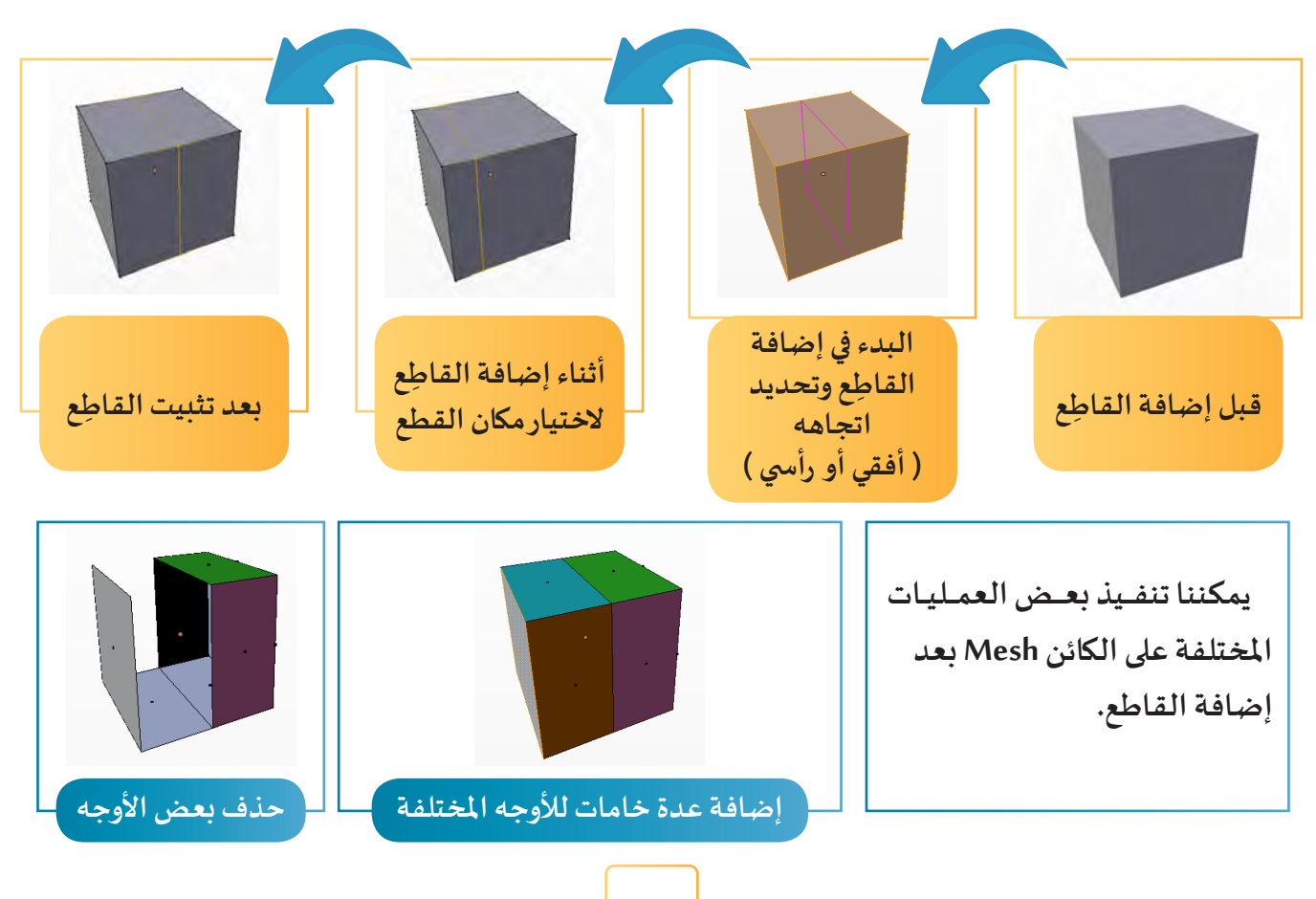

**تحرير الكائن Mesh**

**ِ برج املياه من الكائن Cylinder كما في الصورة التالية: للحصول على تصميم ل**

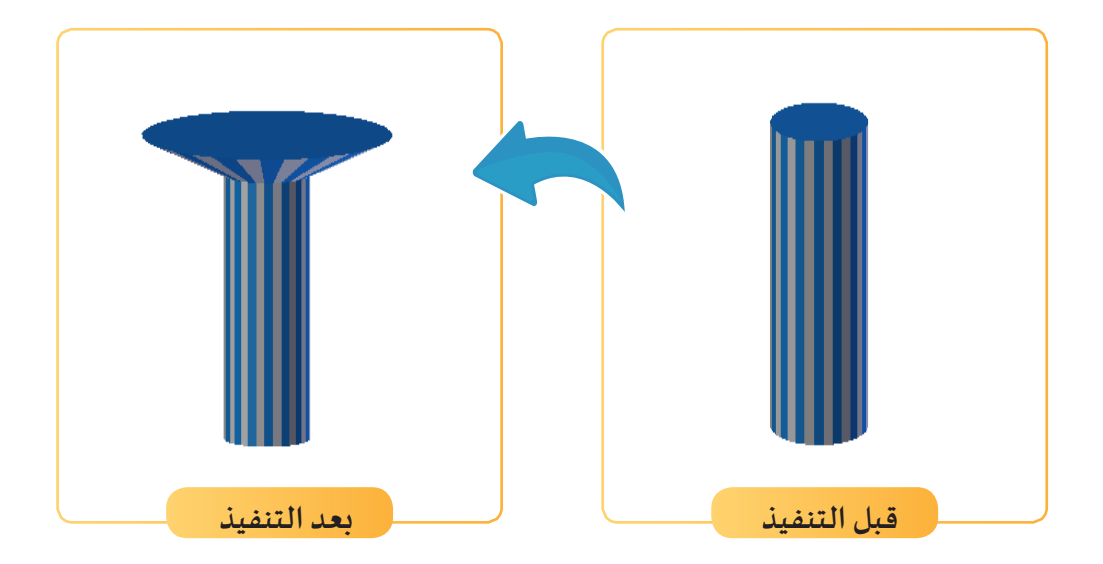

**استدع ملف Tank Water الذي يحتوي على كائن Cylinder ِ ،انتقل إلى وضع التعديل Mode Edit ، ثم ِع الخطوات التالية: ـب ات ّ**

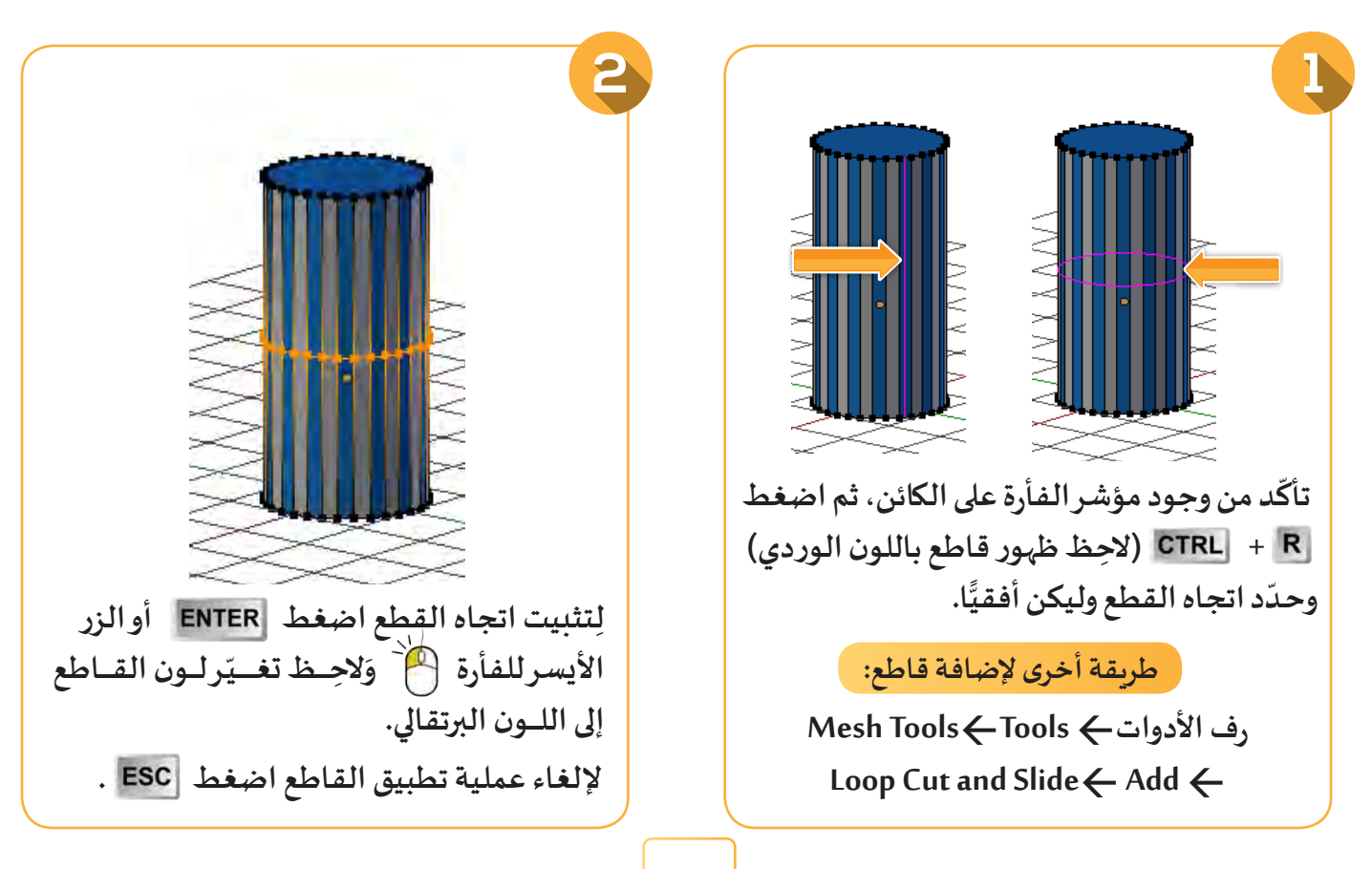

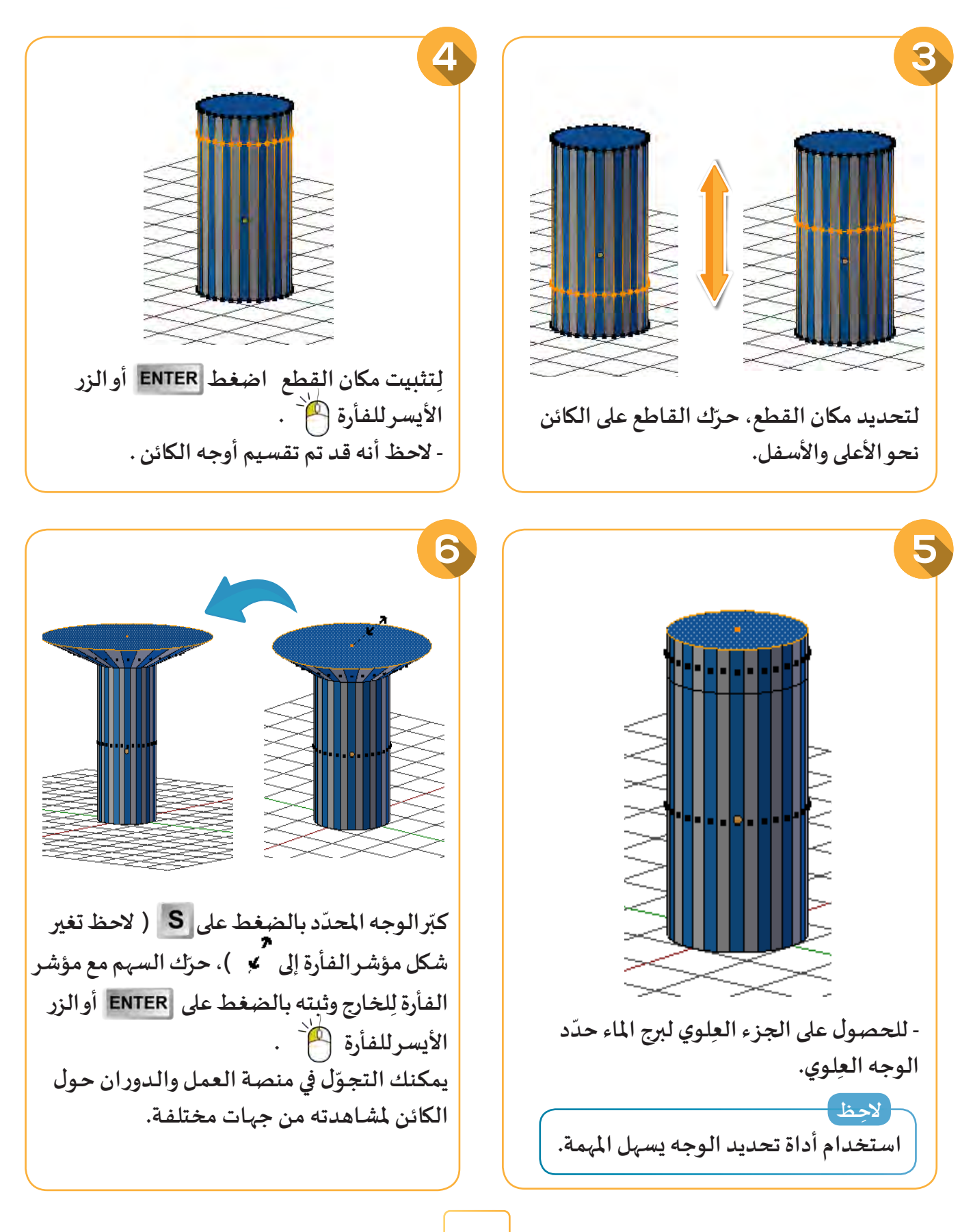

### **جـ إضافة وجه للكائن ) االنبثاق Extrude)**

**تهـدف عملية االنبثاق إلى تعديل شكل الكائن Mesh للحصول على التصميم املطلوب، وذلك بإضافة رؤوس / حـواف / أوجـه.**

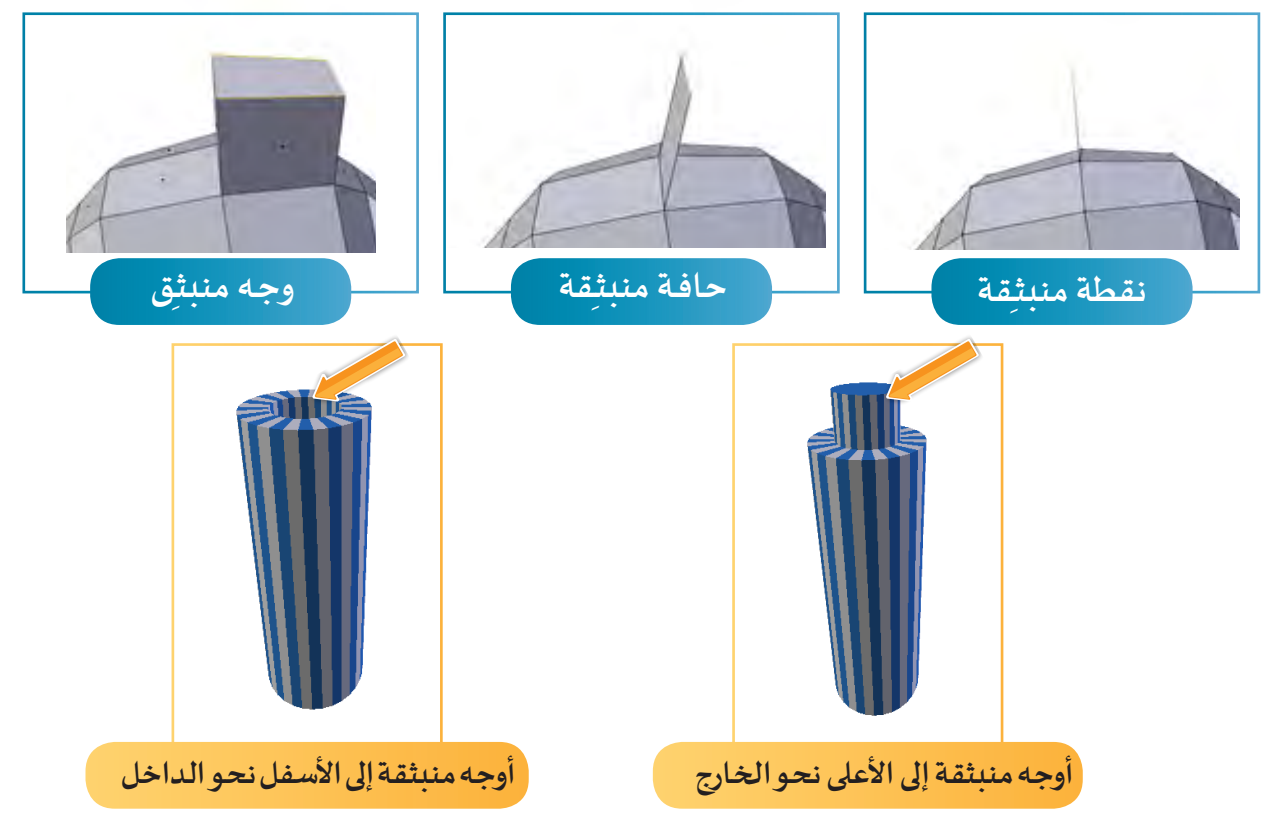

**ّف، كما في الصورة لتعديل تصميم برج املياه واستكماله للحصول على الجزء الداخلي املجو التالية يمكنك استخدام االنبثاق.**

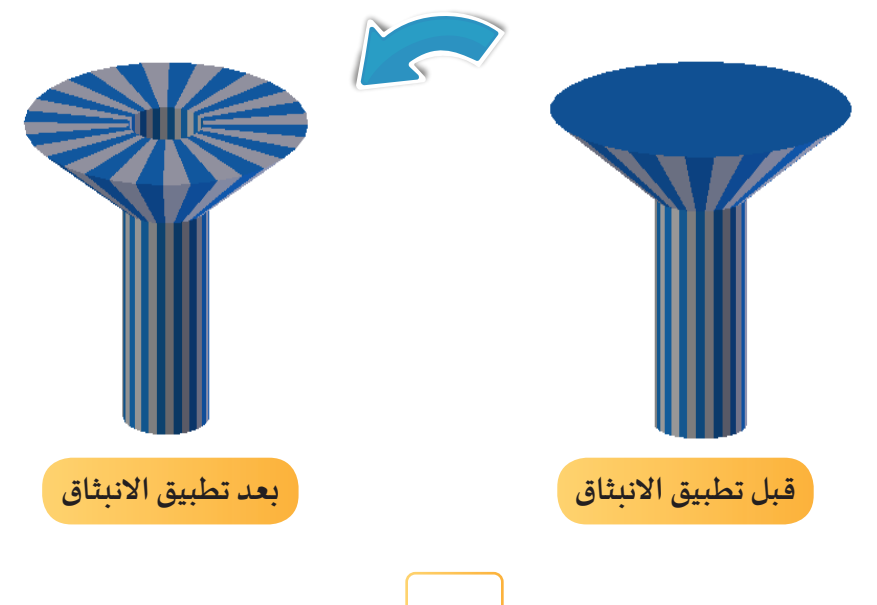

**ِع الخطوات التالية: ـب ِ ملف1 Tank Water ثم ات استدعّ**

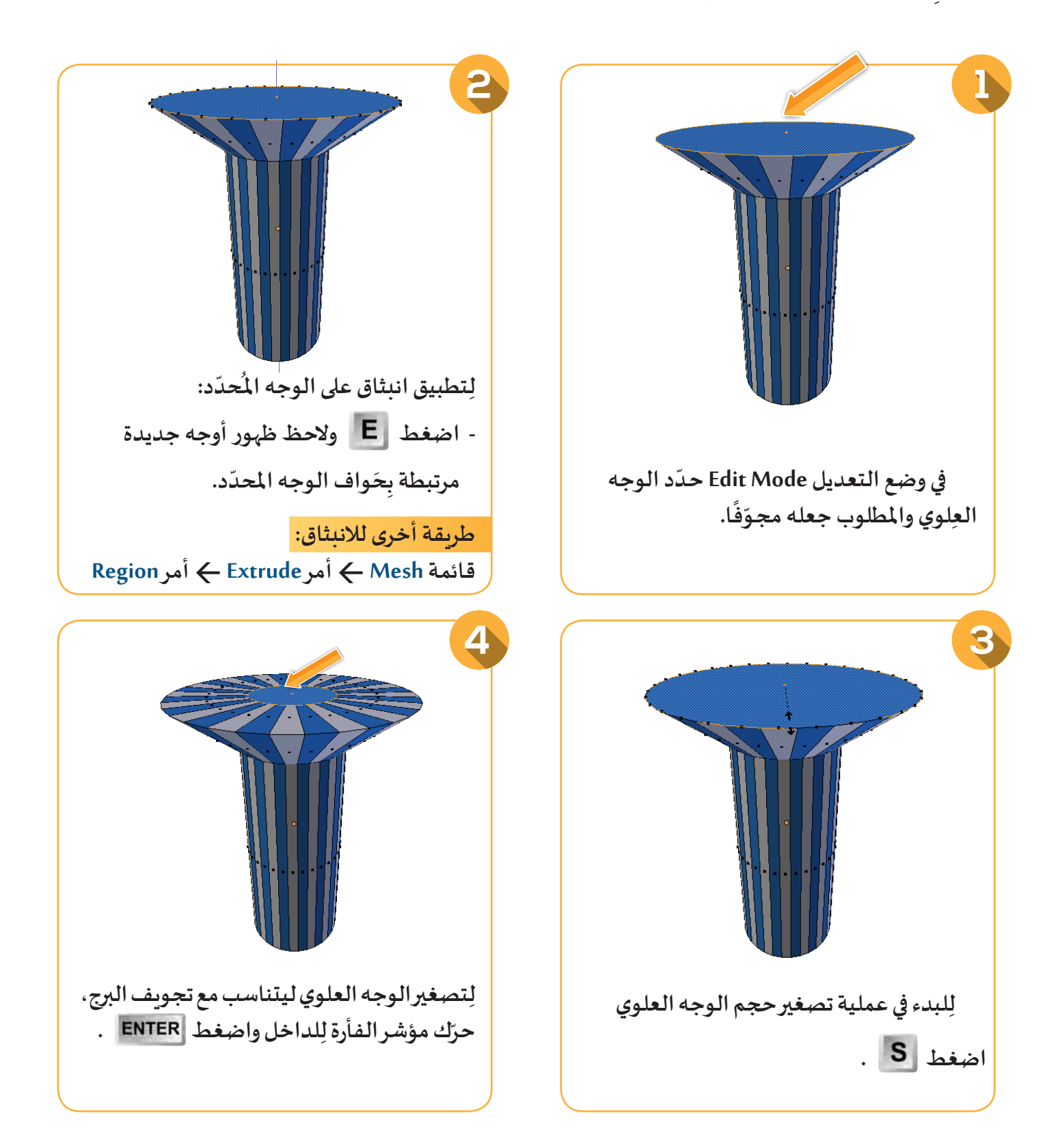

### **تحرير الكائن Mesh**

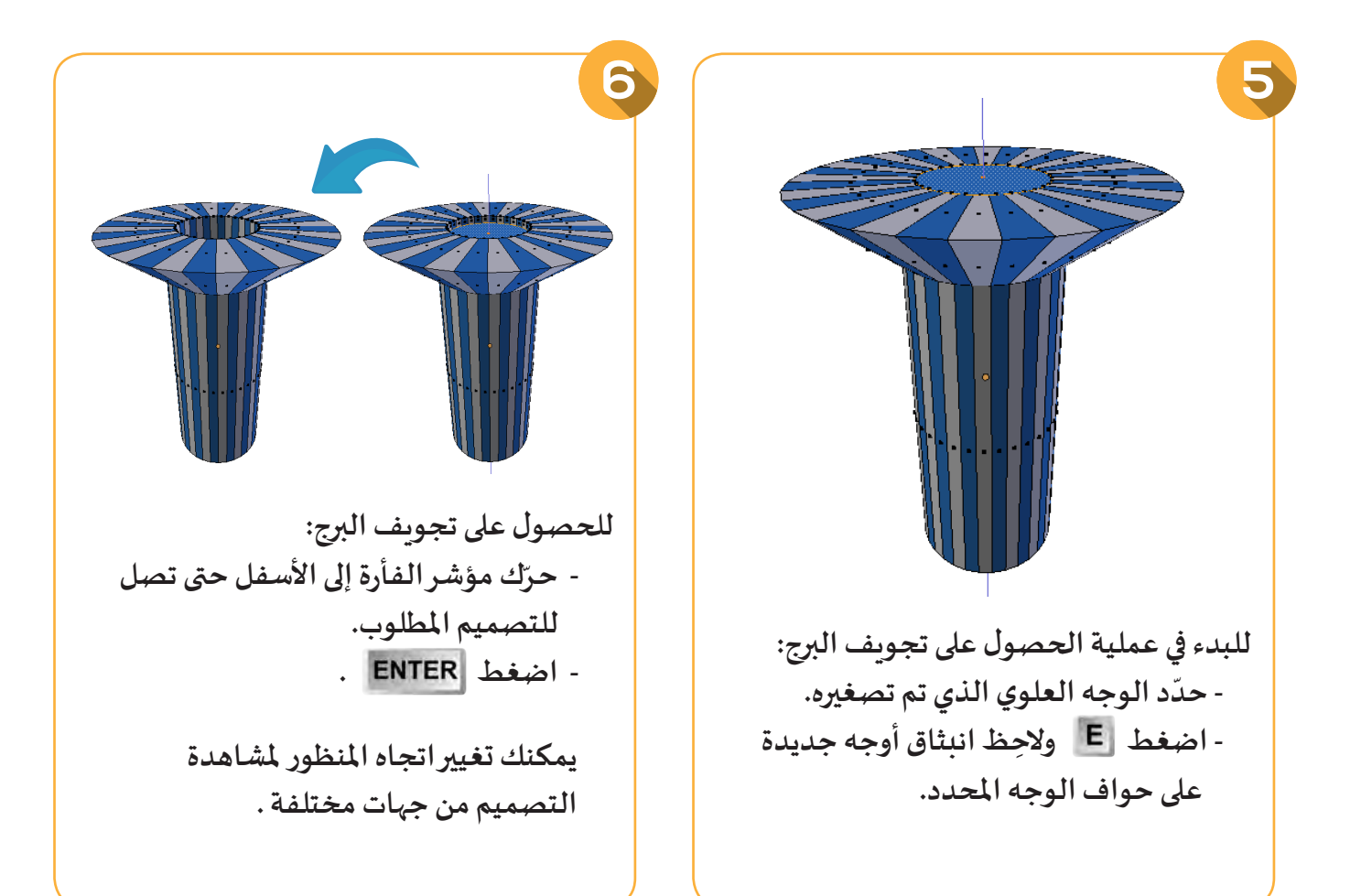

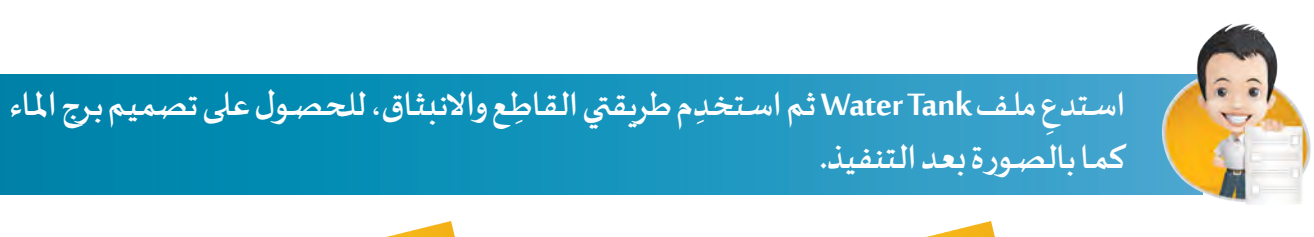

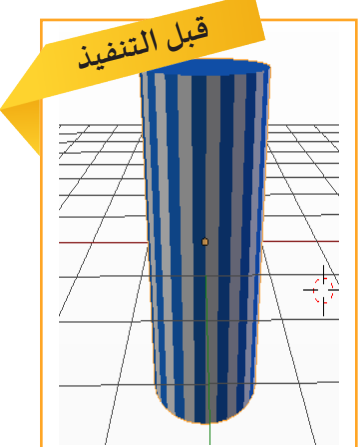

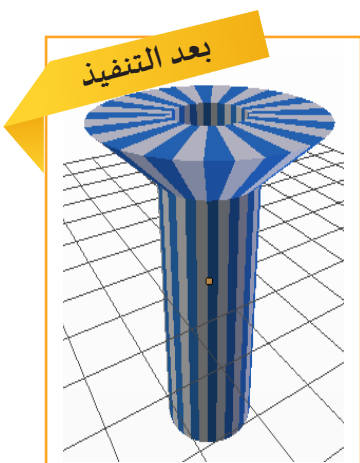

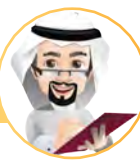

**معلومة إثرائية: إضافة صورة إلى منصة العمل**

**ّ إضافـة صـورة ملنصـة العمـل خلـف التصميـم تسـاعد إن املصمم في مطابقة تصميم الكائن ثالثي األبعاد معها بسهولة، ّحي كمـا أنهـا ال تظهـر عنـد إضافتهـا إال إذا كنـت فـي املنظـور السـط Ortho . ّحي Ortho. ِ - انتقل إلى املنظورالسط**

**- اختر املنظور املناسب من قائمة View ) Bottom / Top / Left / Right / Back / Front).**

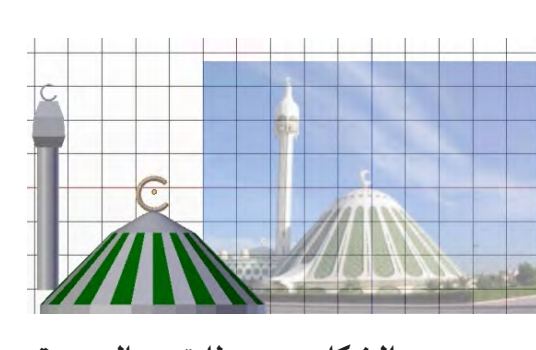

**تم تصميم الشكل بعد مطابقته بالصورة**

**إلضافة صورة إلى املنصة اتبع الخطوات التالية:**

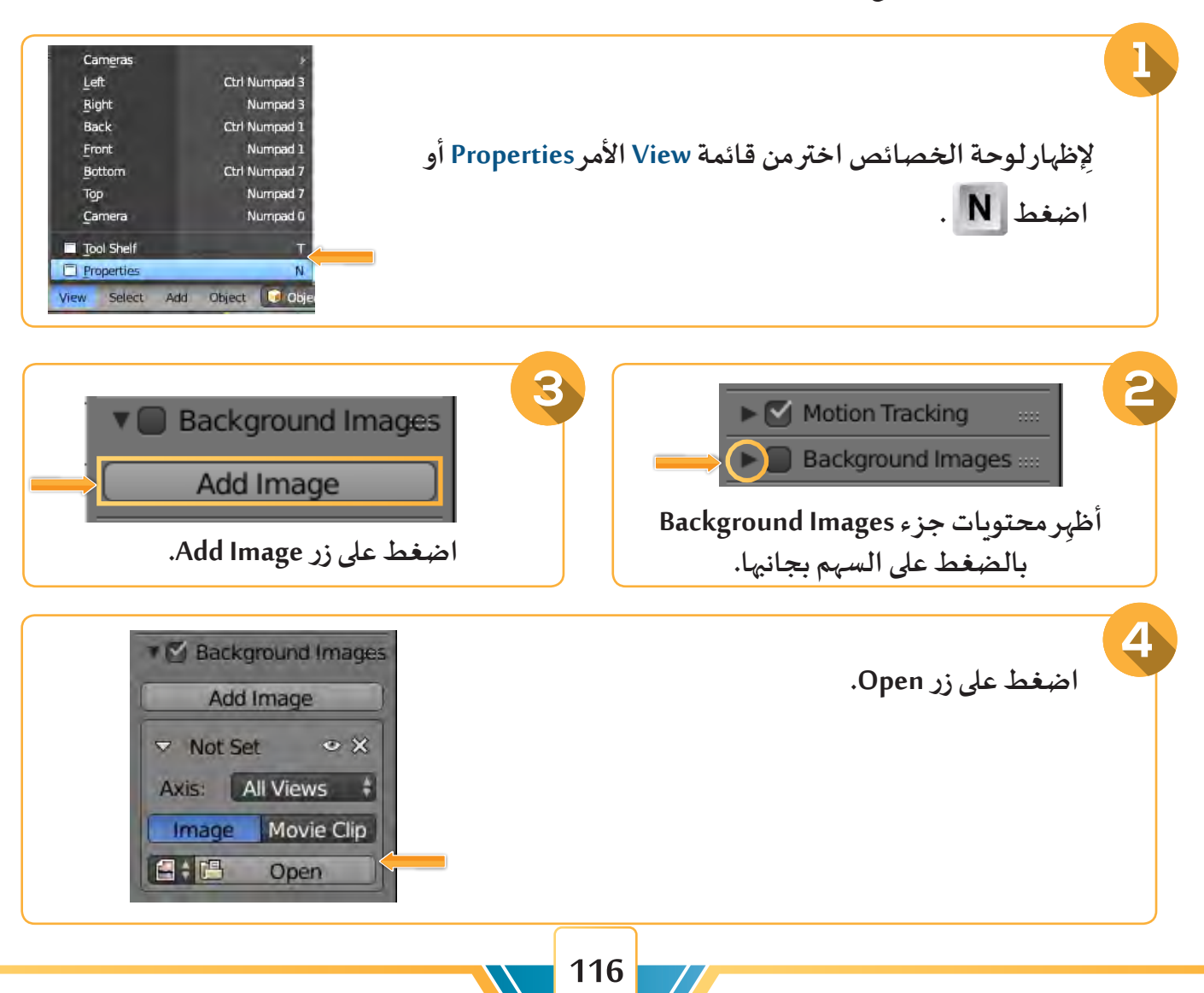

**تحرير الكائن Mesh**

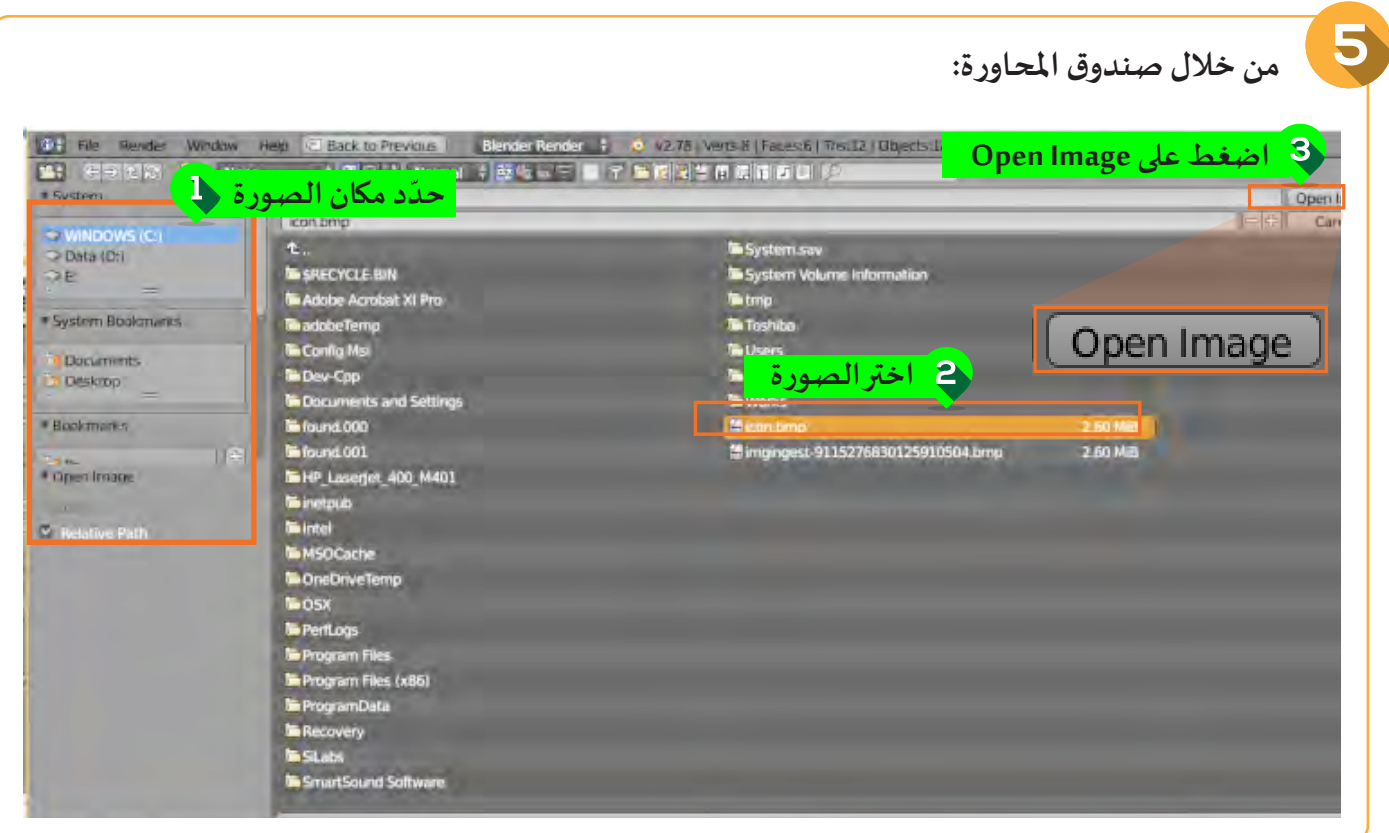

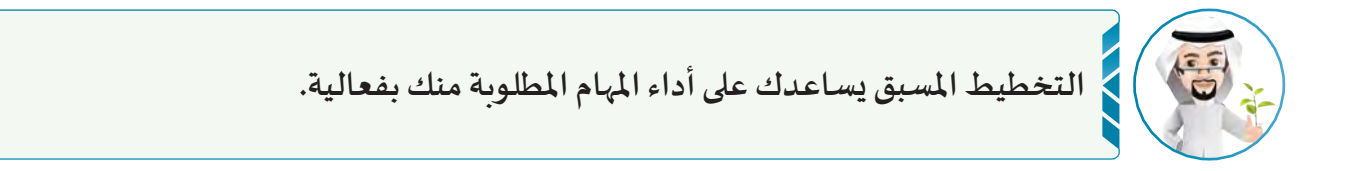

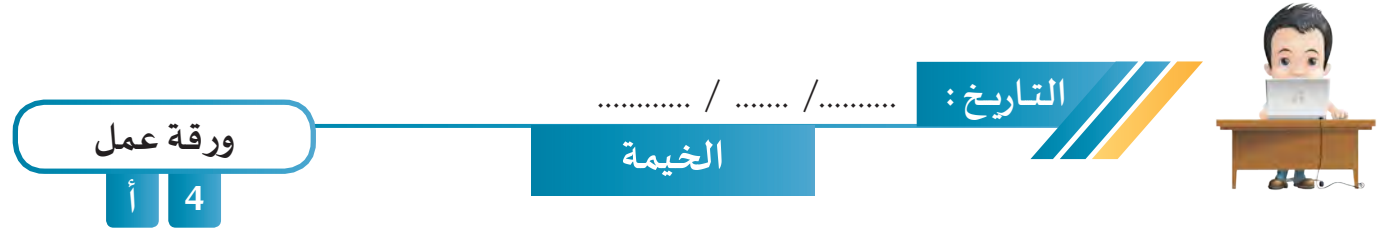

**ِ ملف Tent ثم انتقل إلى وضع التعديل استدع ّر في شكل األوجه العلوية للحصول Mode Edit وغي على التصميم كما بالصورة بعد التنفيذ، ثم احفظ امللف باسم 1Tent على محرك األقراص الخاص بك.**

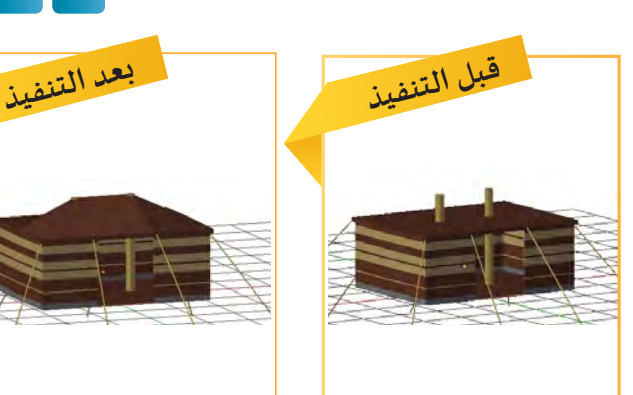

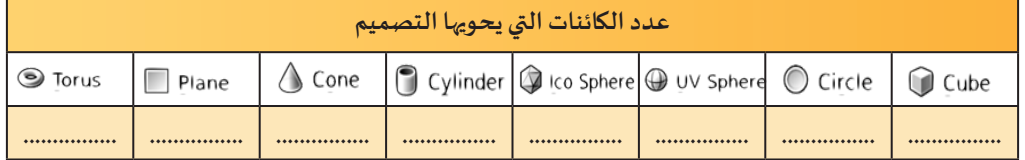

**التــاريــخ :** /.......... ....... / ............ **البطارية صمم البطارية للحصول على شكل مماثل للتصميم النهائي بإضافة الكائنات املناسبة في وضع التعديل Mode Edit وتطبيق القاطع أو االنبثاق أو كالهما مع تغيير ما يلزم ثم احفظ امللف باسم Battery على محرك األقراص الخاص بك. 4 ب ورقة عمل في وضع التعديل Mode Edit في وضع الكائن Object Mode** 

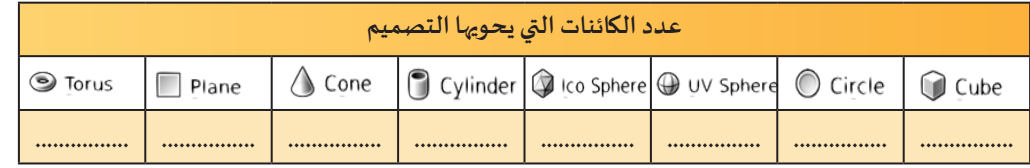

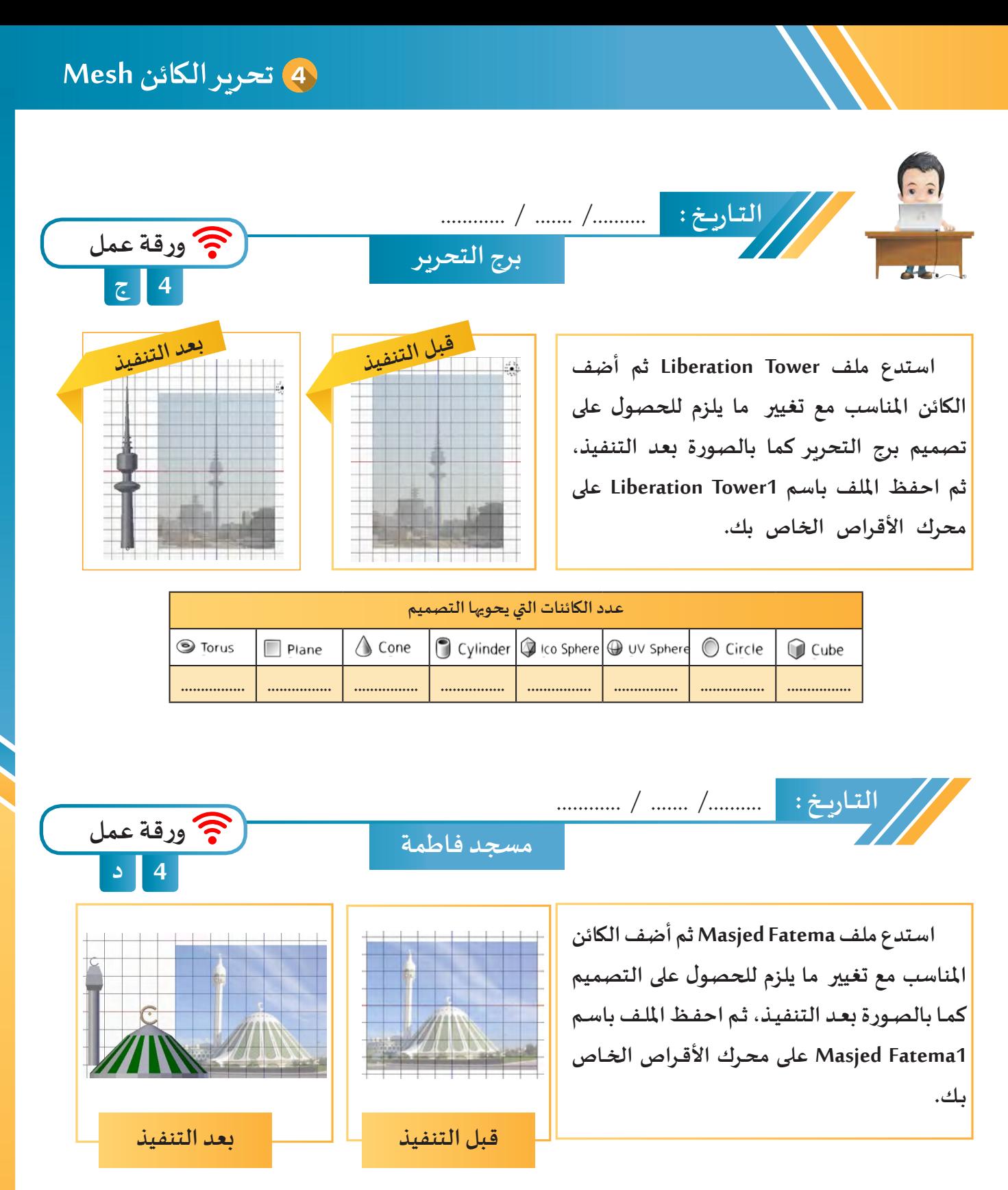

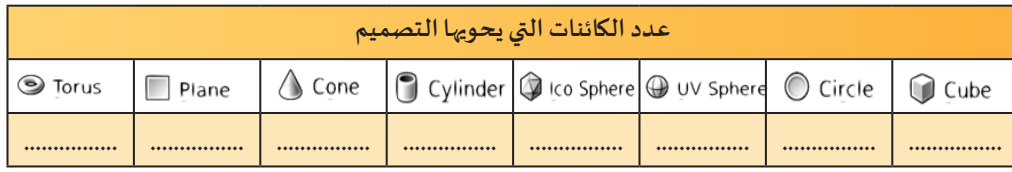

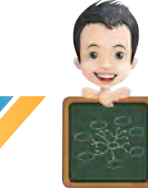

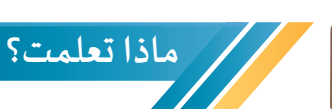

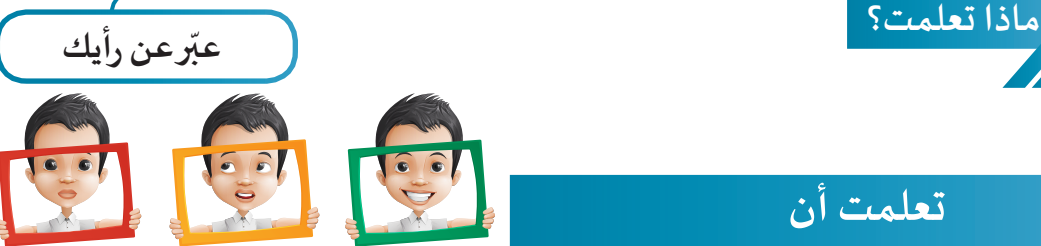

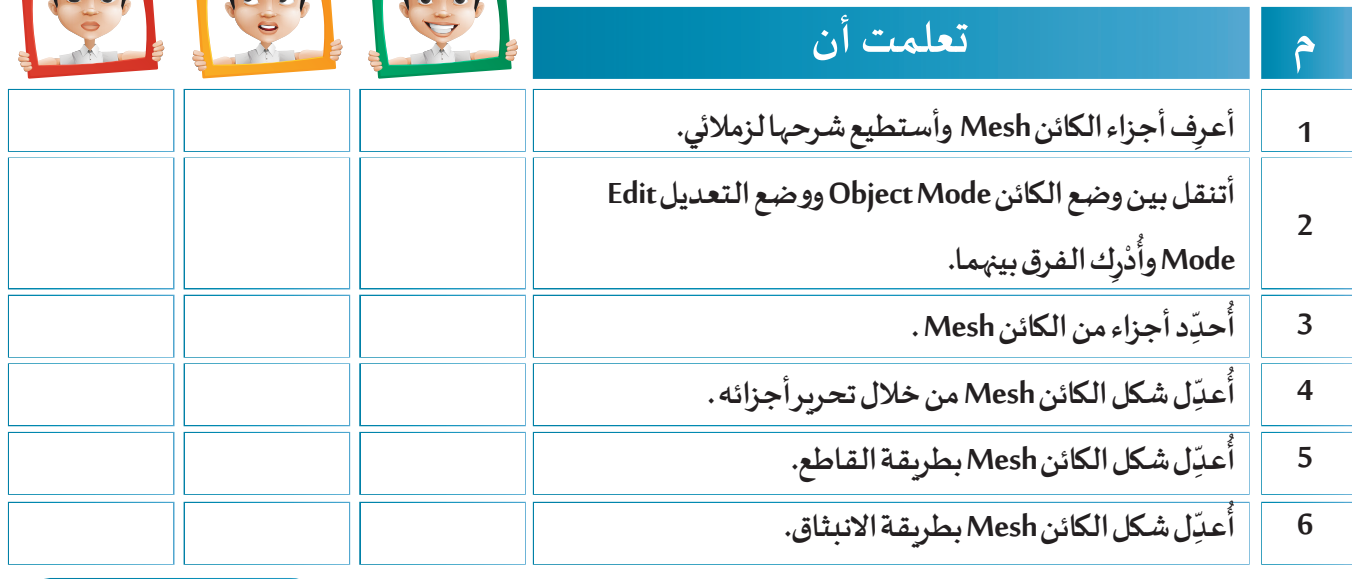

**الخريطة الذهنية**

# املعدّالت Modifiers - إضافة أكثر من خامة

 $\frac{1}{2}$ 

 $\overline{\delta}$  $\overline{0}$ 

> $\overline{c}$  $\overline{O}$

> > **:ً أنواع املعدالت أوال ّ ل املصفوفة Array أ. معد ّ ل اإلنعكاس Mirror ب. معد :ً إضافة أكثر من خامة للكائن Mesh ثانيا**

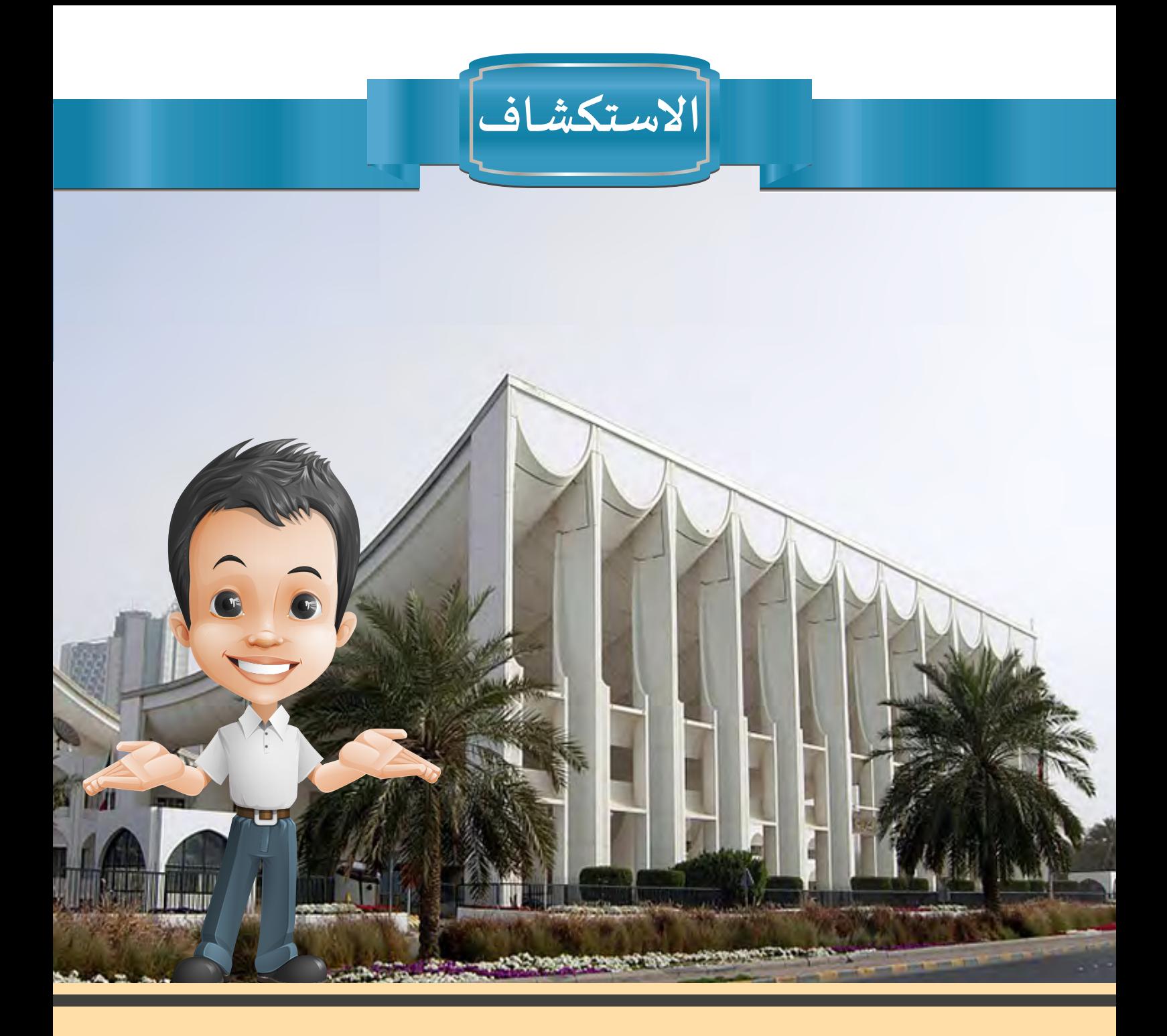

**أثنـاء زيـارة بـدر ملبنـى مجلـس األمـة الكويتـي الـذي تـم افتتاحـه فـي 23 فبرايـر 1986 برعايـة املغفـور لـه بـاذن هللا تعالـى الشـيخ جابـر األحمـد الصبـاح وذلـك لحضـور جلسـة برملـان عجب بروعة تفاصيل تصميم هذا املبنى وتساءل حينها: هل سيستغرق الطلبة السنوي أ ُ ً**تصميم واجهـة مبنى مجلس الأمـة في برنامج blender وقتًا طويلًا؟! **ً**

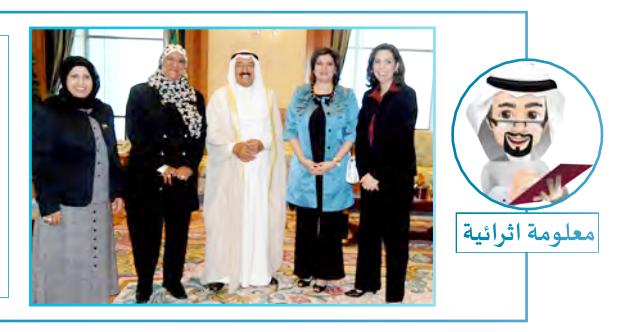

**إقرار الحقوق السـياسية للمرأة في ١٦ مايو ٢٠٠٥ يعتبـر من َز الوجه أهم إنجازات الديموقراطية في دولة الكويت، حيث أبر الحضــاري للبــــاد، وهـو تعزيـز لــدور ِ املـــرأة الكويتيـة الفـــاعل َـوي فـي خدمـة املجتمـع وترسـيخ ملكانتهـا فيـه.**

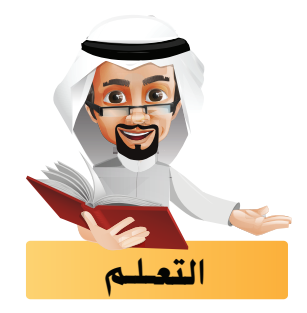

**ّ**يمكنك الاستفادة من التصاميم الأساسية لِلحصول على تصاميم جديدة وذلك باستخدام ما ي*س*مى بِالمعدّلات.

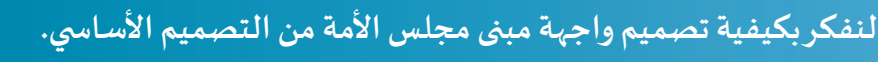

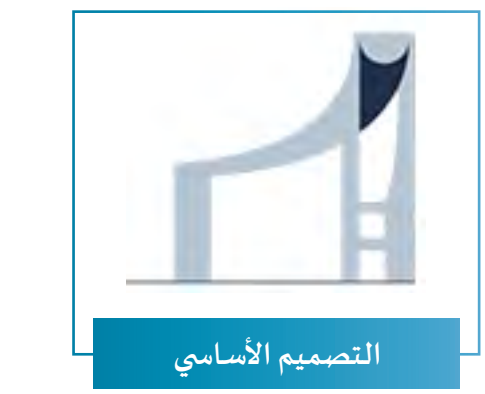

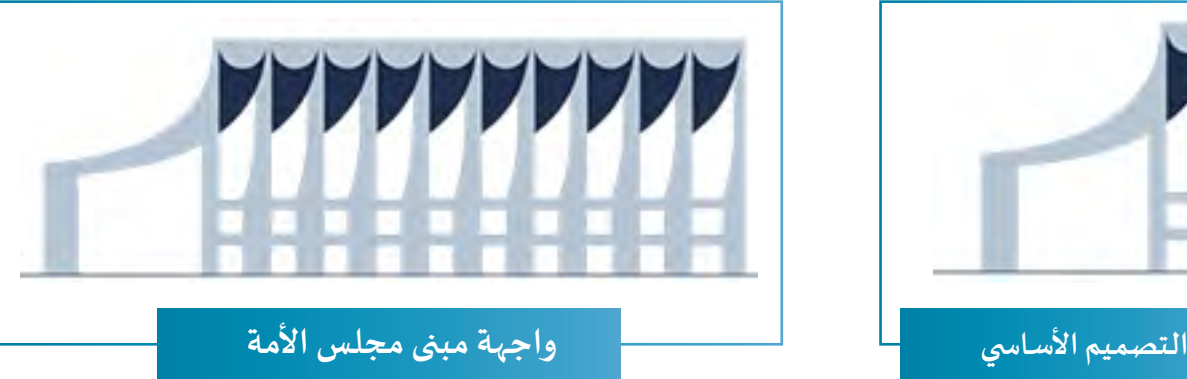

**املعدالت عبارة عن عمليات يتم تطبيقها على الكائنات لتؤثر عليها فتظهر نتيجتها بشكل تلقائي.**

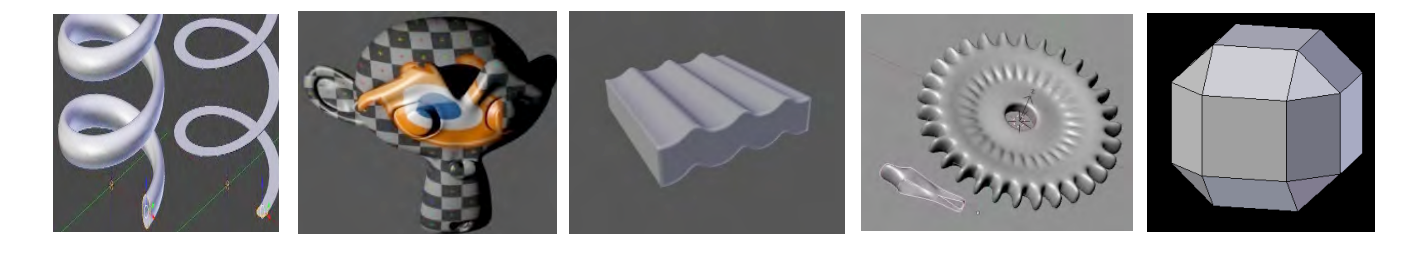

ً أوال أنواع المعدّلات

**ّ**يوفّر البرنامج مكتبة كبيرة من المعدلات مُقسّمة إلى أربع مجموعات حسب وظيفتها موزعة كالآتي: **ُّ**

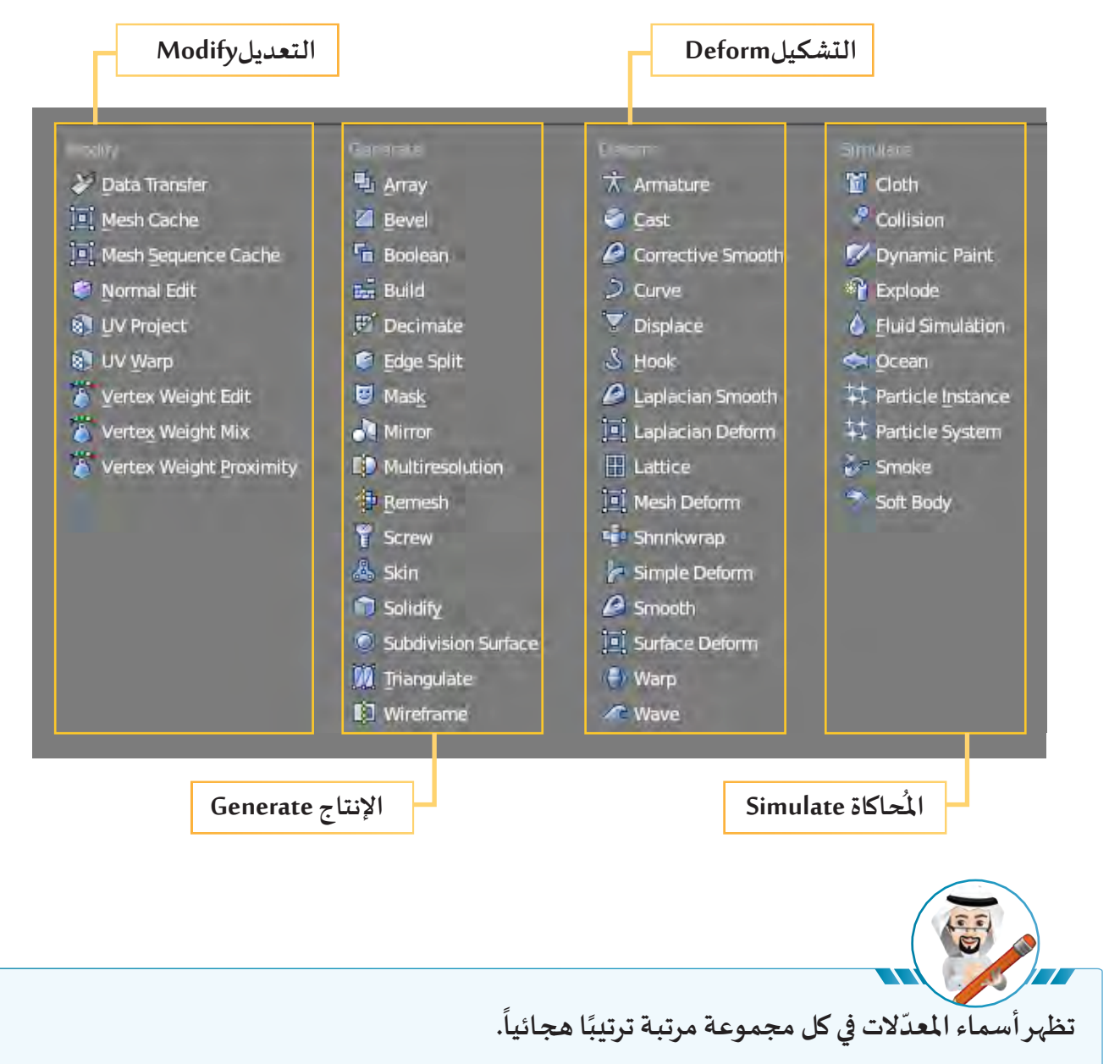

### **ّ**سنتناول في هذا الجزء معدّلين من مجموعة الإنتاج Generate هما:

**ّ**

 **ل املصفوفة Array م ل االنعكاس Mirror ُ عـد ُّعـد م**

### **ّ ل املصفوفة Array: عـد م ُ**

**َ**مُعـدّل المصفوفـة Array هـو عمليـة يتم مـن خلالهـا إنشـاء مجموعـة مـن النّسخ مـن البُنيَـة الأسـاسـية ( التصميم **ُُّّالذي سـيتم تطبيق املعدل عليه للحصول على املنتج النهائي (، فعند إجراء أي تغييرات في البنية األساسـية فإنه يتم ً علـى بقيـة التصميـم. تطبيقهـا تلقائيـا**

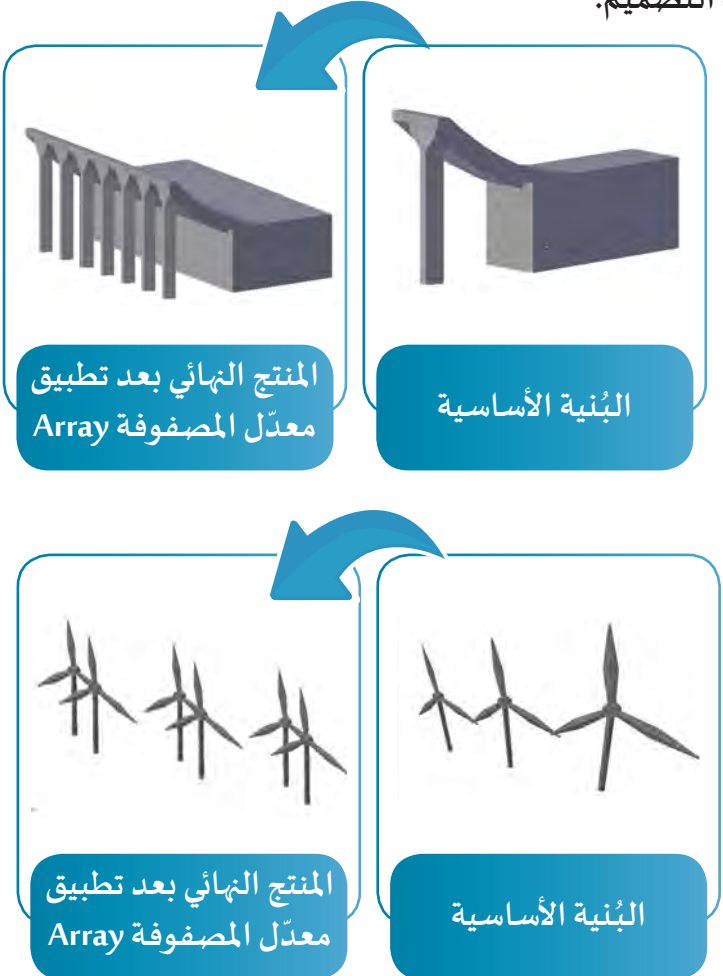

**ّ ل املصفوفة Array للحصول ِ على تصميم سياج الحديقة كما بالصورة التالية: عـد يمكننا استخدام م ُ**

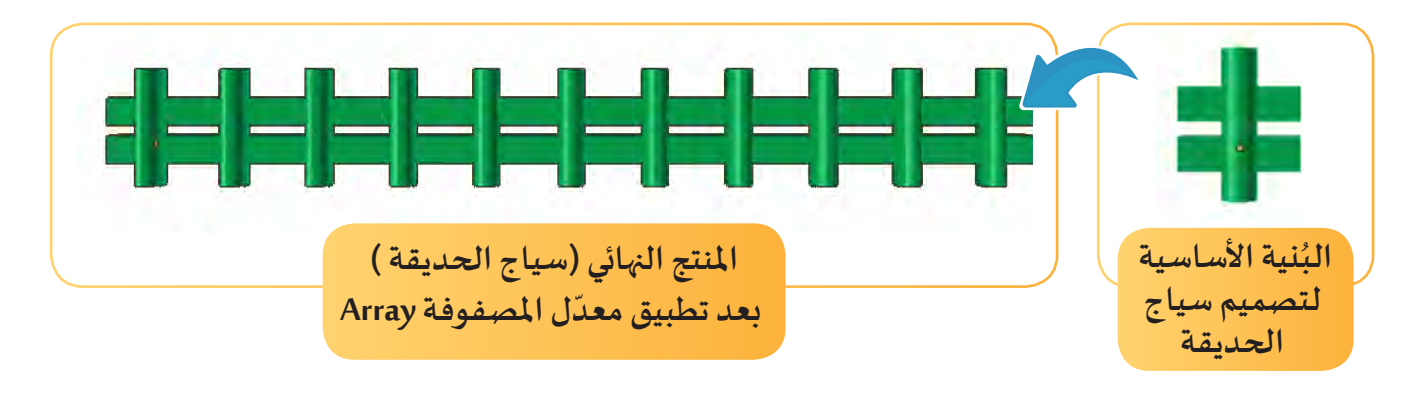

**ً**استدعِ ملف Fence الذي يحتوي على البَنية الأساسية للتصميم وتأكد أنه في وضع الكائن Object Mode ثم<br>من **اتبع الخطوات التالية:**

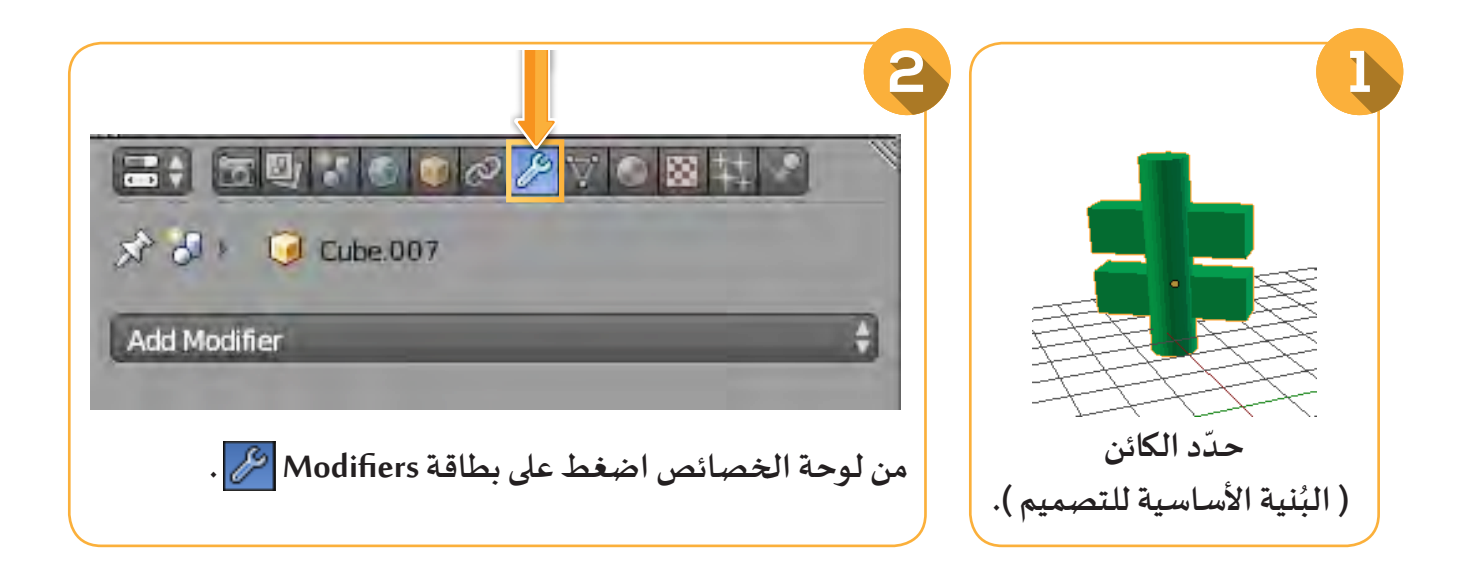

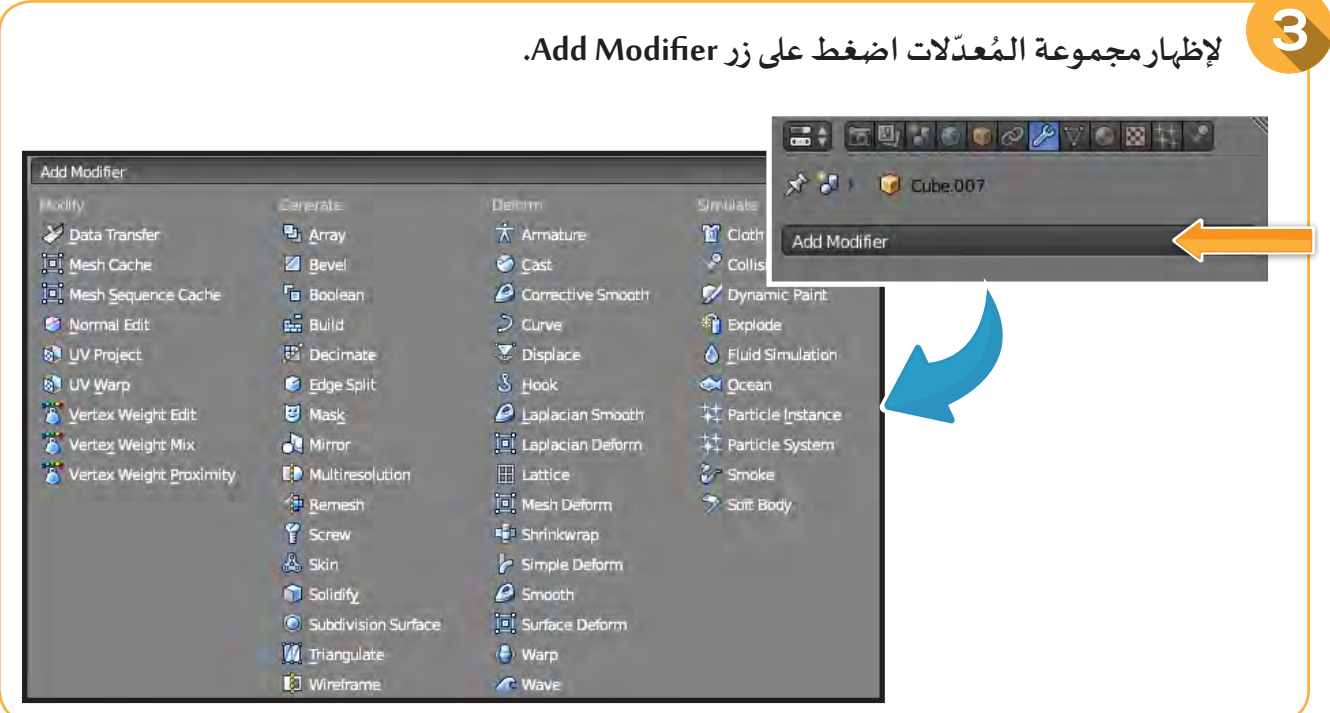

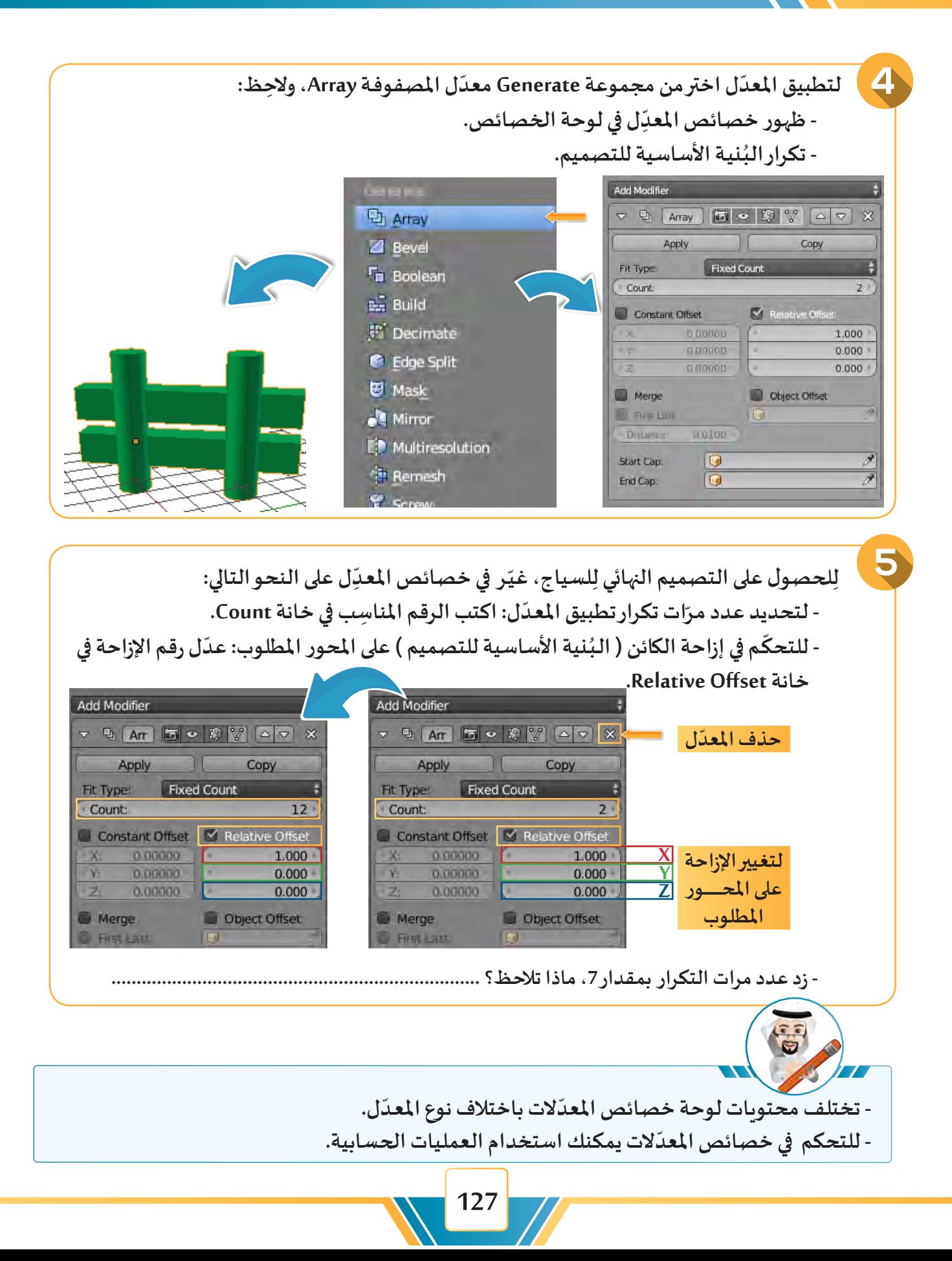

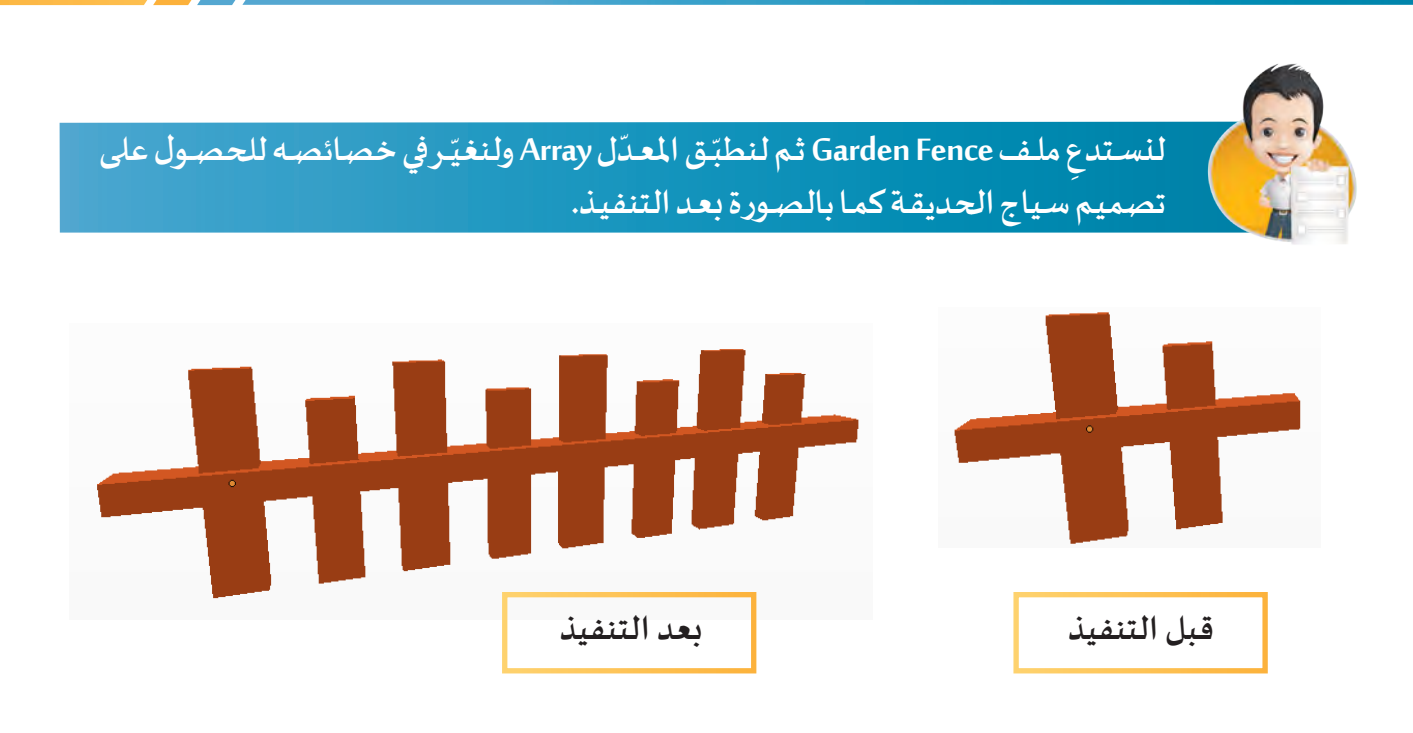

#### **ُّ ل االنعكاس Mirror: عـد م**ب )

**ّ ل االنعكاسMirror هو عملية يتم من خاللها تطبيق انعكاس على البنية األساسية حيث يظهر على امتداد معـد** المحاور X ,Y ,X للحصول على المنتج النهائي، فعنـد إجراء أي تغييـرات في البُنيـة الأسـاسية فإنه يتم تطبيقها تلقائيًا **علـى بقيـة التصميم.**

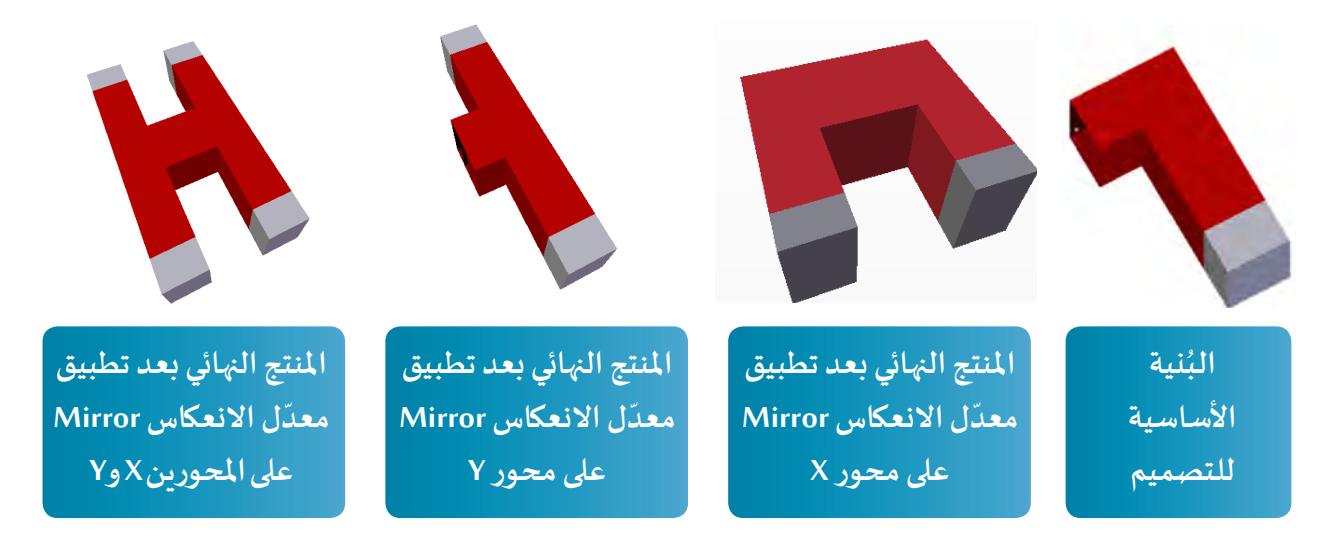

LD Multiresolution

·<br>伊 Remesh<br>『 Screw

in Solidity

**M** Triangulate<br>**R** Wireframe

C Subdivision Surface

& Skin

 $\mathbb{H}$  Lattice

**Smooth** [8] Surface Deform

← Warp **C** Wave

|a|<br>|a| Mesh Deform<br>|<mark>-</mark> J. Shrinkwrap

Simple Deform

Vertex Weight Proximity

**للحصول على تصميم املغناطيس كما في الصورة التالية :**

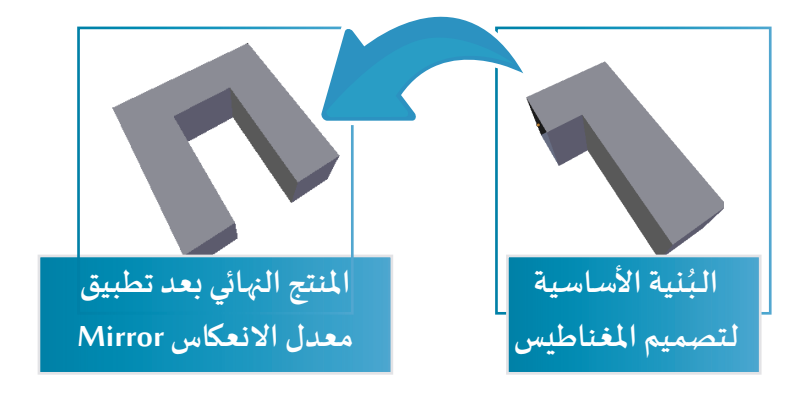

استدعِ ملف Magnet الذي يحتوي على البُنية الأساسية للتصميم،ثم اتبِع الخطوات التالية:<br>-**ُ**

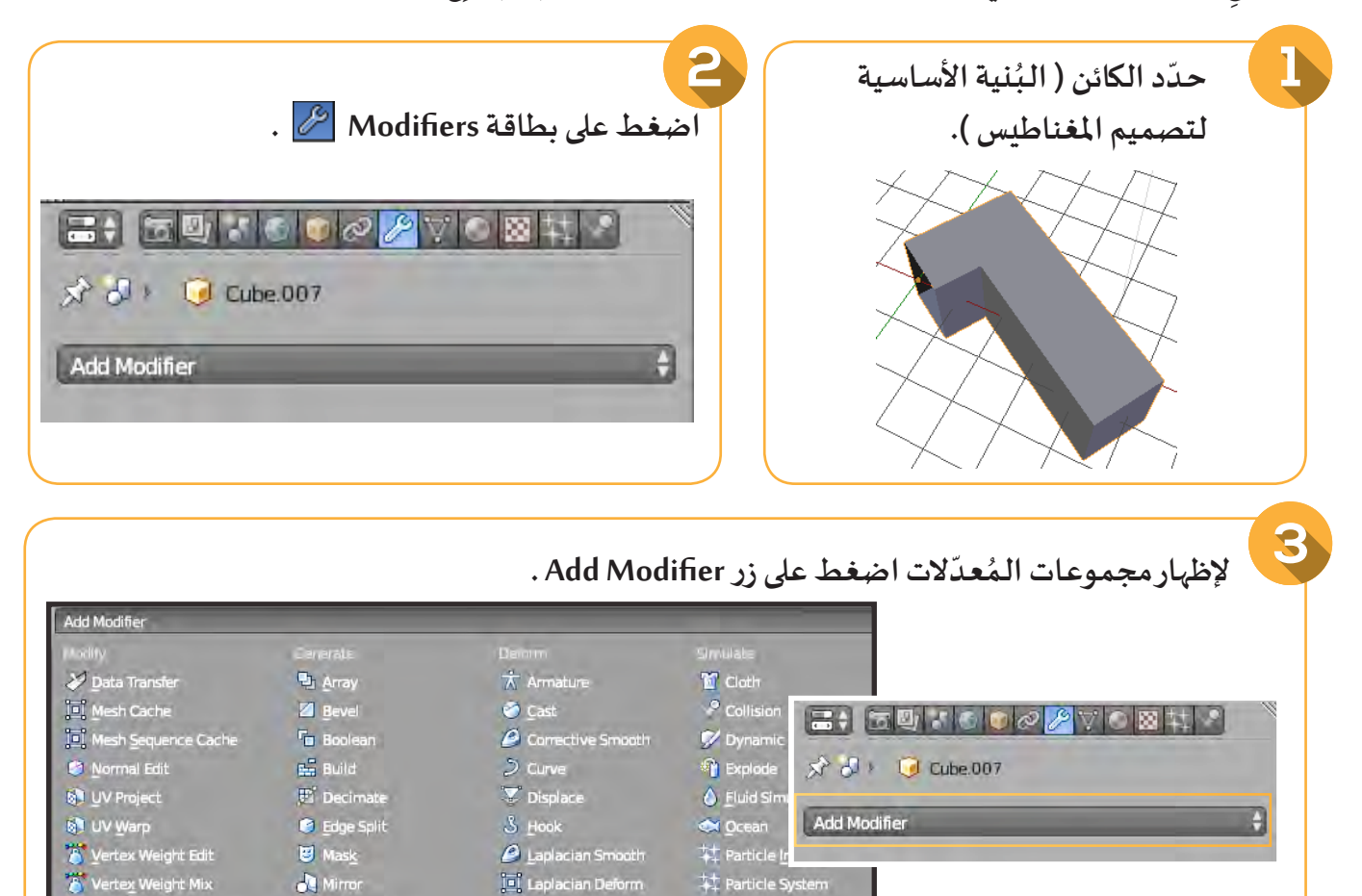

**C** Smoke

 $\hat{z}$  Soft Body

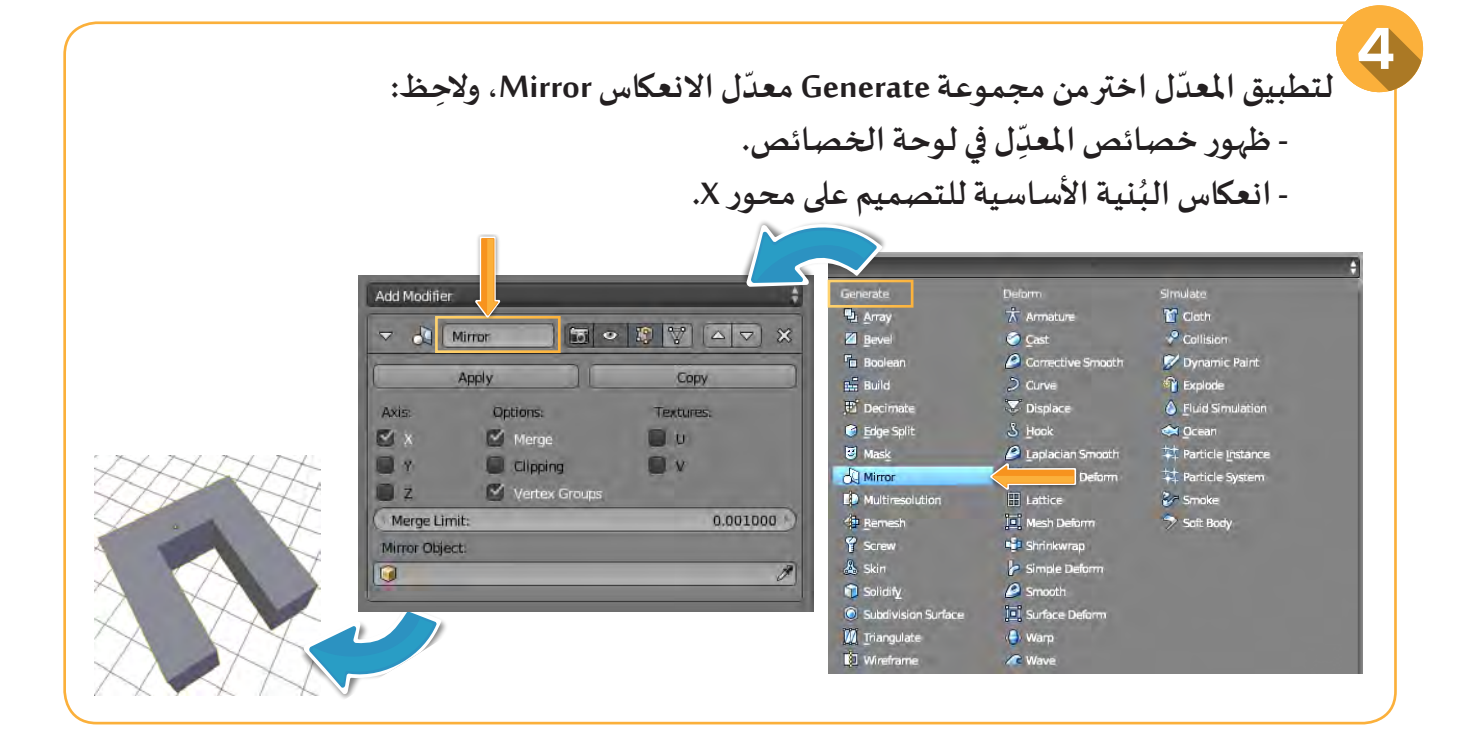

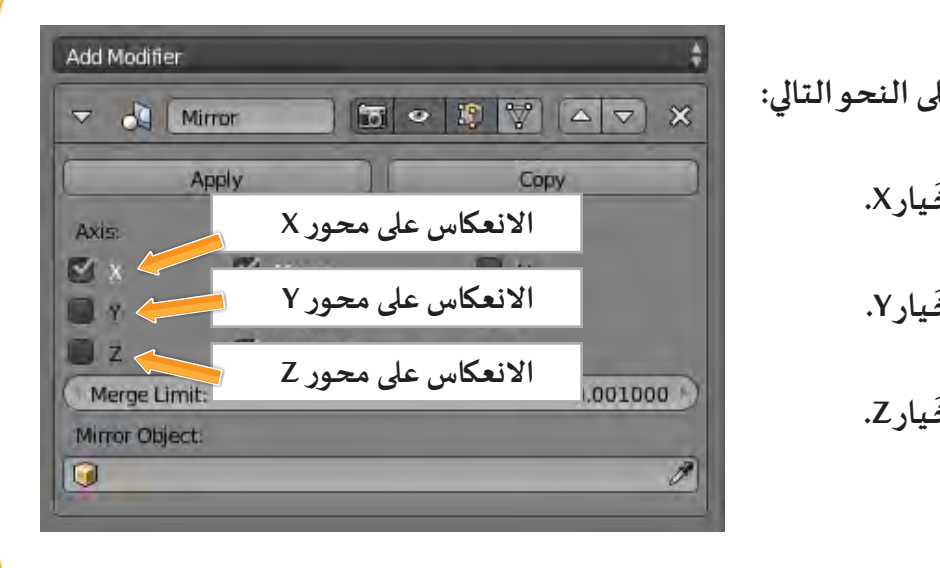

**ّ ل على النحو التالي: للتحكم في خصائص ِ املعـد - االنعكاس على محور X: َ ـيار X. ـل الخ من خانة Axis فع ّ- االنعكاس على محور Y: َ ـيار Y. ـل الخ من خانة Axis فع ّ- االنعكاس على محور Z: َ ـيار Z. ـل الخ من خانة Axis فع ّ**

**ّ ل على الكائن. - يمكنك تطبيق أكثر من معـد ّ**- عند تحديد البُنية الأسـاسية تظهر جميع المعدّلات التي تم تطبيقها عليه في لوحة الخصـائص، وتظهر **ُُ**المحاور الثلاثية للكائن على البُنية الأساسية للتصميم.

### $\overline{\mathbf{a}}$ ثانيا إضافة أكثر من خامة للكائن Mesh

**ّفنا فيمـا سـبق علـى كيفيـة إضافـة خامـة Material للكائـن فـي وضـع الكائـن Mode Object، وفـي هـذا الجـزء تعـر ّف علـى كيفيـة إضافـة أكثـر مـن خامـة ألجـزاء الكائـن Mesh فـي وضـع التعديـل Mode Edit. سـوف نتـعـر**

.<br>للحصول على تصميم المغناطيس ملوّن بأكثر من خامة كما بالصورة التالية:

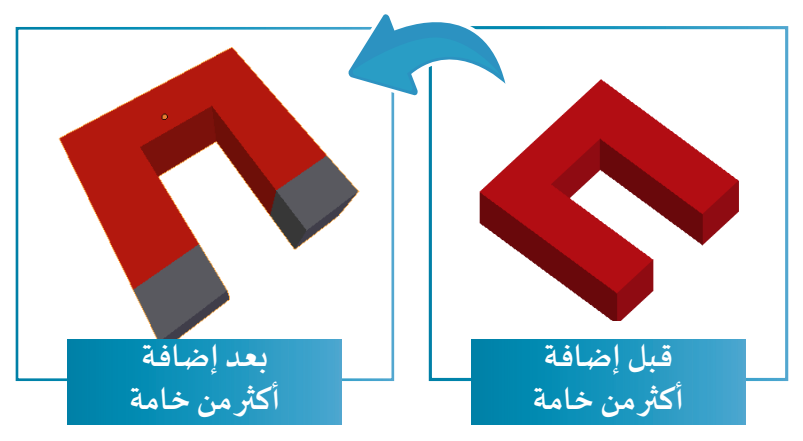

استدعِ ملف Magnet1 الذي يحتوي على تصميم المغناطيس بعد تطبيق معـدّل الانعكاس Mirror عليه، ثم اتّبِع  $\frac{1}{2}$ **ّالخطـوات التاليـة:**

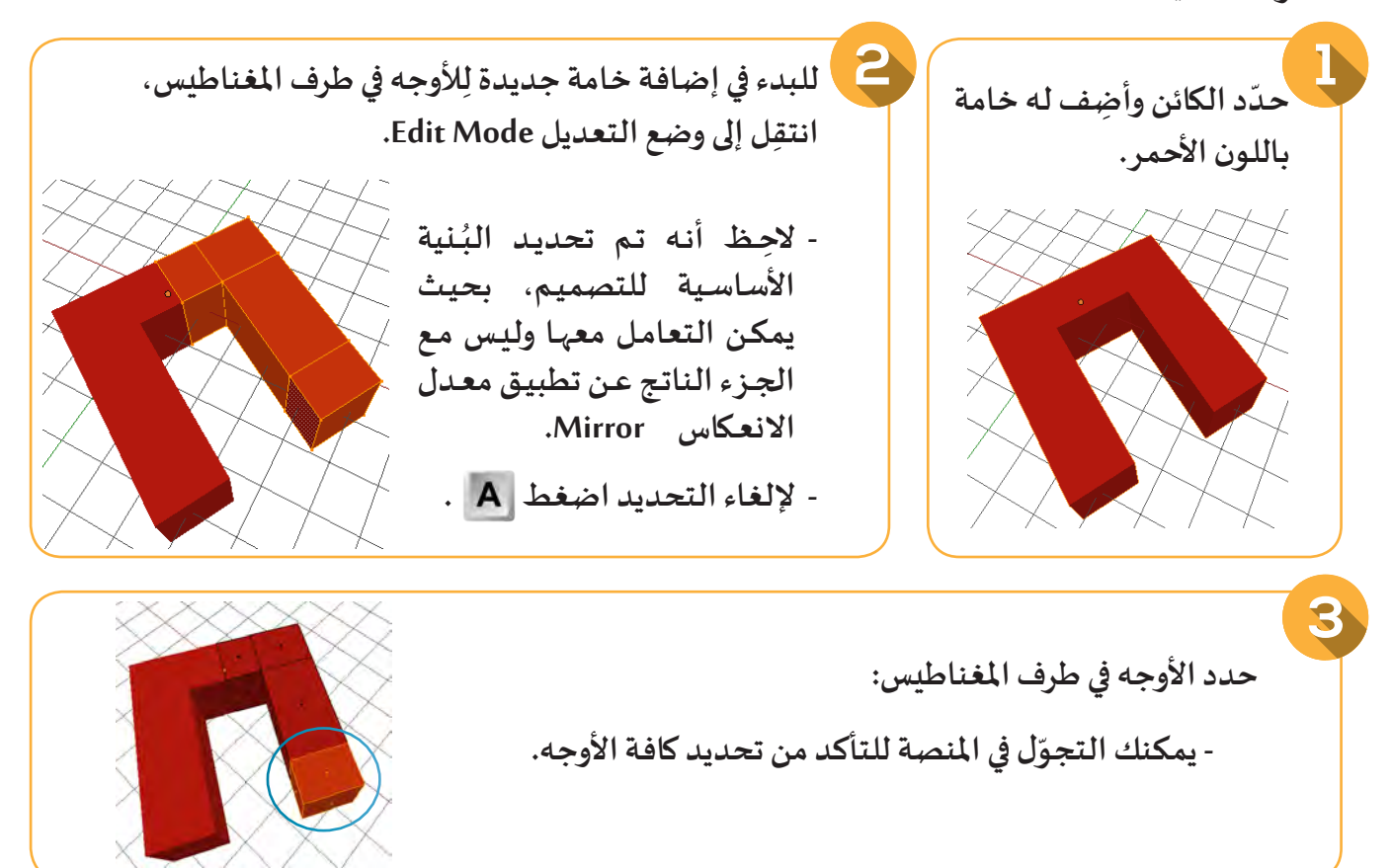

### **طريقة أخرى لتحديد األوجه:**

**ّيد األوجه في طرف املغناطيس باستخدام التحديد الدائري: يمكنك تحـد**

- **اضغط على أداة تحديد األوجه .**
- **ّ ل مؤشر الفأرة إلى . ِ اضغط والحظ تحو**
- **اضغط بالزر األيسر على األجزاء املطلوب تحديدها والِحظ تحديد األوجه التي احتوتها دائرة املؤشر.**

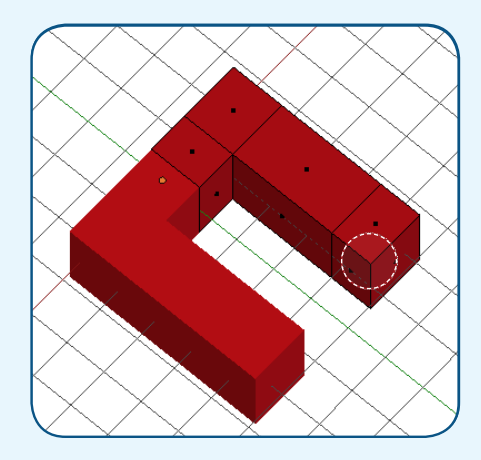

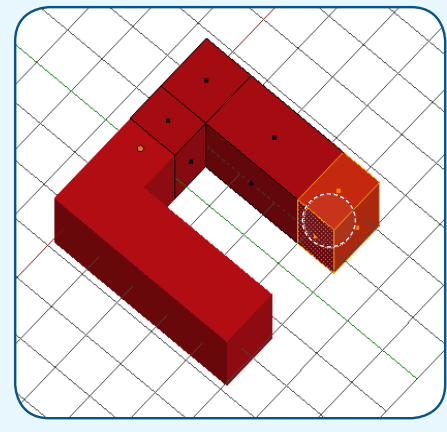

- **إلنهاء عملية التحديد الدائري اضغط .**
- **ِتحديد بقية األوجه. ّر خطوات التحديد الدائري ل ّ ل في املنصة وكـر تجو**

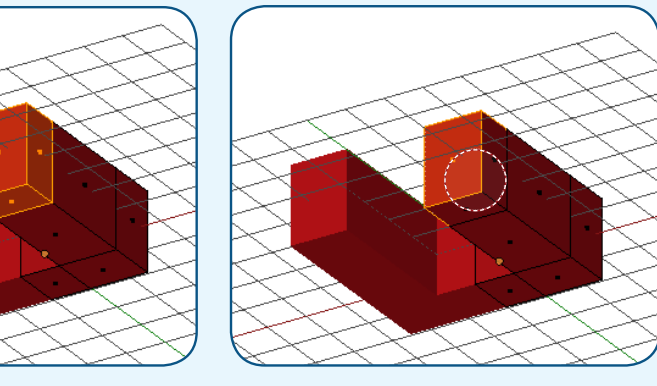

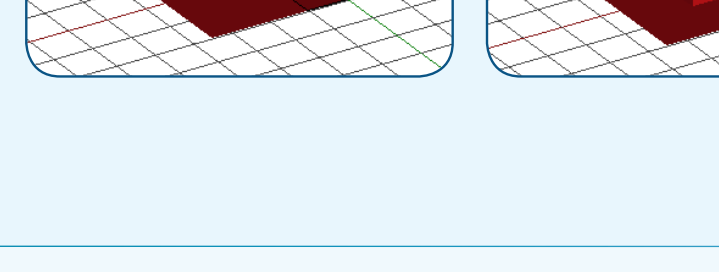

**- يمكنك تكبير وتصغير حجم مؤشر التحديد الدائري بتحريك عجلة الفأرة لألمام والخلف. - ال يمكن التجول في املنصة إال بعد إنهاء عملية التحديد الدائري بالضغط على .**

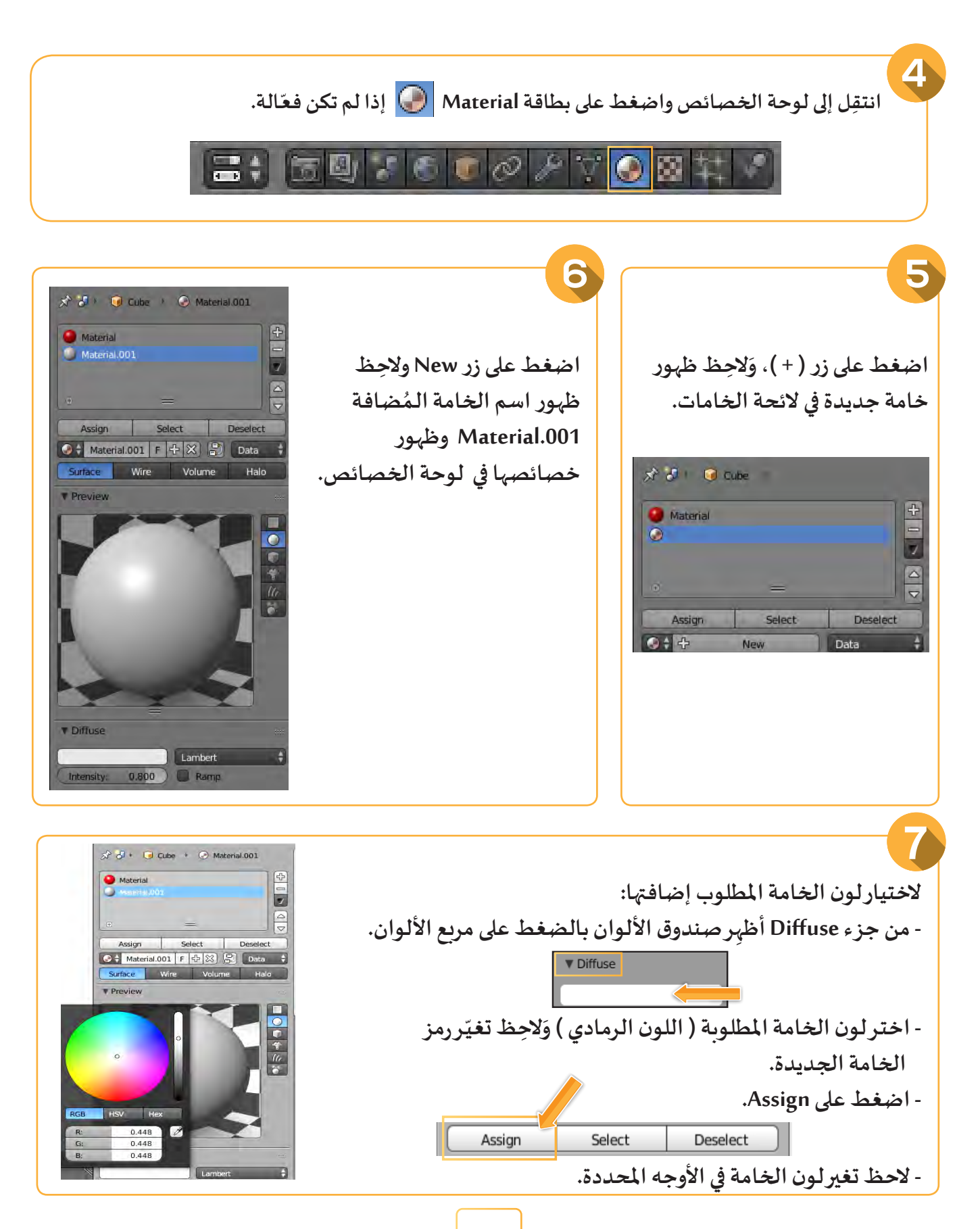

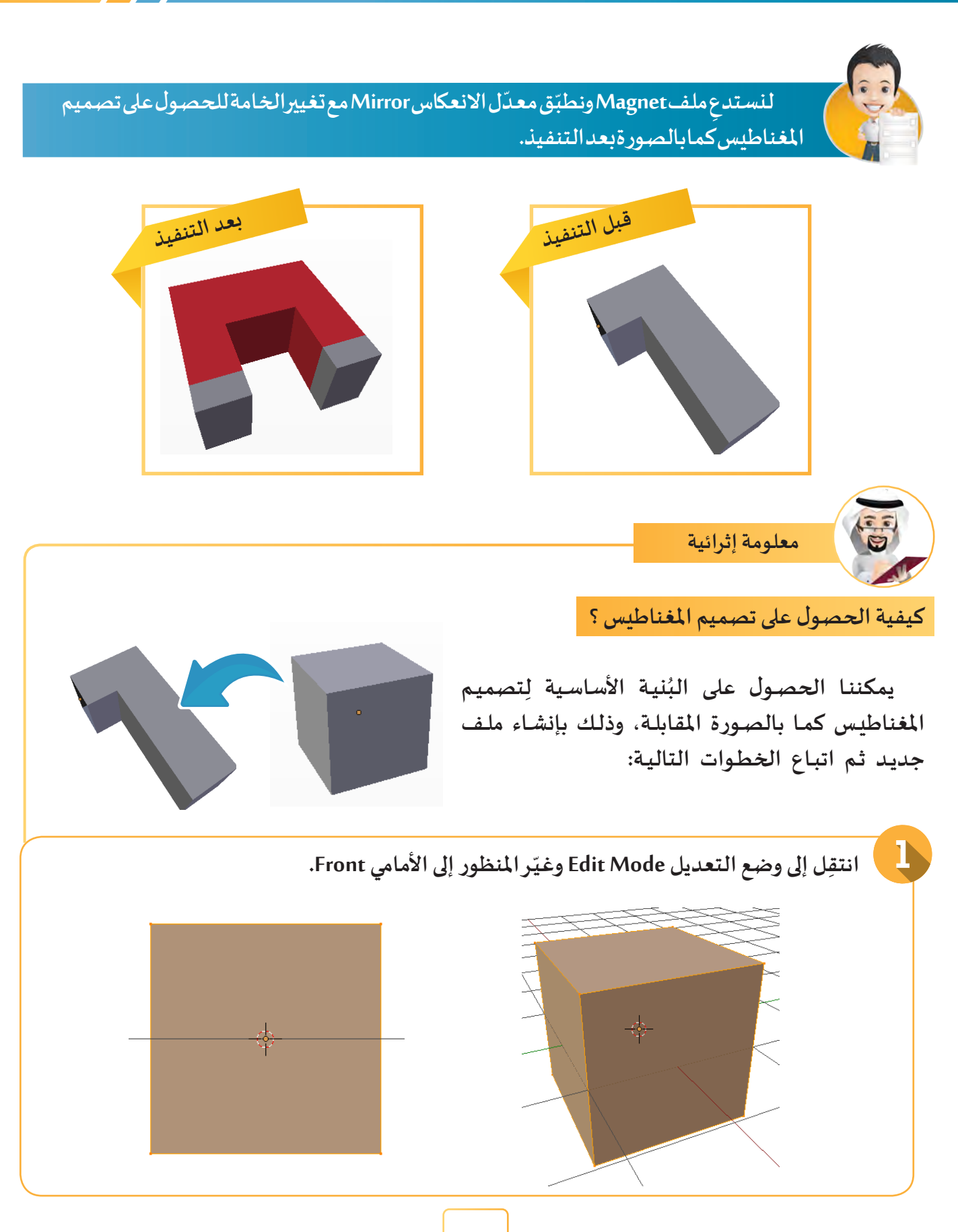

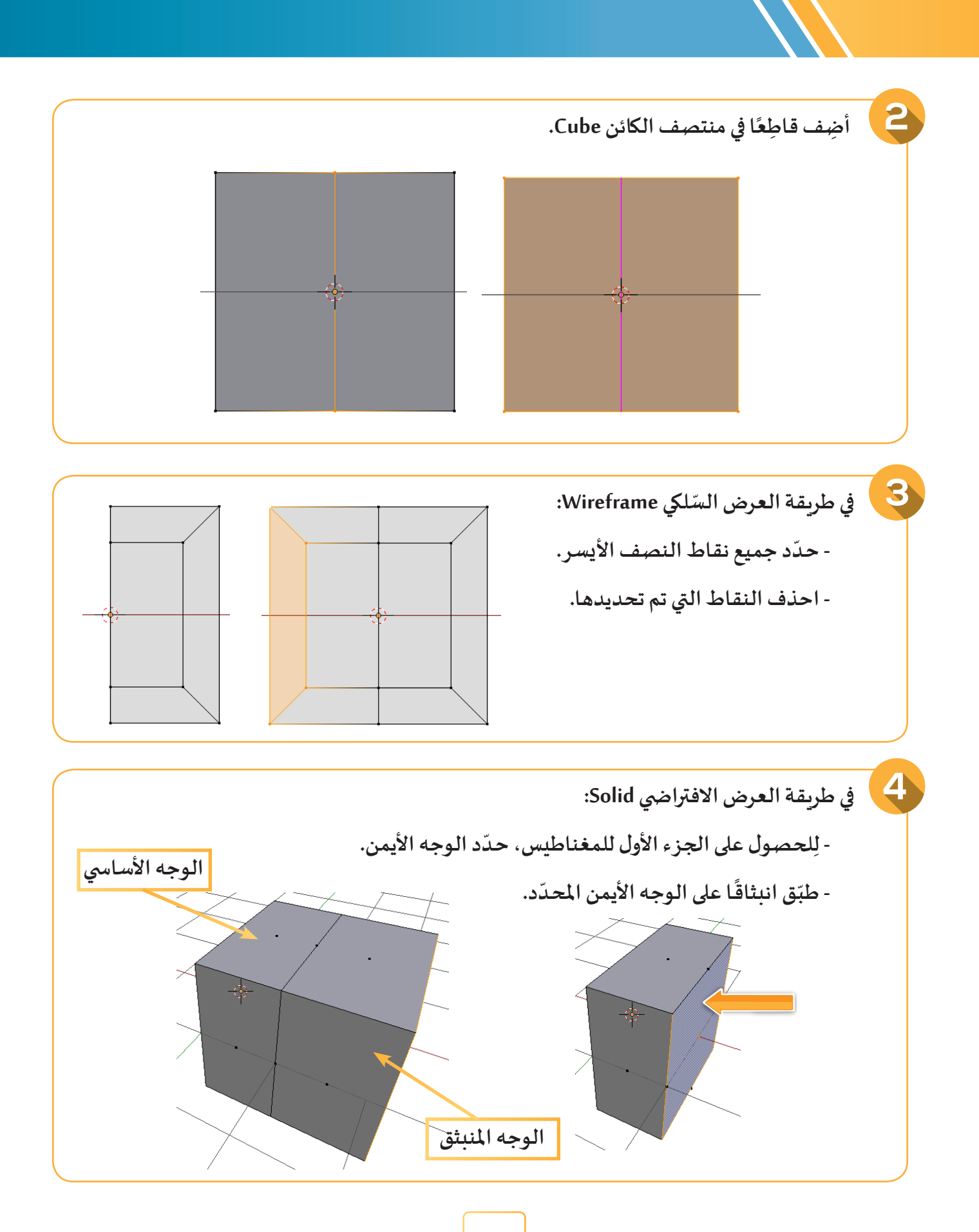

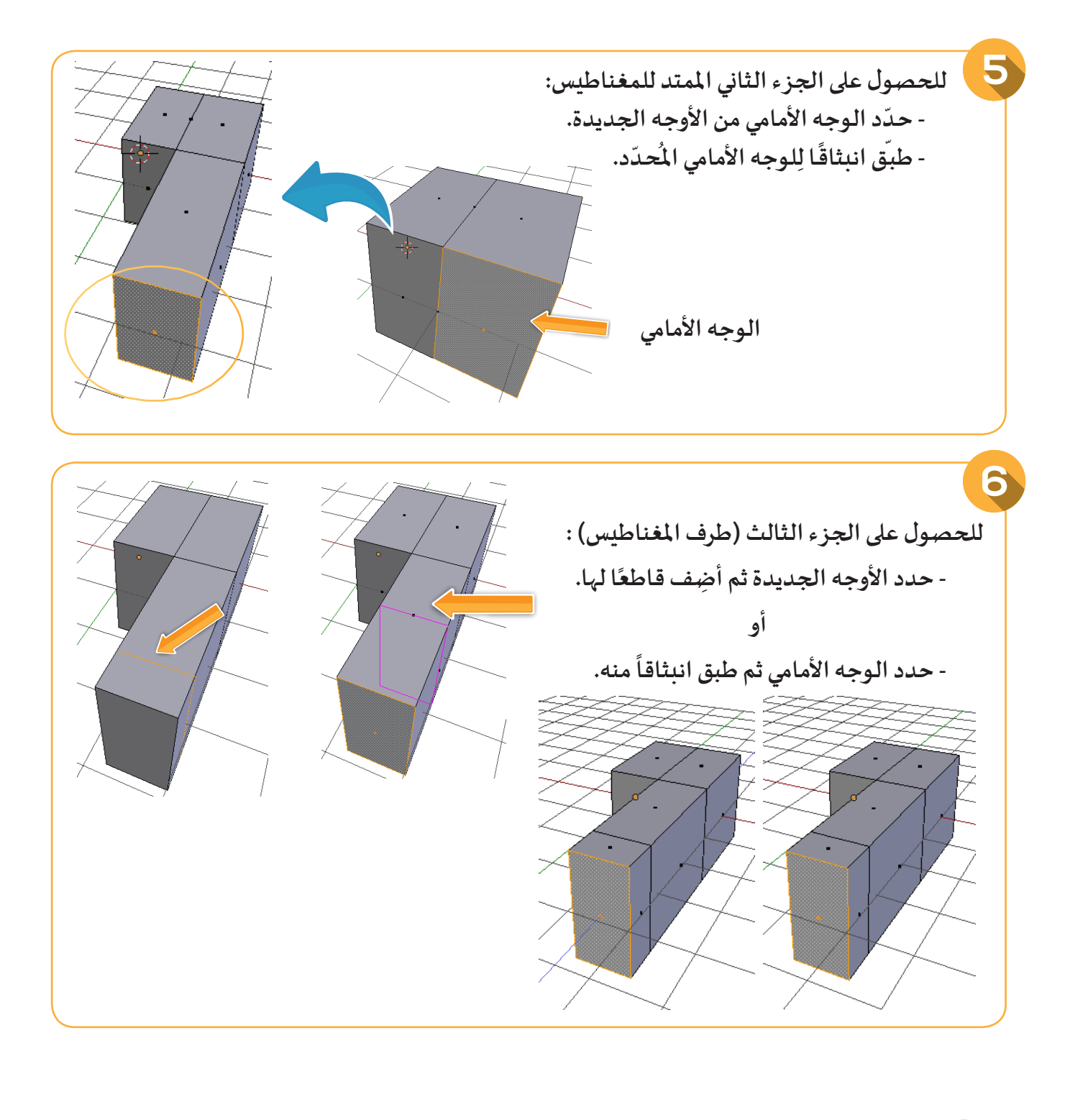

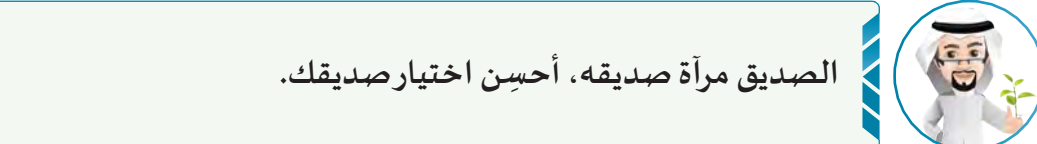

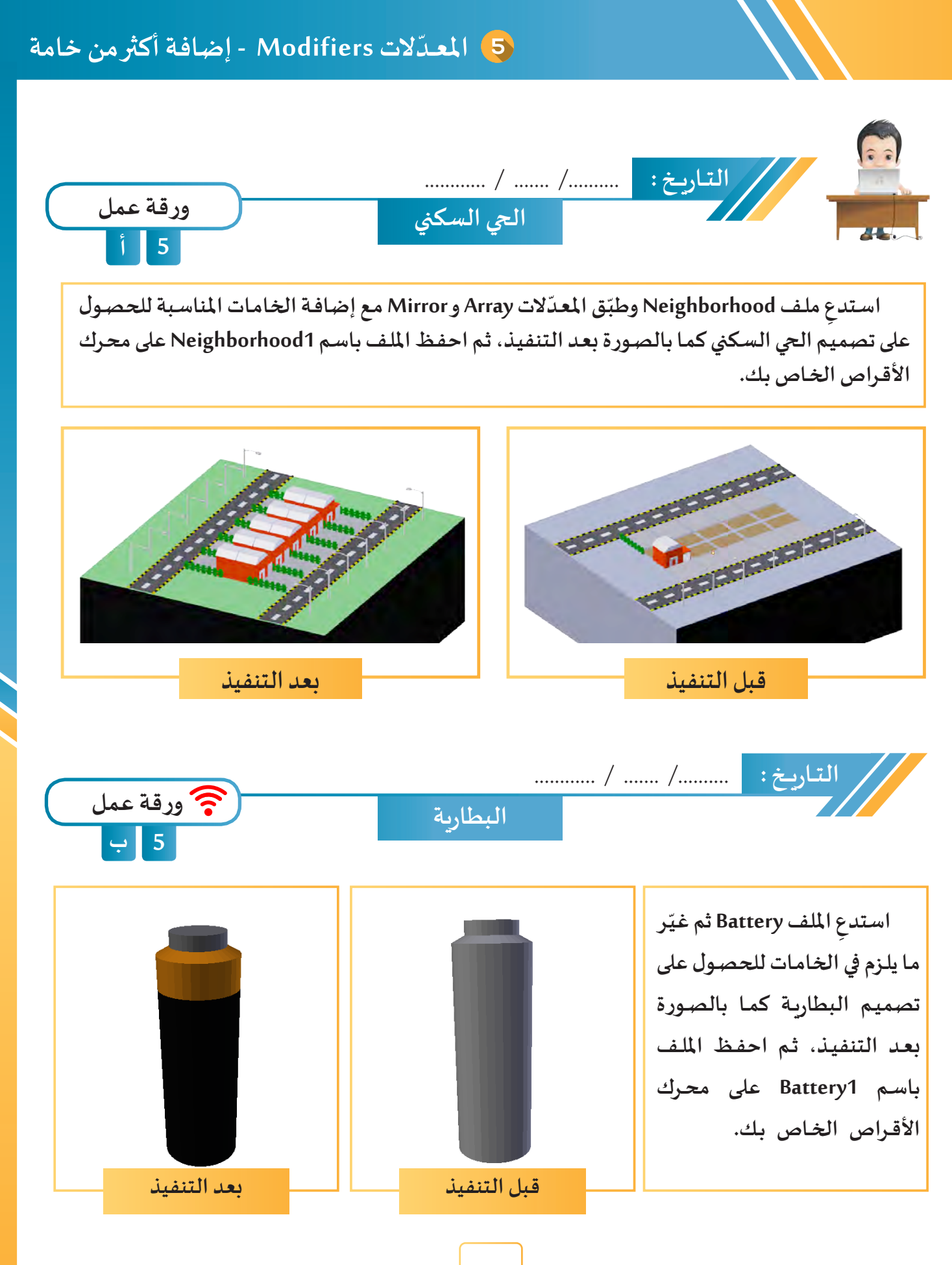

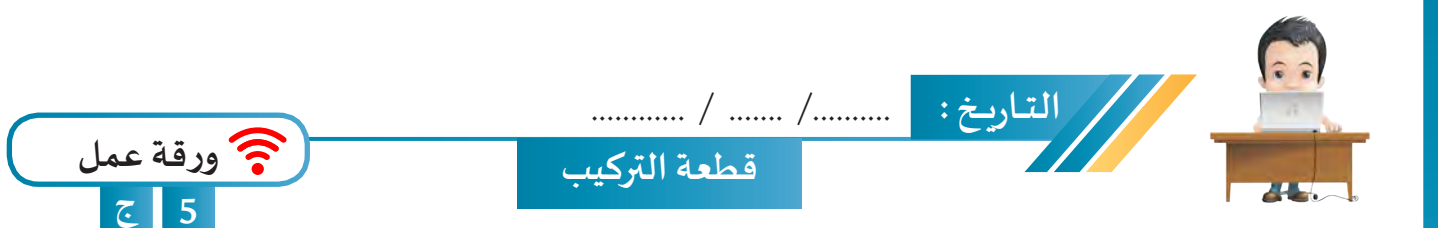

**صمـم قطعـة التركيـب للحصـول علـى شـكل مماثـل للتصميـم النهائـي ّ**وذلك بإضافـة الكائنـات والمعدّل المناسب وتعديل مـا يلزم، ثم احفظ **امللـف باسـم Lego علـى محـرك األقـراص الخـاص بـك.**

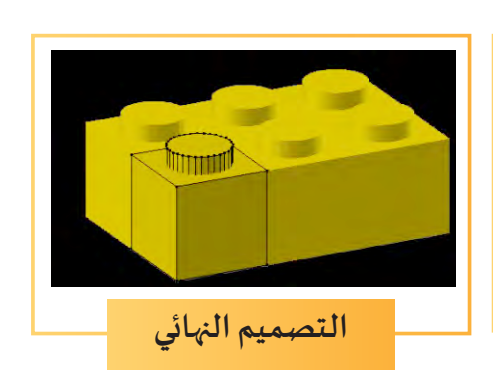

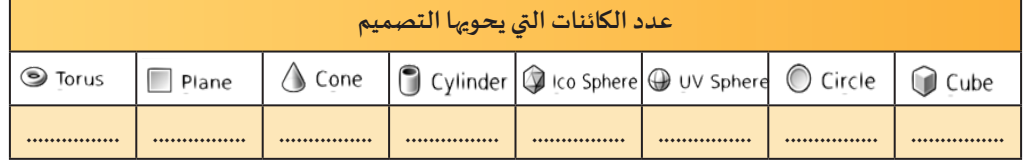

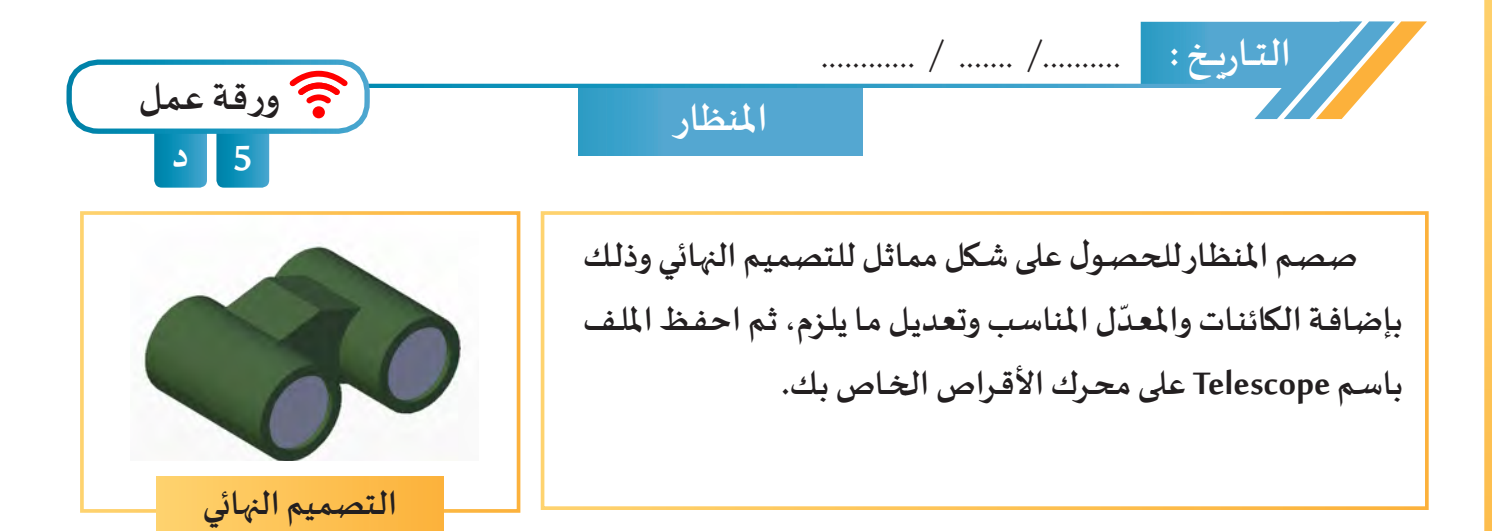

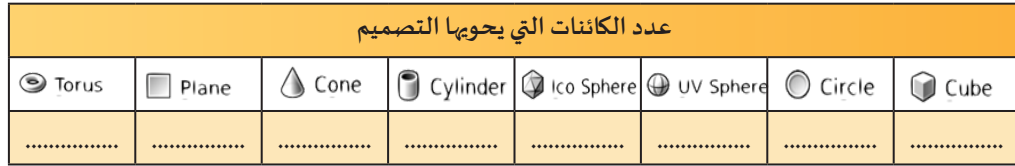

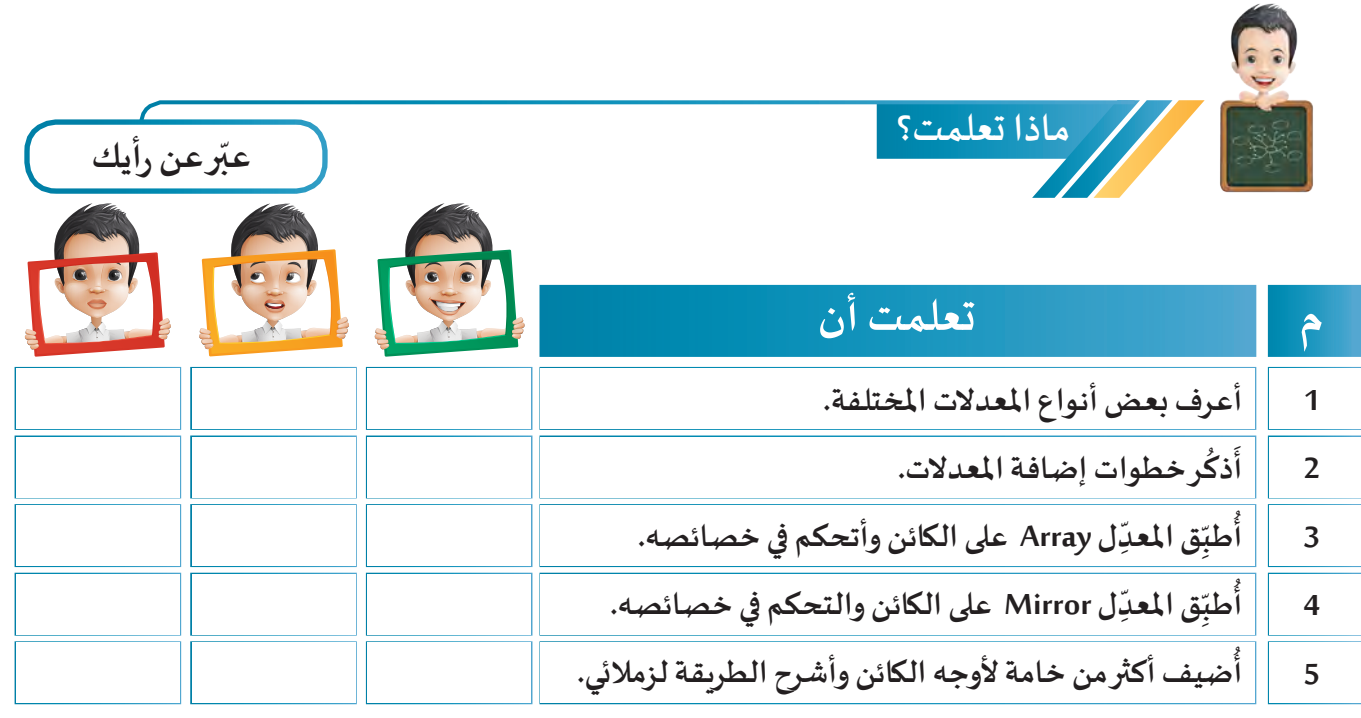

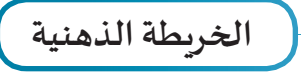

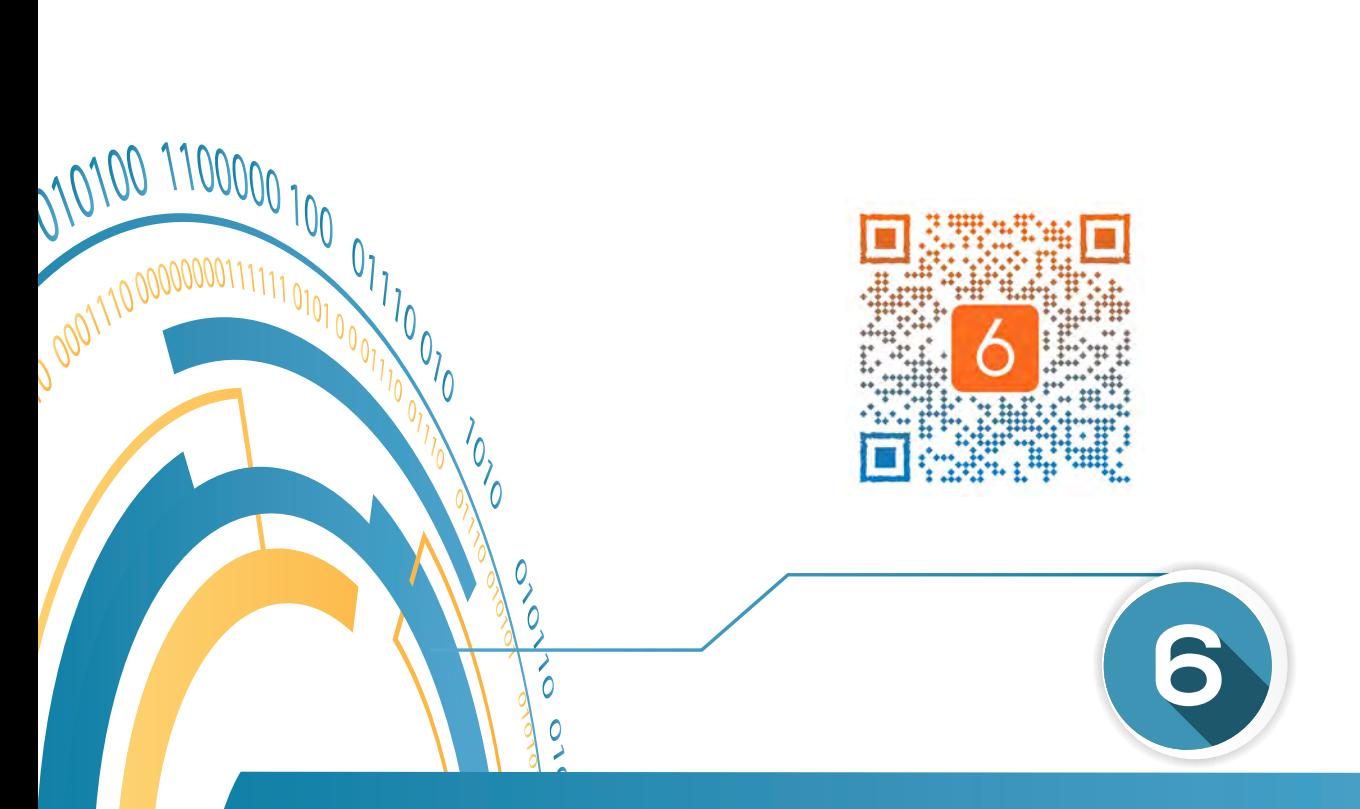

 $\overline{\circ}$ 

2 2 2000000 110 1010100 01010 01010

# النسيج Texture - اإلضاءة Lamp

**:ً النسيج Texture أوال أ. إضافة نسيج Texture لكائن Plane ب. إضافة نسيج Texture لكائن UvSphere :ً اإلضاءة Lamp ثانيا أ. أنواع كائن اإلضاءة ب.تغيير نوع اإلضاءة و تعديل خصائصها جـ . إضافة كائن اإلضاءة Lamp**

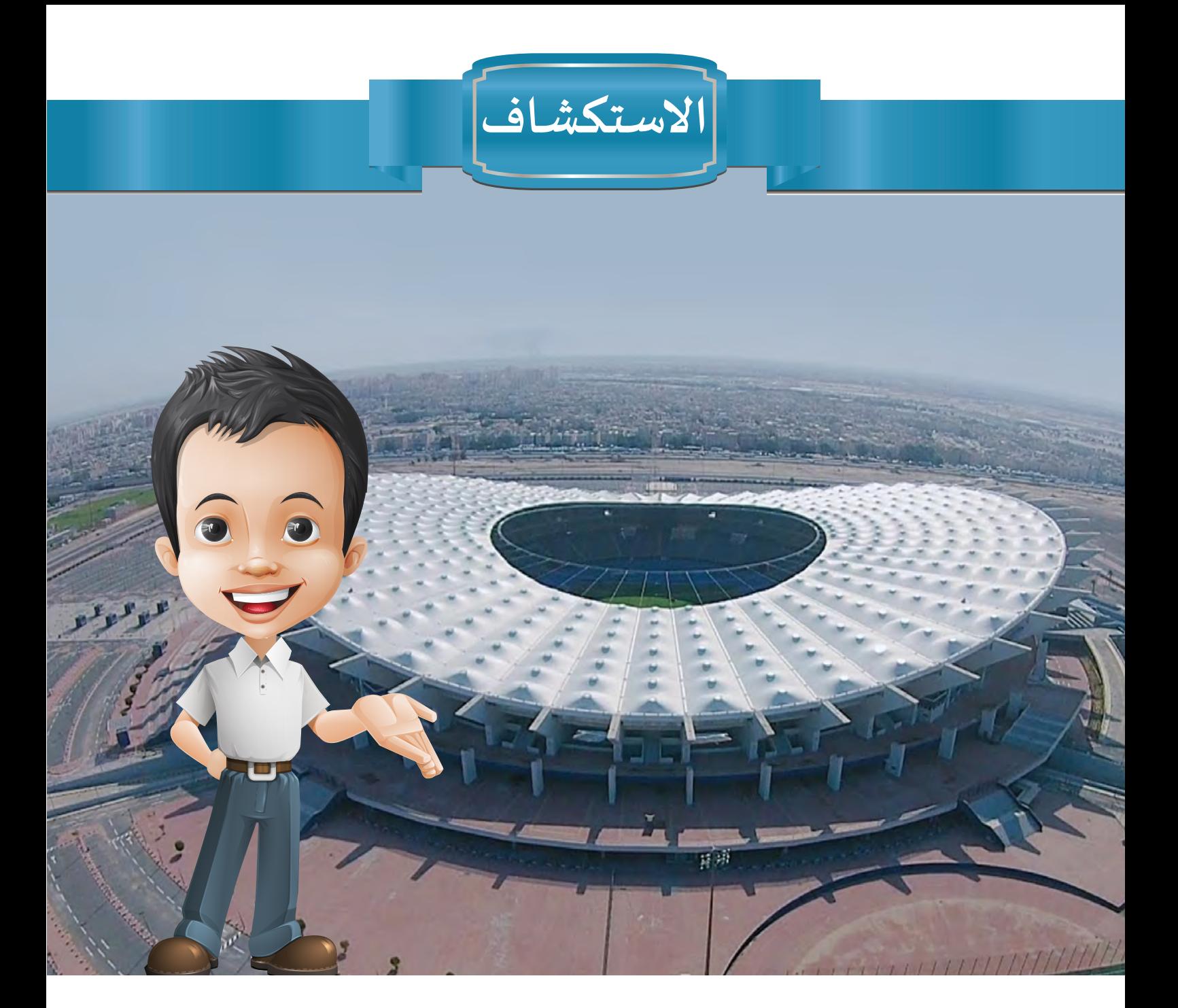

**بينمـا كان بـدر بصحبـة والـده ملشـاهدة مبـاراة كـرة القـدم املقامـة علـى ملعـب إسـتاد جابـر األحمـد الدولـي، خطـرت لـه فكـرة تصميـم االسـتاد ليقدمـه هديـة ملعلـم التربيـة البدنيـة. بعـد االنتهـاء مـن تصميمـه، أراد أن يسـتكمل أرضيـة امللعـب وأن يختـار اإلضـاءة املناسـبة إلنارتـه، فشـاهد مقطـع فيديـو عبـر اإلنترنـت حـول كيفيـة تطبيـق ذلـك فـي برنامـج blender.**
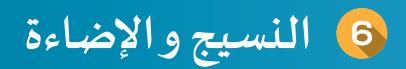

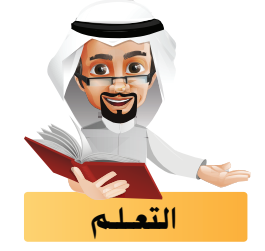

تصبح الكائنات ثلاثية الأبعاد أكثر واقعية وحقيقية عند تغطيتها بصورة أو فيديو وهذا ما يُسمى بالنسيج .Texture

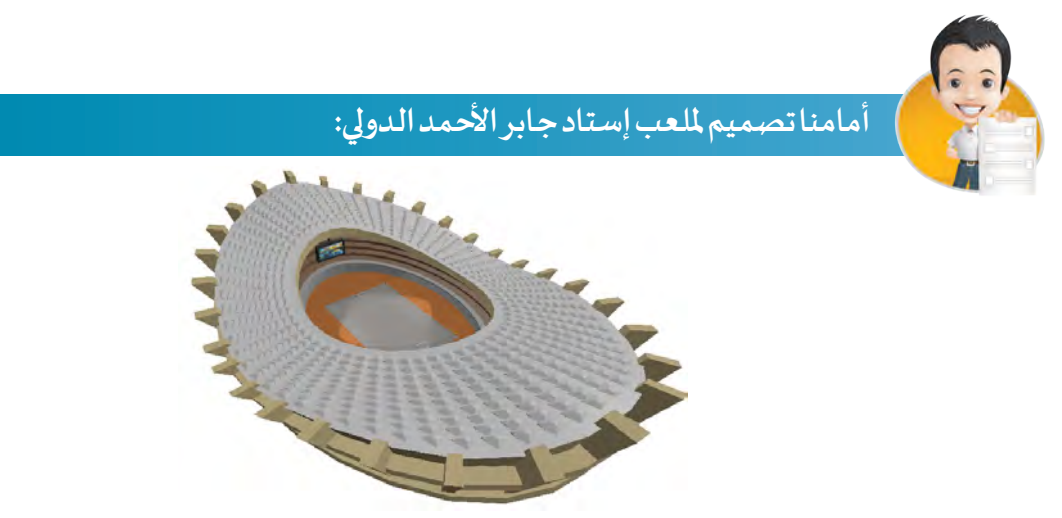

لنختار الصورة المناسبة من الصور التالية لاستكمال التصميم، ونكتب ملاحظاتنا أسفل كلٍّ منها:

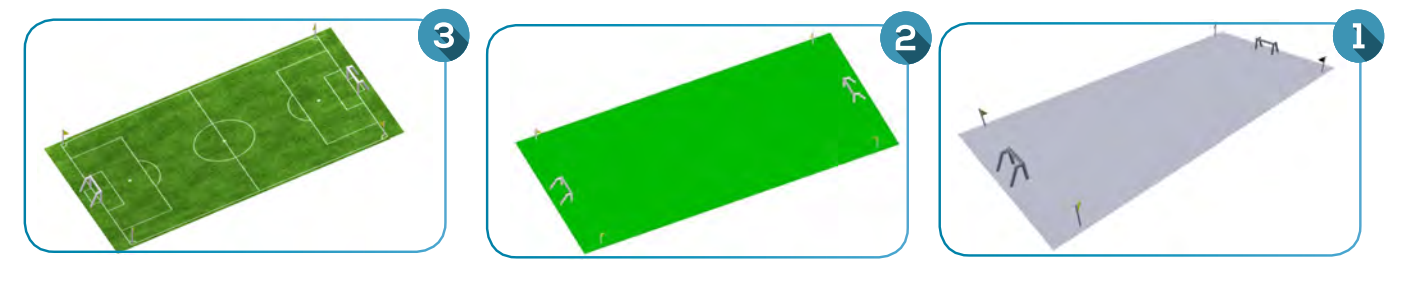

### ً أوال النسيج Texture

**سـنتناول فـي هـذا الجـزء كيفيـة إضافـة النسـيج Texture للكائنيــن املسـطح Plane و الكـروي Sphere UV، ً مـن إضافـة خامـة Material لـه. وإلضافـة نسـيج Texture البـد أول**

**ً ـا ن فعنـد إضافـة أيـا مـن الكائنـات كالكائنيـن Plane وSphere UV فإنـه ال يحتـوي علـى خامـة، ولكنـه يبـدو ملو ّ**

> **ّ**بخامـة في منصـة الـعمـل لِتظهـر أبعـاده بشـكل واضـح للمسـتخـدِم وبالتالي يتمكّـن مِـن التعـامـل معـه.

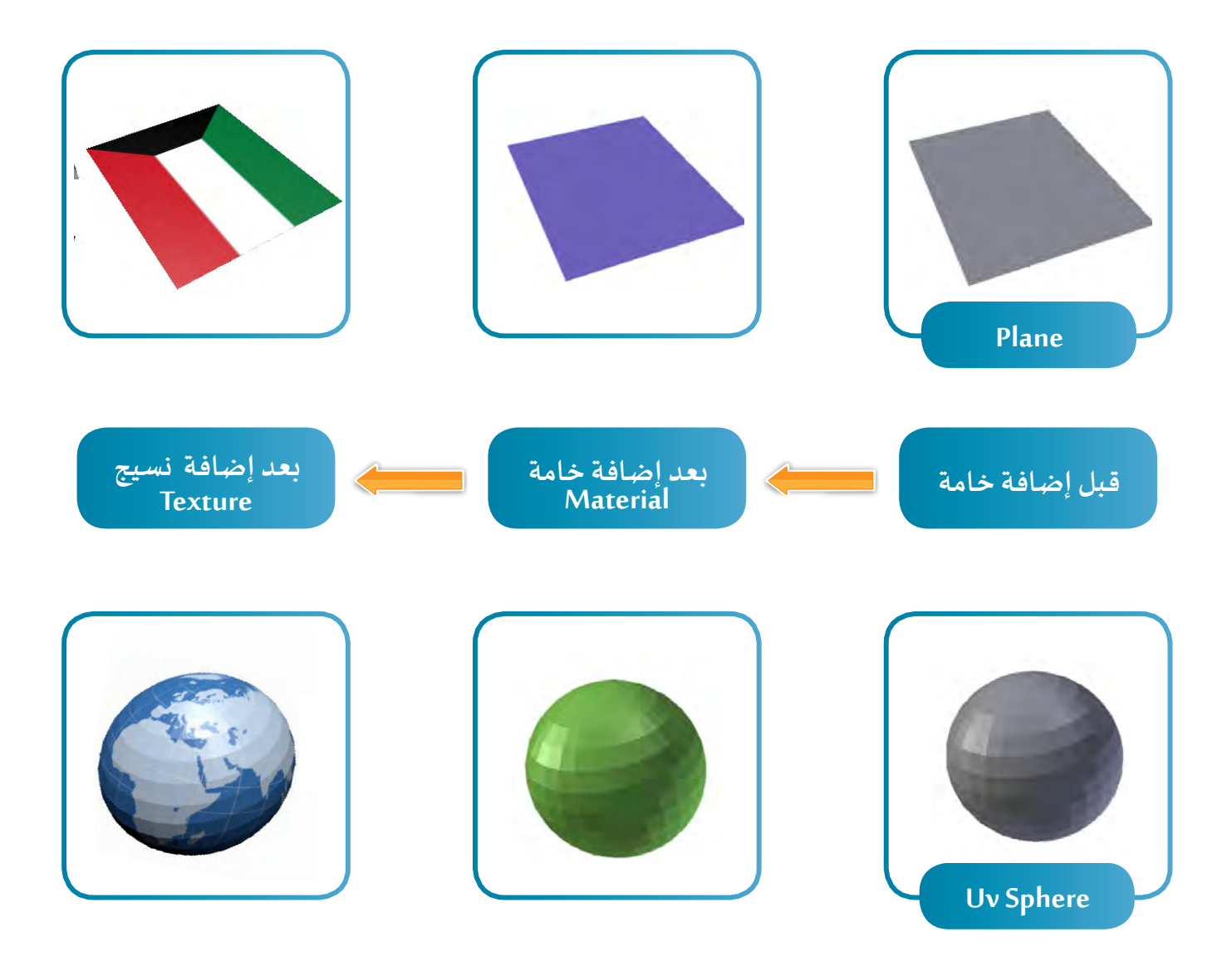

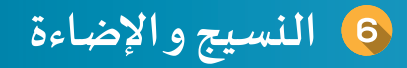

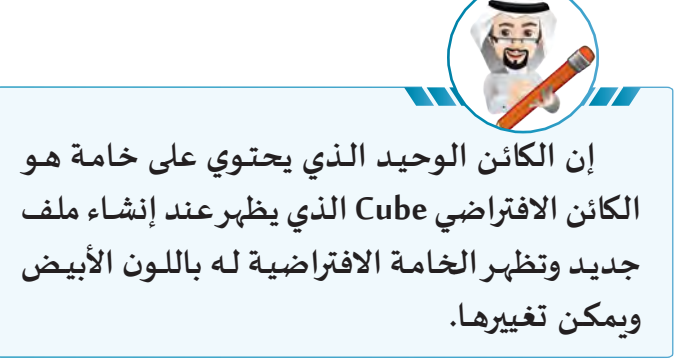

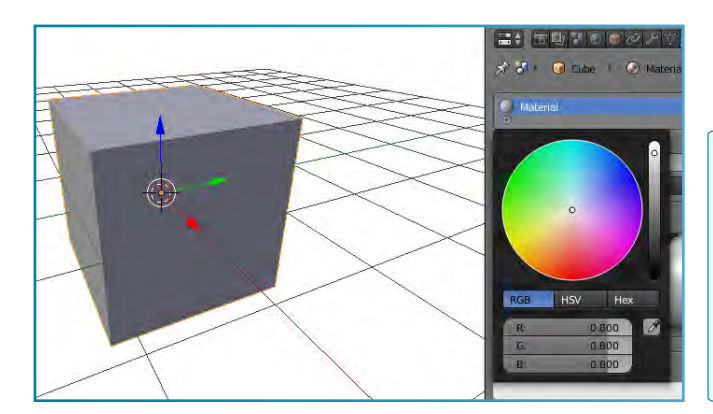

### **إضافة نسيج Texture لكائن Plane :**

**الكائن املسطح Plane هو أحد كائنات مجموعة Mesh وهو أبسطها حيث يحتوي على وجه واحد فقط، )أربعة حواف و أربع نقاط(، ويتم إضافة النسيج من نوع الصورة على هذا الوجه .**

**ِ علم دولة الكويت كما في الصورة التالية: للحصول على تصميم ل**

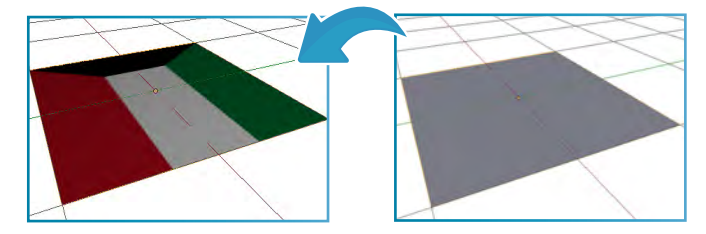

**ّ**أنشِئ ملفّــا جديدًا واحذف الكائن Cube ثم اتّبع الخطوات التالية: **ًًّ**

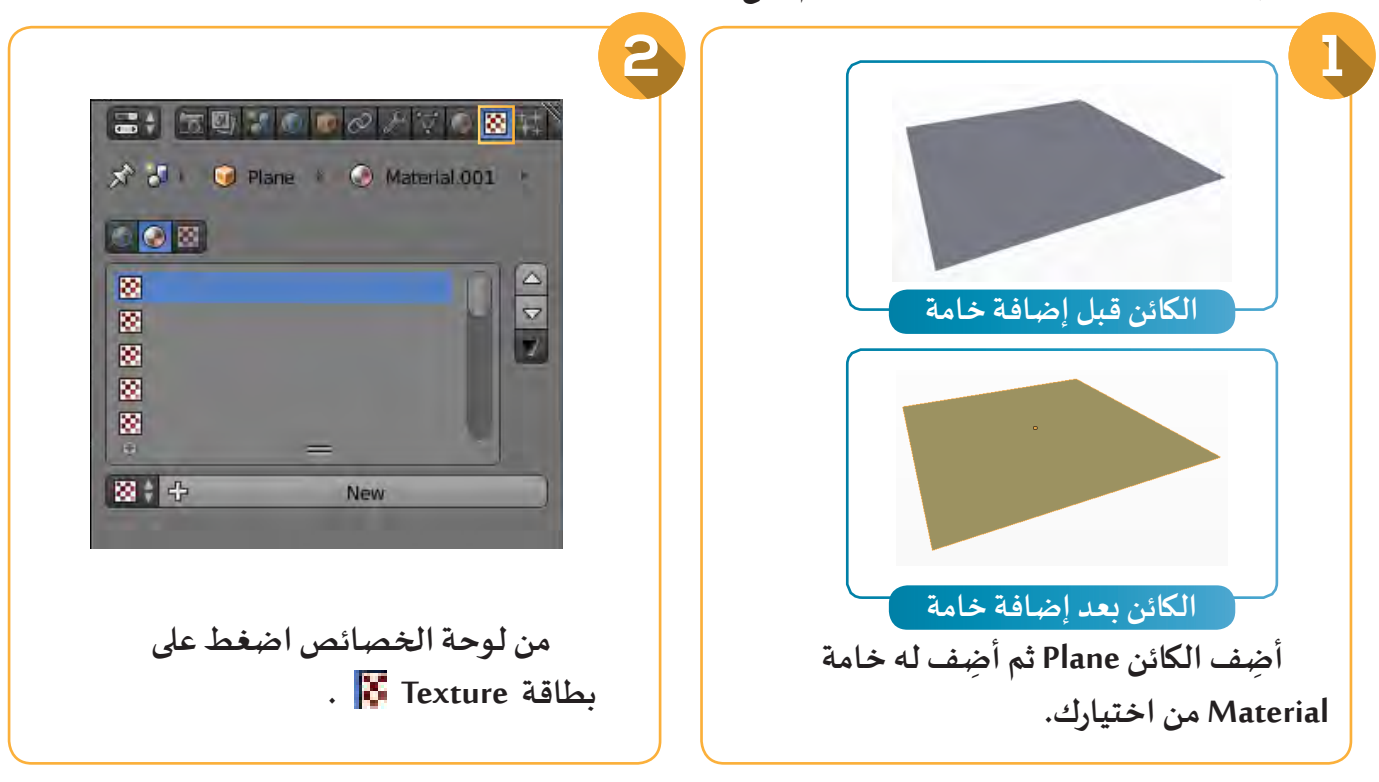

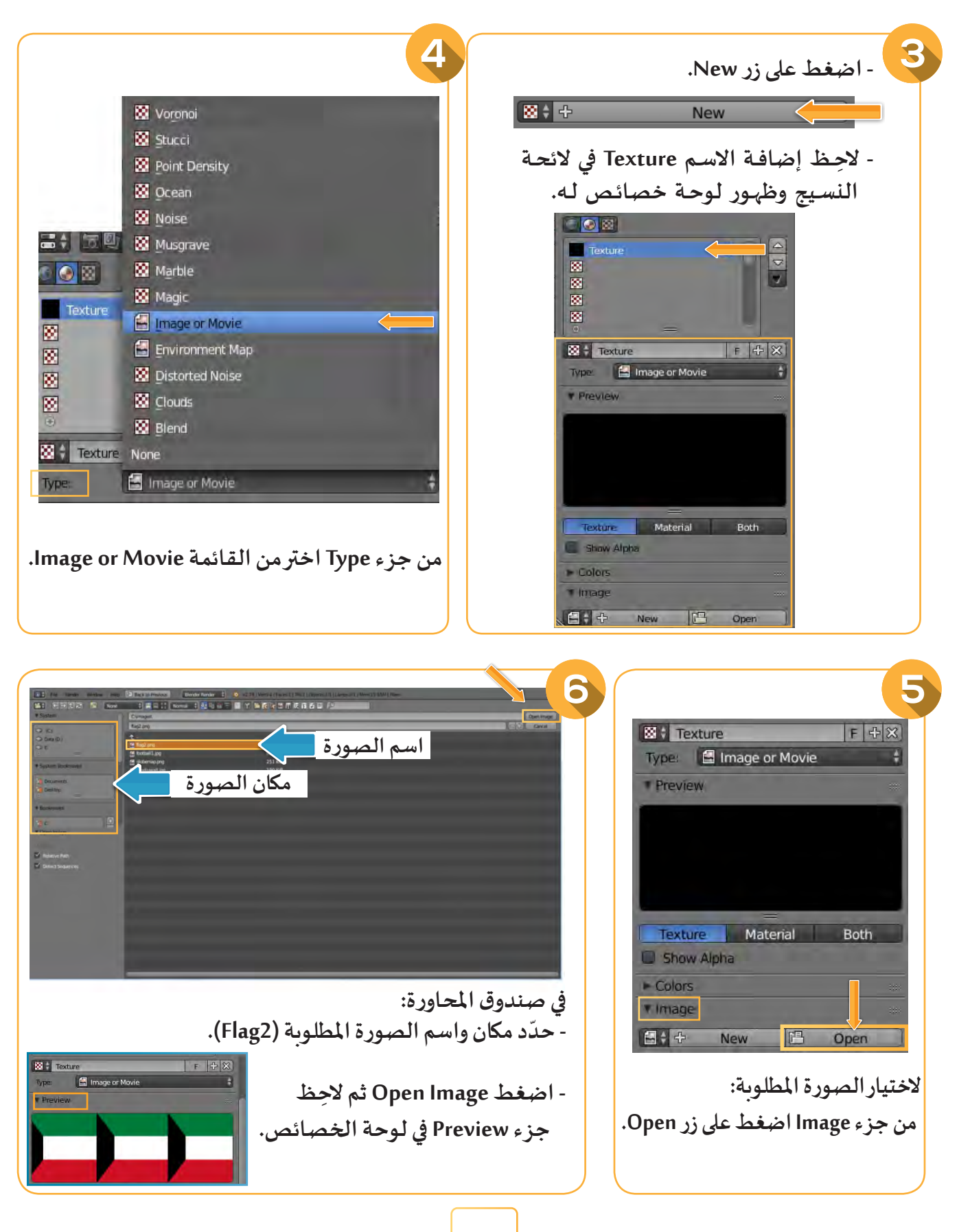

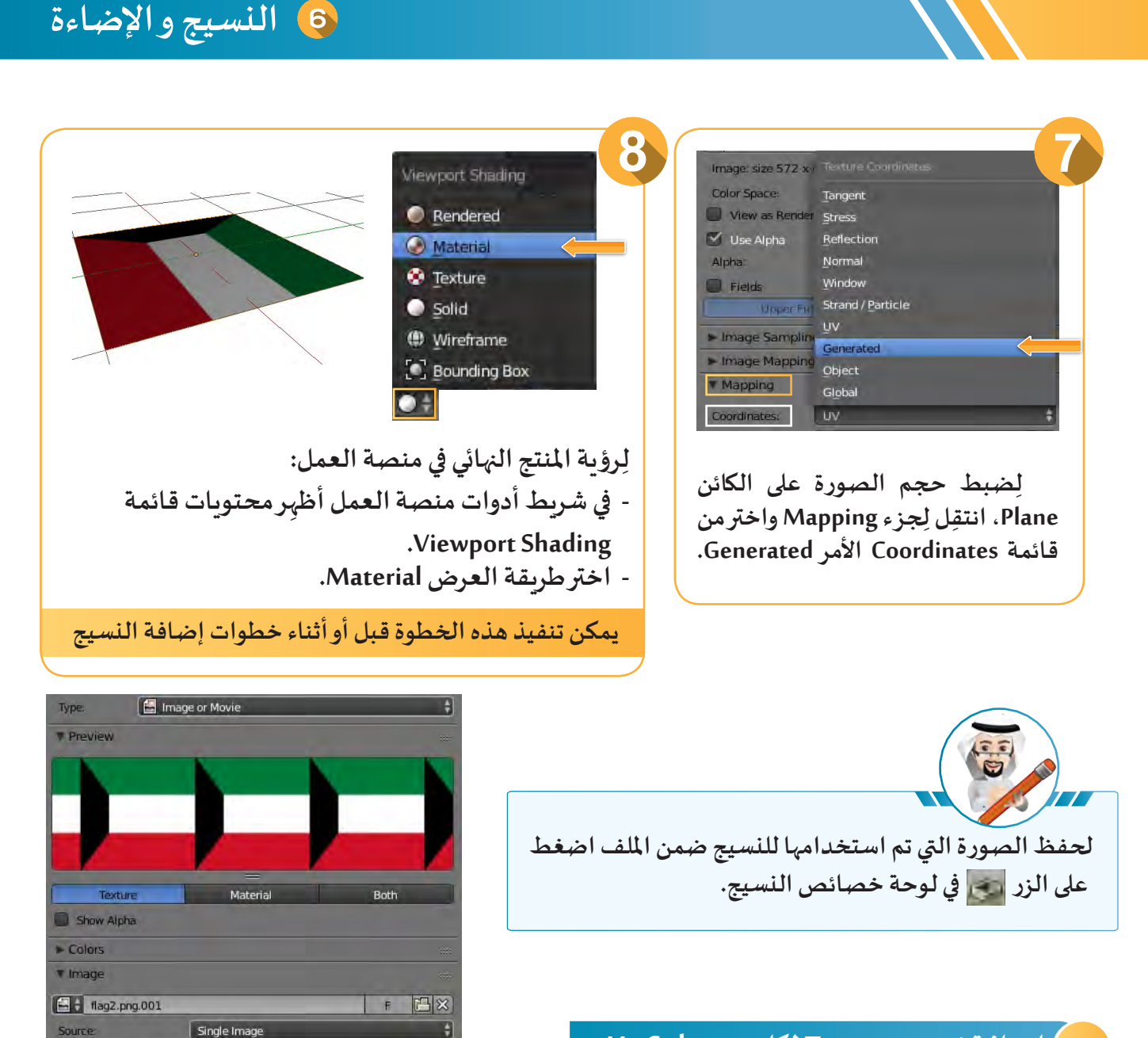

### **إضافة نسيج Texture لكائن UvSphere :**

**الكائـن الكـروي UvSphere هـو أحـد كائنـات مجموعـة Mesh، ويتكـون مـن وجـوه متعـددة تتـم تغطيتهـا كلهـا بالنسـيج Texture مـن نـوع صـورة.**

円さ

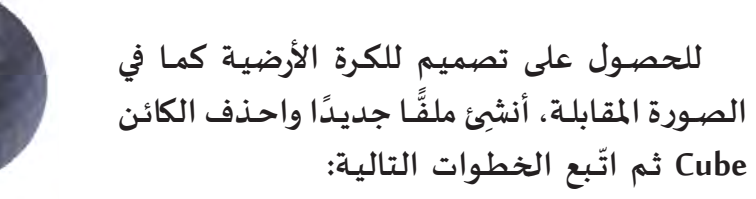

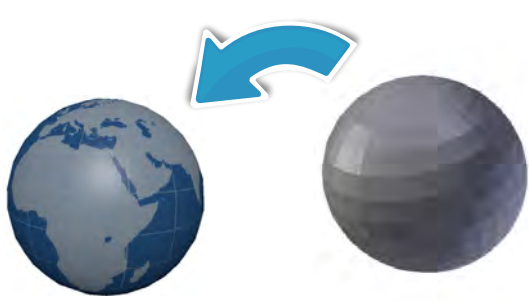

C:\images\flag2.png

1

2 **BIED** FOOT ☆ 8 · © Sphere · © Material.002 ·  $(4|0)$ **َ ِضف له خامة ِ أضف الكائن Sphere UV ثم أ Material من اختيارك.New** 

**للبـدء فـي إضافـة النسـيج، مـن لوحـة الخصائص اضغط على بطاقة Texture .**

 $\cap\, \circledcirc$ 

ø 2000 図

图十步

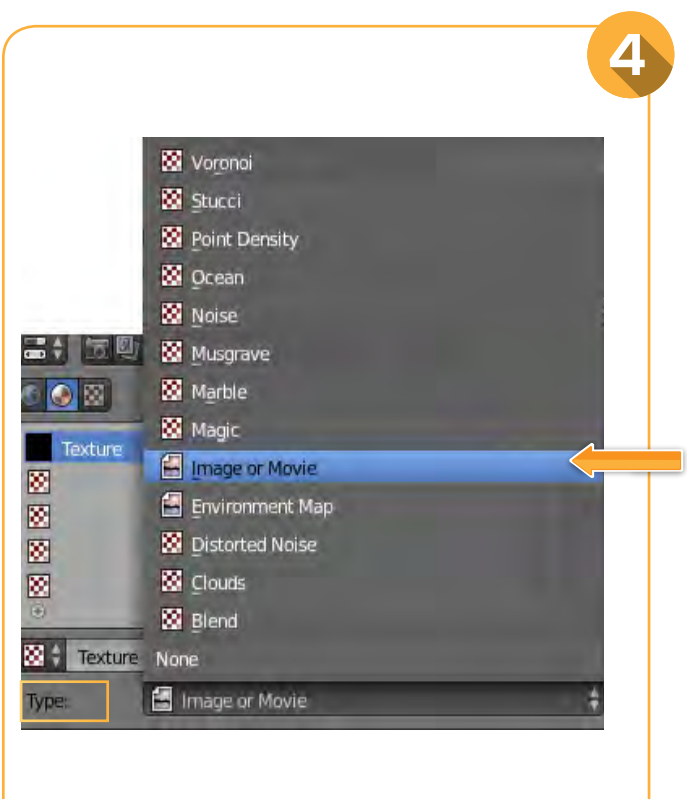

**من جزء Type اختر من القائمة orMovie Image.**

3  $\overrightarrow{X}$   $\overrightarrow{G}$  +  $\overrightarrow{G}$  Sphere +  $\overrightarrow{G}$  Material, 001 +  $O(2R)$ 888888  $\frac{1}{2}$  $8 + 4$ ■1 5920002700000  $\circ$ Textu Ø  $\triangledown$ 8888  $\vert$  7 **ISE** Texture 下 中 8 Image or Movie Type: **T** Preview Material Both Texture Show Alpha Colors **T** Image 旧  $\blacksquare$ : + New Open

**اضغـط علـى زر New، والِحـظ إضافـة اسـم للنسـيج Texture وظهـور لوحـة خصائـص لـه.** **النسيج و اإلضاءة**

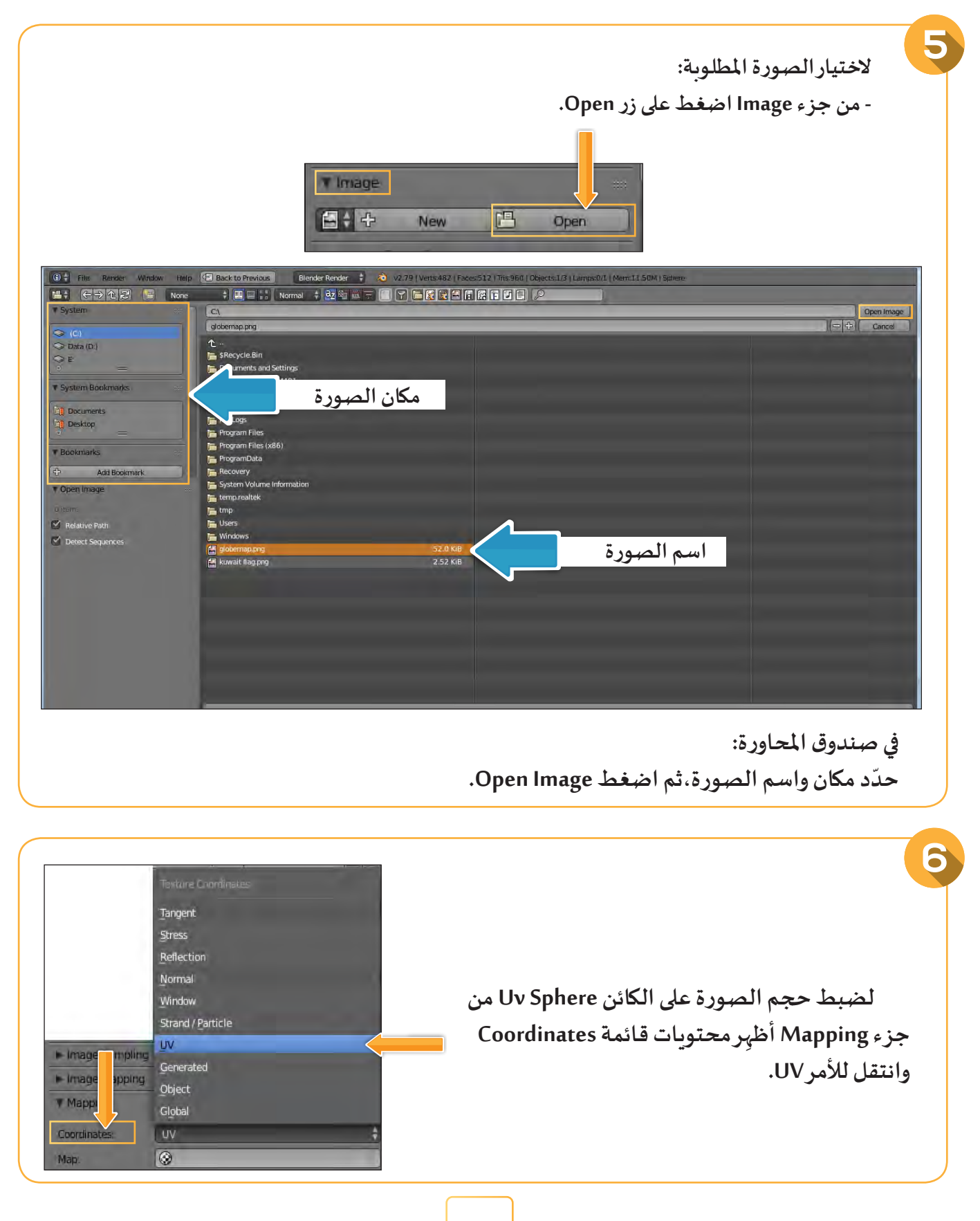

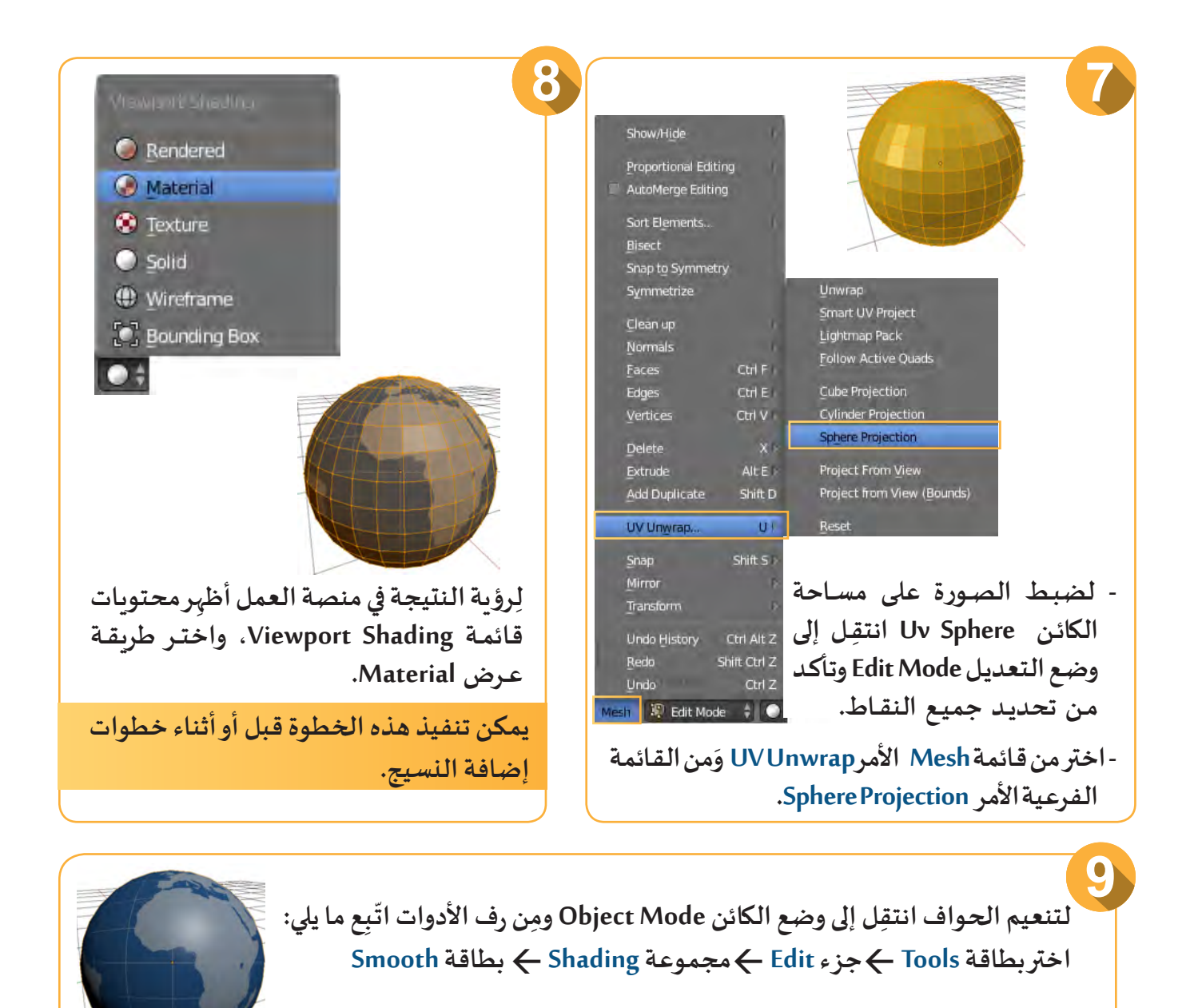

**ِ ملف KuwaitFlag ثم نضيف لنستدع ً ا مـع تغييـر مـا يلـزم للحصـول نسـيج علـى التصميـم كمـا بالصـورة بعـد التنفيذ،مسـتخدمين ملفـات الصـور: Sphere ، 2Flag.**

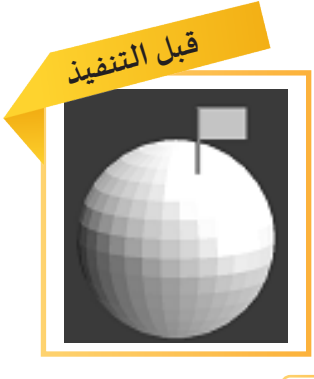

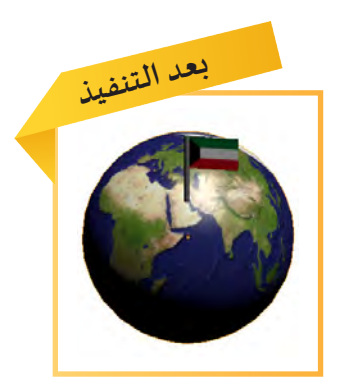

**150**

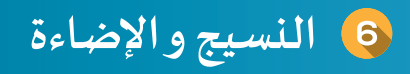

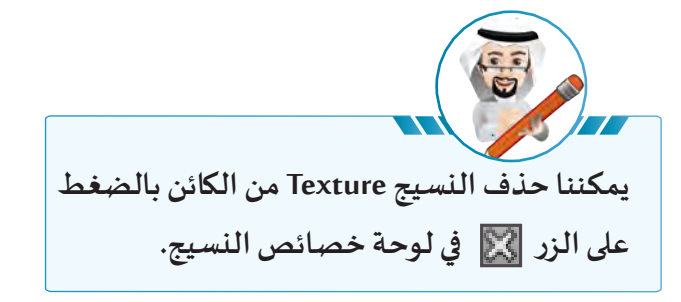

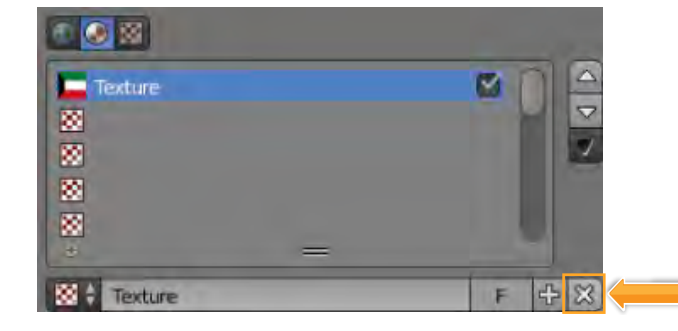

#### ً ثانيا اإلضاءة Lamp

**ً على العناصر املوجودة في منصة العمل ومنها كائن االضاءة الذي يمكن التعامل معه ) تحديده، تعرفت سابقا تحجيمه، تغييـر موضعه، استدارته، حذفه، ... (.**

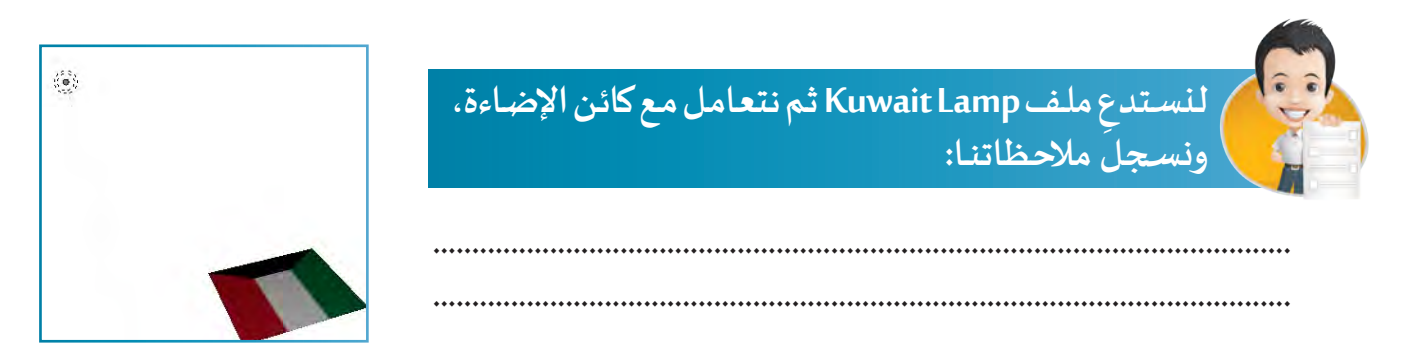

### **أنواع كائن اإلضاءة**

**يتيح برنامج blender إمكانية تغيير نوع اإلضاءة حسب الحاجة حيث يوفر البرنامج خمسة أنواع من اإلضاءة هي:**

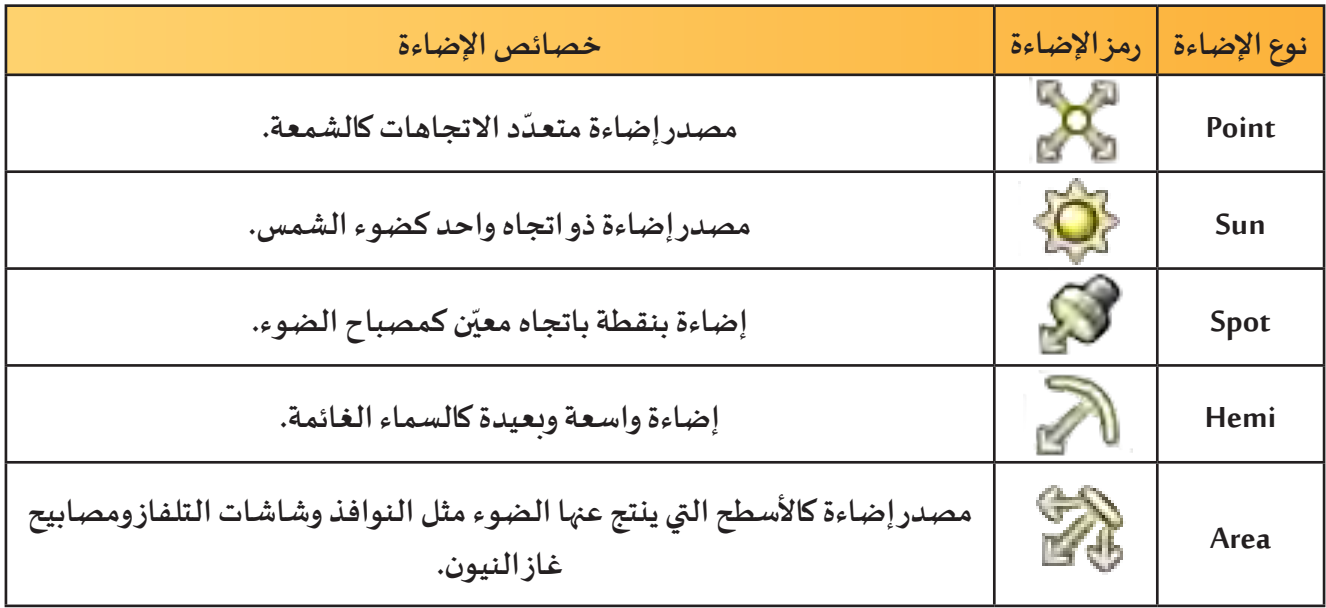

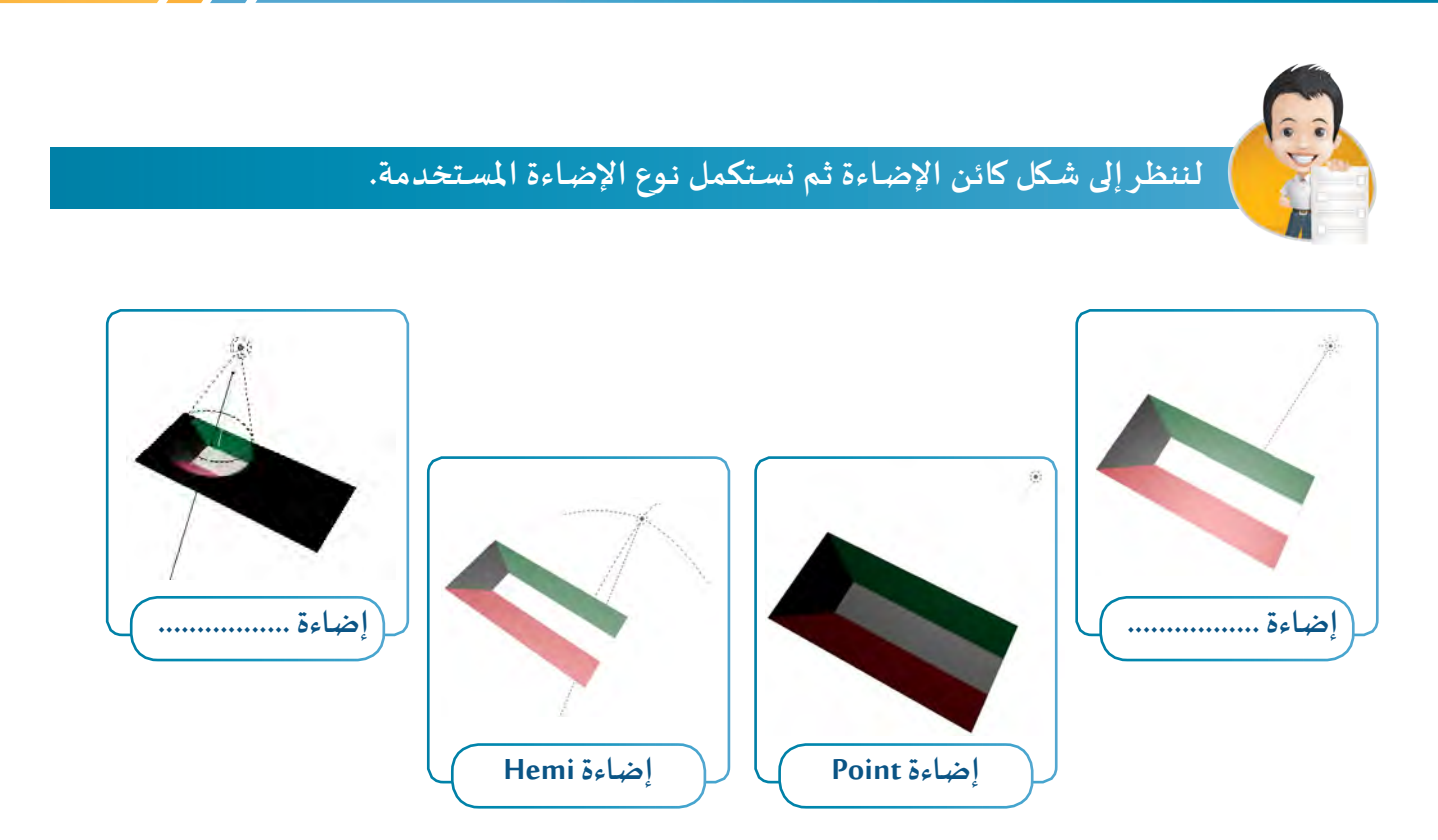

عند إنشـاء ملفـاً جديداً وبعـد تحديد كائن الإضـاءة يظهـر في لـوحـة الخصـائـص باسـم Lamp ومـن نـوع Point **ً ملـا يتناسـب مـع التصميـم. حيـث يمكننـا تعديلـه وفقـا**

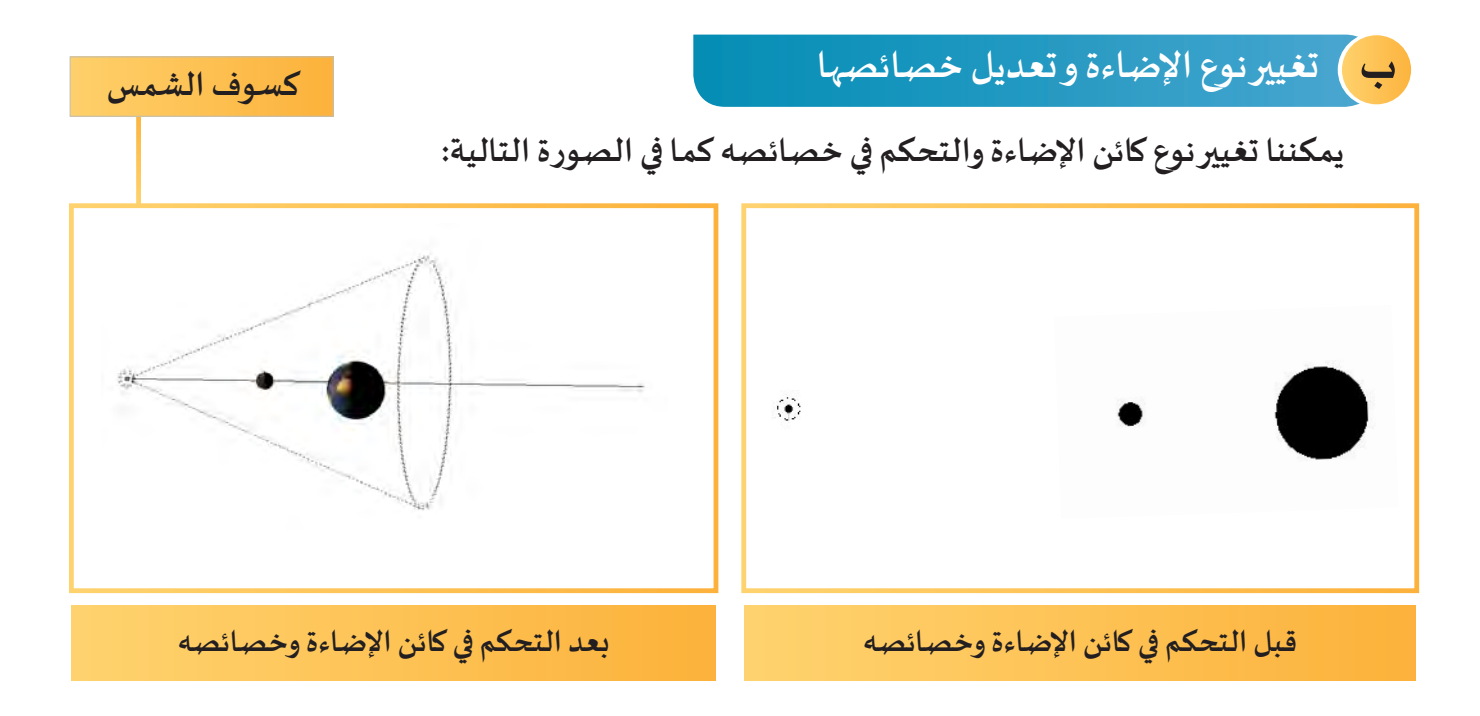

**النسيج و اإلضاءة**

لتغيير نوع كائن الإضاءة والتحكم في خصائصه، استدعِ ملف Solar Eclipse وحدّد كائن الإضاءة ثم اتّبِع<br>من سنة المستدع **ّ ّالخطوات التالية:** 

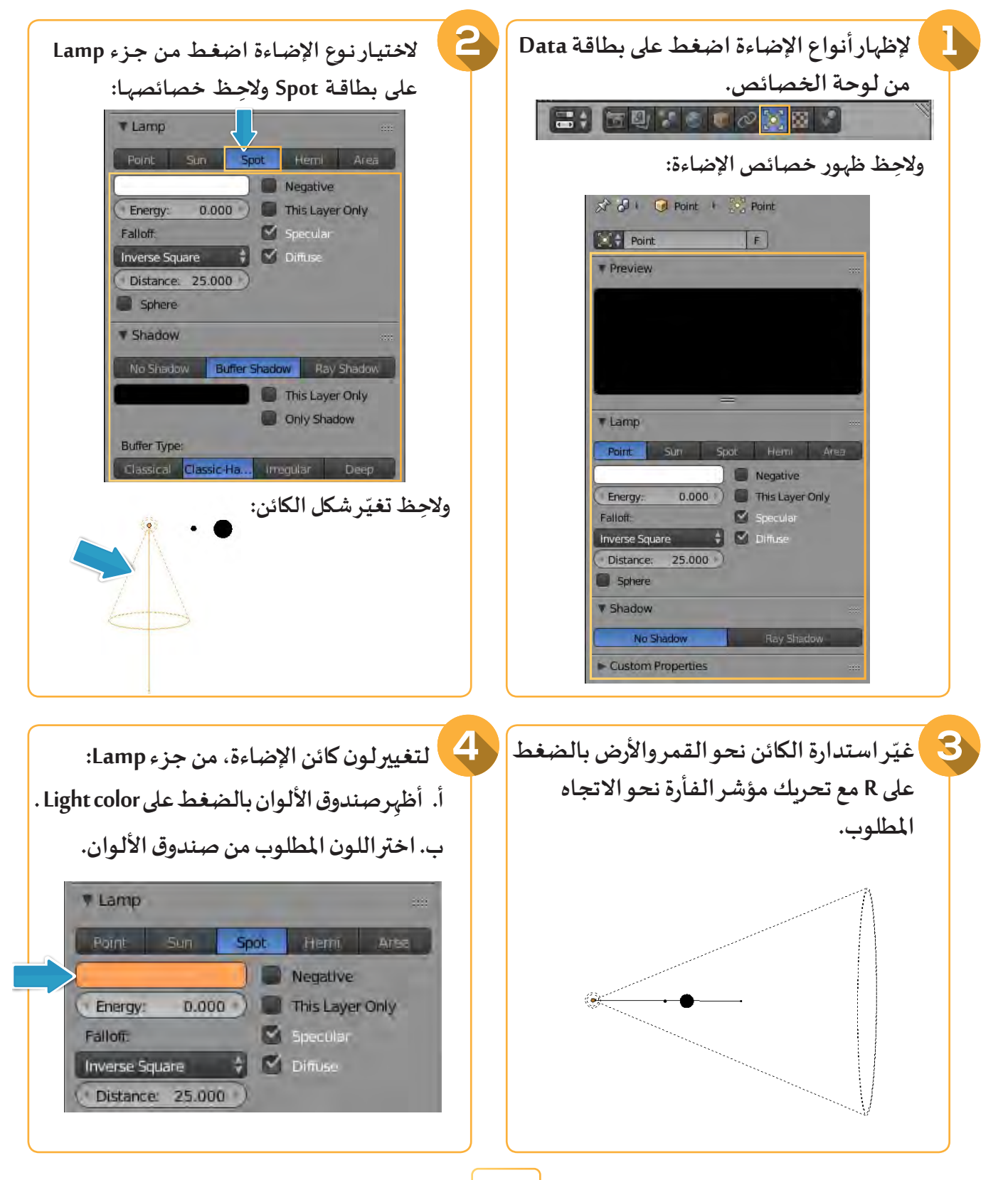

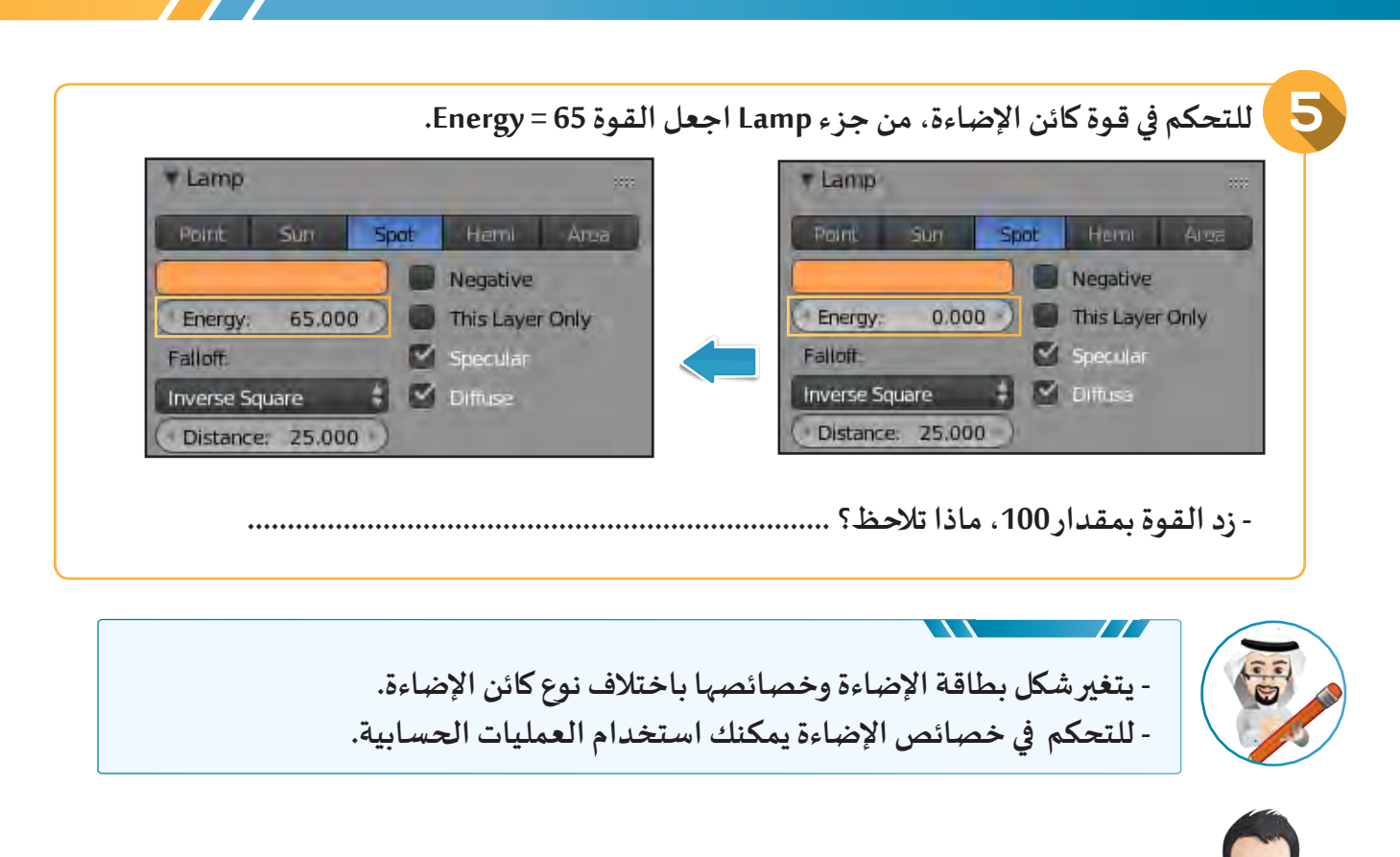

**ّ**لنسـتدع ملـف Solar Eclipse1 ثـم لنغيّـر نـوع الإضـاءة واسـتدارتها وخصـائصهـا (اللـون : أصـفـر **والقـوة = 65( ليظهـر كمـا بالصـورة بعـد التنفيـذ.**

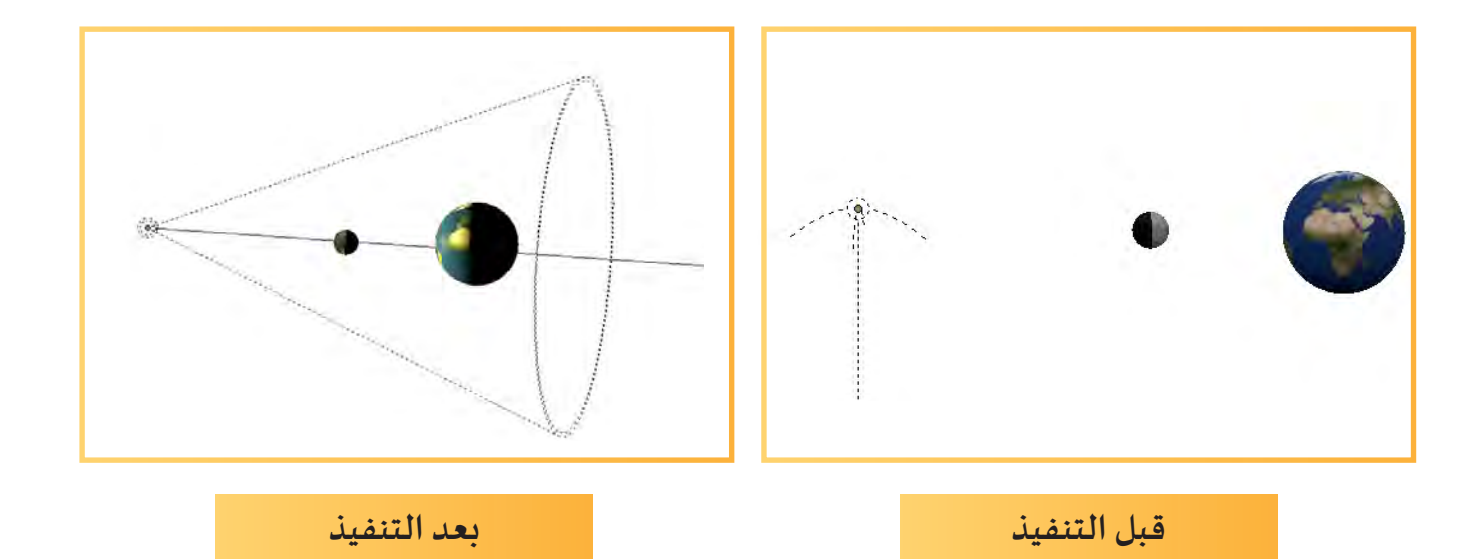

### **إضافة كائن اإلضاءة:**

**وإلضافة كائن إضاءة للتصميم كما في الصورة التالية:** .<br>نحتاج أحياناً لإضافة كائن إضاءة آخر للتصميم ثلاثي الأبعاد وذلك بهدف جعله أكثر وضوحاً وأقرب إلى الواقع،

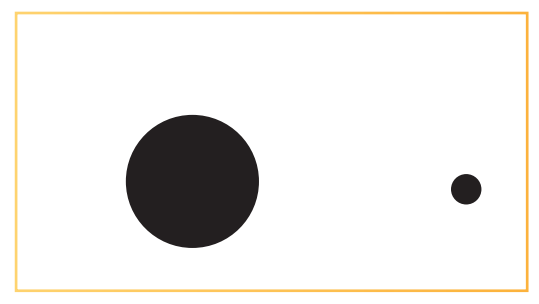

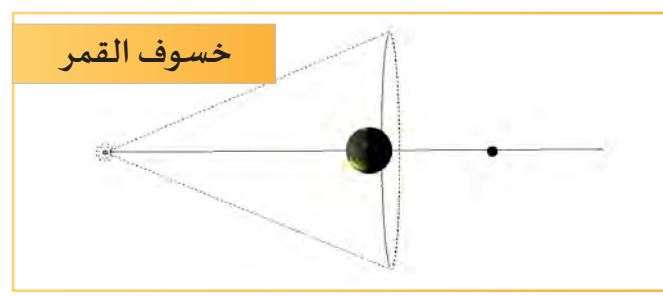

**ِع الخطوات التالية: ب ِ ملف LunarEclipse ثم ات استدع ّ**

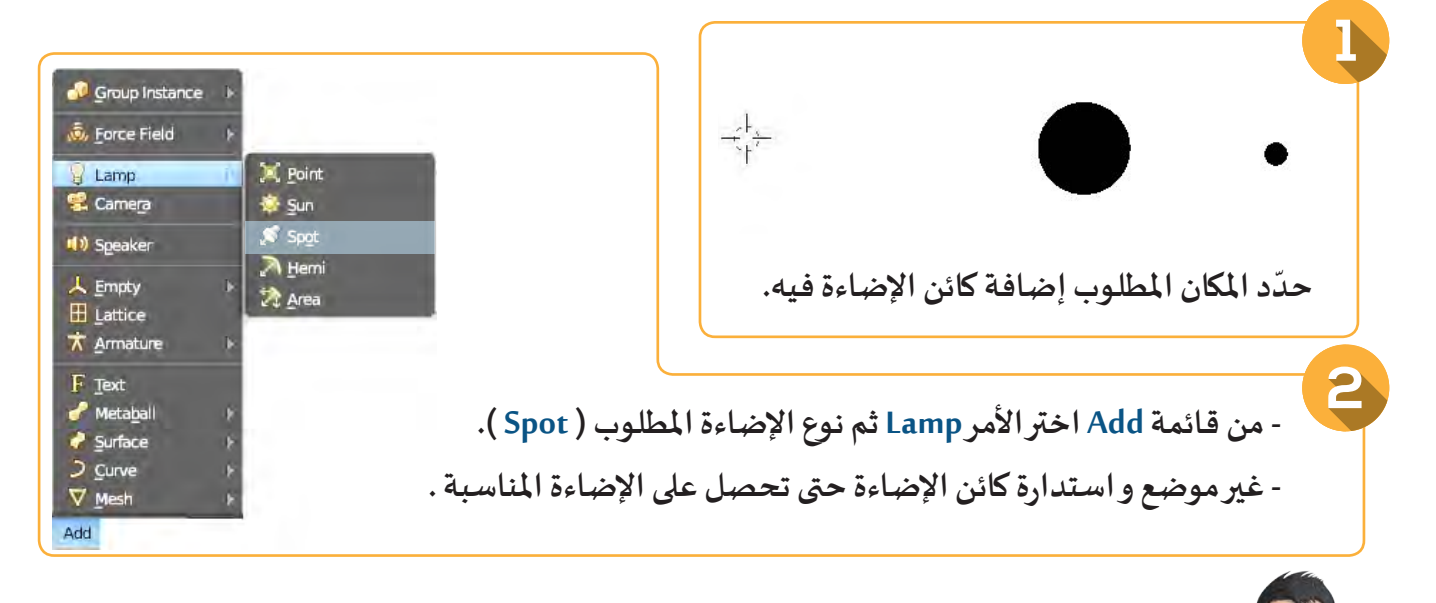

**ِ ملـف LunarEclipse ثـم نضيـف كائـن اإلضـاءة املناسـب مـع تغييـر مـا يلـزم فـي االتجـاه، لنسـتدع الحجم، اللون و القوة للحصول على التصميم كما بالصورة بعـد التنفيذ.**

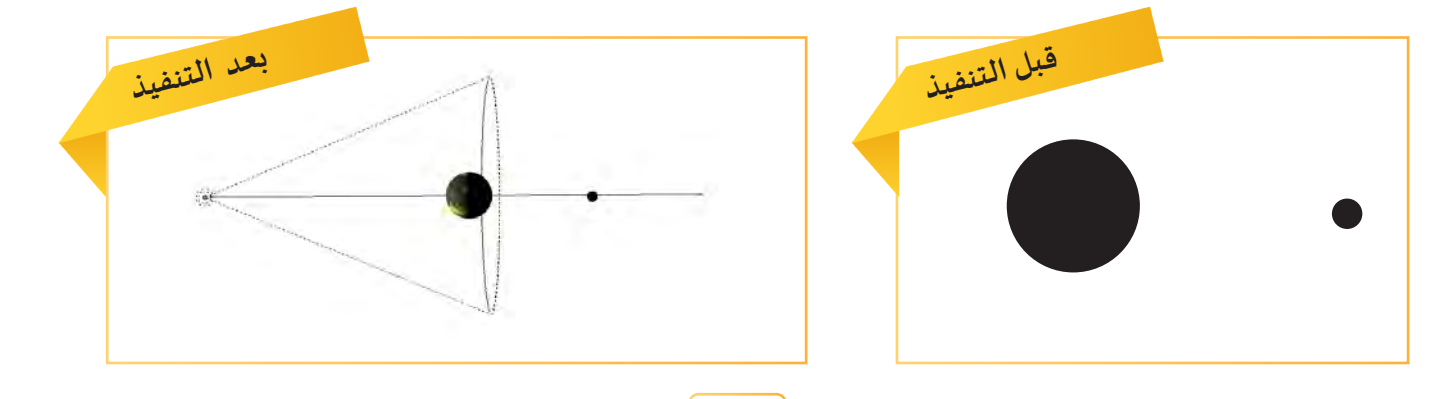

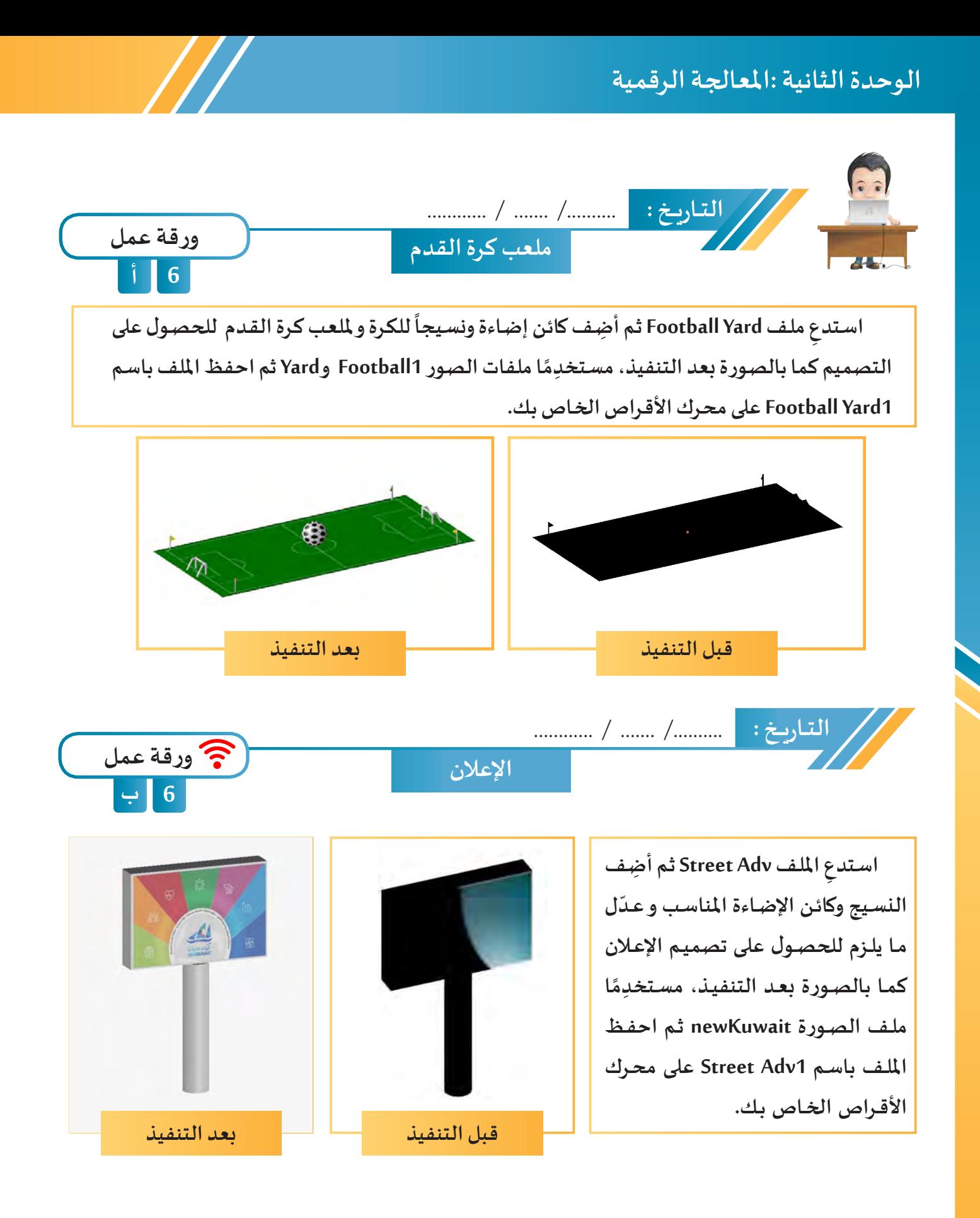

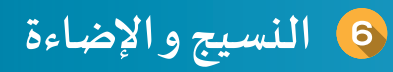

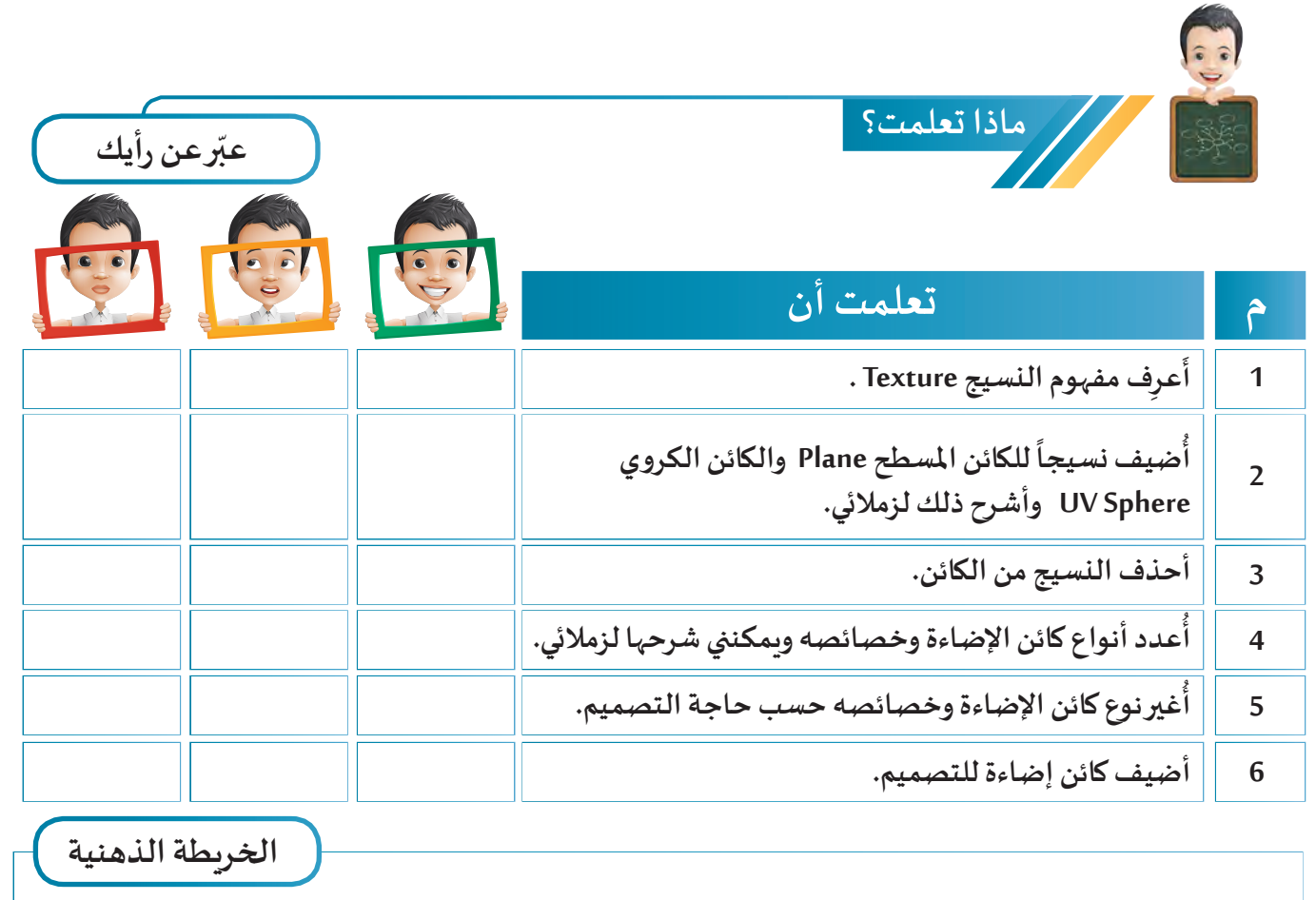

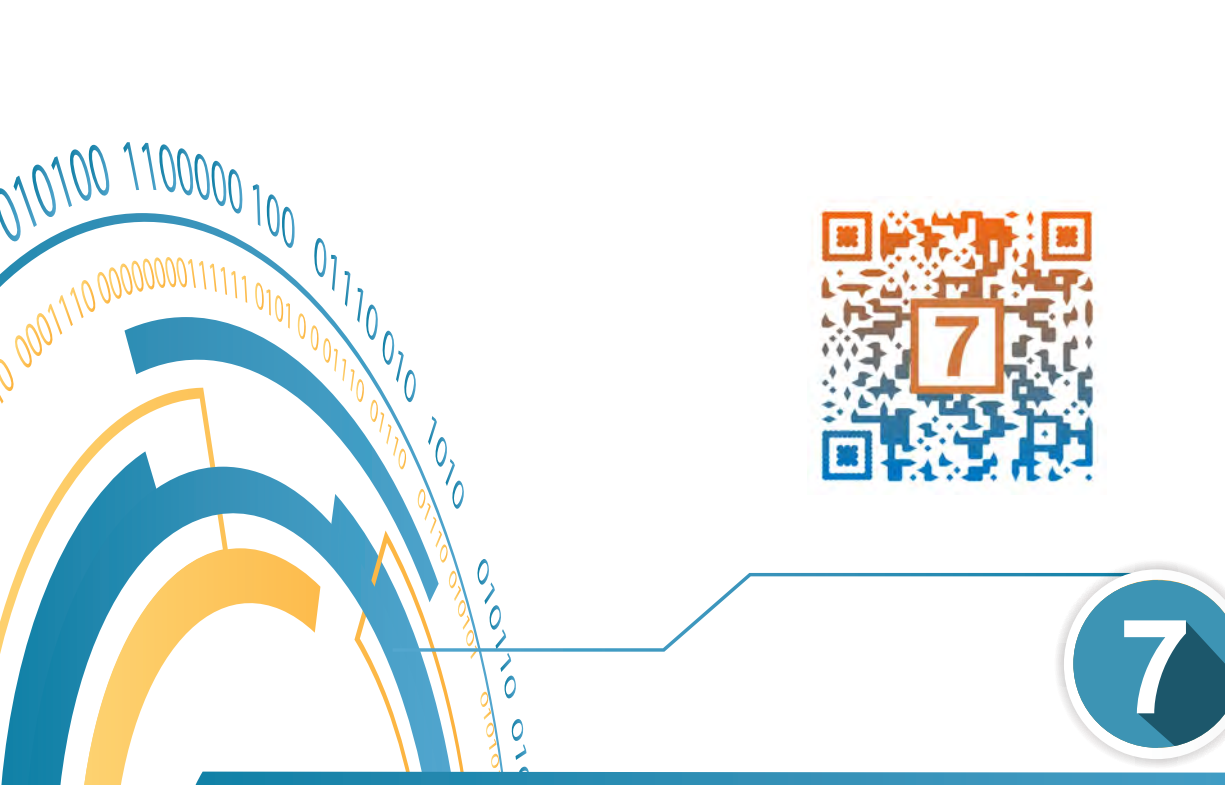

 $\overline{c}$ 

S 1010101110 0000111000000 101010 01010

## الكامريا Camera

- **ُ**أولًا: التنقل بين منظور الكاميرا ومنظور المُ*س*تخدِم **ً**
	- .<br>ثانيًا: ت**غ**يير موضع كائن الكاميرا
		- **ًا: تثبيت كائن الكاميرا ثالث**
	- **ًا: التقاط الصورة Render رابع**
	- **ً ا: التحكم في خصائص الصورة خامس**
		- **ًا: حفظ الصورة سادس**

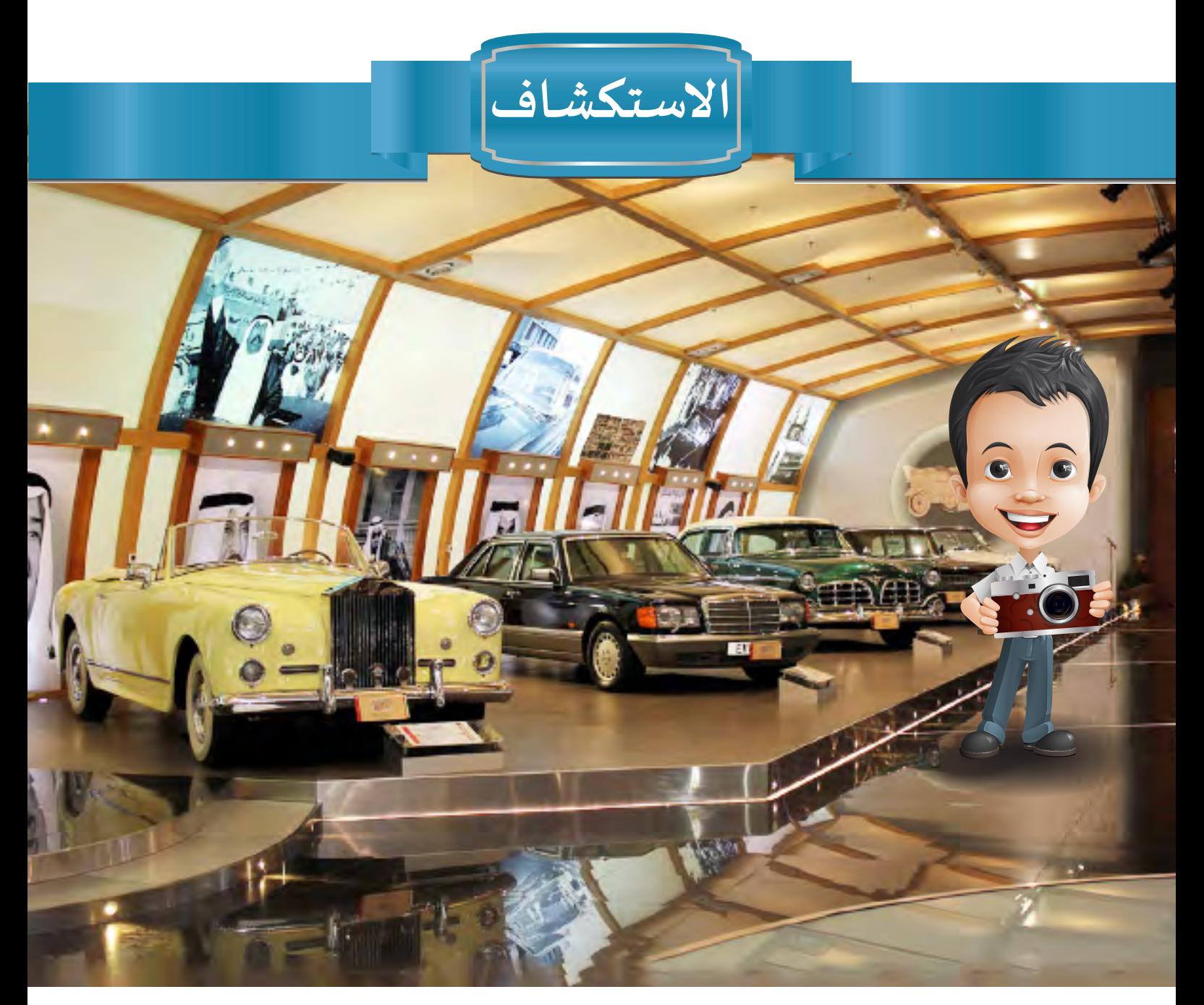

**ذهب بدر إلى متحف السيارات التاريخية والقديمة والتقليدية في رحلة مدرسية، وأثناء تجوله ً ا في املتحف شاهد عدة سيارات قديمة رائعة، فالتقط لها عدة صور من زوايا مختلفة مستخدم** ب<br>كاميرته الرقمية التي استأذن المعلم بإحضارها معه، رغبةً منه في تصميم هذه ال*س*يارات في برنامج **blender، وبعد استكمال التصاميم شعر بدر بالفرحة الغامرة بدقة تفاصيل تصاميمه، وتبادر لذهنـه تسـاؤل حـول كيفيـة اسـتخدام الكاميـرا فـي البرنامـج اللتقـاط صورمماثلـة للصـور األصليـة ليعرضها على زمالئه بالفصل ملقارنتها بها، وليستفيد من مالحظاتهم وآرائهم لتطوير تصاميمه.**

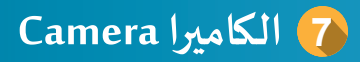

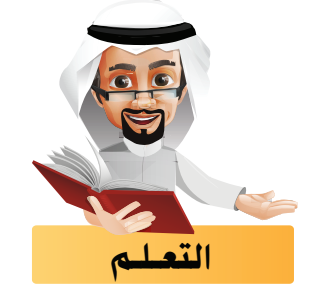

**فيما سبق تعرفت على أن أحد مكونات منصة العمل هو كائن الكاميرا.**

**هل باستطاعتنا تحديد ما تلتقطه كل كاميرا من سطح السيارة؟**

.<br>لنرسم خطًّا من كل كاميرا يوضح الجزء الملتقط من سطح السيارة ثم نكمل الجدول في الأسفل.

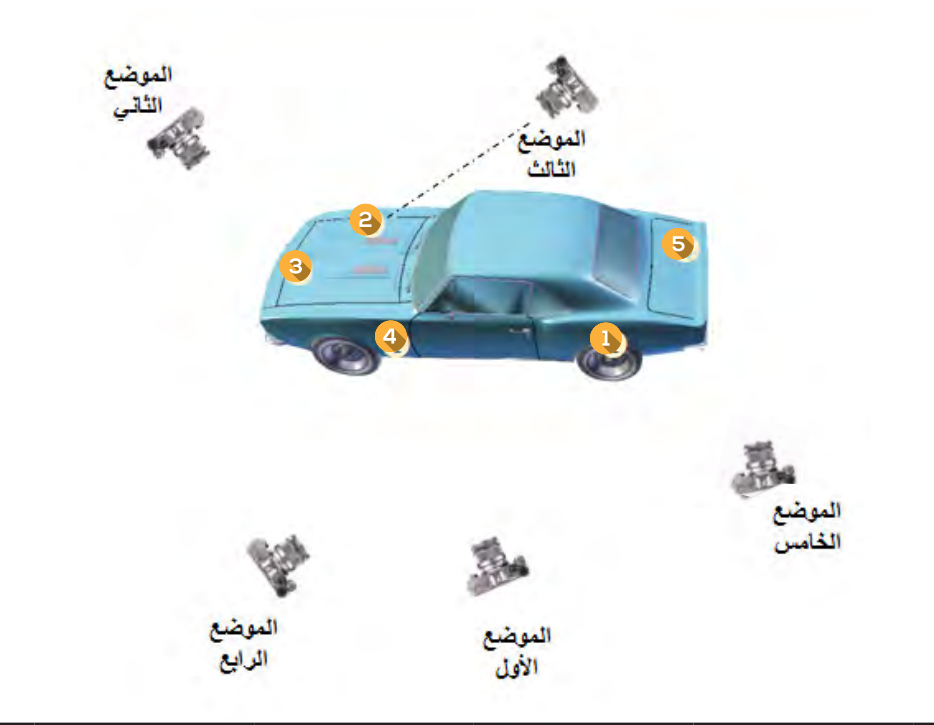

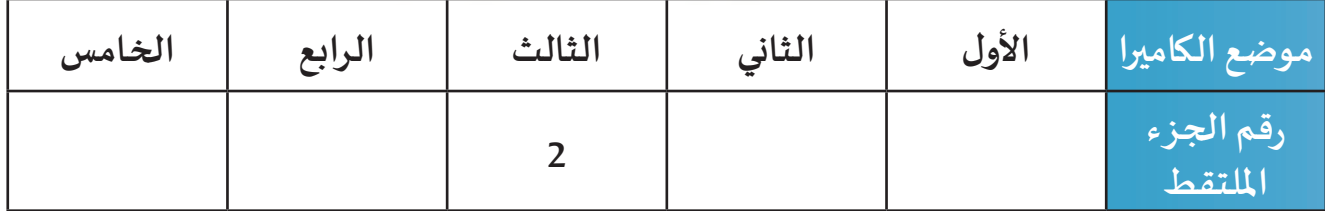

**االلتزام بقوانين املرور و آدابه أمن و أمان ملستخدمي الطريق.**

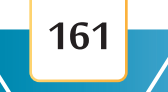

بعد الانتهاء من إنتاج التصاميم ثلاثية الأبعاد نحتاج أحيانًا لإنشاء صور لِلقطات من تلك التصاميم، وذلك **بهـدف حفظهـا واسـتخدامها فـي مجـاالت الحيـاة املختلفـة، والكائـن املسـؤول عـن تحديـد وعـرض و التقـاط هـذه اللقطـات هـو كائـن الكاميـرا.**

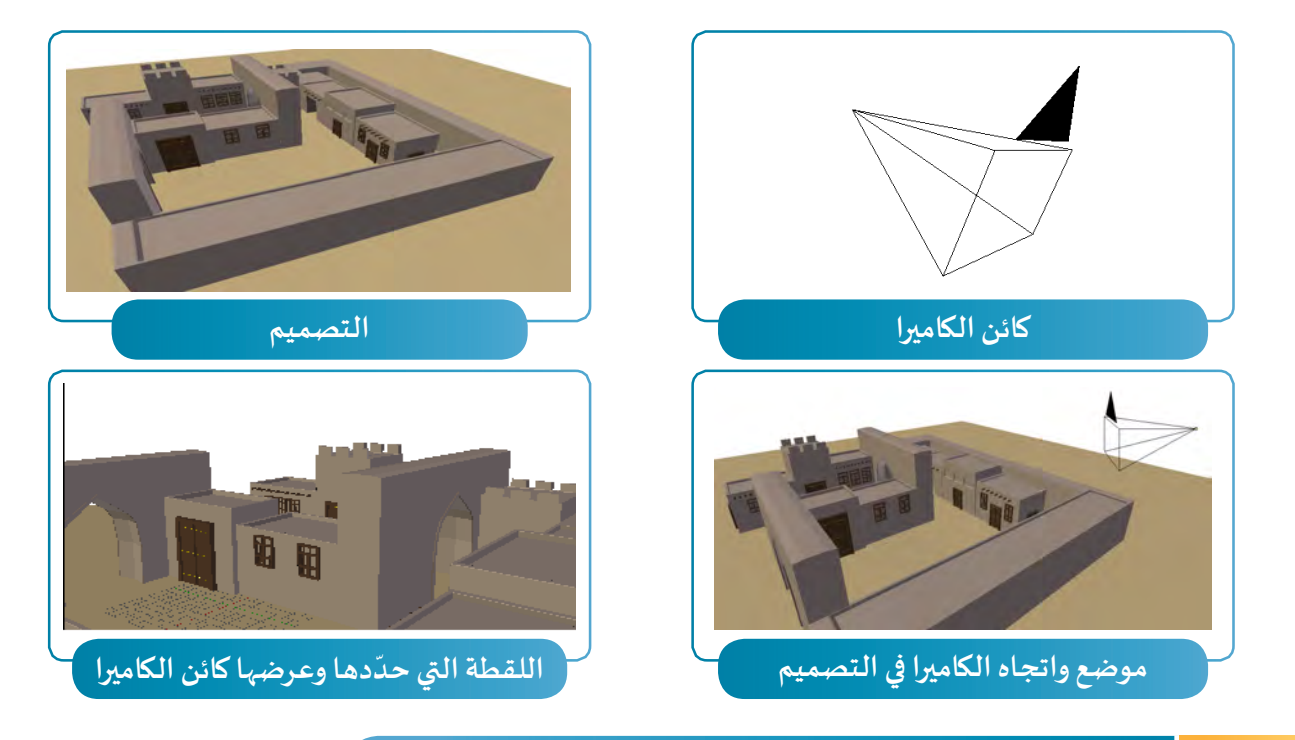

#### ً أوال التنقل بني منظور الكامريا ومنظور الـمستخدِم

**ّ**يمكننا مشاهدة اللقطة التي يحدّدها ويعرضها كائن الكاميرا في التصميم للتأكد منها قبل التقاط الصورة من **خالل االنتقال إلى منظور الكاميرا Persp Camera، وذلك بالضغط في شريط أدوات منصة العمل على قائمة View واختيار األمر Camera.**

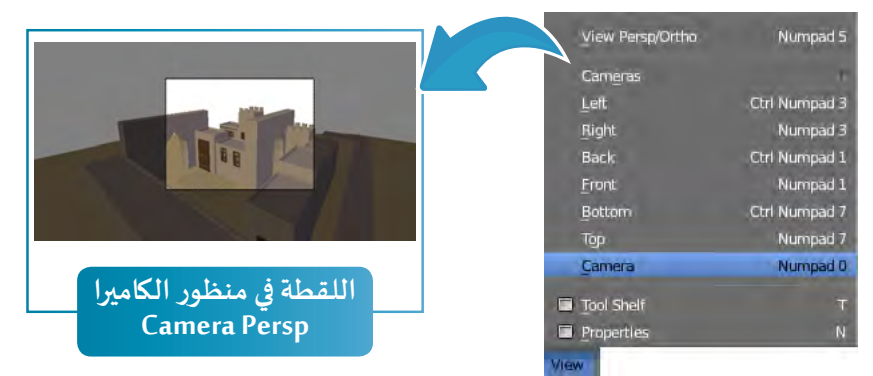

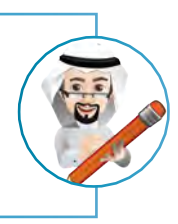

**ًّا ِ ستخدم سـطحي - يتـم االنتقـال إلـى منظـور الكاميـرا Persp Camera عنـد اختيـاره سـواء كان منظـور الـم ُُعـد Presp. Ortho أو ذو الب**

**ُ**- للعـودة إلى منظـور الـمُسـتخـلِم يتم الـضغـط في شـريط أدوات منصـة الـعمـل على قـائمـة View ثم اختيـار **األمـر Camera.**

**7 الكاميرا Camera**

#### $\overline{\mathbf{a}}$ ثانيا تغيري موضع كائن الكامريا

**يمكننا تغيير موضع كائن الكاميرا كأي كائن آخر بهدف الحصول على اللقطة املناسبة.** لتغيير موضع كائن الكاميرا استدعِ ملف Fereej ولا*ج*ظ مكان كائن الكاميرا ثم اتبِع الخطوات التالية:<br>-

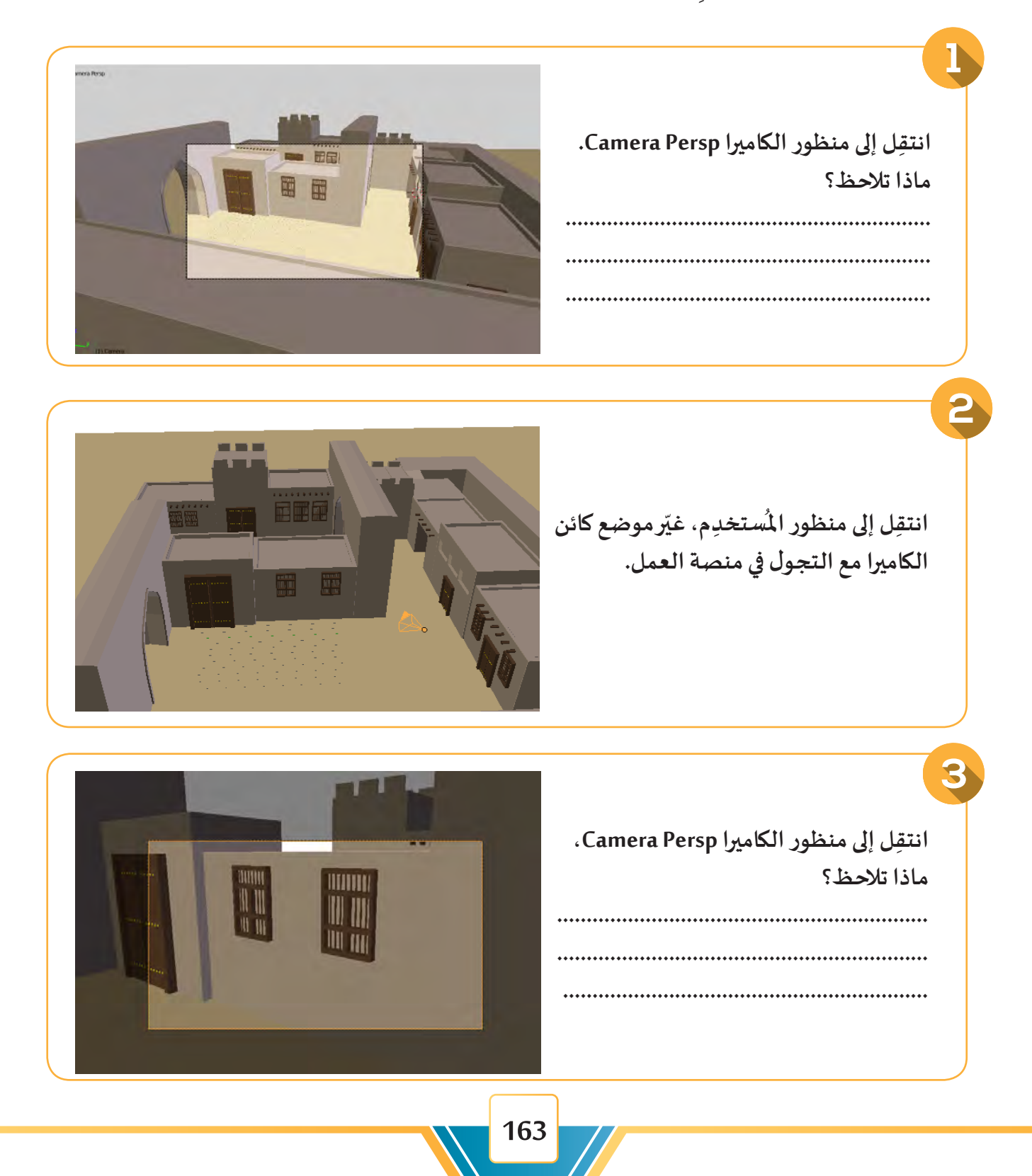

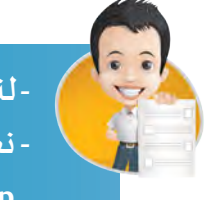

**ِ ملف Fereej ثم لننتقل إلى منظور الكاميرا CameraPerp ونشاهد اللقطة. - لنستدع** - نعود إلى منظور الم*س*تخدِم ونغيّرموضع كائن الكاميرا نحوالأبواب الأُخرى ثم ننتقل إلى منظور الكاميرا **CameraPerp.**

**- نكرر الخطوات السابقة لعدة أماكن في التصميم.**

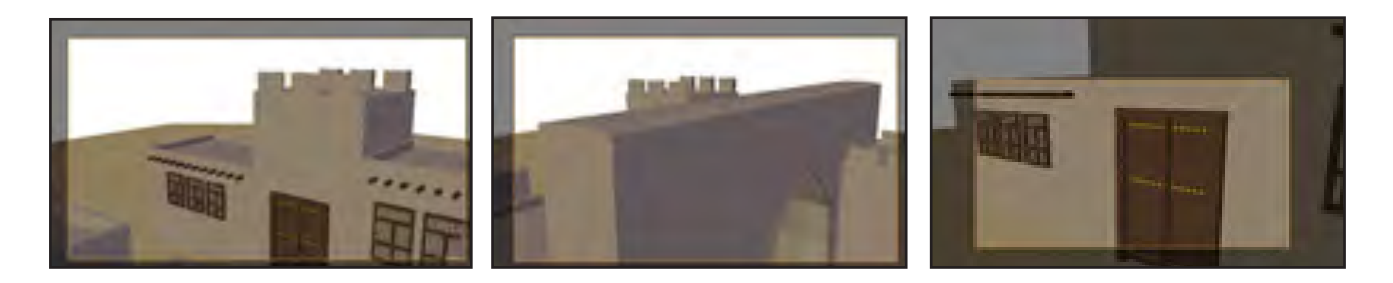

**ّ ل، لنسجل مالحظاتنا. - لنضغط على عجلة الفأرة بهدف التجو**

**.......................................................................................................................................................... ..........................................................................................................................................................**

### ثالثاً تثبيت كائن الكاميرا

**بعـد االنتقـال إلـى منظـور الكاميـرا Persp Camera يمكننـا تسـهيل تحديـد اللقطـة ومعاينتهـا مباشـرة للتأكـد منهـا قبـل إنشـاء صـورة لهـا، وذلـك مـن خـال تثبيـت كائـن الكاميـرا أثنـاء التجـول فـي التصميـم مـن جهـات مختلفـة.**

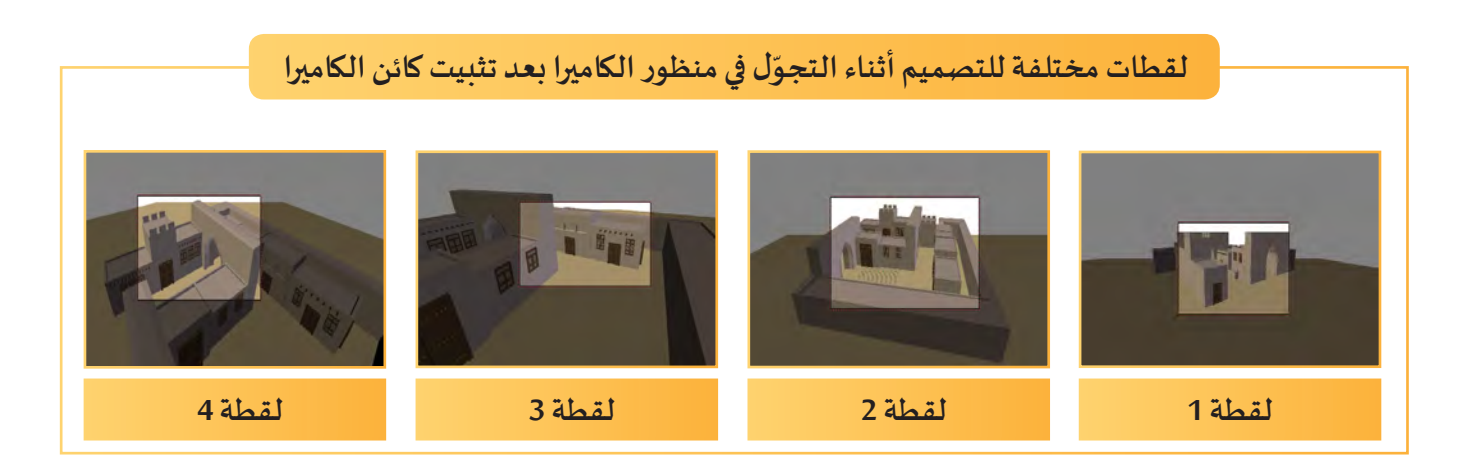

**7 الكاميرا Camera**

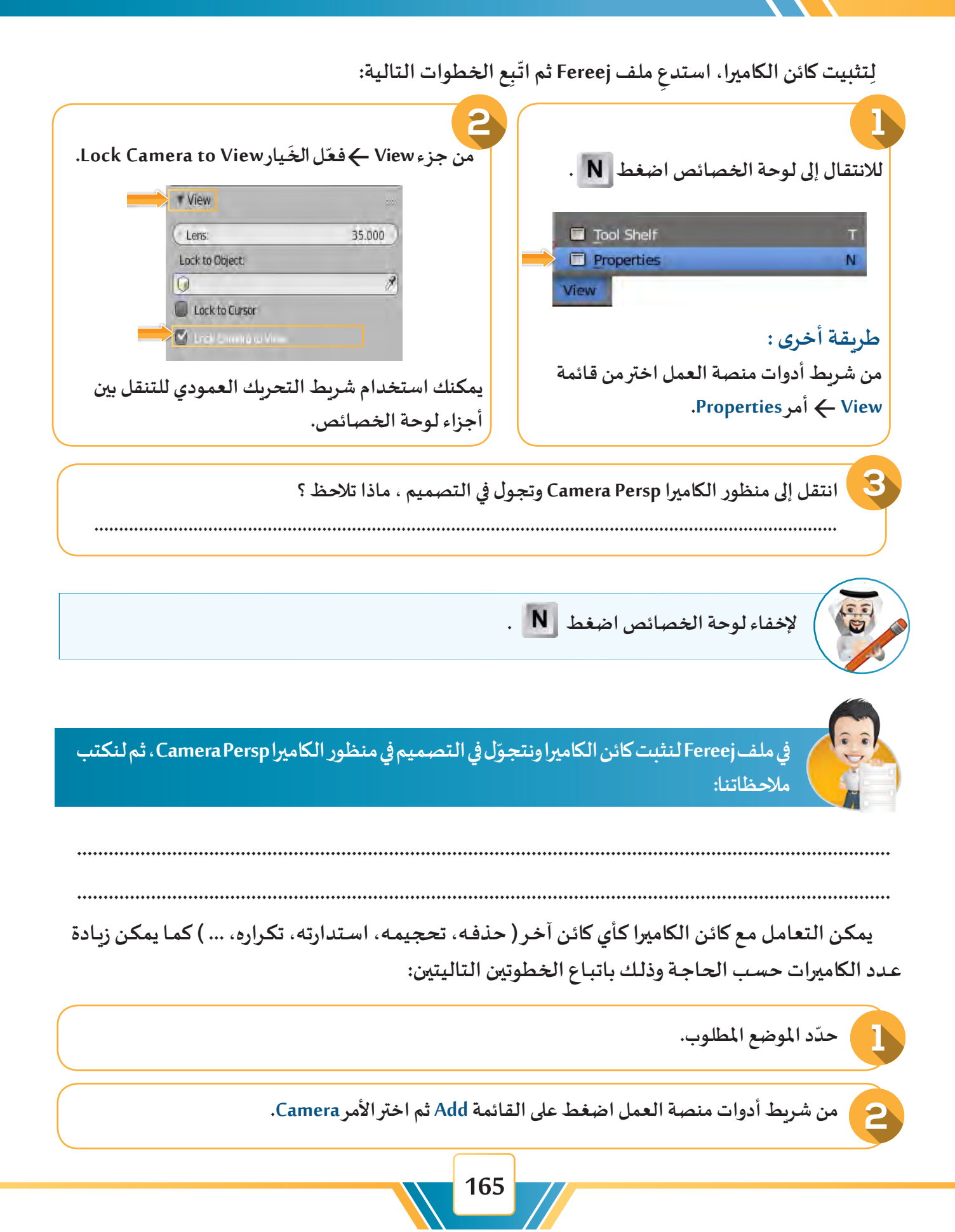

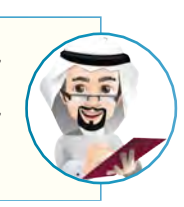

**ً .** - يظهر الجزء المثلث العلوي لكائن الكاميرا الفعالة (الذي يلتقط الصورة) مُظلّلًا **ُ- فـي حـال وجـود أكثـر مـن كائـن كاميــرا، فإنـه يتـم تفعيـل الكائـن املحـدد مـن شـريط أدوات منصـة العمـل بالضغـط علـى قائمـة View ثـم اختيـار األمـر Cameras واختيـار األمـرCamera Objectas Active Set.**

### رابعا التقاط الصورة Render ً

**ّ د شـكل اإلخـراج النهائـي لهـا تهـدف عمليـة التقـاط صـورة Render إلـى إنشـاء صـور مـن التصميـم، حيـث يحـد أربعة عوامل هي:** 

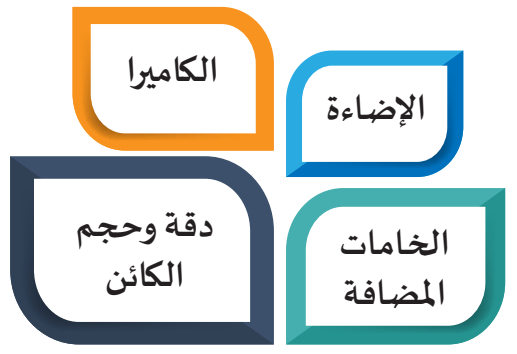

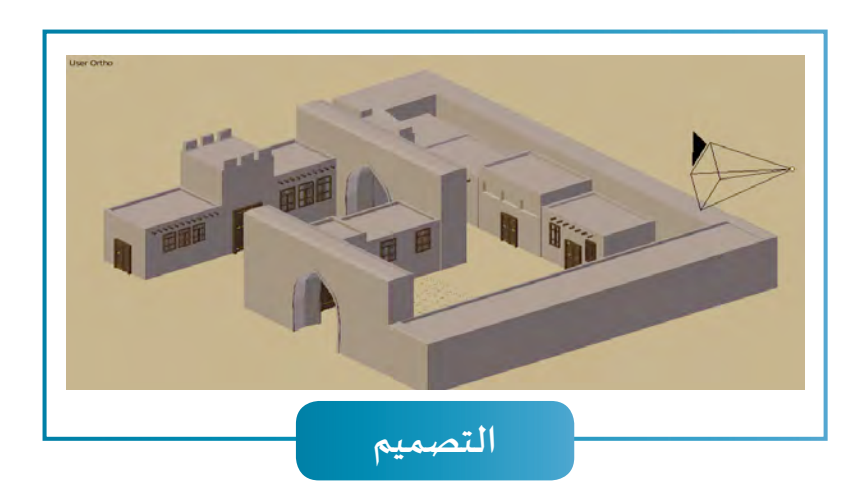

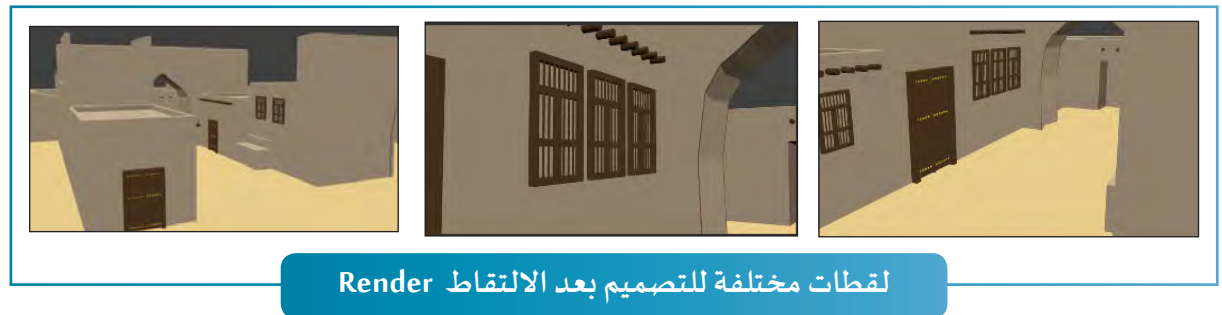

**7 الكاميرا Camera**

لِالتقاط صورة بعد تحديد اللقطة المطلوبة في منظور الكاميرا Camera Persp في ملف Freej اتّبِع إحدى الطرق التالية: **ّ**

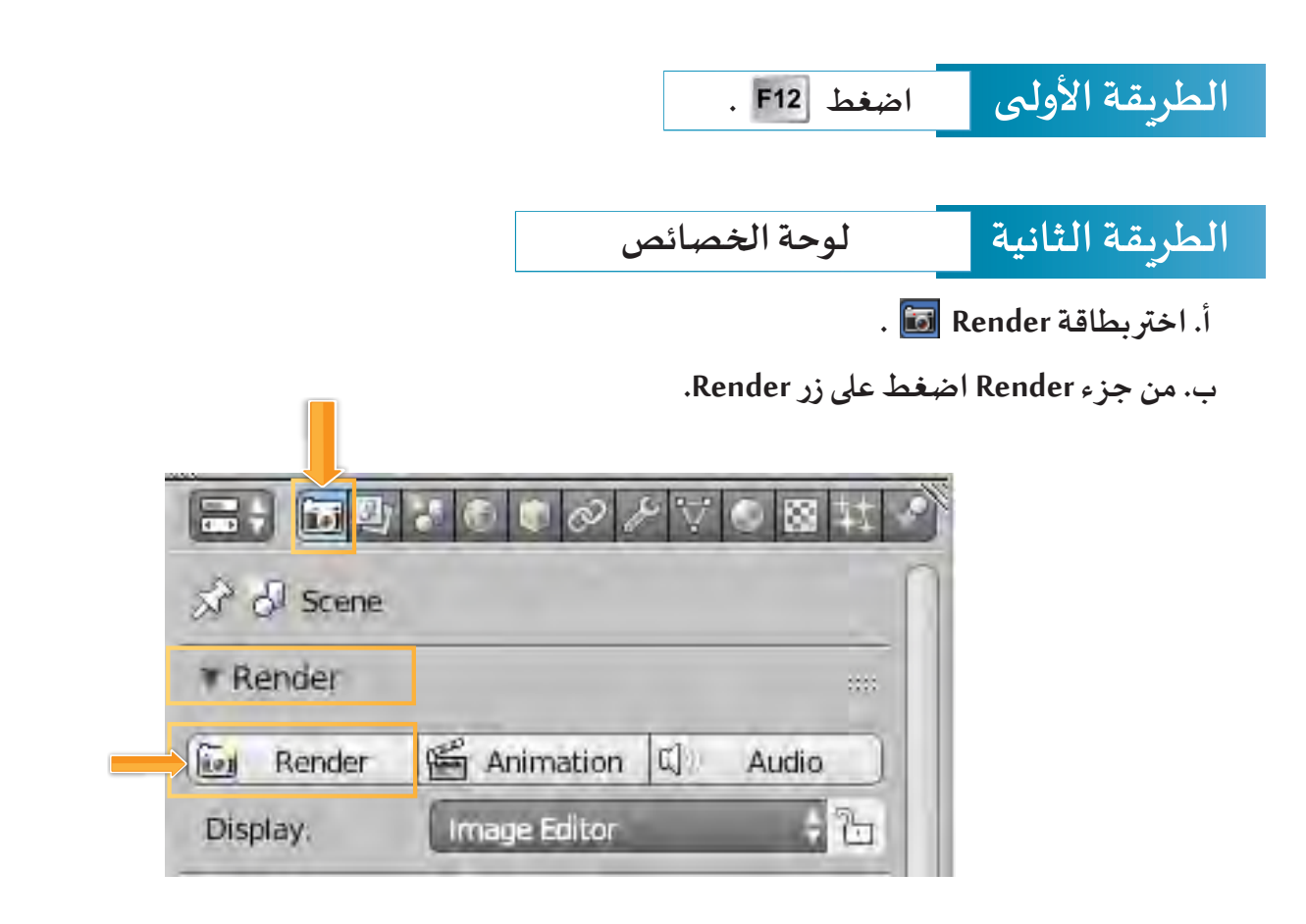

**وعند اتباع أي من الطريقتين، سيتغير شريط أدوات منصة العمل إلى:**

The View Image | P | Render Result F + E X E View : [0] Slot 1 + RenderLayer + Combined + 2 8 F C

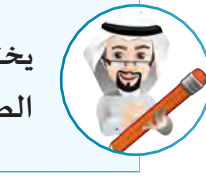

**ً**يختلـف الزمـن الم*س*تغرق لعمليـة التقـاط الصـورة Render وفقًـا لخصـائـص التصميم كالإضـاءة ودقـة **الصـورة وغيرهـا.**

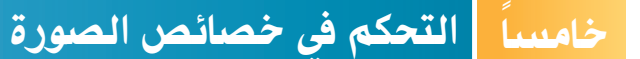

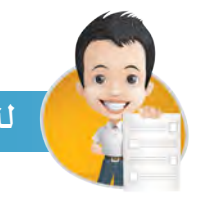

### **لنشاهد الصور التالية ثم لنكتب الفرق بين كل من:**

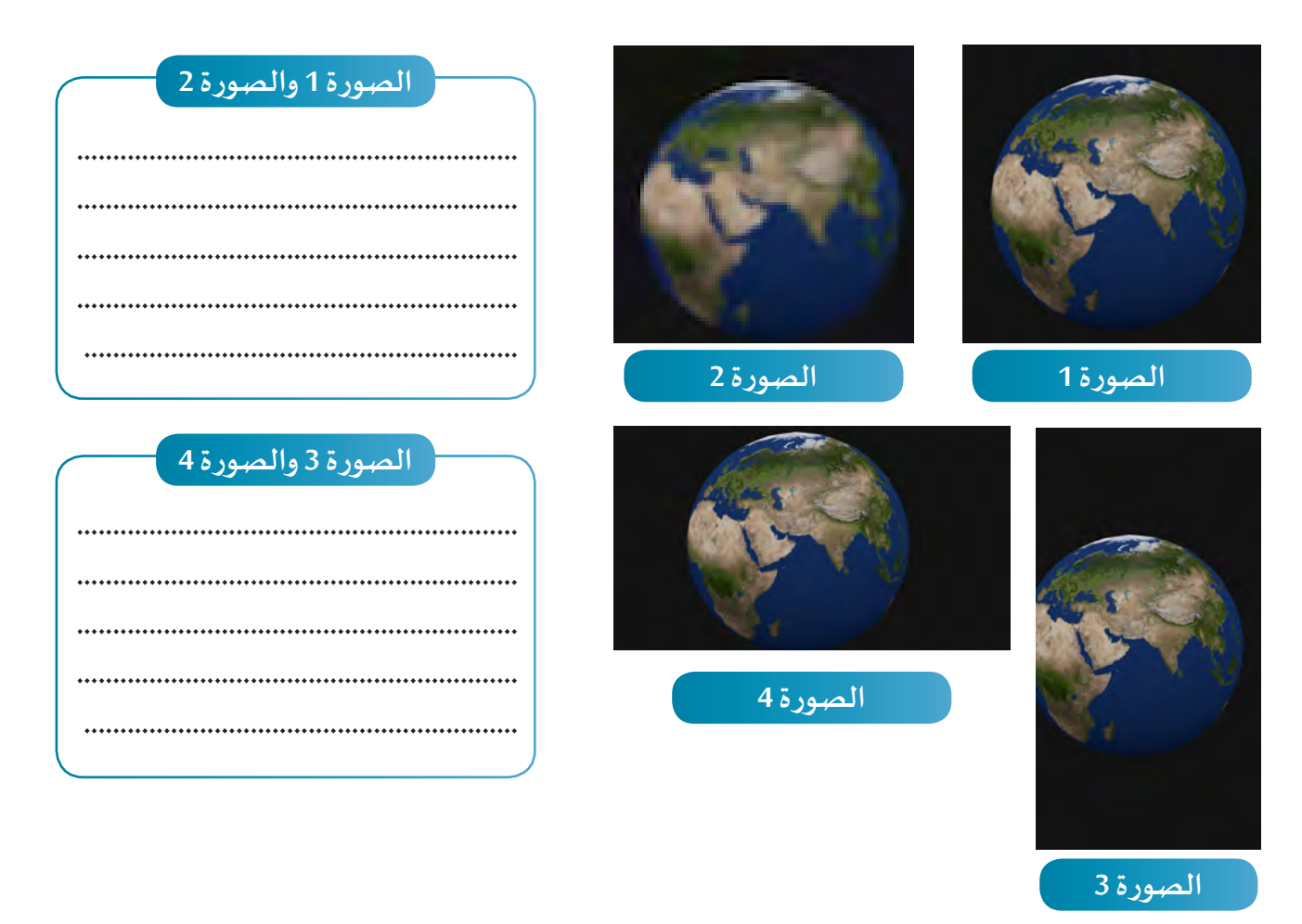

يمكن التحكم في جـودة وأبعـاد الصـورة التي يتم التقـاطهـا، ولتنفيذ ذلك اسـتدعِ ملـف Earth ونفـذ خطـوات<br>. **التقـاط الصـورة كمـا تعلمـت فـي الجـزء السـابق.**

**ِع الخطوات التالية: لتغيير جودة الصورة اتب**

**7 الكاميرا Camera**

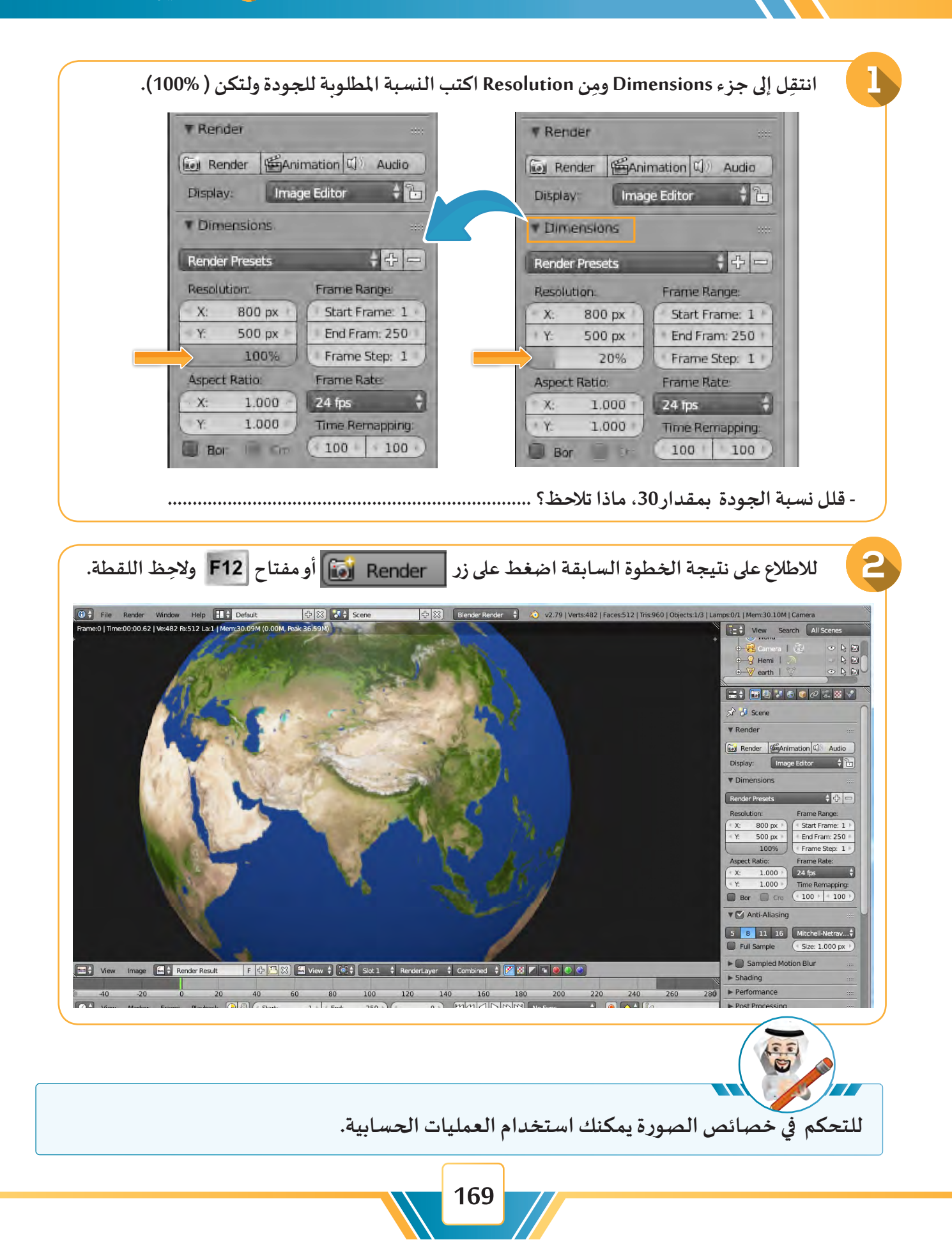

**ِع الخطوات التالية: لتغيير أبعاد الصورة إلى الجهتين األفقية X والرأسية Y اتب**

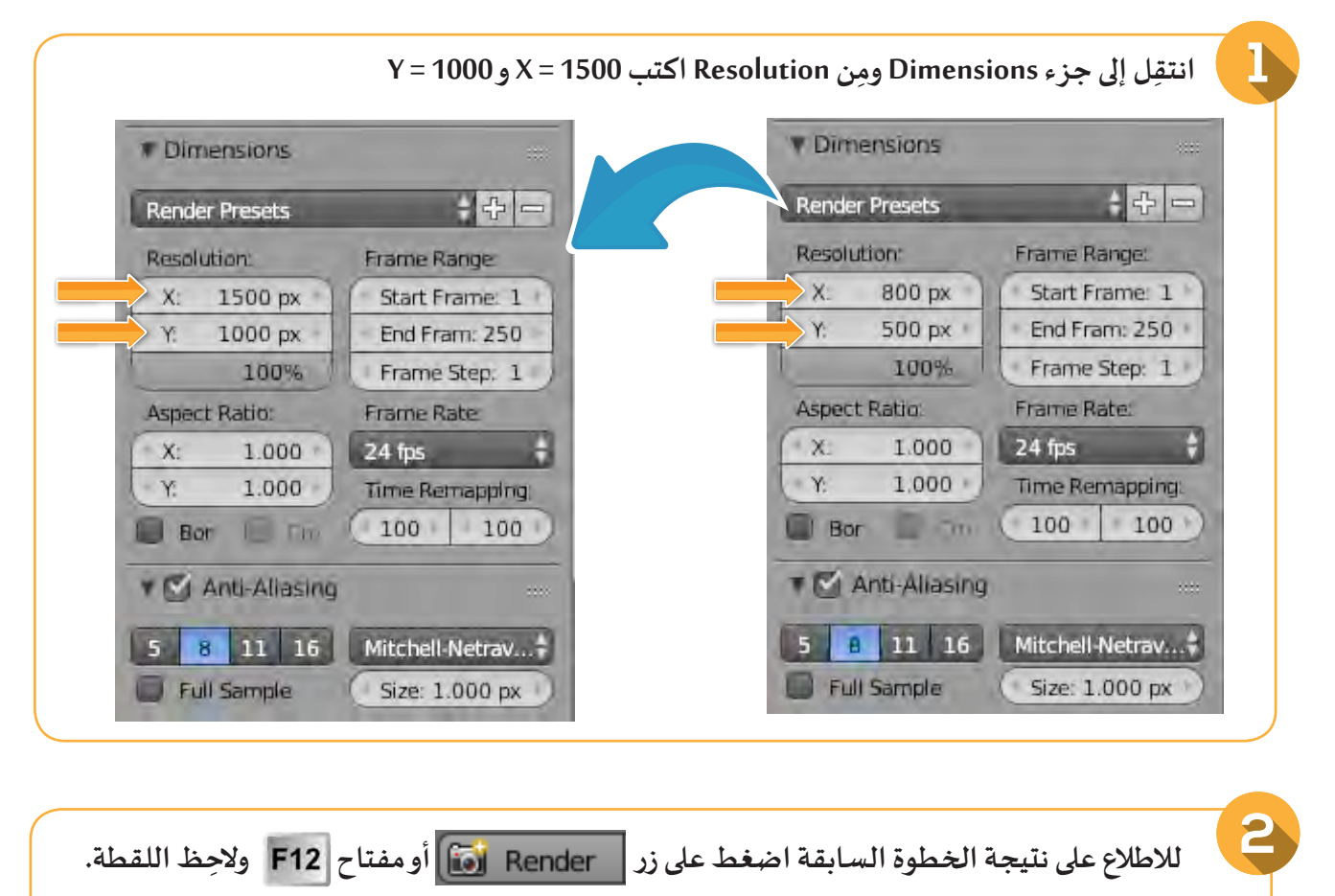

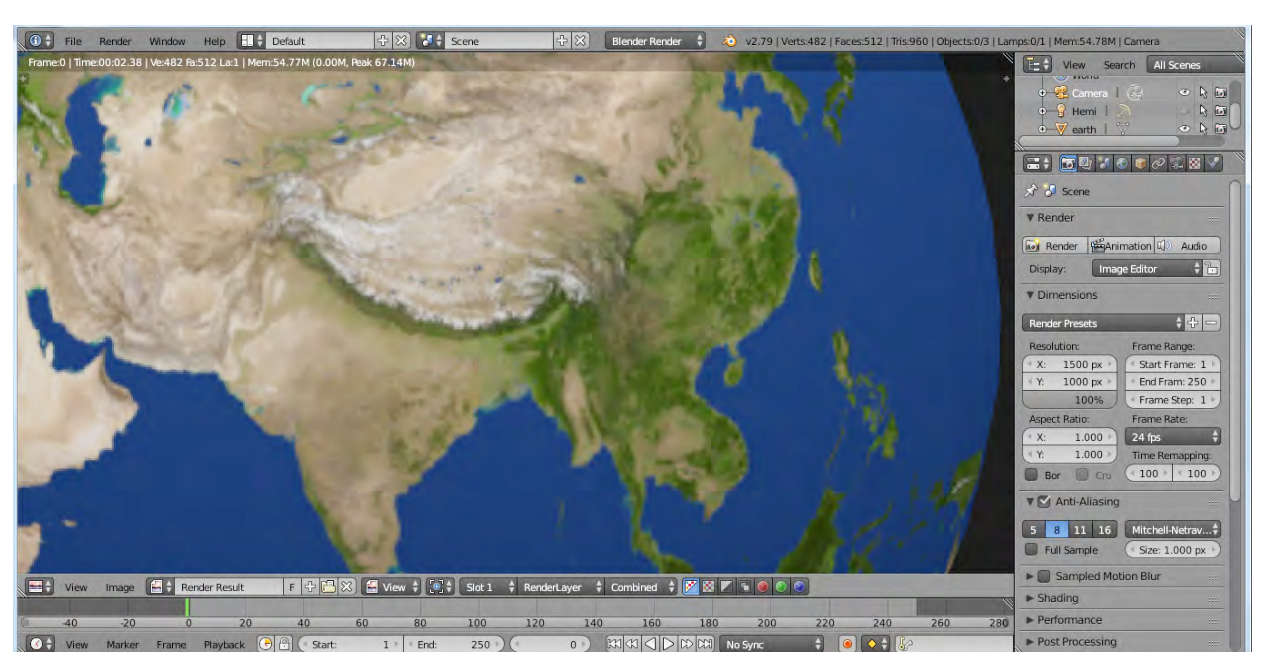

**7 الكاميرا Camera**

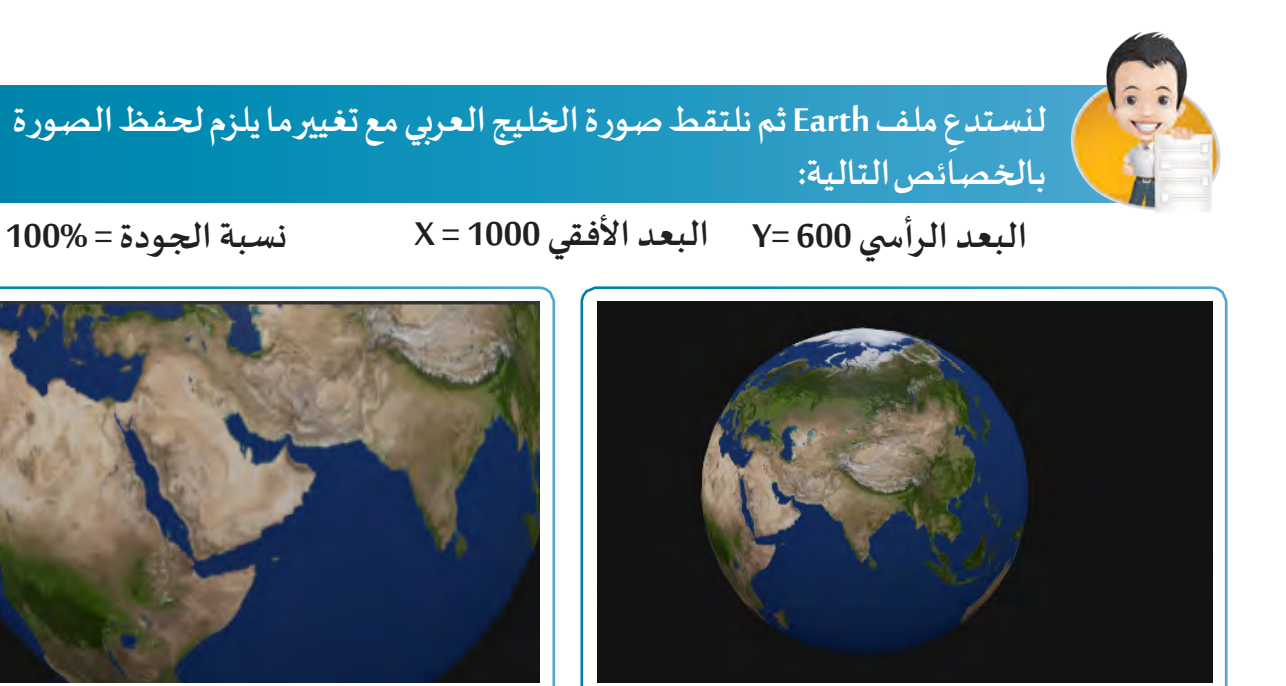

**قبل التنفيذ بعد التنفيذ**

سادساً <mark>حفظ الصورة</mark>

لِحفظ الصورة التي تم التقاطها في ملف Earth، اتّبِع الخطوات التالية: **ّ**

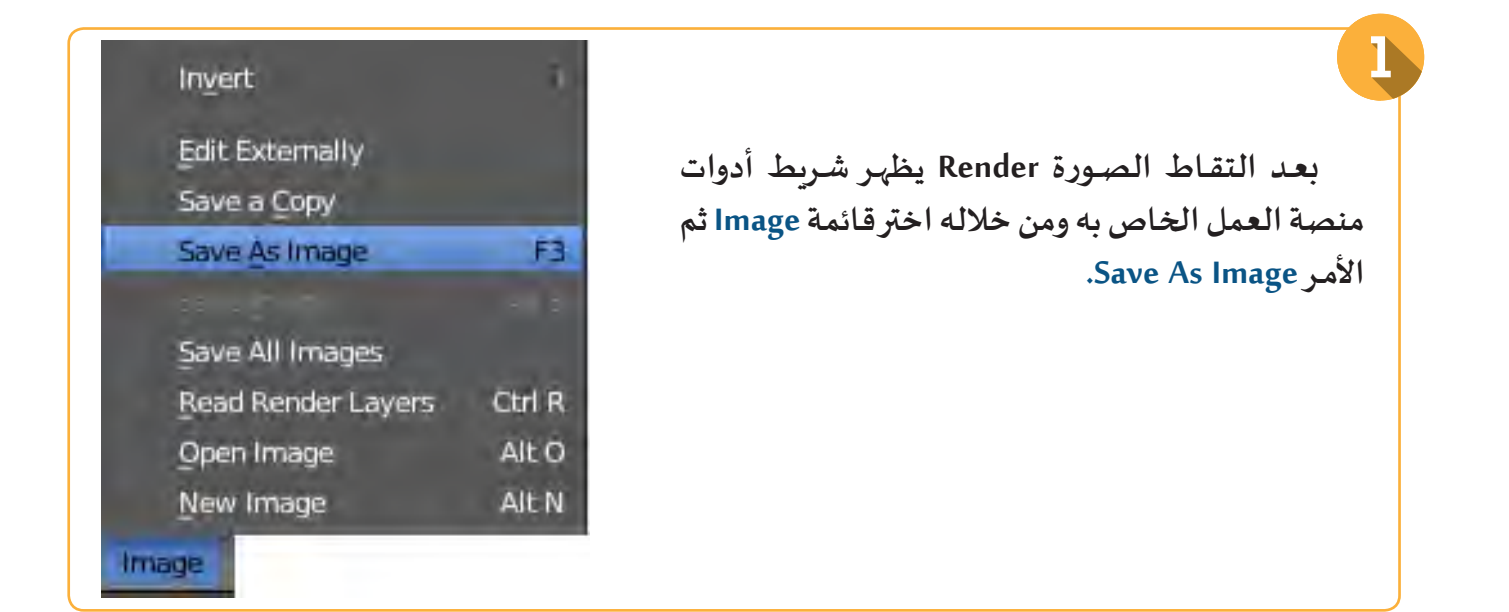

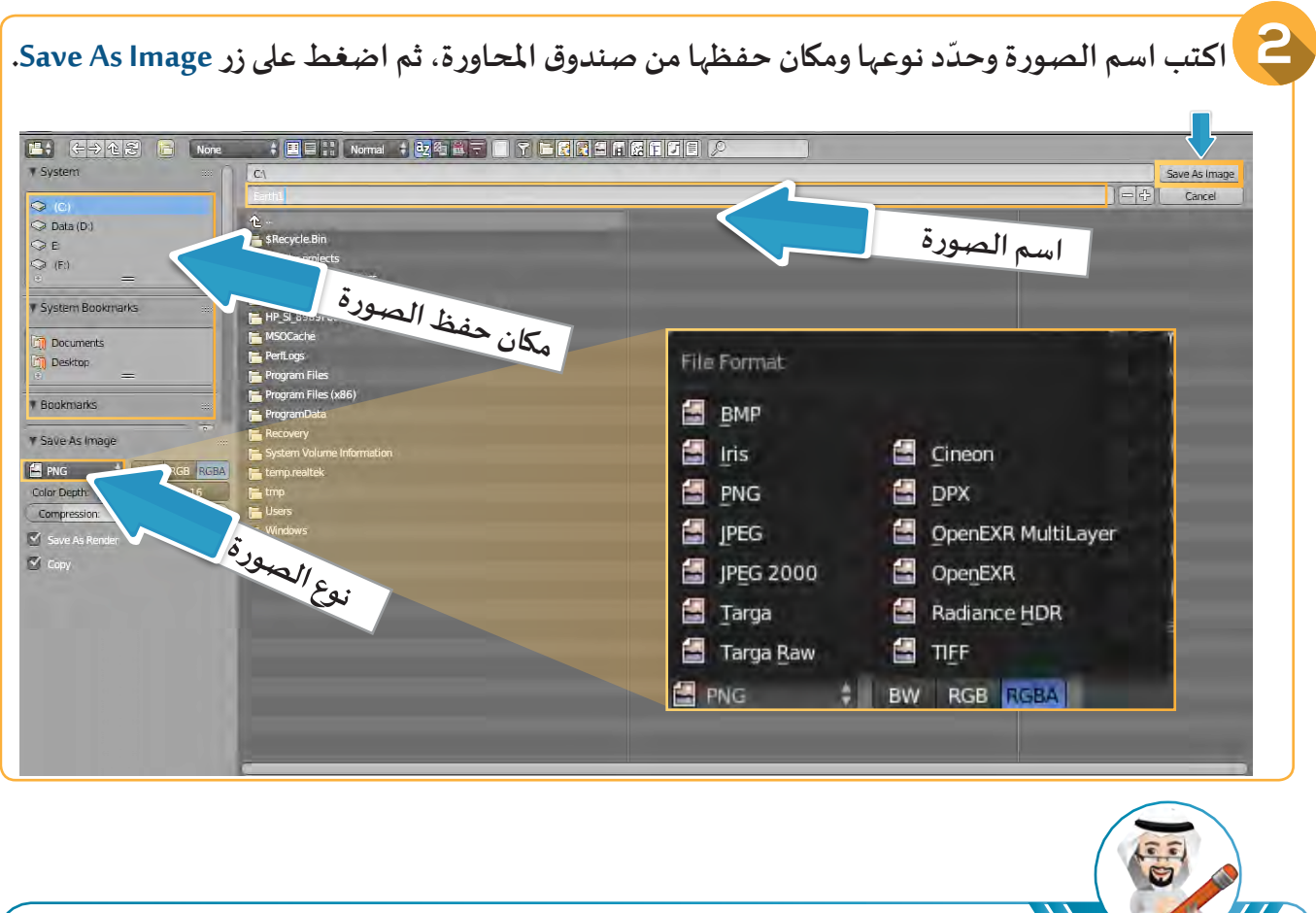

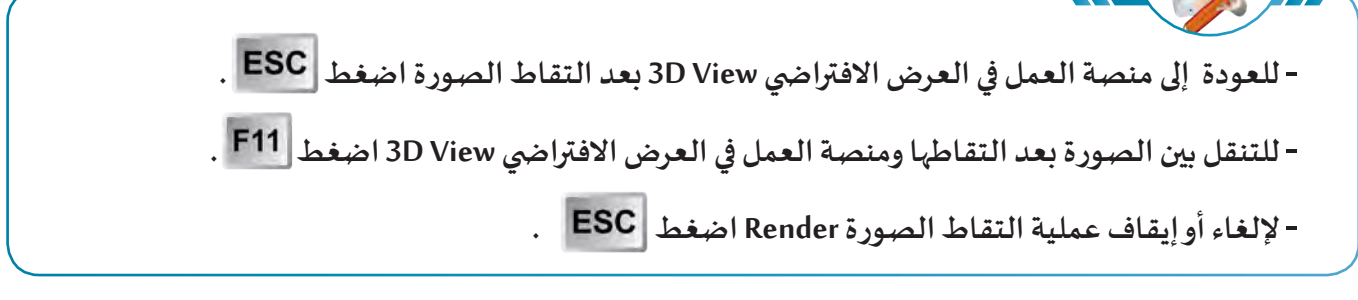

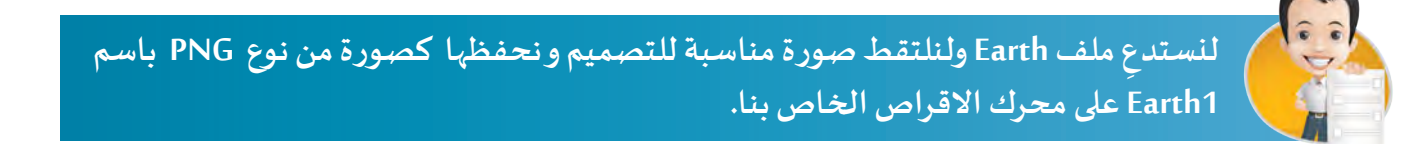

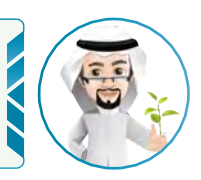

**التوظيف اإليجابي لألجهزة الرقمية دليل وعيك.**

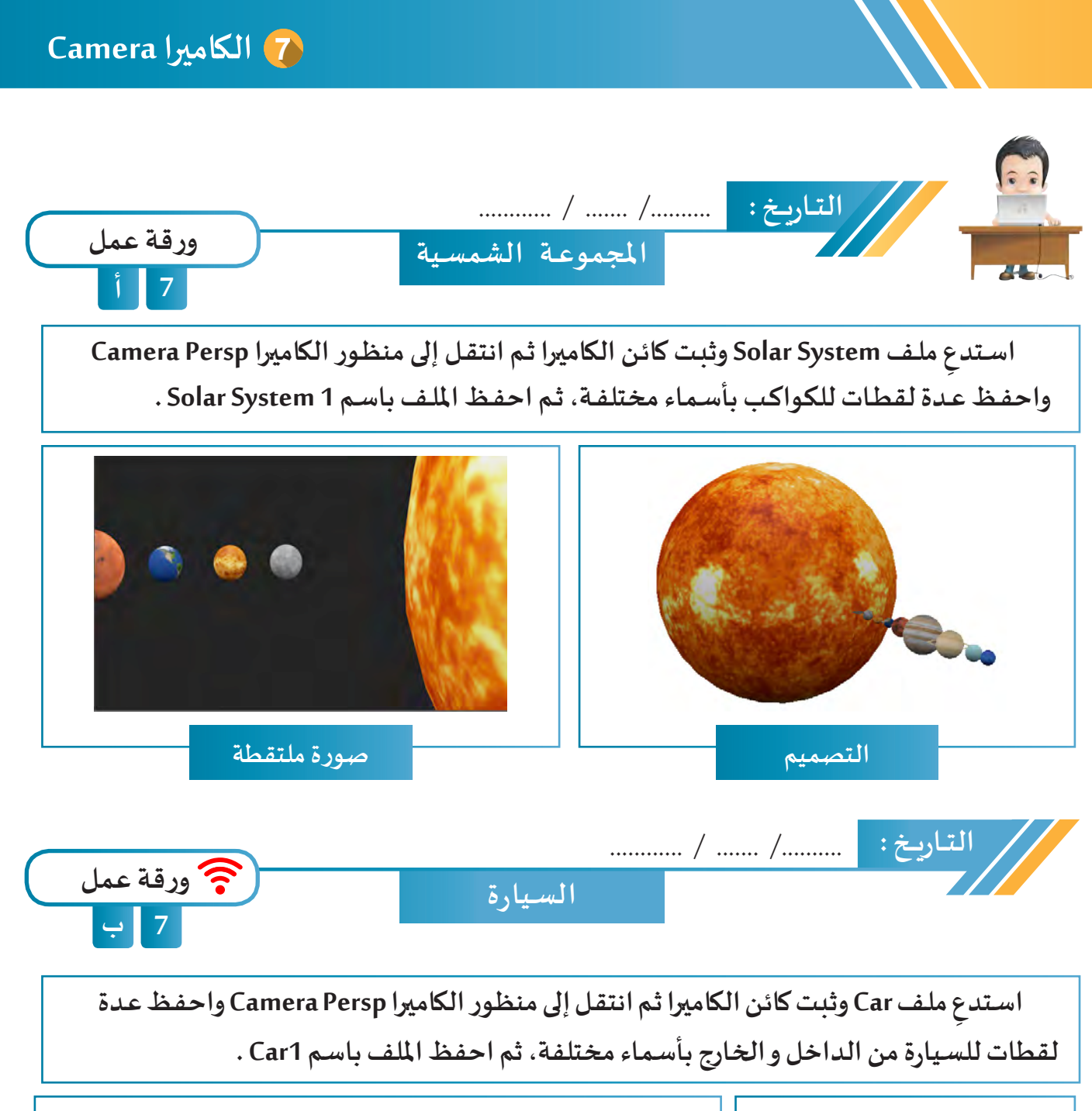

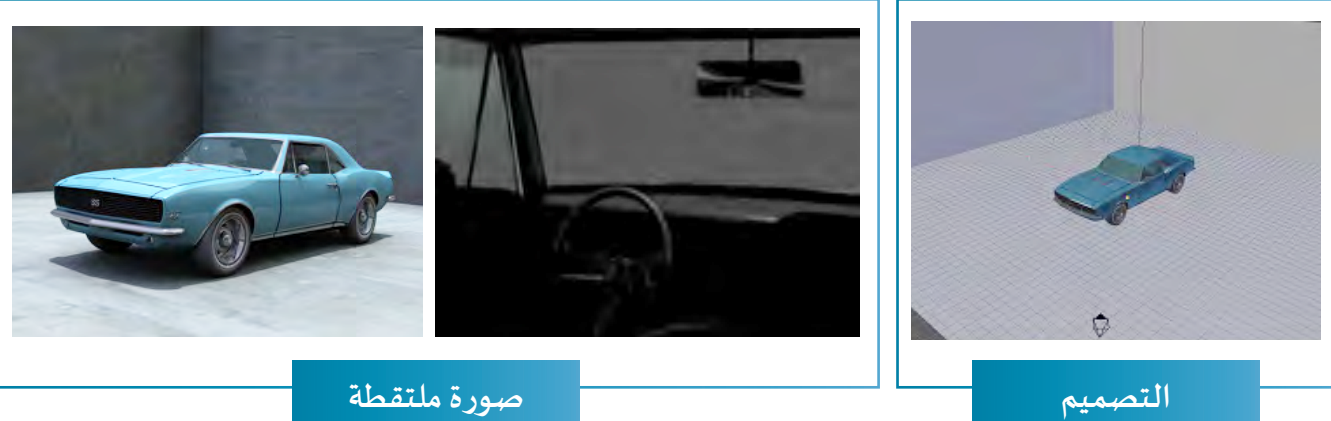

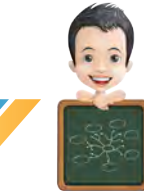

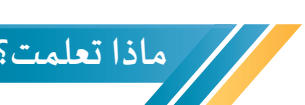

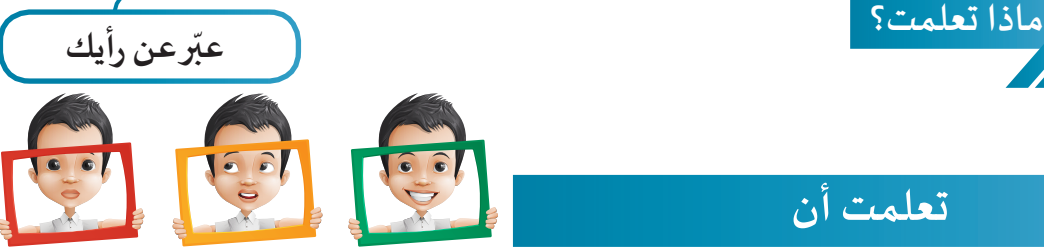

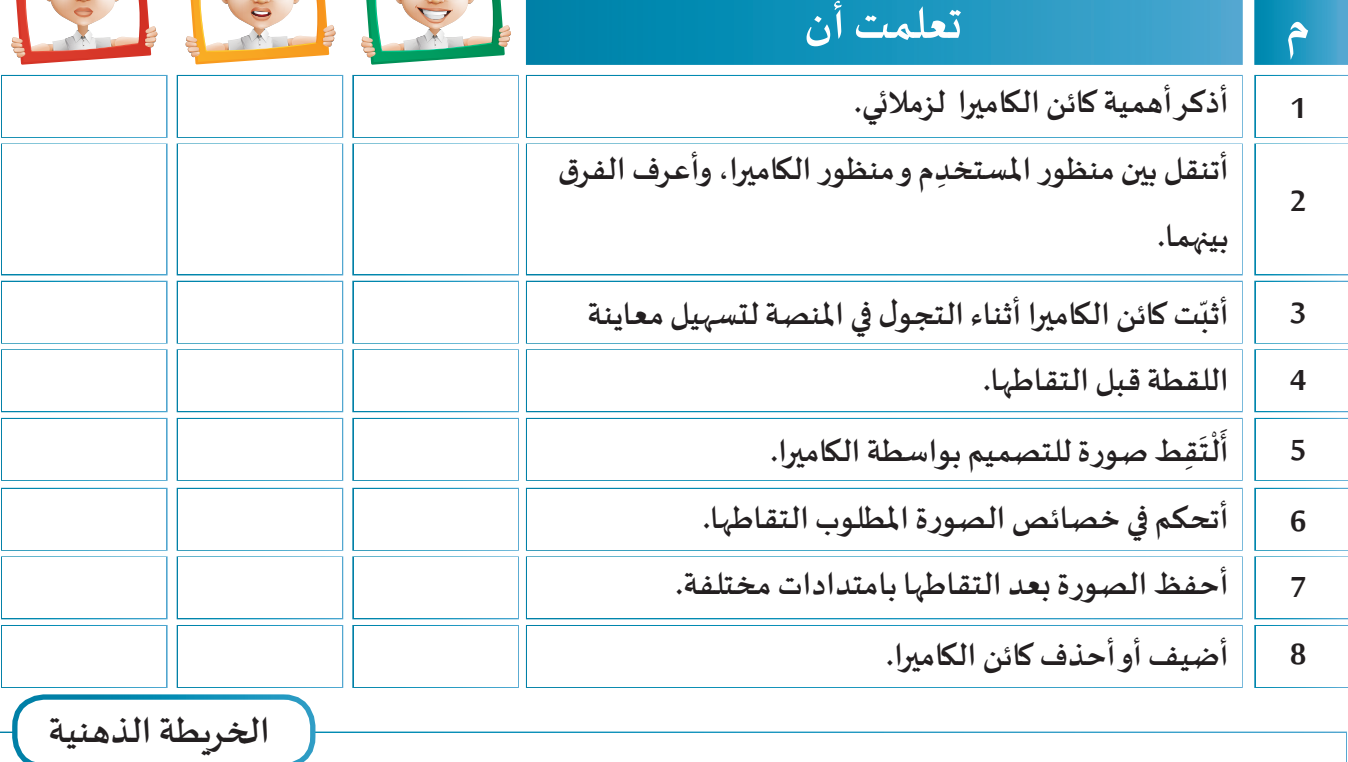

### لے اختصارات برنامج Blender

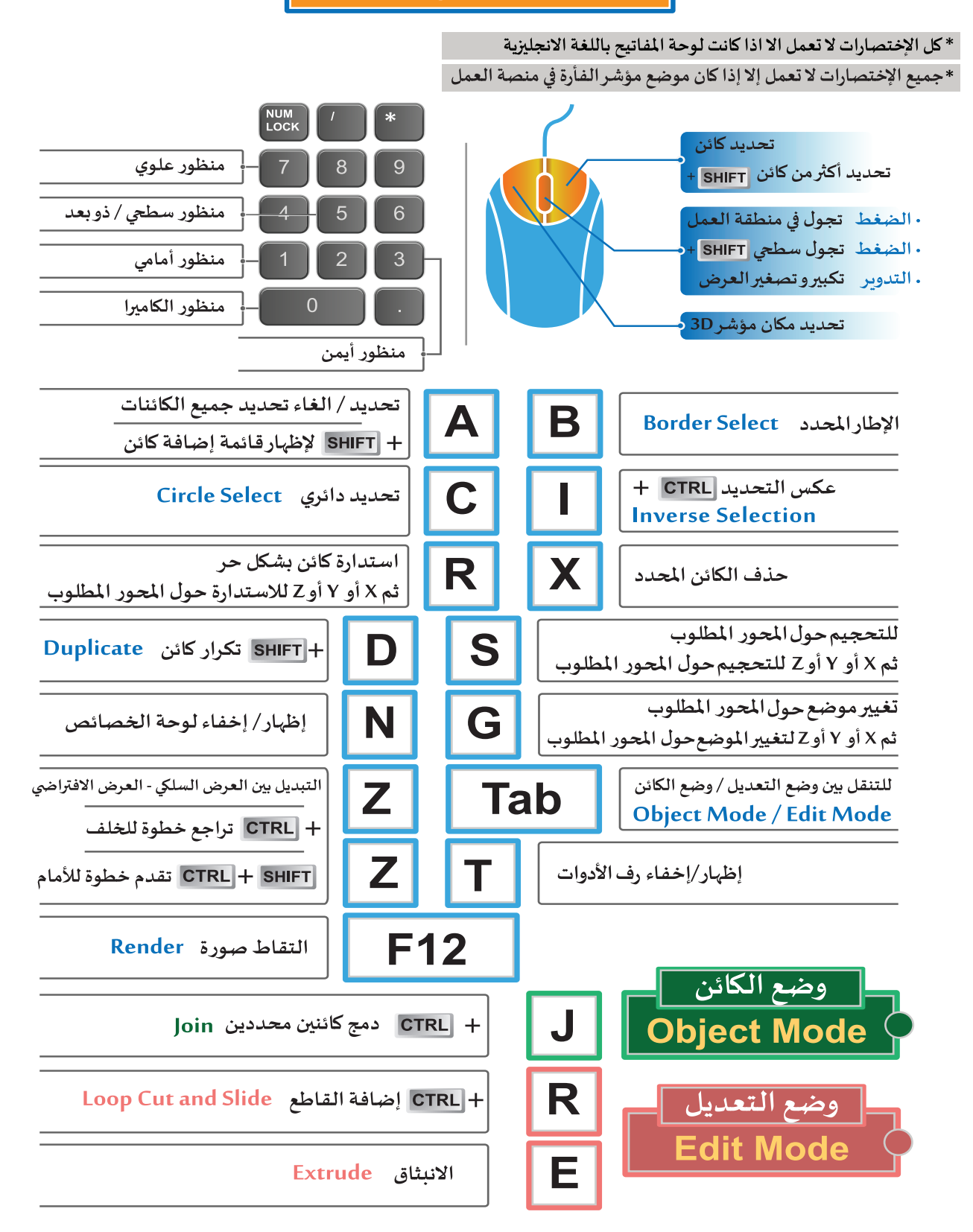

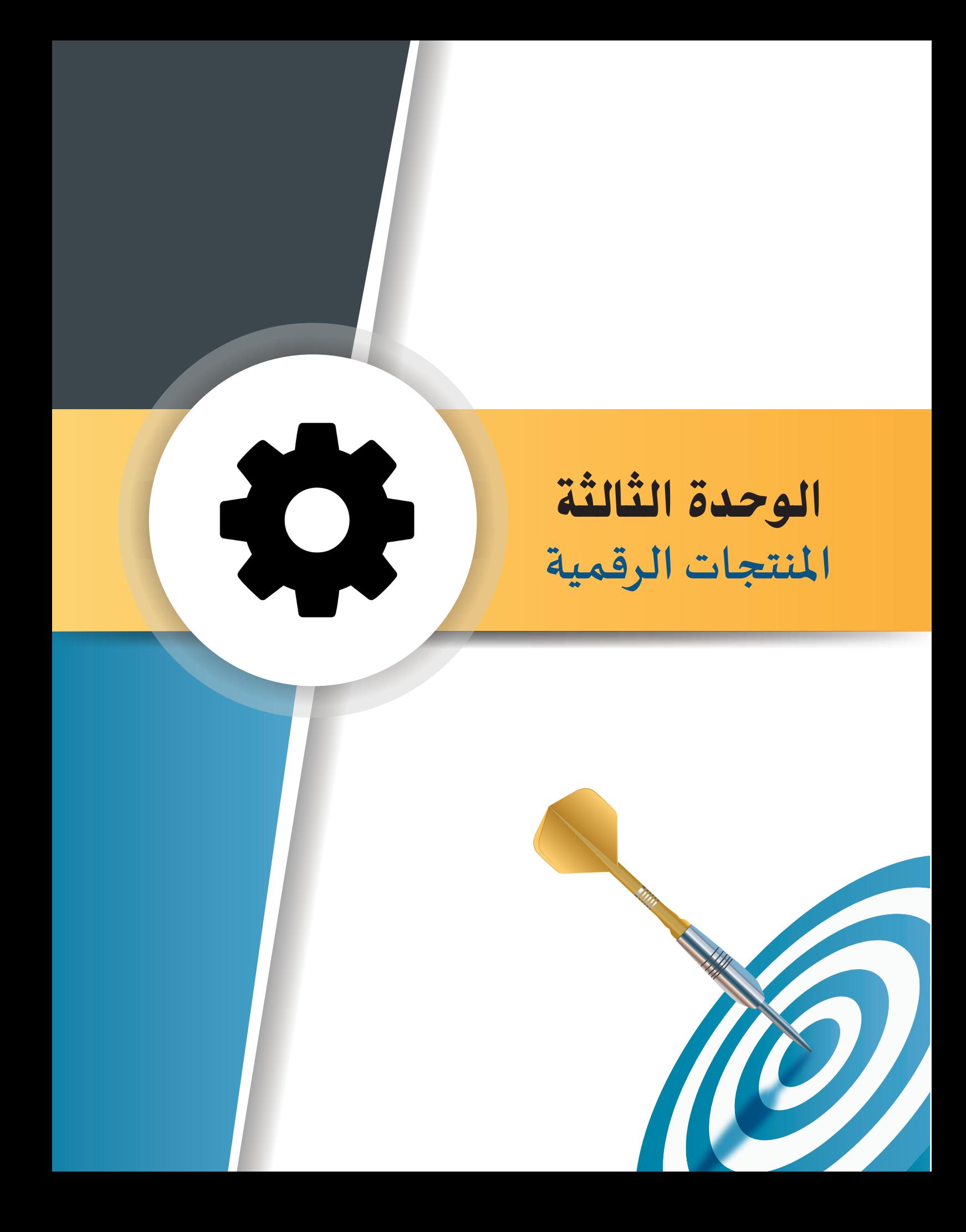

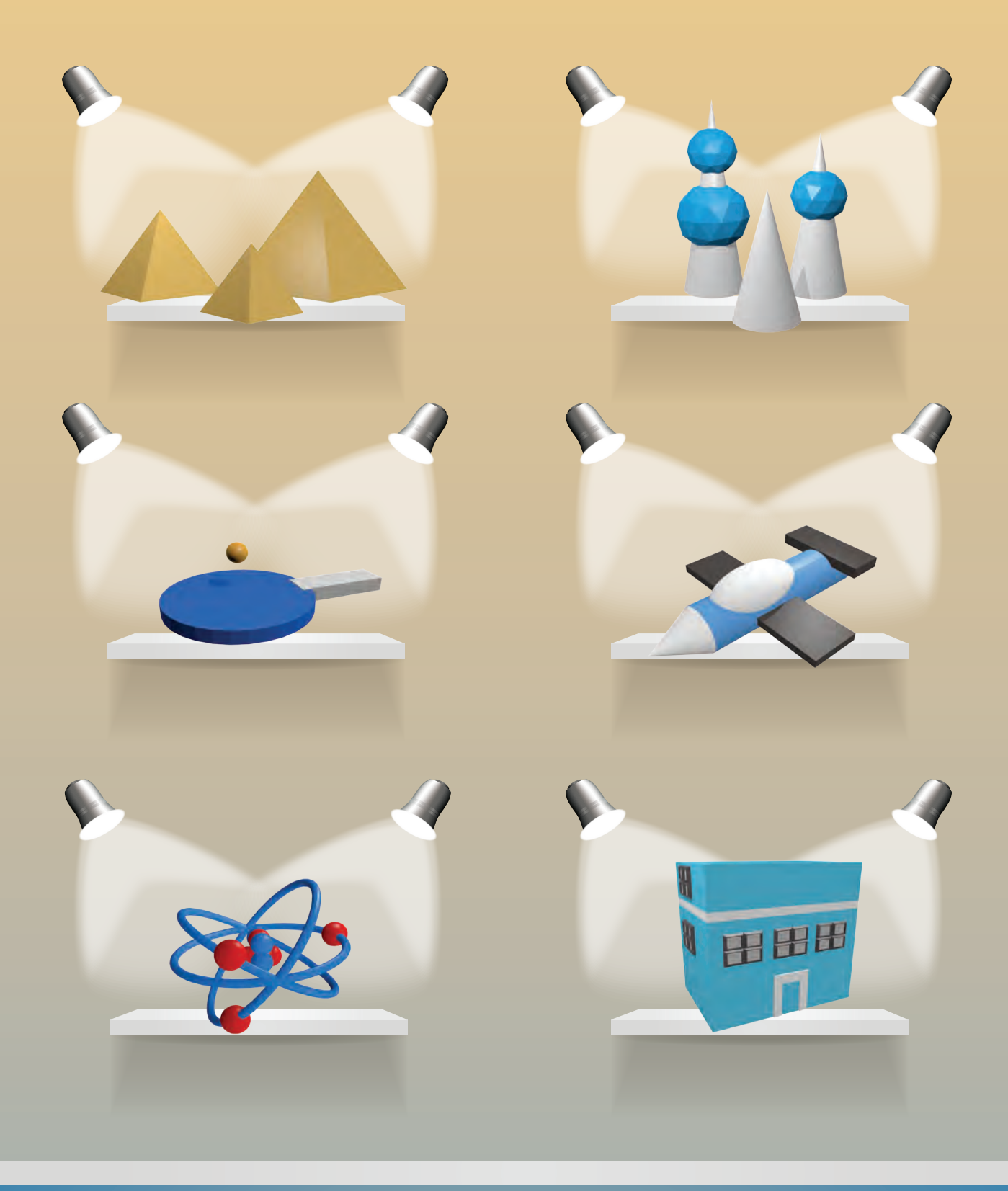

# معرض املنتجات الرقمية
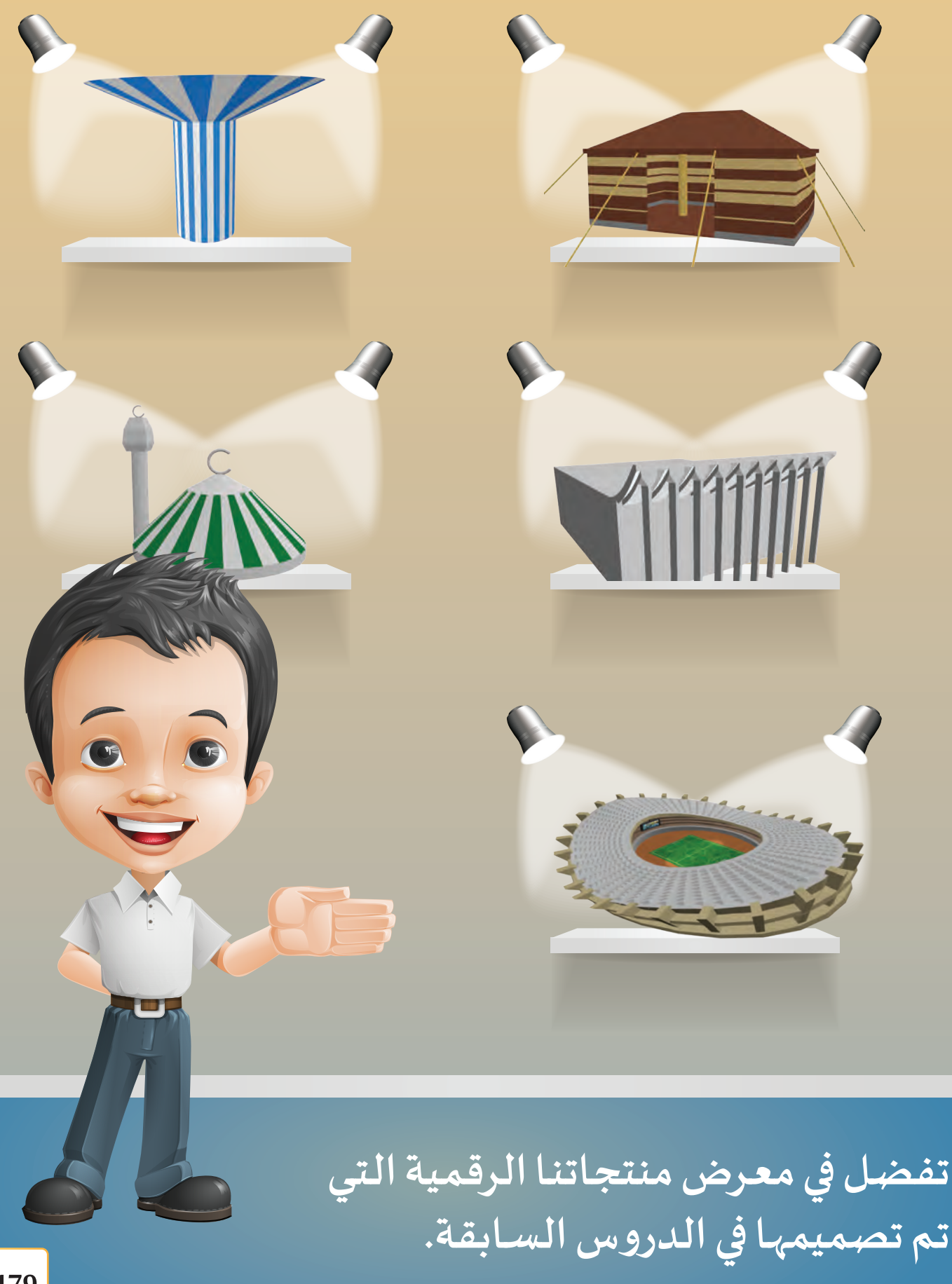

#### املشروع

**املشروع هو منتج لعمل تعاوني أو فردي ويشمل املهارات التي اكتسبتها.**

# أهداف املشروع

**تهدف وحدة املنتجات الرقمية إلى:**

- **.1 توظيف مهاراتك الحاسوبية املتنوعة لتصميم املشروع.**
	- **.2 تنمية قدرتك على التواصل مع اآلخرين.**
	- **.3 تشجيعك على التعبير عن آرائك وأفكارك بموضوعية.**
		- **.4 تنمية مهارات التعاون و العمل الجماعي لديك.**

#### آلية املشروع

**يمكنـك إنتـاج مشـروعك بشـكل فـردي، أو ضمـن مجموعـة ) ال يزيـد عـدد أفرادهـا عـن 3 أشـخاص ( كمشـروع**  متكامل بحيث ينجزكل فـرد جـزءاً من التصميم، يوظف فيه المهارات التي تعلمها، ويتم دمج المشـاريع في النهايـة **لتشـكل تصميـم واحـد متكامـل ويتـم تقييـم إنجـاز كل فـرد علـى ِحـده.** 

### أمثلة لمشاريع مقترحة

**يمكنك االستعانة باألمثلة التالية للمشاريع لتحديد فكرة مشروعك:**

- **تصميم مسجد و مواقف سيارات و أعمدة إنارة مع إعالن للحث على أي سلوك إسالمي.**
	- **تصميم غزوة أحد.**
	- **تصميم دورة املياه في الطبيعة.**
- **تصميم مخيم يشمل عدة خيام يحيط بها سور ويراعى املحافظة على البيئة الصحراوية.**
	- **تصميم مختبر حاسوب.**
		- **تصميم فصل درا�سي.**
- **تصميم البركان.**
- **تصميم طبقات األرض.**
- **تصميم آخر مبتكر يتم االتفاق عليه مع معلمك.**

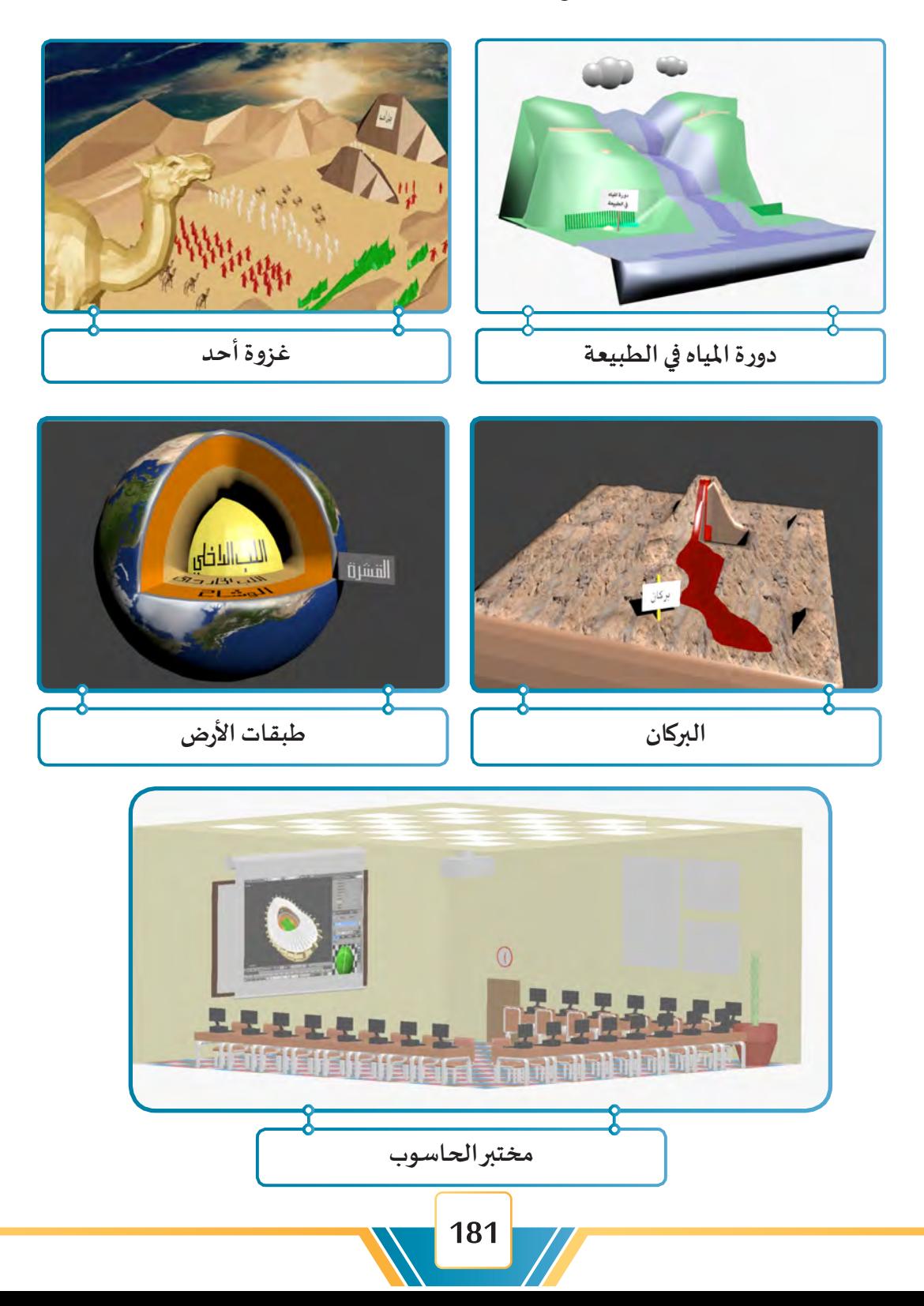

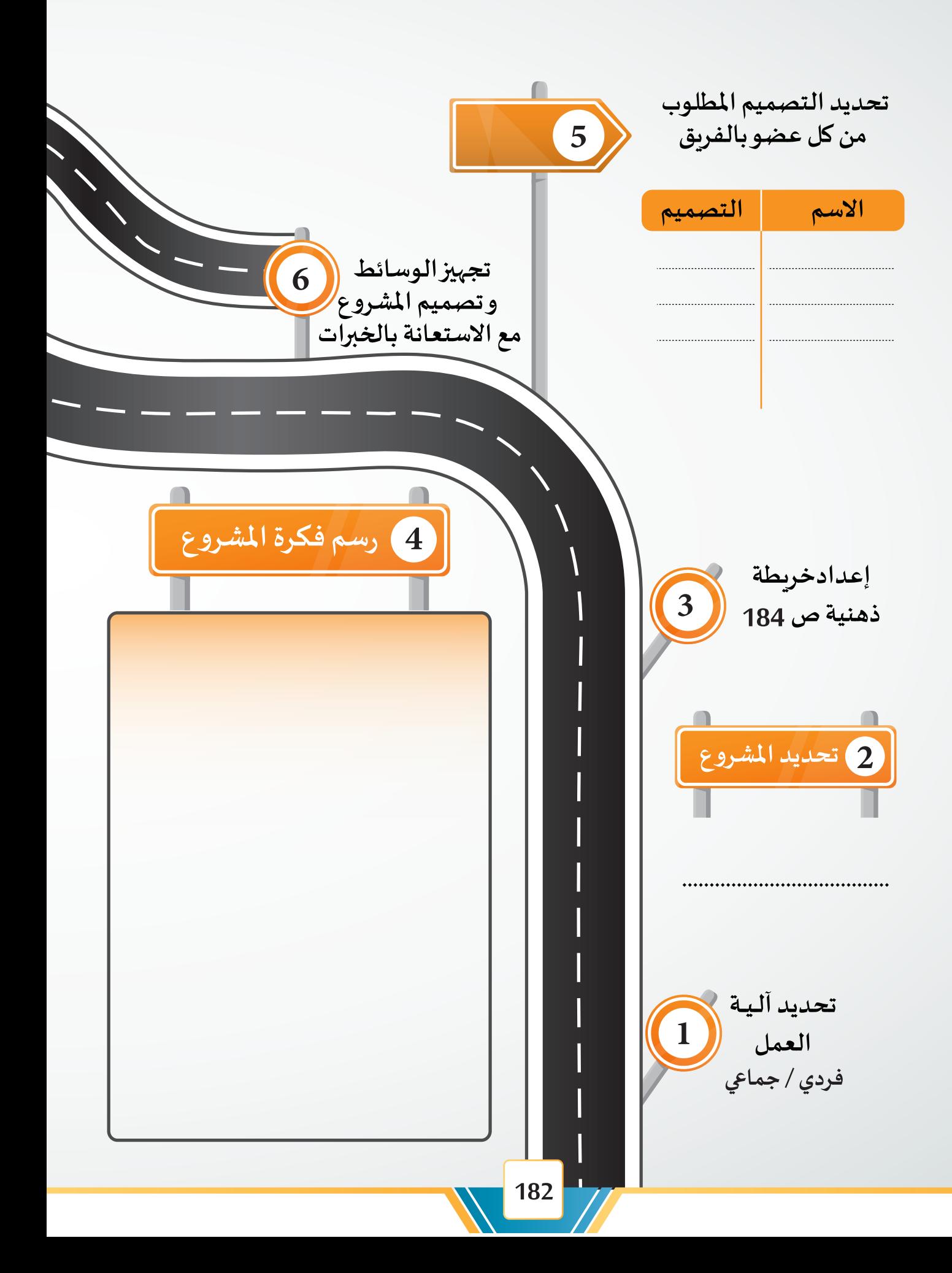

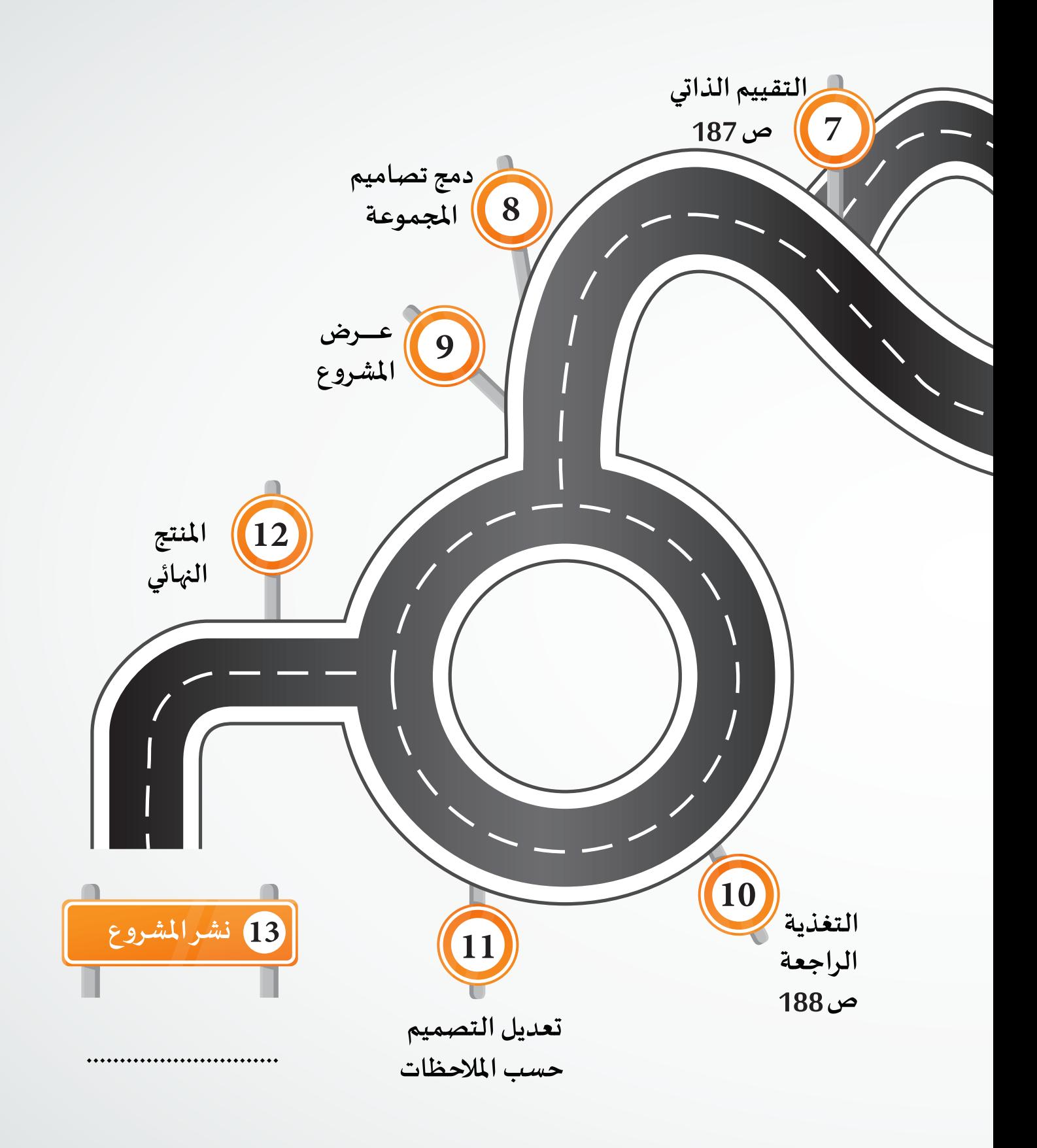

الخريطة الذهنية

 $\frac{1}{2}$ 

#### مهارات قد تفيدك يف إنتاج مشروعك

**إعادة تسمية الكائنات في لوحة الخصائص في بطاقة Object:**

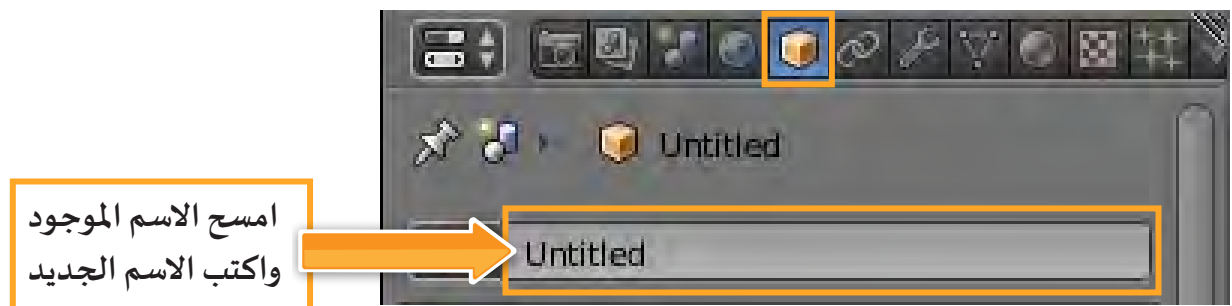

**إضافة نص**

**قائمة Add أمر Text ثم االنتقال الى وضع التعديل Mode Editكتابة النص**

**تقسيم وجه الكائن Mesh**

**بعد االنتقال إلى وضع التعديل Mode Edit ثم في رف األدواتTools KnifeAddMesh**

- **نسخ الكائن / التصميم محدد إلى ملف آخر تحديد الكائن/ التصميم املطلوب نسخه C + Ctrl تحديد موضع املؤشر ثالثي األبعاد في امللف املطلوب النسخ إليه V + Ctrl**
	- **استيراد جزء من تصميم قائمة File أمر Append اختيار الكائن املطلوب استيراده**
	- **تصدير امللف بهدف طباعته باستخدام برامج تتيح الطباعة ثالثية األبعاد قائمة File أمر StlExport**
		- **إدراج التصاميم ثالثية األبعاد في برامج 2016 Office Microsoft عالمة تبويب إدراج Insert نماذج ثالثية األبعاد Models D3**

**التحكم في أجزاء الكائن للحصول على شكل جديد**

**للتحكم في أجزاء الكائن بعد االنتقال إلى وضع التعديل Mode Edit.**  من شريط أدوات منصة العمل أظهِر أداة خيارات التحكم بأجزاء الكائن باختيار Enable. **اختر من القائمة الخيار املطلوب وليكن )sharp) . 2 اختر أداة الجزء املطلوب تحديده.**

 **حدد الجزء املطلوب ثم حرك الفأرة والحظ ظهور دائرة حوله توضح األجزاء التي تتأثر بعملية التحرير.**

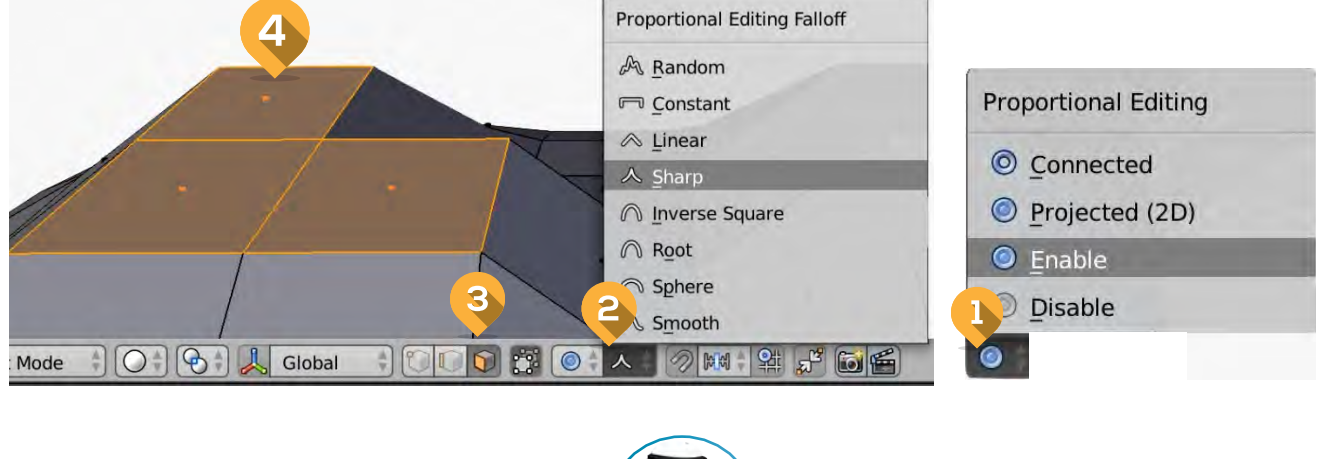

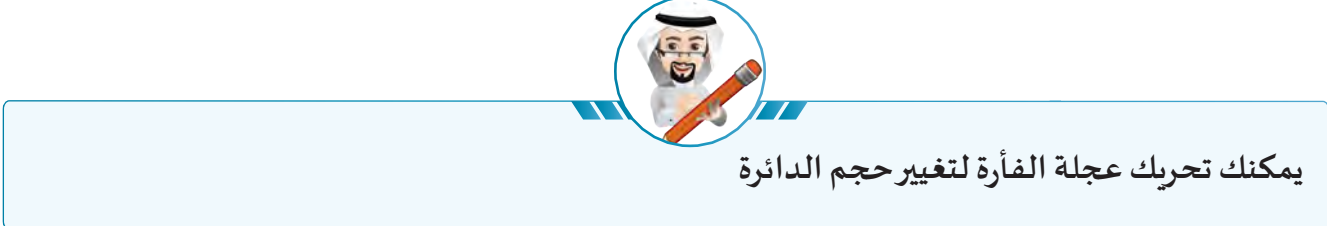

# التقييم الذاتي للمشروع

**مـن الضـروري أن يتميـز مشـروعك بجـودة التصميـم واالخـراج، وتناسـق األلـوان ومقاربتهـا للواقـع وأن توظـف فيه مهاراتك بالشكل املناسب، وتساعدك عملية التقييم الذاتي ملشروعك أثناء التنفيذ على تحسينه وتطويره للوصـول إلـى أفضـل النتائـج.** 

**تأكد أن مشروعك يتضمن املهارات التالية:** 

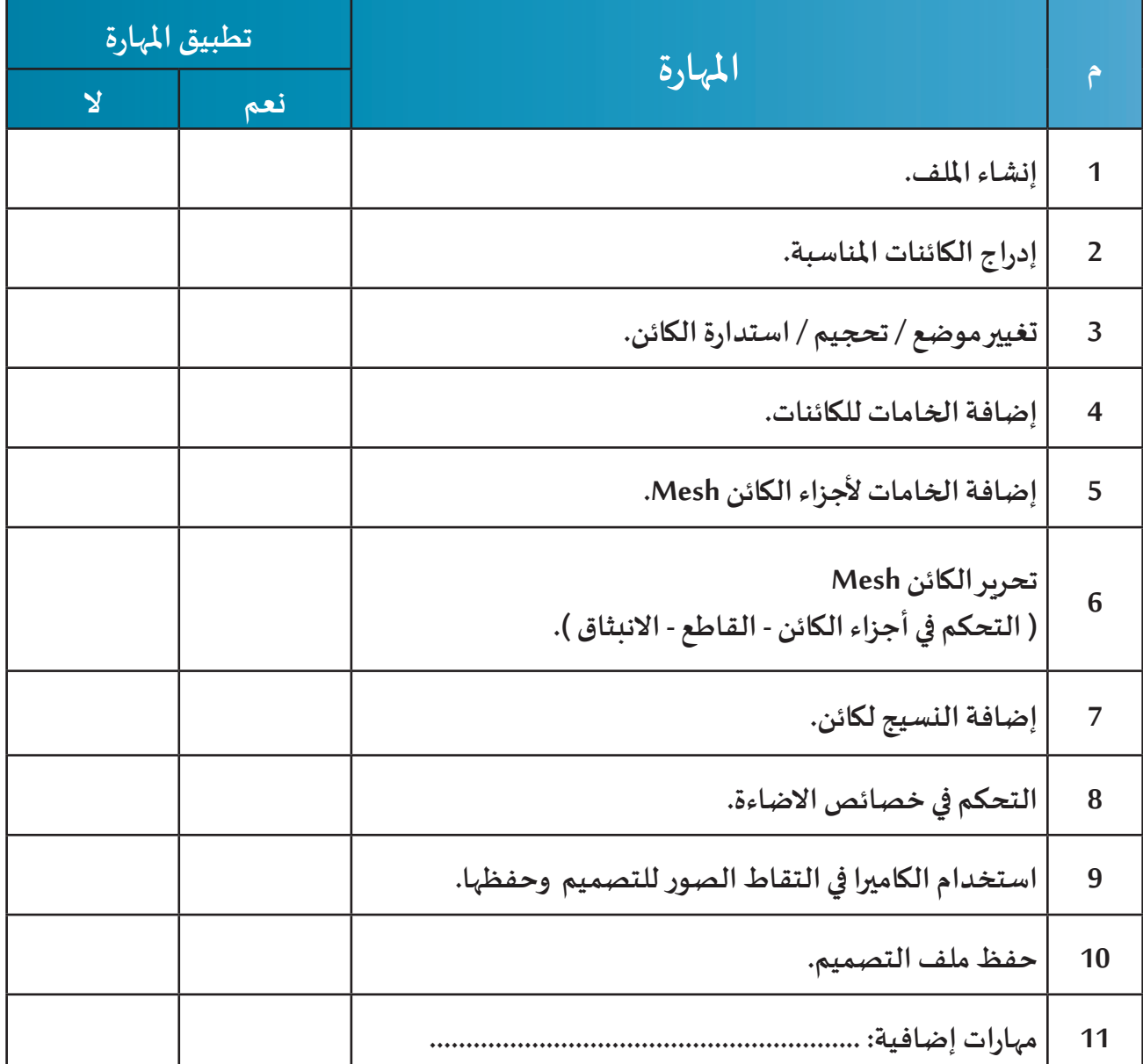

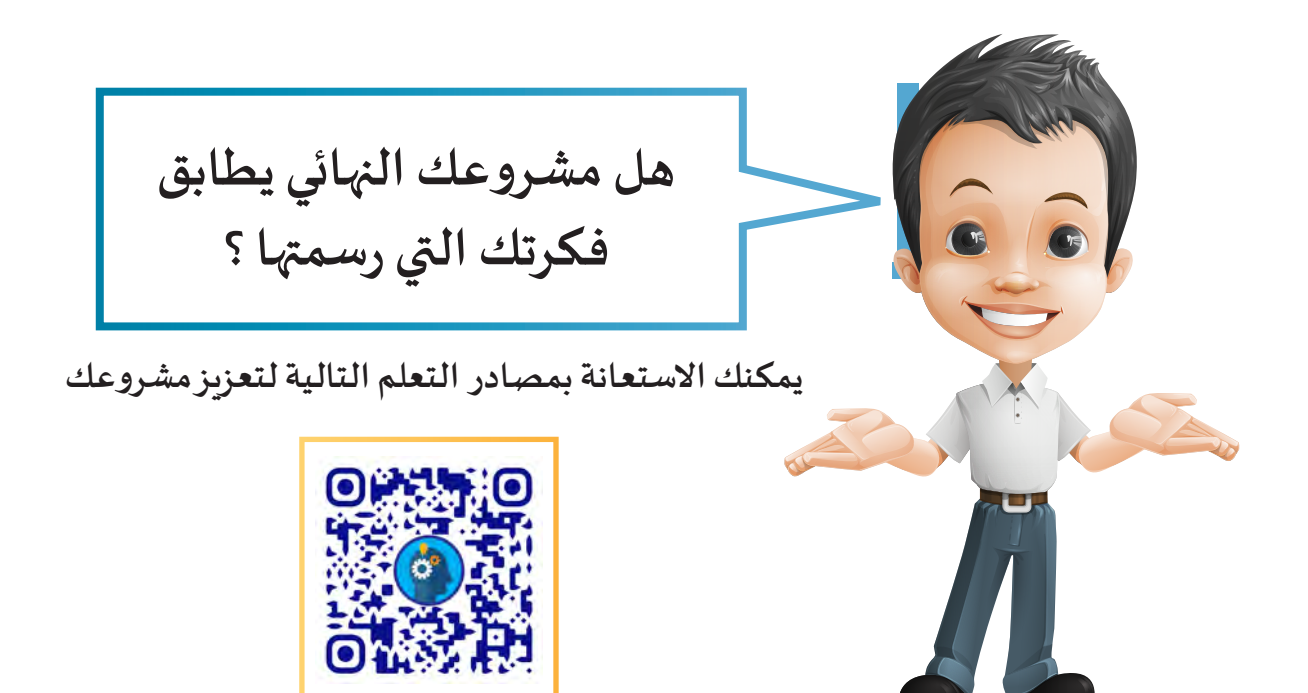

### عرض المشروع

**بعد االنتهاء من تصميم مشروعك ناقش معلمك في الطريقة األنسب لـ : - تسليم مشروعك وعرضه. - توثيقه بالوسائل املتاحة مع مراعاة زمن الحصة.**

#### التغذية الراجعة

**إن االسـتعانة بـرأي معلمـك وزمالئـك فـي مشـروعك يجعـل تصميمـك يظهـر فـي أفضـل صـورة، ويسـهم فـي بنـاء شـخصيتك مـن خـال تنميـة مهاراتـك فـي التواصـل الفعـال مـع اآلخريـن، تقبـل الـرأي اآلخـر، والنقـد البنـاء، حسـن االسـتماع والتعبيـر عـن الـرأي.**

**اكتب ماذا استفدت من مالحظات معلمك وزمالئك لتطوير مشروعك:**

**............................................................................................................................................................. ............................................................................................................................................................. ............................................................................................................................................................. ............................................................................................................................................................**

ماذا استفدت؟

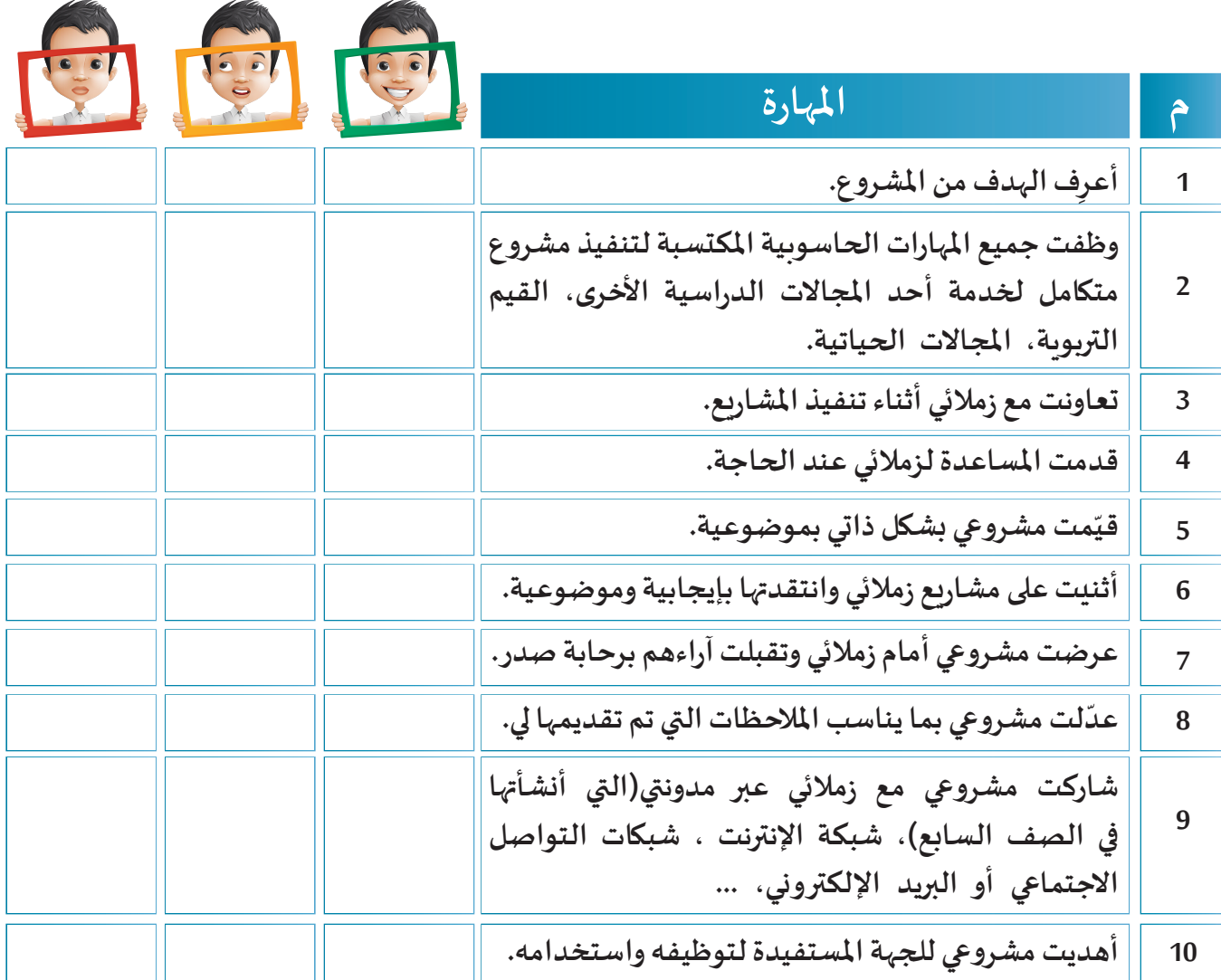

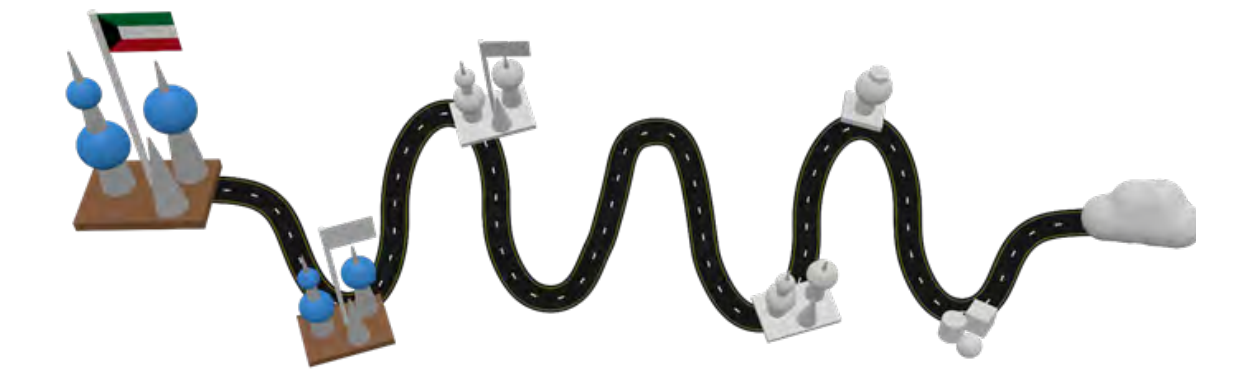

**190**

#### **VideosLampMusicBytePC ThisIcon**3D Curson 3D View **Pictures**Downloads **Documents Bin Recycle**User Files **NetworkControl Panel DesktopTaskbar**Operating Systems **Cursor D3View D3DownloadsDocumentsUserFilesPanel ControlSystems Operating** اللغة الانجليزية **اللغة االنجليزية وحدة قياس الذاكرة**  وحدة قياس الذاكرة المؤشر ثلاثي الأبعاد **املؤشر ثالثي األبعاد اللغة العربية** ملفات المستخدم **ملفات املستخدم انظمة التشغيل**  أنظمة التشغيل سلة المحذوفات **سلة املحذوفات** هذا الكمبيوتر **هذا الكمبيوتر**  منصبة العمل **لوحة التحكم كائن اإلضاءة شريط املهام سطح املكتب منصة العمل الشخ�صي املستندات األصوات التنزيالت الفيديو الشبكة الصور أيقونة**

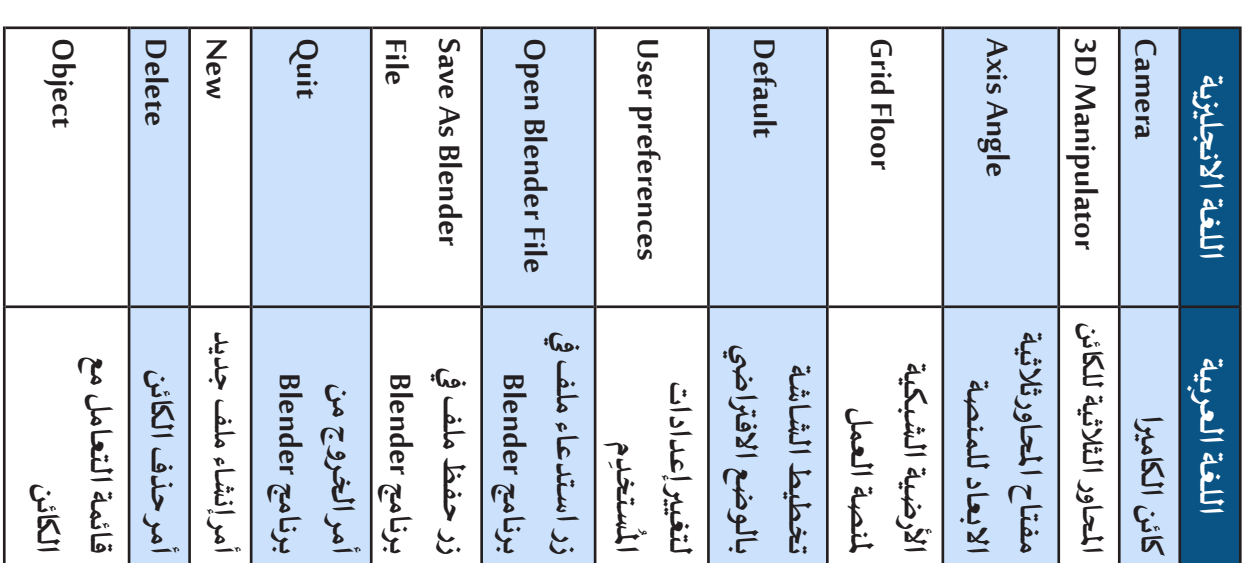

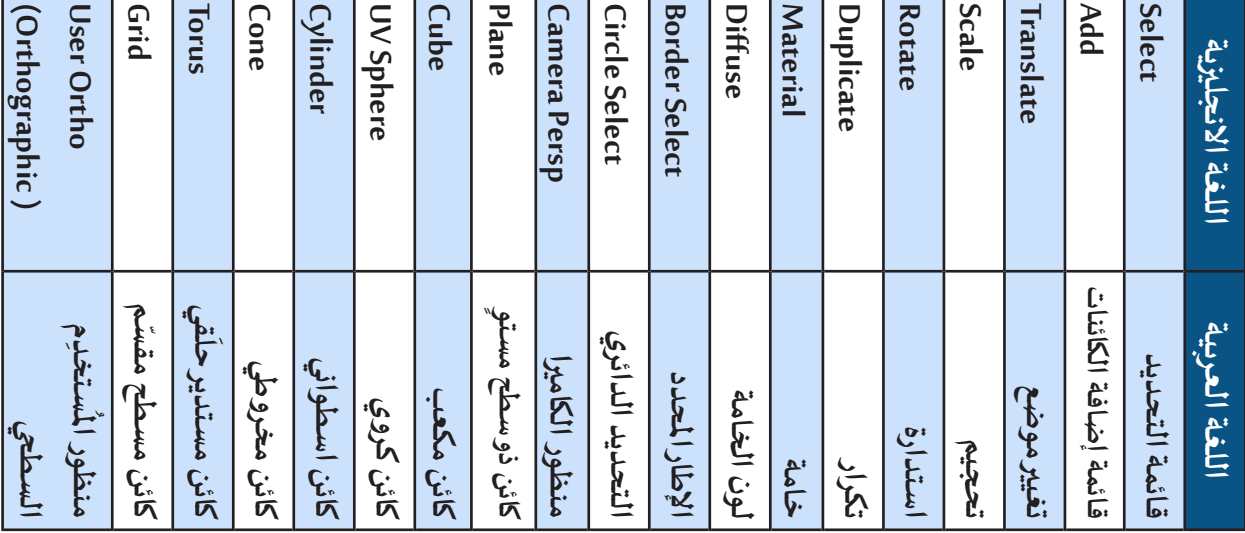

#### **الوحدة الثالثة :املنتجات الرقمية**

**املصطلحات الواردة بالكتاب**

المبطلحات الواردة بالكتاب

# **الوحدة الثالثة :املنتجات الرقمية**

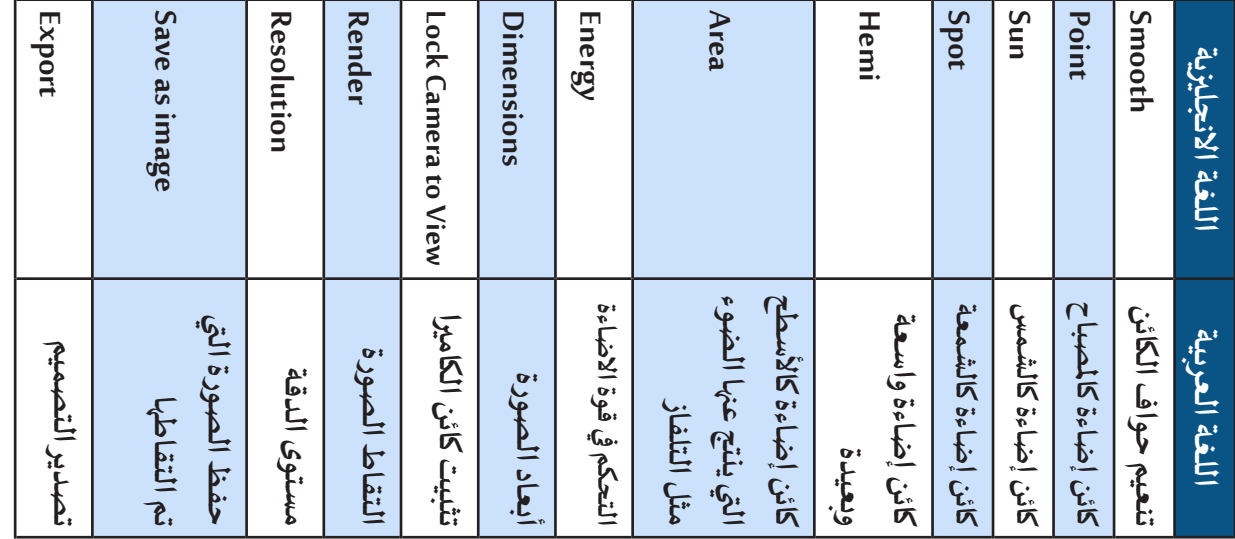

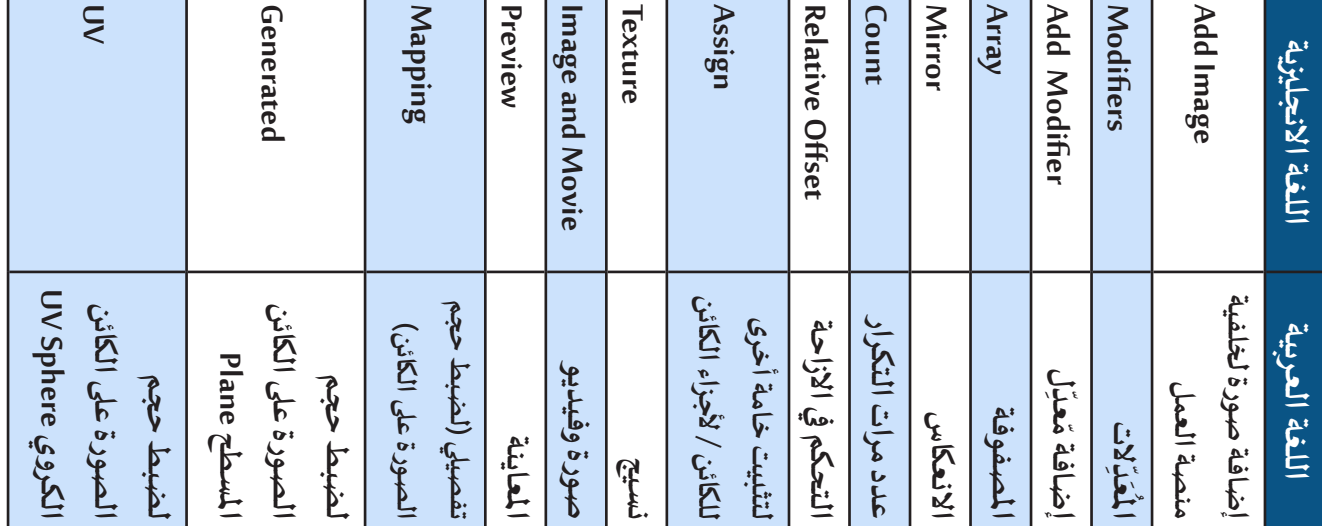

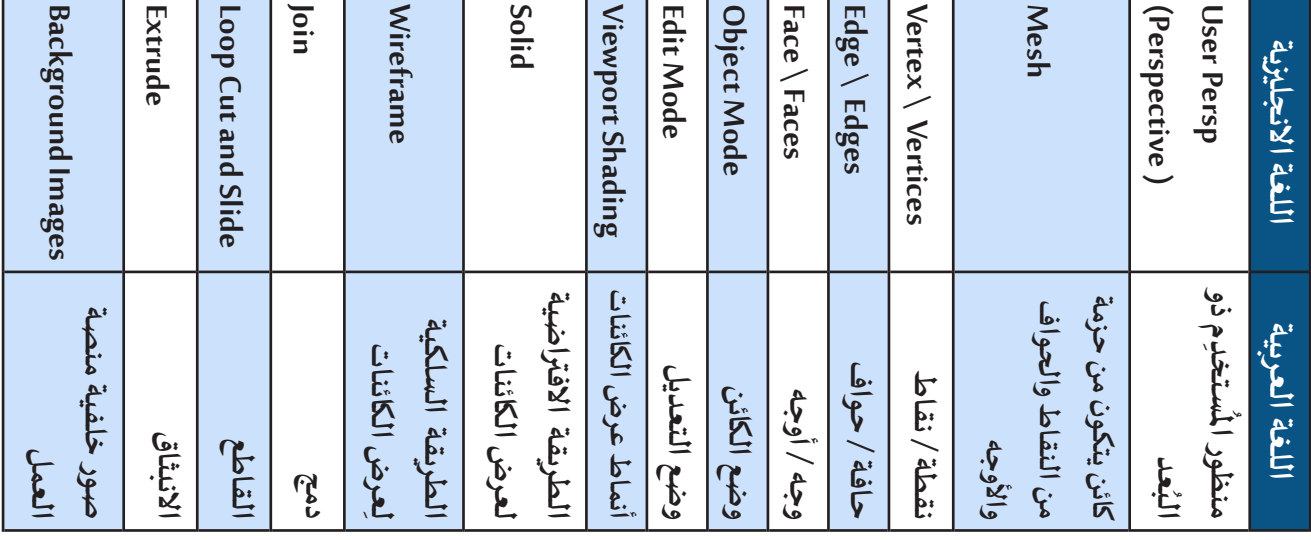

## **الوحدة الثالثة :املنتجات الرقمية**

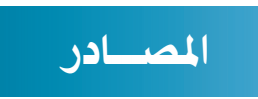

- **موقع مايكروسوفت الرسمي com.microsoft.www**
	- **موقع برنامج بلندر الرسمي org.blender.www**
- **مقدمة في الحاسب و اإلنترنت : أ.د.عبدهللا بن عبد العزيز املو�سى . الطبعة السابعة 2016 .**